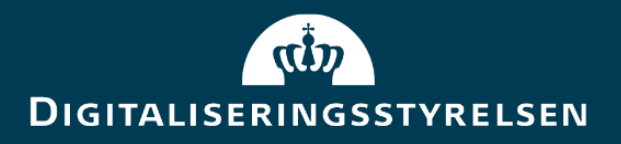

# Vejledning til Administrativ Adgang

**Version:** 1.8 Forfatter: Digitaliseringsstyrelsen & Netcompany **Udgivelsesdato:** November 2023

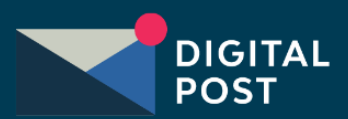

## <span id="page-1-0"></span>Indhold

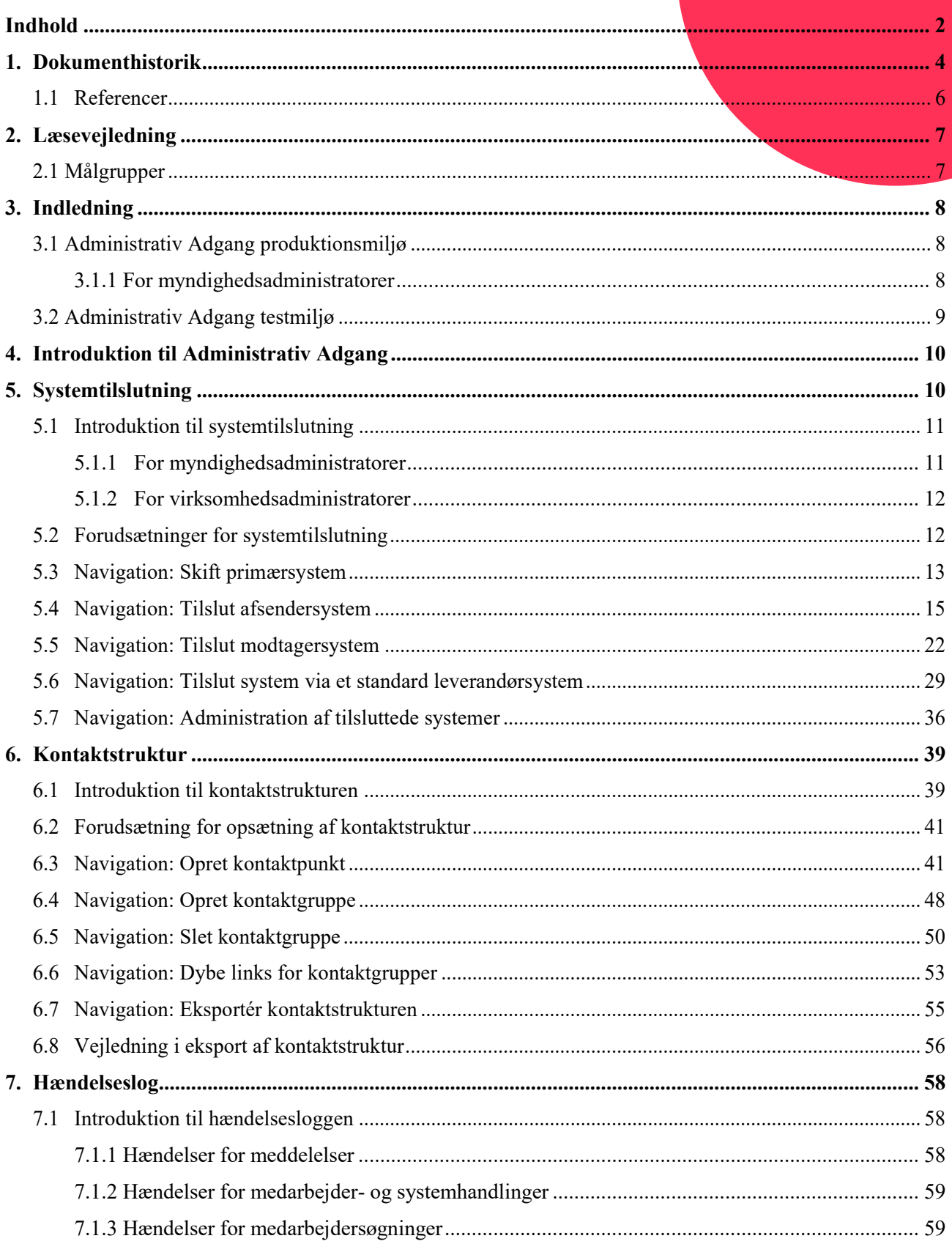

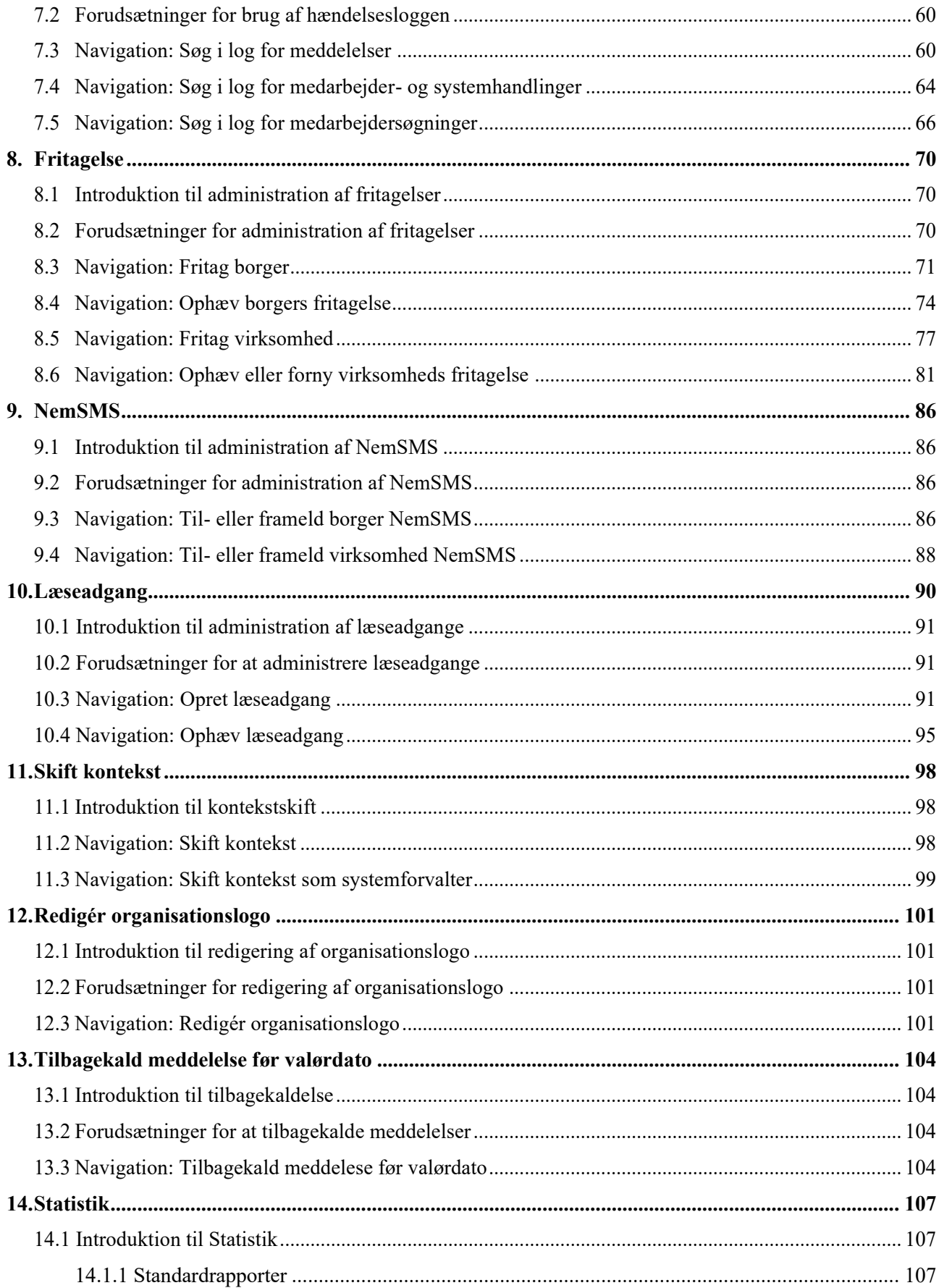

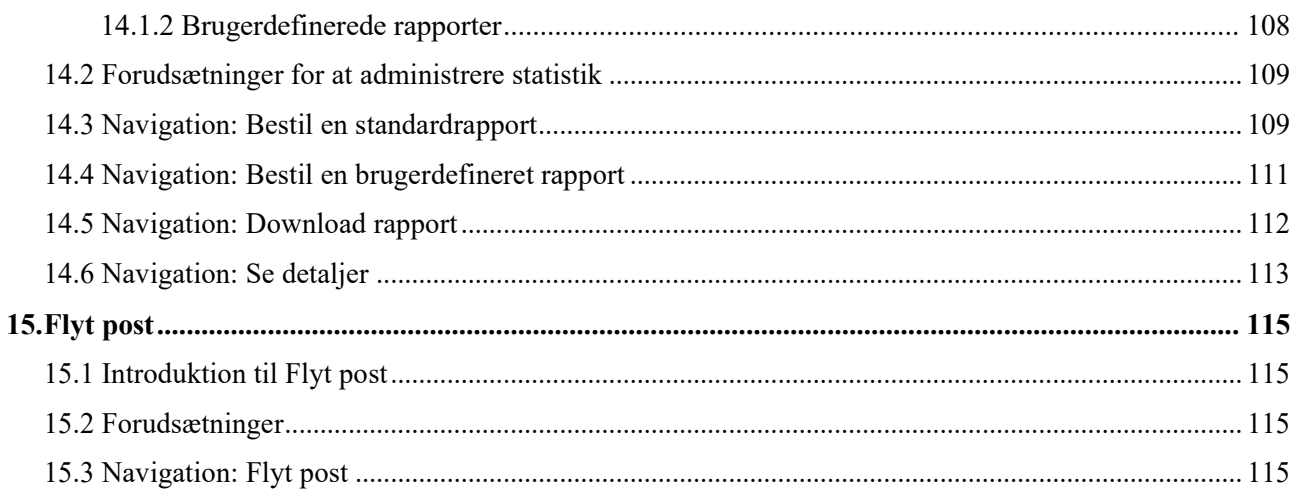

## <span id="page-3-0"></span>1. Dokumenthistorik

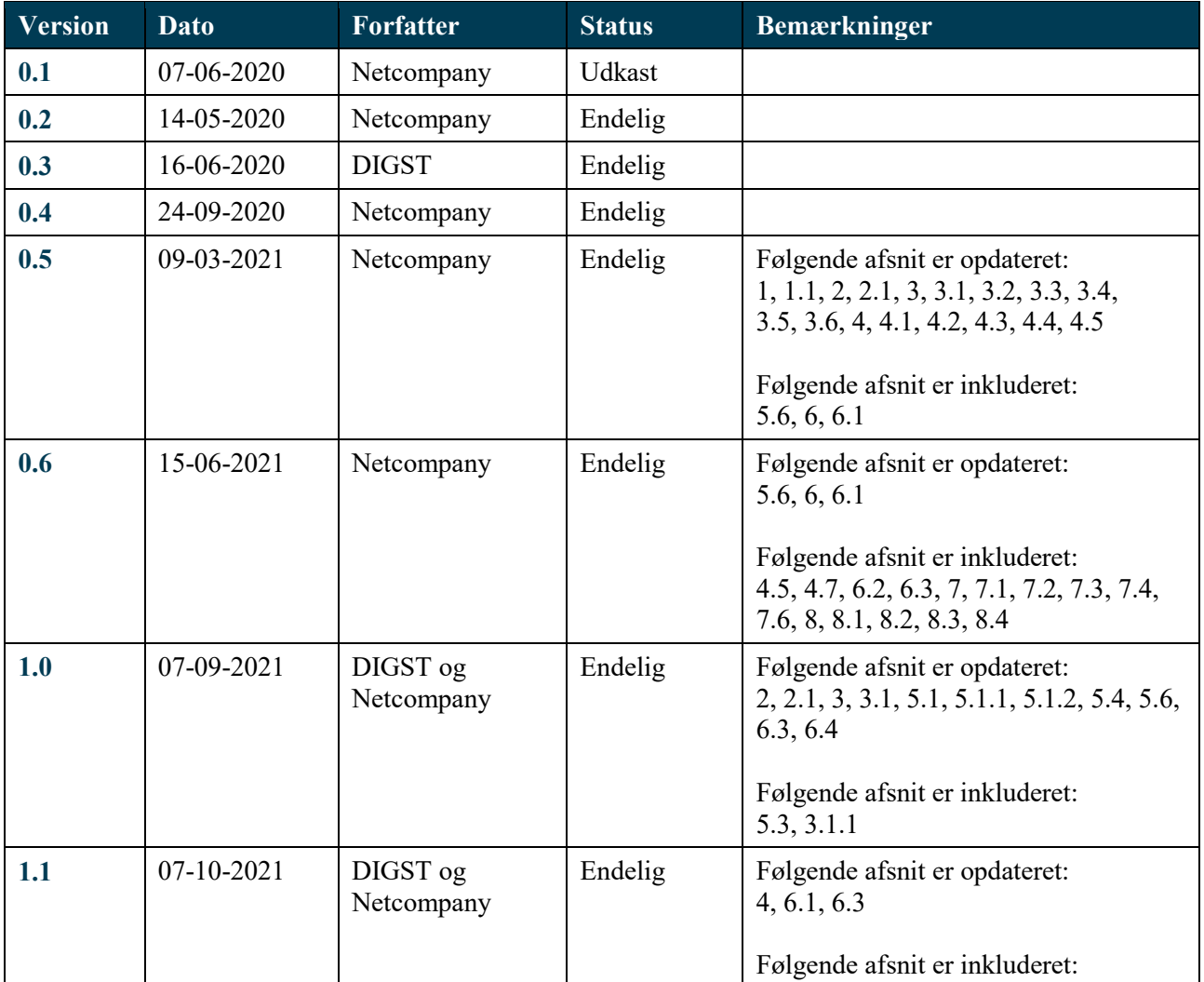

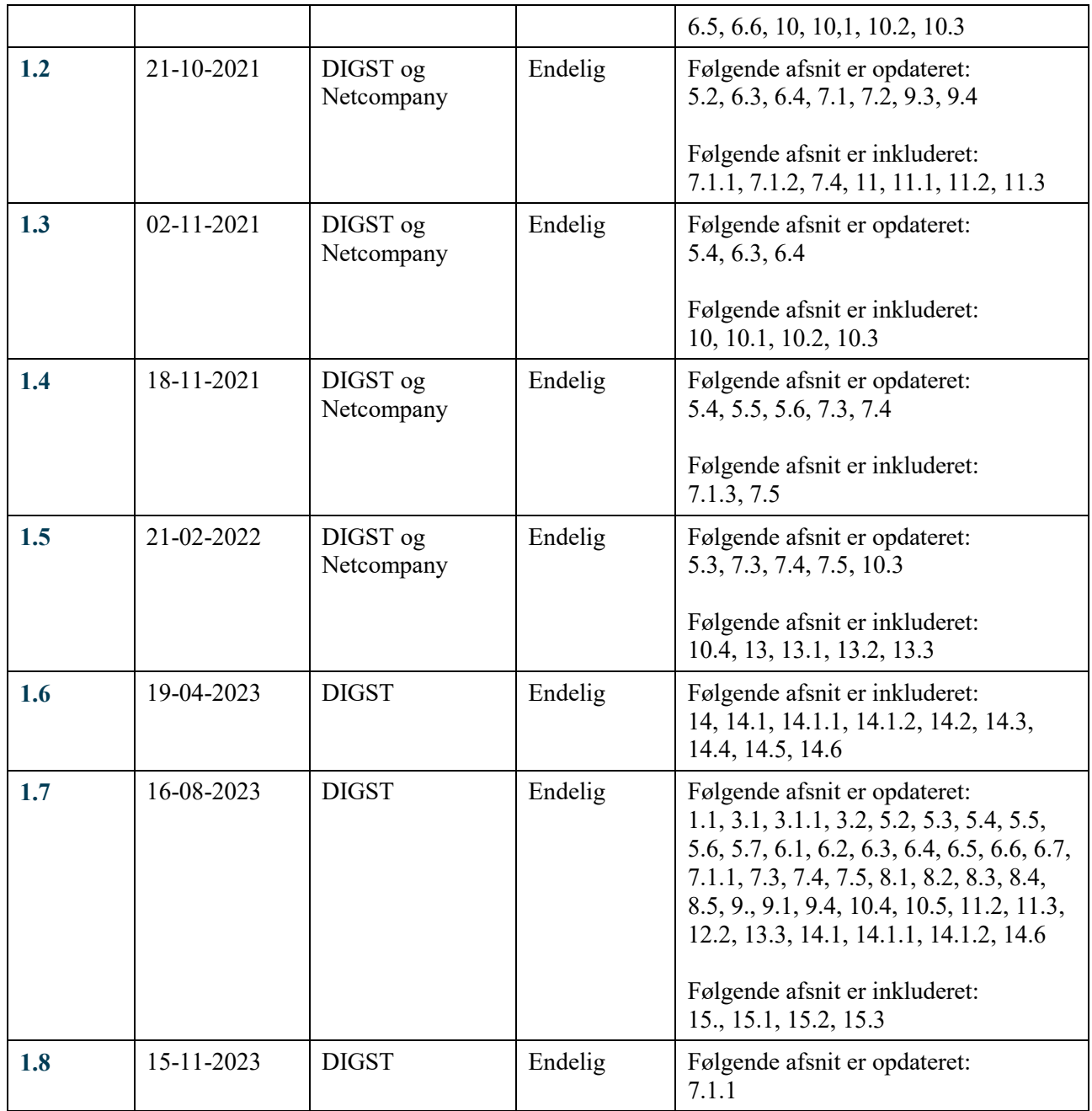

## <span id="page-5-0"></span>1.1 Referencer

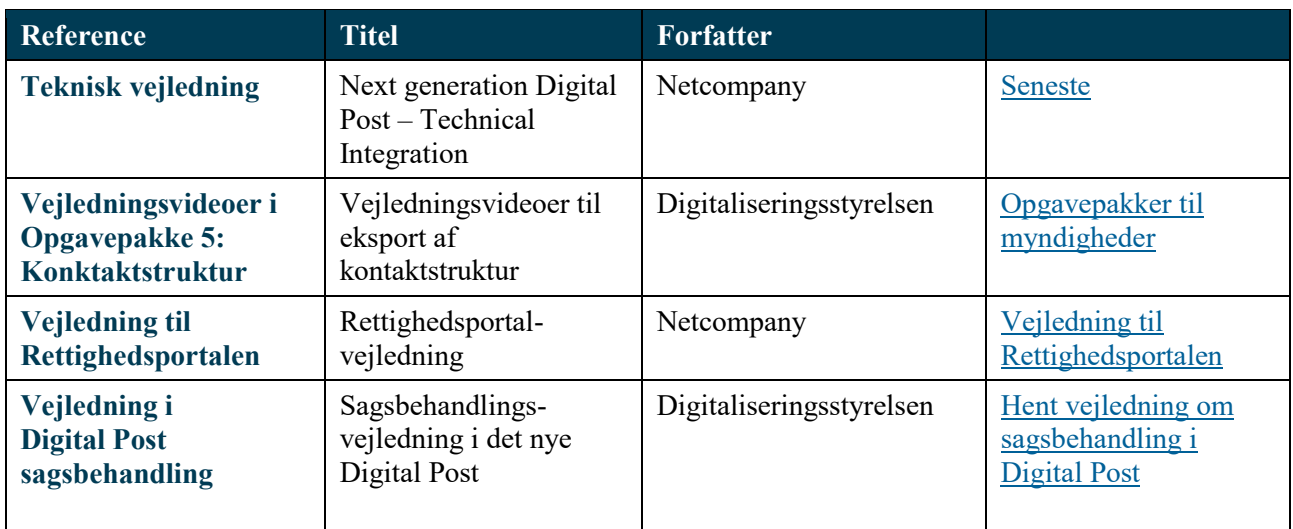

## <span id="page-6-0"></span>2. Læsevejledning

Vejledningen indeholder en introduktion til Administrativ Adgangs placering i Digital Post-løsningens arkitektur. Herudover består vejledningen af en række kapitler inddelt efter funktioner i Administrativ Adgang. Hver af disse kapitler er opdelt i maksimalt tre underafsnit:

- **1. Introduktion og forklaring**, heraf præsentation af den funktionalitet, der vil blive gennemgået.
- **2. Forudsætninger**, herunder eventuelle forudsætninger for anvendelsen af funktionaliteten.
- **3. Navigation**, heraf navigationssedler, der gennemgår de handlinger og arbejdsgange, som funktionaliteten understøtter.

### <span id="page-6-1"></span>2.1 Målgrupper

I vejledningen finder du nedenstående farvede bånd, som skal give dig et hurtigt overblik over, hvilke kapitler der er relevante for dig specifikt. Det er nemlig ikke alle afsnit, der er relevante for alle målgrupper. Hvert kapitel markeres derfor med et bånd, som viser, hvilken målgruppe kapitlet henvender sig til. Hvis underafsnit i kapitlet er relevant for forskellige målgrupper, er båndet placeret under de enkelte underafsnit.

**Relevant for myndigheder**

**Relevant for virksomheder**

**Relevant for myndigheder og virksomheder**

## <span id="page-7-0"></span>3. Indledning

#### **Relevant for myndigheder og virksomheder**

Dette dokument er en vejledning i anvendelsen af Administrativ Adgang, som er Digital Post-løsningens administrationsportal for bl.a. myndigheder og virksomheder.

Du kan med fordel se omtalte vejledning som et opslagsværk, hvor du kan finde svar på de spørgsmål, som omhandler administration af Digital Post-løsningen – enten i relation til din egen organisation eller i relation til sagsbehandling af borgere og virksomheder.

#### **OBS.:**

- Funktionaliteten i Administrativ Adgang bliver releaset til testmiljøet en uge før, at det bliver releaset til produktionsmiljøet. I denne mellemliggende uge kan du derfor opleve, at testmiljøet afviger fra produktionsmiljøet. Det betyder også, at du her kan komme ud for, at der er uoverensstemmelser mellem beskrivelserne, du finder i denne vejledning og funktionaliteten i produktionsmiljøet.
- Der bliver løbende tilføjet nye afsnit i vejledningen, efterhånden som funktioner implementeres eller justeres. Dette vil altid fremgå af dokumenthistorikken. Sørg derfor altid for at orientere dig i den nyeste version af vejledningen.

### <span id="page-7-1"></span>3.1 Administrativ Adgang produktionsmiljø

Administrativ Adgang kan tilgås som produktionsmiljø via følgende link: [https://admin.digitalpost.dk/login.](https://admin.digitalpost.dk/login)

For at kunne tilgå produktionsmiljøet, skal der anvendes et MitID Erhverv organisationscertifikat. Dette organisationscertifikat kan erhverves gennem MitID-brugeradministratoren i din organisation, der kan oprette det via MitID Erhverv.

#### <span id="page-7-2"></span>3.1.1 For myndighedsadministratorer

#### **Relevant for myndigheder**

Som godkendt offentlig afsender (offentlige myndigheder, der allerede i dag anvender Digital Post og er blevet godkendt) skal du - første gang du tilgår Administrativ Adgang – acceptere 'Aftale om tilslutning til og benyttelse af Digital Post', så din organisation kan blive tilsluttet Digital Post-løsningen. Du vil derfor blive bedt om at uploade aftalen i underskrevet form. Du finder aftalen via følgende link: [www.digst.dk/digital-post/tilslutningsvilkår.](http://www.digst.dk/digital-post/tilslutningsvilkår)

Tilslutningsaftalen skal underskrives af en person med stillingsfuldmagt, hvilket som regel er en direktør eller vicedirektør - det kan dog variere fra organisation til organisation. Når du har uploadet aftalen, skal du udpege en rettighedsadministrator. Denne rettighedsadministrator er den første person fra din organisation, der vil modtage et link til Rettighedsportalen. Det er i Rettighedsportalen, at man kan tildele andre medarbejdere i organisationen adgang til Administrativ Adgang (se referencer for guide til Rettighedsportalen).

Du skal som organisation selv gennemføre ovenstående proces og sørge for at blive tilsluttet Digital Postløsningen. Herefter kan du give rettigheder til andre, fx din leverandør, til at foretage handlinger i Administrativ Adgang.

## <span id="page-8-0"></span>3.2 Administrativ Adgang testmiljø

Administrativ Adgang kan tilgås som testmiljø via følgende link: [https://admin.test.digitalpost.dk/login.](https://admin.test.digitalpost.dk/login)

Det overordnede formål med testmiljøet er at forberede din organisations systemer til den nye Digital Postløsning og generelt at teste op imod løsningen. Fordelen ved et testmiljø er, at du kan se og afprøve de forskellige funktioner, der vil blive tilgængelige i Administrativ Adgang. Derfor kan du bl.a. tilslutte og administrere din organisations afsender- og modtagersystemer, samt opsætte og administrere jeres kontaktstruktur. I testmiljøet skal der udelukkende arbejdes med testdata, og der er ingen sammenhæng til produktionsmiljøet. Det betyder derfor, at data og det arbejde, der er lavet i testmiljøet, ikke migreres til produktion. Ikke desto mindre kan den opsatte kontaktstruktur i testmiljøet blive migreret til produktion.

Der skal anvendes et OCES test-certifikat for at tilgå testmiljøet, og dette certifikat skal tildeles rettigheder for at kunne tilgå funktionerne i Administrativ Adgang. Erhvervelse af certifikat, tildeling af rettigheder og login til Administrativ Adgang gennemgås i Digitaliseringsstyrelsens tekniske integrationsvejledning, Technical Integration (se referencer), i afsnittet: "Access to the administration portal on the test environment".

Du kan også tilgå Administrativ Adgang testmiljøet vha. test-IDP'er. Test-IDP'er oprettes på Testportalen via følgende link: [https://testportal.test.digitalpost.dk/login.](https://testportal.test.digitalpost.dk/login) Login og oprettelse er også beskrevet i Digitaliseringsstyrelsens tekniske integrationsvejledning, Technical Integration (se referencer) i afsnittet: "Access to the Test Portal on the test environment".

## <span id="page-9-0"></span>4. Introduktion til Administrativ Adgang

#### **Relevant for myndigheder og virksomheder**

Administration af Digital Post foregår i Administrativ Adgang. Det er således her, at du som virksomhed eller myndighed fx har adgang til at administrere din organisations systemtilslutning (opsætningen af afsender- og modtagersystemer) til Digital Post. Det er også i Administrativ Adgang, at borgerservice- og erhvervsservicemedarbejdere kan udføre opgaver i forbindelse med deres sagsbehandling af borgere eller virksomheder.

Nedenstående figur (Figur 1: Overordnet arkitektur i Digital Post) illustrerer den samlede Digital Postløsning. Af figuren fremgår det, at Administrativ Adgang er en af Digital Posts brugergrænseflader, der anvendes af virksomheder og myndigheder. Blandt postløsningens øvrige brugergrænseflader findes Rettighedsportalen og platformene, hvor posten kan tilgås af bl.a. borgere.

Løsningens brugere er koblet op og får adgang til de forskellige snitflader gennem den fællesoffentlige digitale infrastruktur: MitID, NemLog-in samt datafordeleren af CPR- og CVR-services.

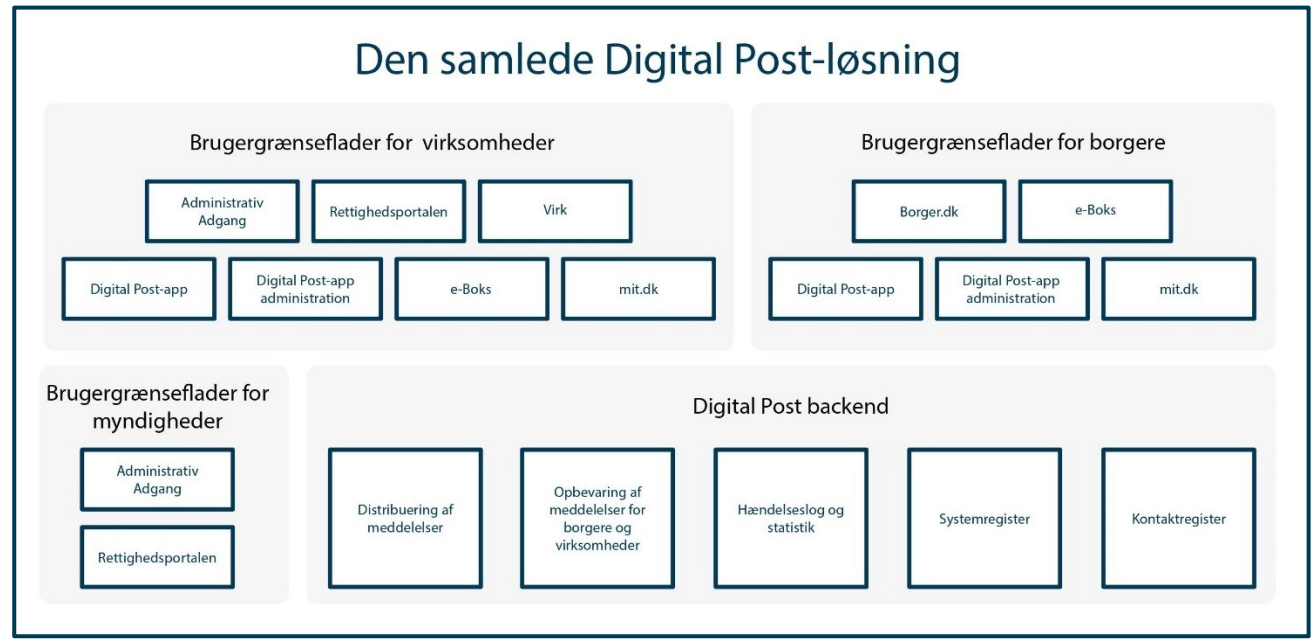

<span id="page-9-1"></span>**FIGUR 1: OVERORDNET ARKITEKTUR I DIGITAL POST**

## 5. Systemtilslutning

**Relevant for myndigheder og virksomheder**

I dette kapitel kan du få vejledning i opsætning og administration af afsender- og modtagersystemer i Administrativ Adgang. Du kan læse om:

- **Introduktion** til systemtilslutning
- **Specifikke muligheder og begrænsninger** for hhv. virksomheder og myndigheder i forbindelse med tilslutningen af afsender- og modtagersystemer.
- **Forudsætninger** for tilslutningen af afsender- og modtagersystemer.

#### **Navigationssedler:**

- o Tilslutning af afsendersystem
- o Tilslutning af et modtagersystem
- <span id="page-10-0"></span>o Administration af tilsluttende systemer

## 5.1 Introduktion til systemtilslutning

I Administrativ Adgang kan du tilslutte og administrere din organisations afsender- og modtagersystemer. For at kunne sende Digital Post til borgere, virksomheder eller myndigheder, skal din organisation have tilsluttet et afsendersystem. For at kunne modtage Digital Post fra bl.a. myndigheder, skal din organisation have tilsluttet et modtagersystem. Afsendersystemer sender post ind i Digital Post-løsningen. Et modtagersystem tager herefter imod på den anden side af løsningen og sørger dermed for, at posten når frem til modtageren.

Et kombineret afsender- og modtagersystem agerer både som afsender- og modtagersystem, og kan være en fordel, hvis din organisation har en høj grad af afsendelse og modtagelse, da der kan være mange synergieffekter at opnå. Ikke desto mindre skal du være opmærksom på, at det er sværere at tilpasse, fordi afsendelse og modtagelse er samlet i et enkelt system.

I Administrativ Adgang kan du opsætte et nyt system eller bruge et standard leverandørsystem. Når du opsætter et nyt system, så definerer du selv systemets protokol, endepunkter- og eller kvitteringsendepunkter, IP-adresser, og om du vil give en systemleverandør fuldmagt til at agere på vegne af din organisation via systemet. Derudover skal du tilknytte en gyldig SSH-nøgle, hvis der er tale om et system med SFTPprotokol. Når du opsætter et system baseret på et standard leverandørsystem, er dele af tilslutningen defineret på forhånd af jeres leverandør, og dermed låst. Hvis du opsætter et standard leverandørsystem, har du også allerede givet jeres leverandør fuldmagt til at agere på vegne af jeres organisation.

#### **Endepunkter**

Et endepunkt er, simpelt sagt, slutpunktet for en kommunikationskanal. I regi af Digital Post betyder dette, at endepunkter er den særlige snitflade, eller "port", hvorigennem Digital Post-systemet kan kommunikere direkte med de systemer, som bliver tilsluttet løsningen. En sådan snitflade kan eksempelvis være en URL på en server eller service, som systemtilslutteren sørger for at udstille på vegne af et nyligt tilsluttet system. Her kan Digital Post således levere de kvitteringer, som genereres ved det nye systems virke.

#### 5.1.1 For myndighedsadministratorer

<span id="page-10-1"></span>**Relevant for myndigheder**

Myndigheder kan tilslutte flere afsendersystemer og modtagersystemer, men det er en generel anbefaling, at man overvejer at reducere antallet af modtagersystemer.

Det første modtagersystem man opretter, bliver automatisk opsat som primærsystem. Det kan efterfølgende ændres, hvis man på et senere tidspunkt opretter et andet modtagersystem, som man ønsker, skal fungere som primærsystem (Se 5.3 for vejledning til ændring af primærsystem). Primærsystemet er det modtagersystem, som i udgangspunktet modtager Digital Post sendt til myndigheden. Det er særligt relevant i tilfælde af, at det modtagersystem, der egentlig skulle modtage, fejler eller i tilfælde af, at der ikke er angivet et korrekt kontaktpunkt hos myndigheden. I sådanne tilfælde sendes posten til primærsystemet.

I alt gensendes meddelelsen i 7 døgn efter den originale afsendelse. I løbet af det første døgn forsøger Digital Post-løsningen at aflevere meddelelsen fem gange. Herefter gensendes meddelelsen en gang i døgnet. Efter 7 døgn afbrydes gensendelsesflowet og meddelelsen bliver sendt til primærsystemet. Meddelelsen bliver forsøgt afleveret til primærsystemet tre gange.

Når du sætter et system op i Administrativ Adgang, kan du vælge, om det skal tilsluttes som enten modtagereller afsendersystem eller som begge dele. I forlængelse af systemintegrationen kan du tilknytte kontaktpunkter til modtagersystemerne for at automatisere postfordelingen internt – dette kaldes også kontaktstruktur og gennemgås i kapitel 6.

#### <span id="page-11-0"></span>5.1.2 For virksomhedsadministratorer

#### **Relevant for virksomheder**

Virksomheder kan tilslutte egne fagsystemer til Digital Post som et alternativ til at benytte platformen Virk. Virksomheder kan tilslutte flere afsendersystemer, men har kun mulighed for at tilslutte ét modtagersystem. Når du sætter et system op i Administrativ Adgang som virksomhed, kan du vælge, om det skal tilsluttes som enten modtager- eller afsendersystem eller begge dele.

## <span id="page-11-1"></span>5.2 Forudsætninger for systemtilslutning

Inden du tilslutter afsender- og modtagersystemer på vegne af din organisation, er det vigtigt, at du orienterer dig i Digitaliseringsstyrelsens tekniske integrationsvejledning, Technical Integration (se referencer). Vejledningen redegør nemlig for en række tekniske forudsætninger, som din organisation skal have på plads, inden tilslutningen kan foretages.

For at kunne foretage en systemtilslutning skal du først og fremmest have følgende rettighed i Administrativ Adgang:

#### **Systemadministrator**

I testmiljøet skal du have rettigheden:

#### **Digital Post-administrator**

Man administrerer rettigheder i Rettighedsportalen – se referencer for guide til Rettighedsportalen. For at foretage en systemtilslutning skal du desuden have klarlagt på forhånd, hvordan systemet skal tilsluttes. I forlængelse heraf får du brug for at kende til et udvalg af de nedenstående informationer for det valgte system:

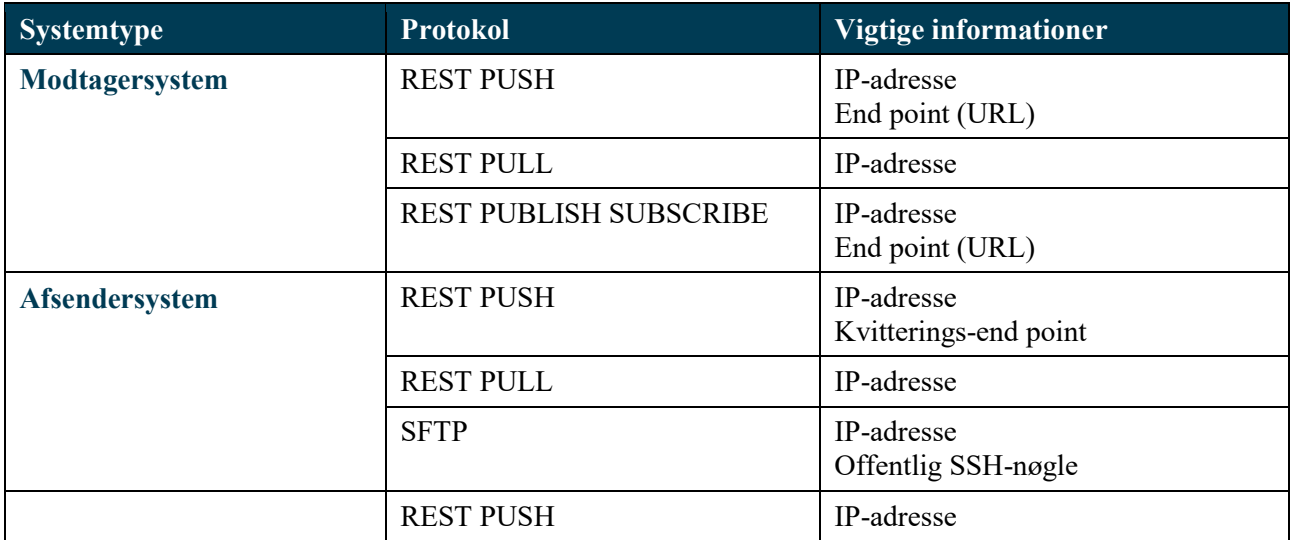

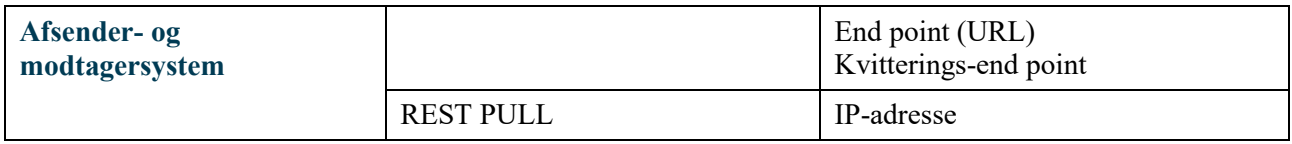

### <span id="page-12-0"></span>5.3 Navigation: Skift primærsystem

Step 1: Hvis du får brug for det, kan du skifte din organisations valgte primærsystem ved at gå til "Systemtilslutning" fra forsiden ved enten at klikke på fanen af samme navn eller kortet "Administrer og opret systemer" i oversigten.

Gå til det modtagersystem du ønsker som primærsystem ved at klikket på dets navn i systemoversigten.

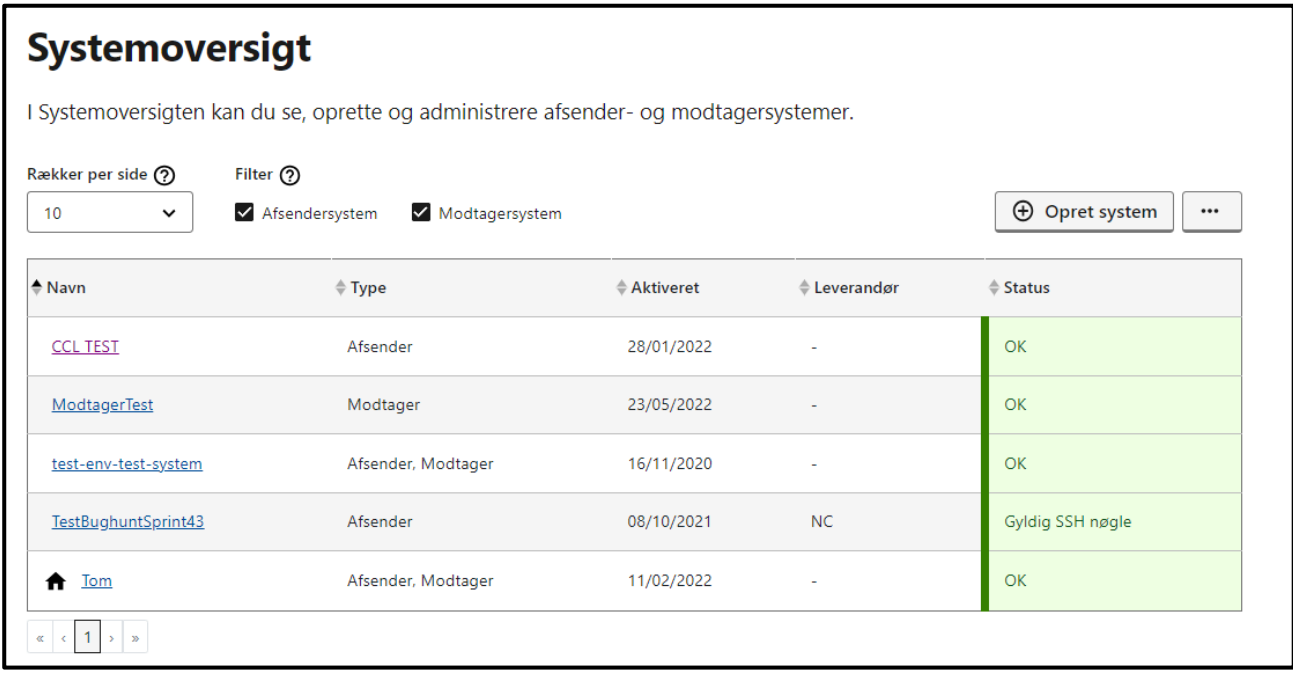

#### **STEP 1 AF SKIFT PRIMÆRSYSTEM**

**Step 2:** På oversigten over systemets detaljer er det muligt at skifte primærsystem ved at klikke på "Vælg som primærsystem" øverst på siden.

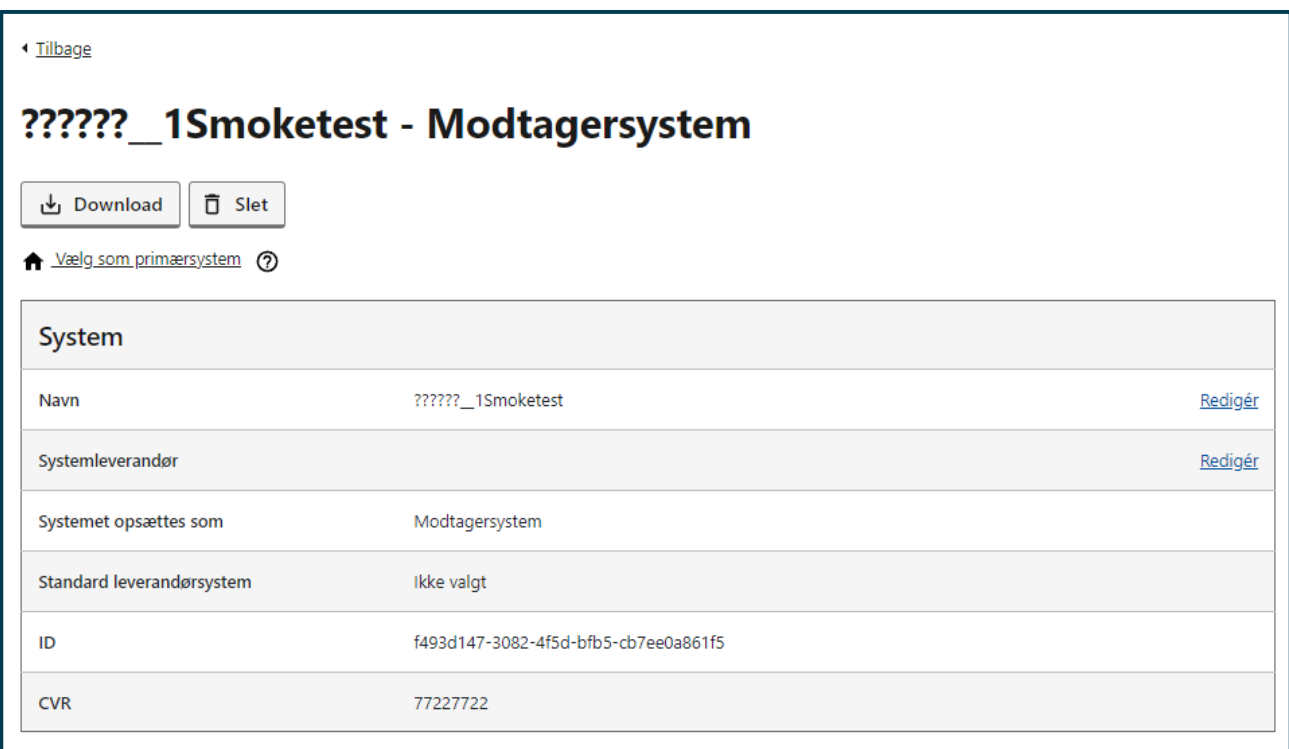

**STEP 2 AF SKIFT PRIMÆRSYSTEM**

**Step 3:** Du vil herefter blive bedt om at bekræfte, at du ønsker at skifte primærsystem. Tryk på knappen "Bekræft" for at gennemføre.

Du vil herefter få vist en informationsboks med en besked om, at systemet er blevet ændret. Hvis ikke det er udført korrekt, vises en fejlmeddelelse.

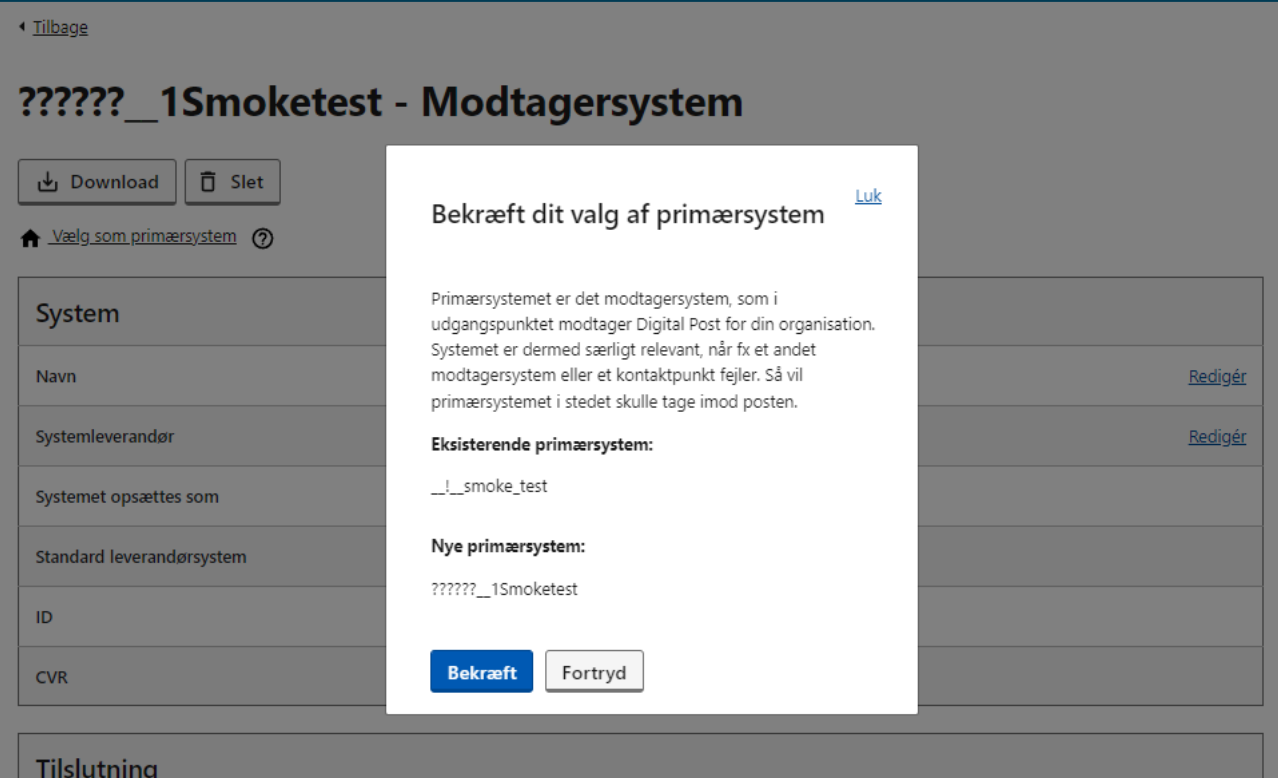

#### **STEP 3 AF SKIFT PRIMÆRSYSTEM**

### <span id="page-14-0"></span>5.4 Navigation: Tilslut afsendersystem

**Step 1:** Gå til "Systemtilslutning" fra forsiden af Administrativ Adgang ved enten at klikke på fanen af samme navn eller kortet "Administrer og opret systemer" i oversigten. Klik herefter på "Opret system" yderst til højre.

| <b>Systemoversigt</b><br>I Systemoversigten kan du se, oprette og administrere afsender- og modtagersystemer. |                    |              |              |                  |
|----------------------------------------------------------------------------------------------------|--------------------|--------------|--------------|------------------|
|                                                                                                    |                    |              |              |                  |
| $\doteq$ Navn                                                                                                 | $\doteqdot$ Type   | $A$ ktiveret | ≜ Leverandør | $\doteq$ Status  |
| <b>CCL TEST</b>                                                                                               | Afsender           | 28/01/2022   |              | OK               |
| ModtagerTest                                                                                                  | Modtager           | 23/05/2022   |              | <b>OK</b>        |
| test-env-test-system                                                                                          | Afsender, Modtager | 16/11/2020   |              | <b>OK</b>        |
| TestBughuntSprint43                                                                                           | Afsender           | 08/10/2021   | <b>NC</b>    | Gyldig SSH nøgle |
| <b>Tom</b><br>A                                                                                               | Afsender, Modtager | 11/02/2022   |              | OK               |
| $\mathbf{v}$<br>$\propto$<br>$\rightarrow$                                                                    |                    |              |              |                  |

**STEP 1 AF TILSLUT AFSENDERSYSTEM**

**Step 2:** Vælg at det er et nyt system, der skal opsættes ved at afkrydse "Opsæt et nyt system". Denne vælges hvis myndigheden skal tilslutte et nyt system.

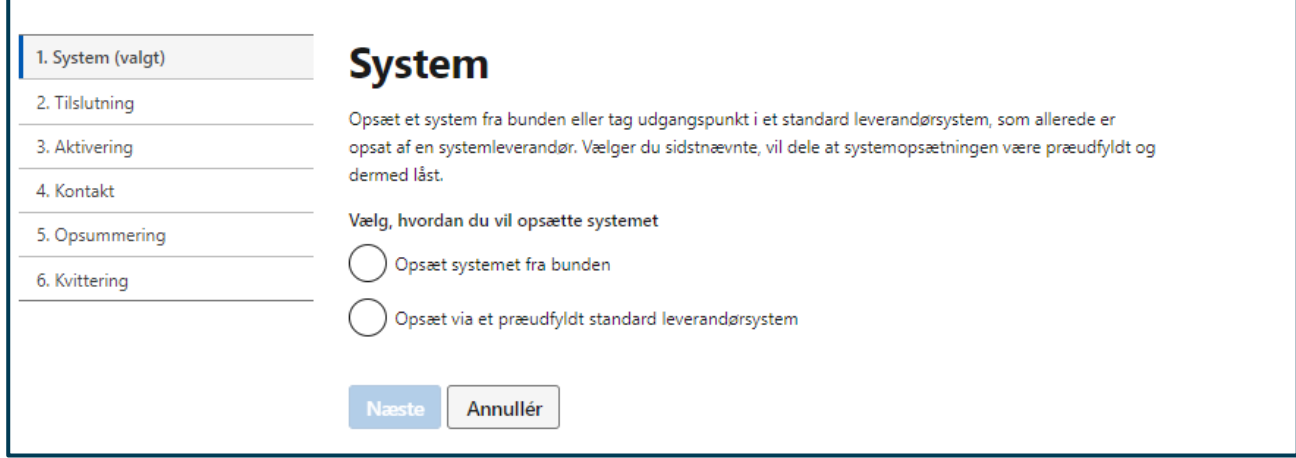

**STEP 2 AF TILSLUT AFSENDERSYSTEM**

**Step 3:** Giv systemet et valgfrit navn under "Vælg et navn til systemet" og afkryds afsendersystem under "Opsæt systemet som". Tryk herefter på "Næste".

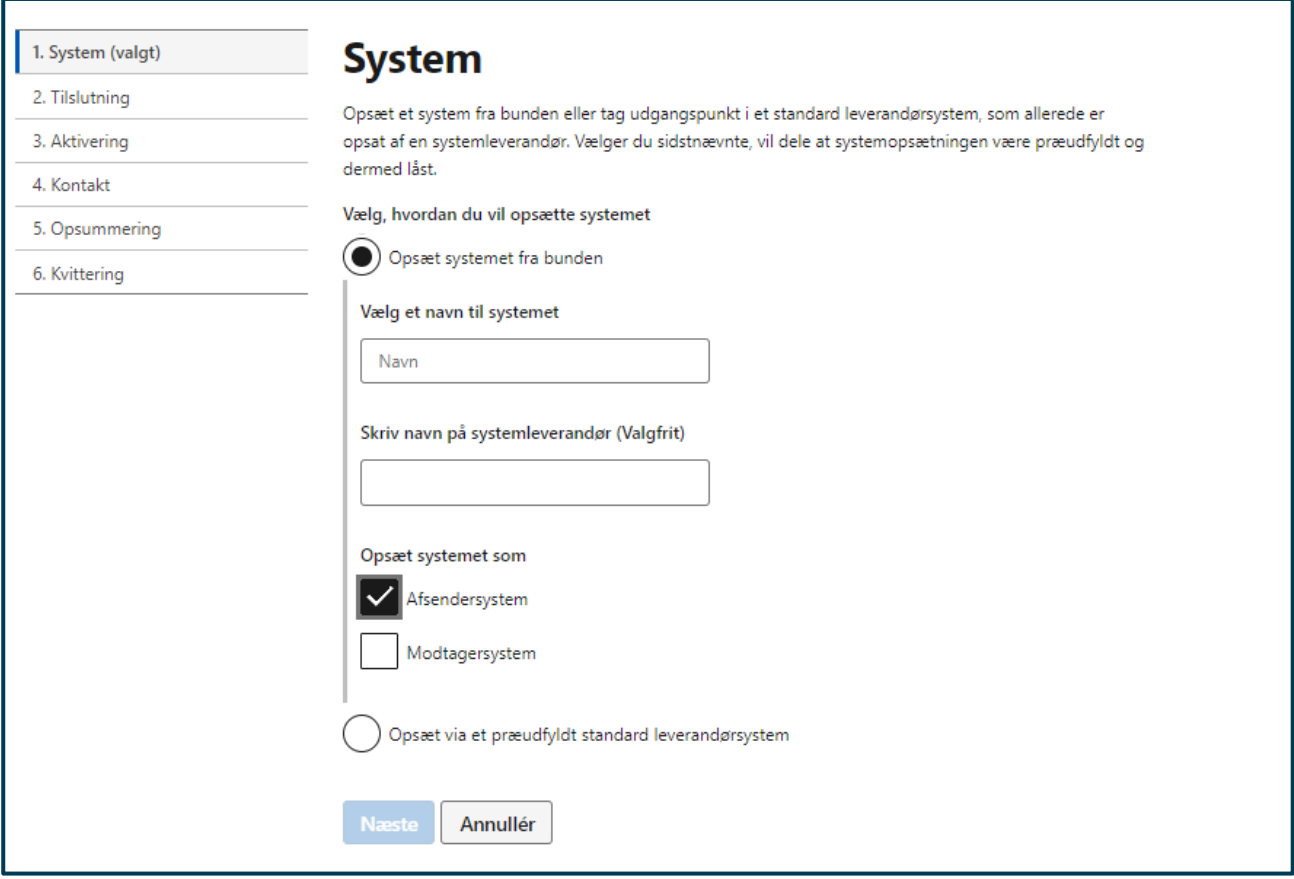

**STEP 3 AF TILSLUT AFSENDERSYSTEM**

**Step 4:** Under "Vælg protokol" afkrydses den ønskede protokol, der skal benyttes. Alt afhængig af hvilken protokol du vælger, skal der udfyldes forskellige informationer. For alle informationerne gælder, at du kan få dem udleveret af din organisations systemleverandør.

- **REST PUSH,** her angives IP-adressen for systemet, og det er muligt at angive op til 32 IP-adresser eller én IP-range. Der angives yderligere et kvitteringsendepunkt, som er der, hvor Digital Postløsningen sender kvitteringer for meddelelser hen. Du kan give din systemleverandør fuldmagt ved at indtaste systemleverandørens CVR-nummer, hvis systemleverandøren skal kunne agere på vegne af din organisation. MeMo-formatet anvendes i udgangspunktet som kvitteringsformat, men hvis du sender i det ældre meddelelsesformat DP1/DP2, kan du på denne side vælge, at dit afsendersystem skal bruge et af disse kvitteringsformater. Hvis afsendersystemet anvender det ældre meddelelsesformat DP1/DP2, kan du ligeledes tilføje et standardmateriale ID.
- **REST PULL,** her angives IP-adressen for systemet, og det er muligt at angive op til 32 IP-adresser eller én IP-range. Her kan du give din systemleverandør fuldmagt ved at indtaste systemleverandørens CVR-nummer, hvis systemleverandøren skal kunne agere på vegne af din organisation. MeMo-formatet anvendes i udgangspunktet som kvitteringsformat, men hvis du sender i det ældre meddelelsesformat DP1/DP2, kan du på denne side vælge, at dit afsendersystem skal bruge et af disse kvitteringsformater. Hvis afsendersystemet anvender det ældre meddelelsesformat DP1/DP2, kan du ligeledes tilføje et standardmateriale ID.
- **SFTP,** her angives IP-adressen for systemet, og det er muligt at angive op til 32 IP-adresser eller én IP-range. Der uploades en offentlig SSH-nøgle. MeMo-formatet anvendes i udgangspunktet som kvitteringsformat, men hvis du sender i det ældre meddelelsesformat DP1/DP2, kan du på denne side vælge, at dit afsendersystem skal bruge et af disse kvitteringsformater. Hvis afsendersystemet anvender det ældre meddelelsesformat DP1/DP2, kan du ligeledes tilføje et standardmateriale ID.

Tryk på "Næste", når det ønskede er udfyldt og uploadet.

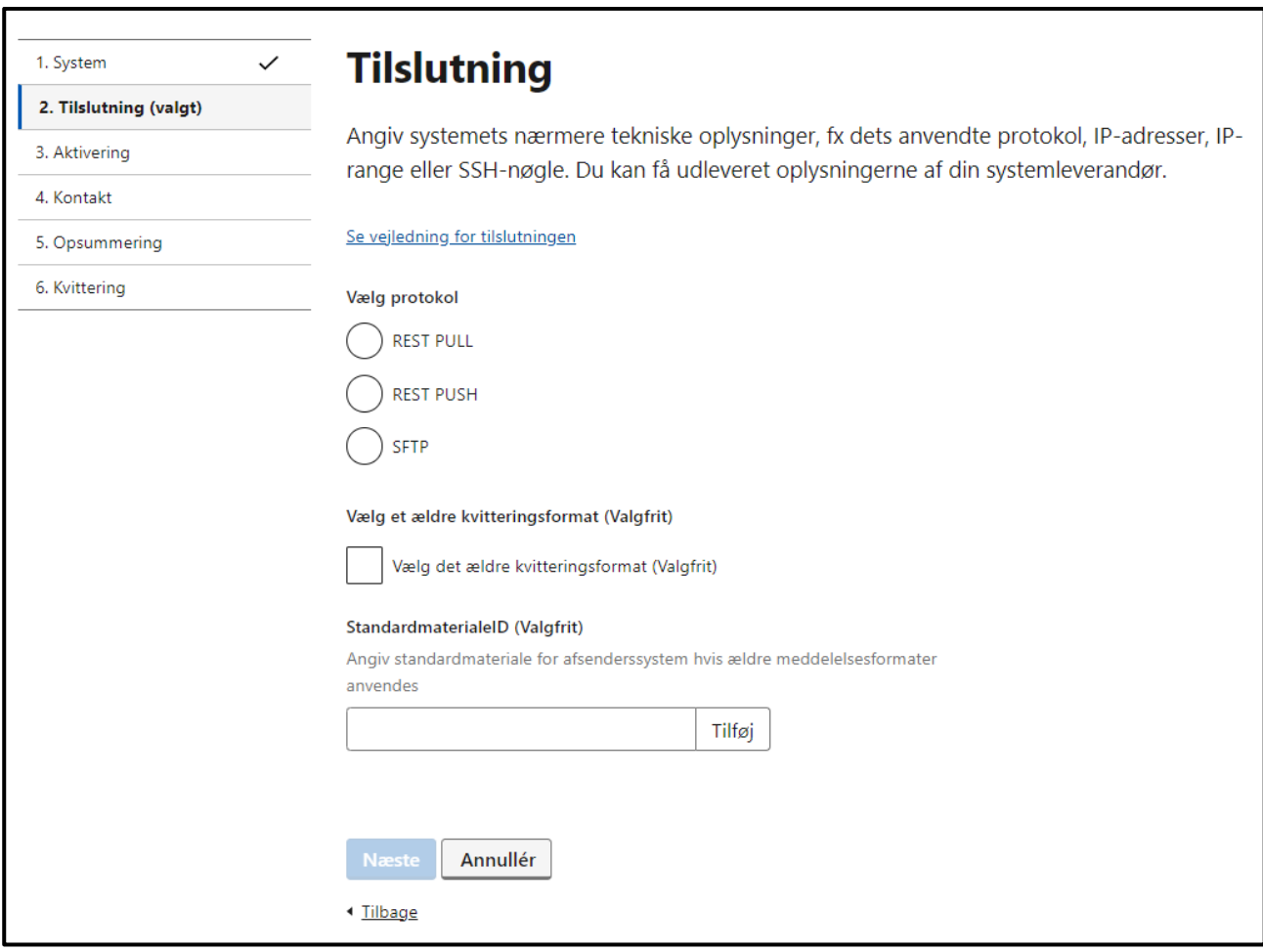

**STEP 4 AF TILSLUT AFSENDERSYSTEM**

**Step 5:** Under "Vælg aktivering af system" kan du vælge følgende:

- **Aktivér systemet nu,** systemet aktiveres med det samme. Under "Ønsker du at angive deaktiveringstidspunkt?" kan du afkrydse "Ja" og indtaste en deaktiveringsdato og -klokkeslæt.
- **Aktivér systemet på et valgt tidspunkt**, vælg aktiveringsdato og -klokkeslæt. Under "Ønsker du at angive deaktiveringstidspunkt?" kan du afkrydse "Ja" og indtaste en deaktiveringsdato og klokkeslæt.
- **Aktivér ikke systemet**, systemet aktiveres ikke. Tryk herefter på "Næste".

Aktiveringstidspunkt er når Digital Post begynder at bruge systemet, og deaktiveringstidspunkt er, når Digital Post-løsningen stopper med at bruge systemet.

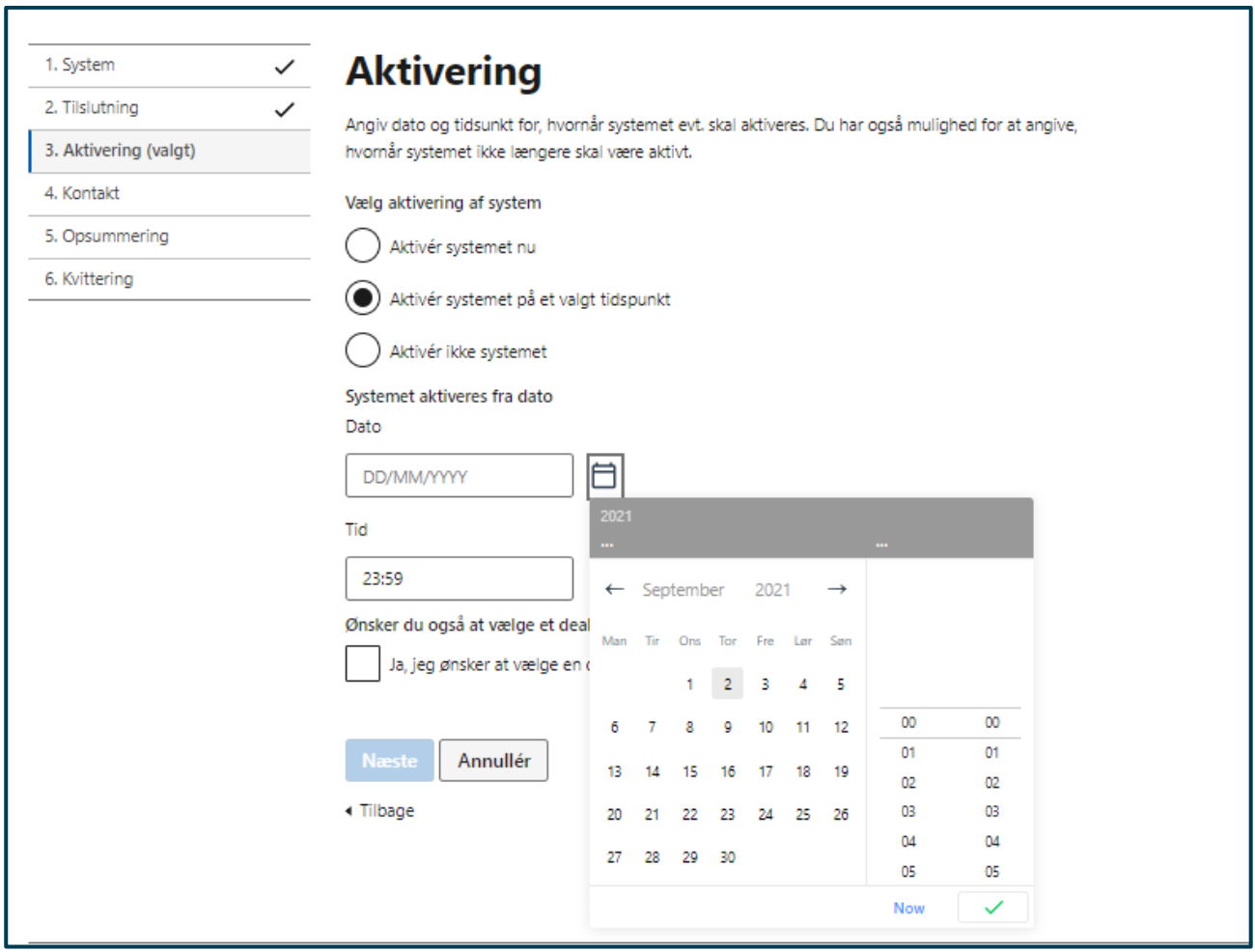

#### **STEP 5 AF TILSLUT AFSENDERSYSTEM**

**Step 6:** Under "Teknisk ansvarlig for systemet" angives en kontakt, som har teknisk ansvar for systemintegration, og som kan vejlede jeres organisation i tilfælde af uforudsete problemer. Under "Kontakte-mail" angives e-mail på den ansvarlige afdeling og under "Kontakttlf.nr." angives kontaktens telefonnummer.

Undgå at indtaste personspecifik e-mail og tlf.nr. og husk selv at opdatere oplysningerne, hvis der sker ændringer. Den angivne e-mailadresse vil blive anvendt, hvis Digital Post-løsningen ikke kan få kontakt til det opsatte system ved afhentning af meddelelser.

Tryk herefter på "Næste".

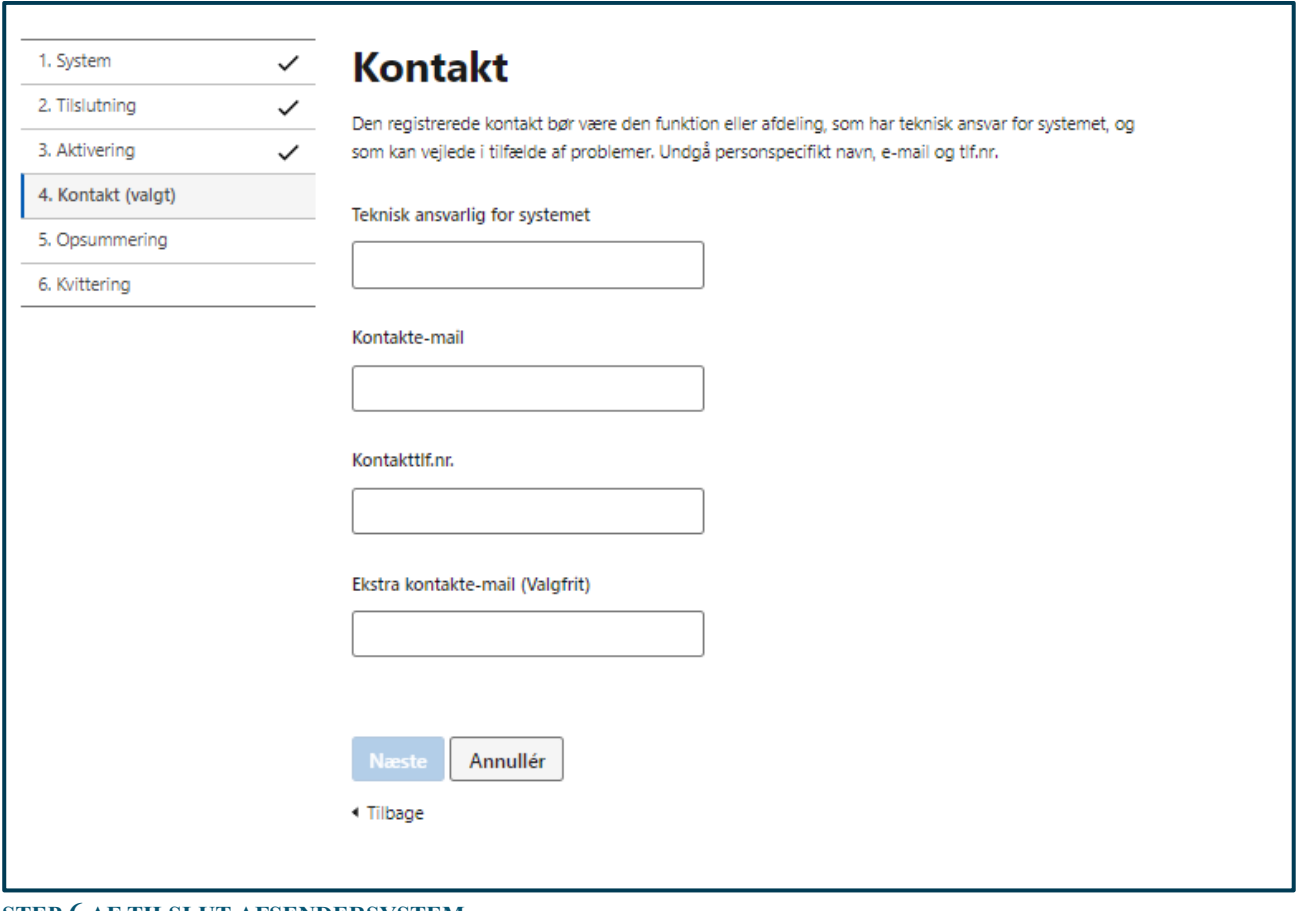

**STEP 6 AF TILSLUT AFSENDERSYSTEM**

**Step 7:** Gennemse og kontrollér at de indtastede oplysninger er korrekte. Hvis der skal foretages rettelser, kan du til højre for hver information trykke redigér. Tryk herefter på "Tilslut".

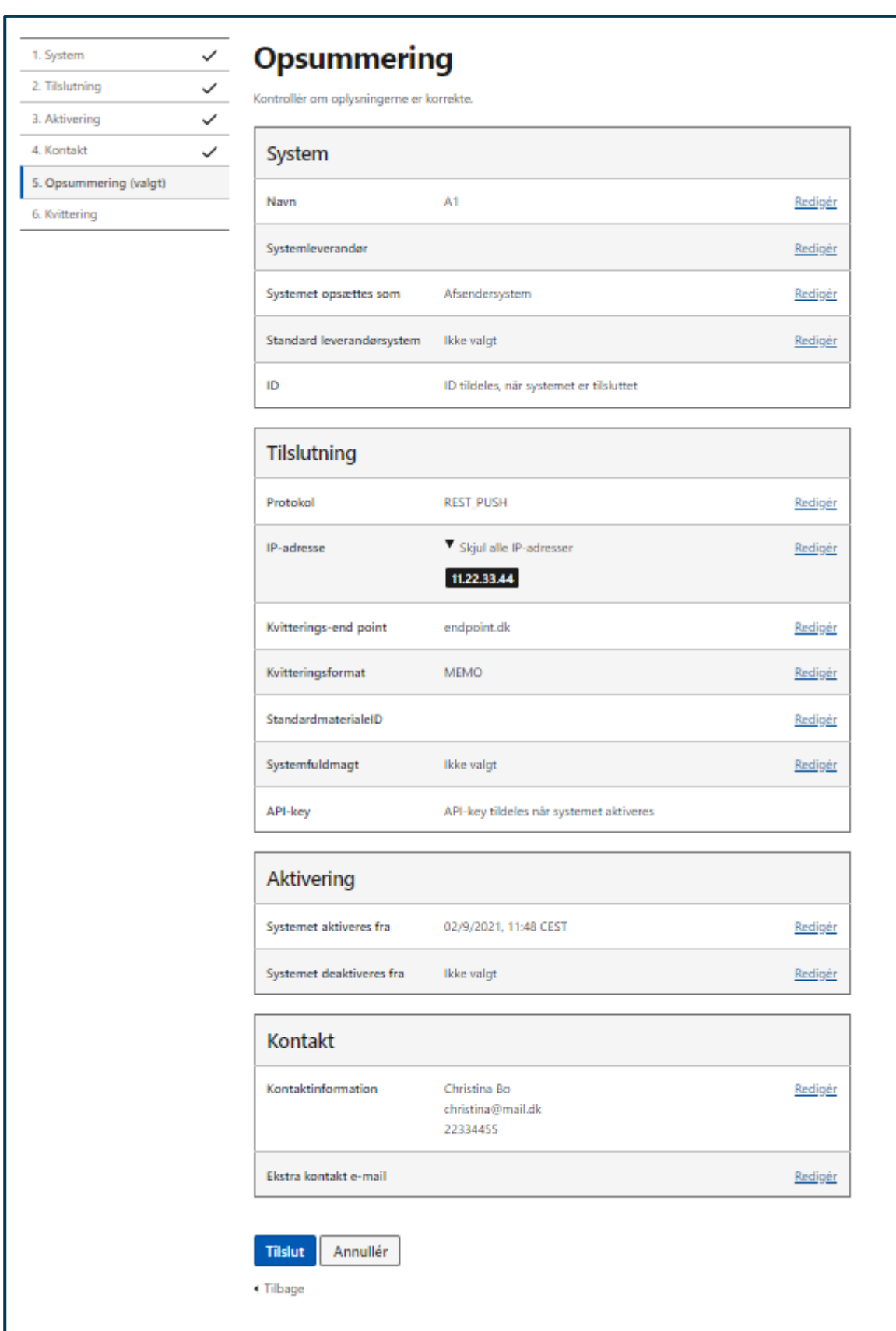

**STEP 7 AF TILSLUT AFSENDERSYSTEM**

**Step 8:** Hvis afsendersystemet er korrekt oprettet, dannes der en kvittering, som du kan downloade. Vær opmærksom på at du ikke kan downloade en kvittering på et senere tidspunkt, men at du til hver en tid vil kunne downloade en detaljeret systemoversigt for hvert system. Hvis du har givet din systemleverandør fuldmagt til dette system, skal du videregive API-key som fremgår på kvitteringen, for at de kan agere på vegne af jeres organisation. Skulle der være opstået en fejl, eller er systemet oprettet forkert, vil siden vise en fejlmeddelelse.

Tryk afslutningsvis på "Gå til Systemoversigt" for at komme tilbage til systemoversigten.

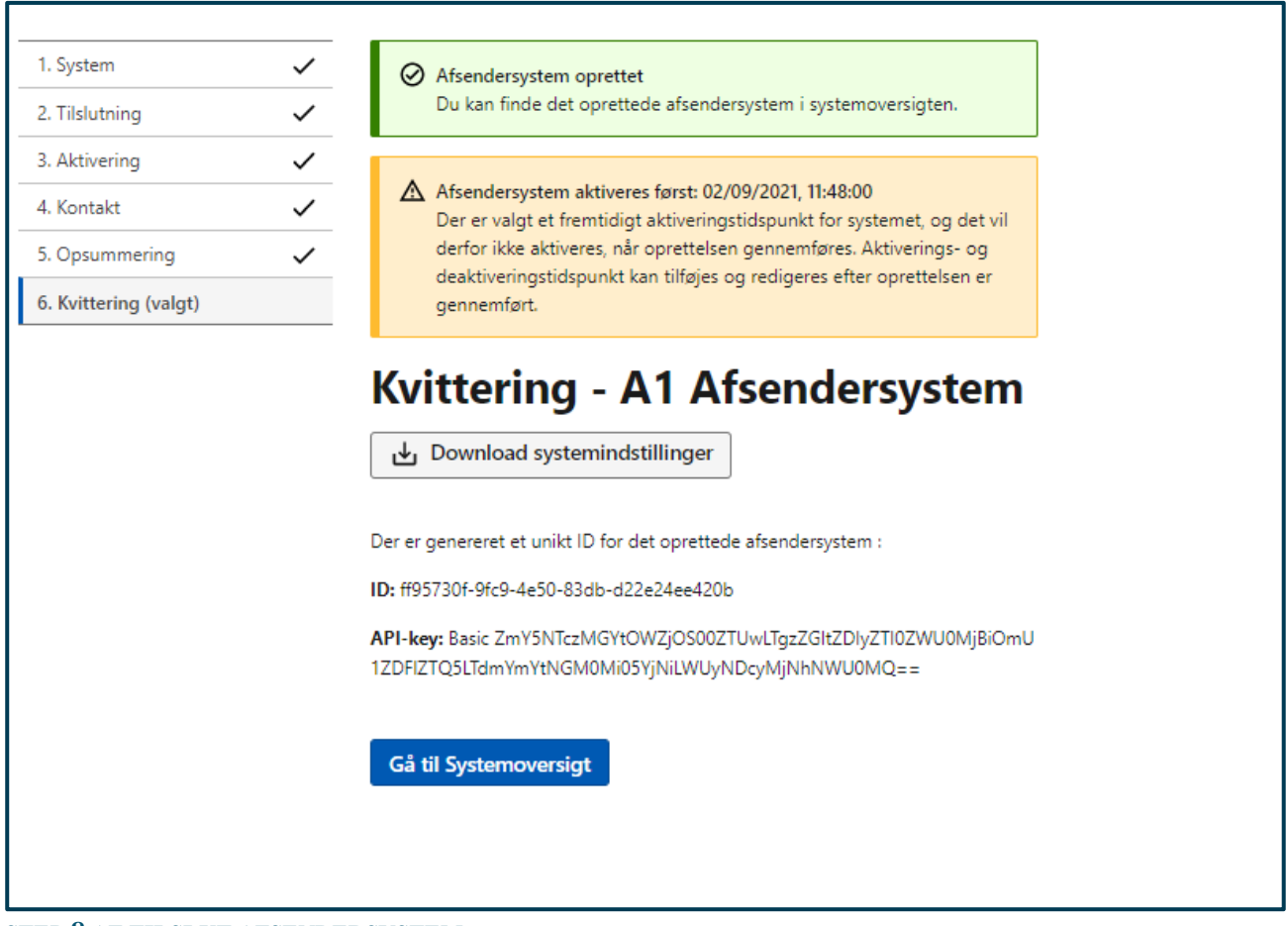

**STEP 8 AF TILSLUT AFSENDERSYSTEM**

### <span id="page-21-0"></span>5.5 Navigation: Tilslut modtagersystem

**Step 1:** Gå til "Systemtilslutning" fra forsiden ved enten at klikke på fanen af samme navn eller kortet "Administrer og opret systemer" i oversigten. Klik herefter på "Opret system" yderst til højre.

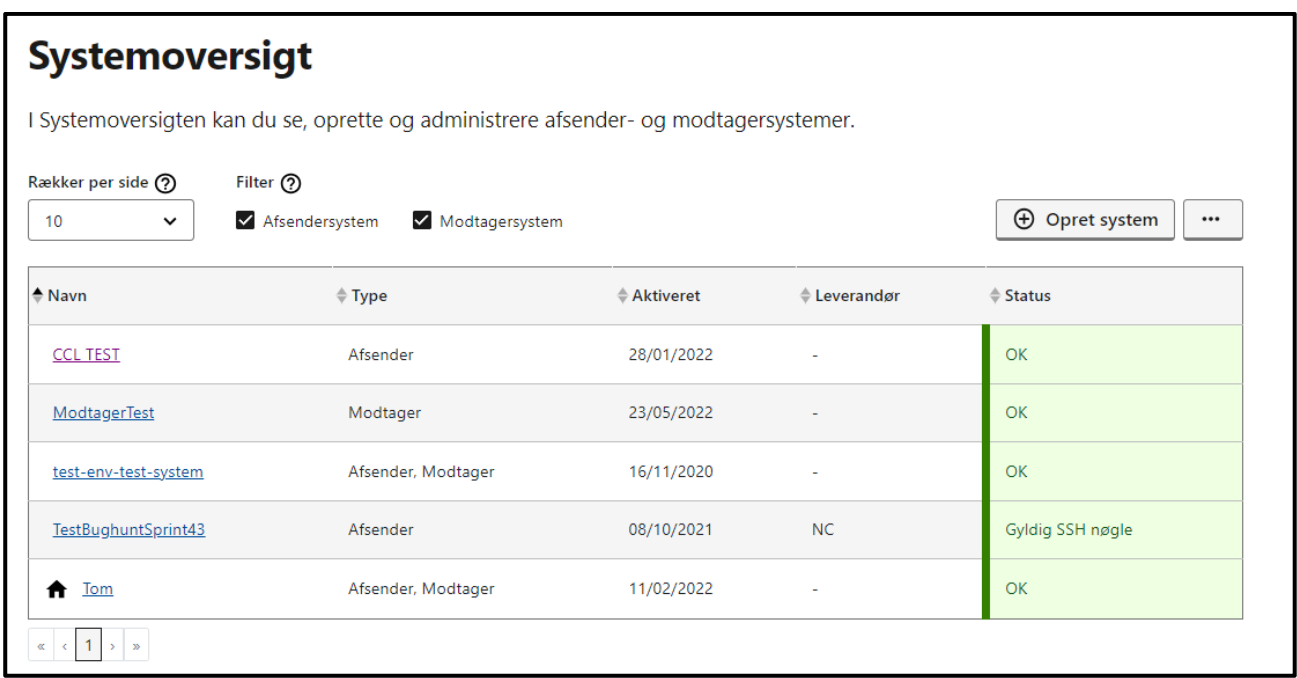

#### **STEP 1 AF TILSLUT MODTAGERSYSTEM**

**Step 2:** Vælg at det er et nyt system, der skal opsættes ved at afkrydse "Opsæt et nyt system".

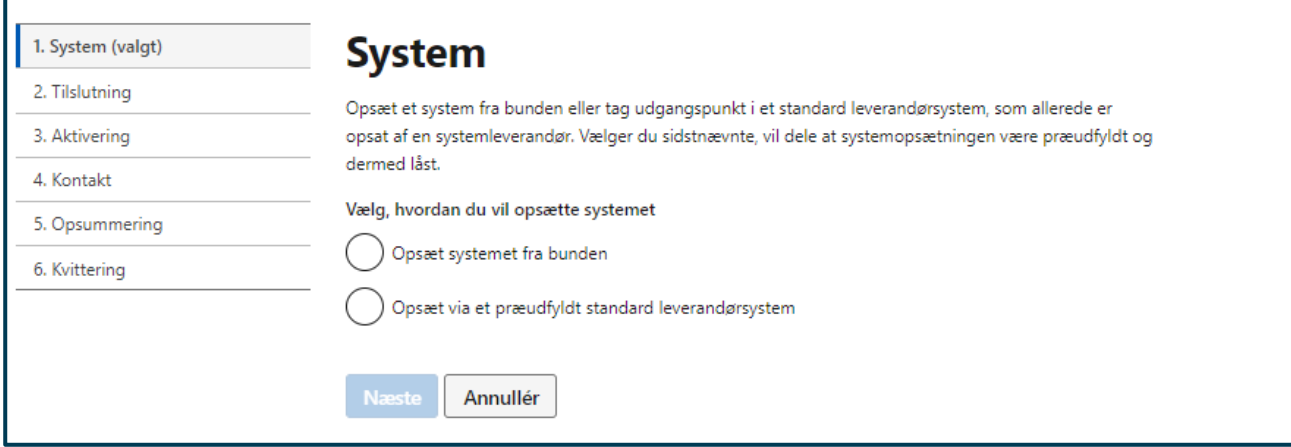

**STEP 2 AF TILSLUT MODTAGERSYSTEM**

**Step 3:** Giv systemet et valgfrit navn under "Vælg et navn til systemet" og afkryds modtagersystem under "Opsæt systemet som". Tryk herefter på "Næste".

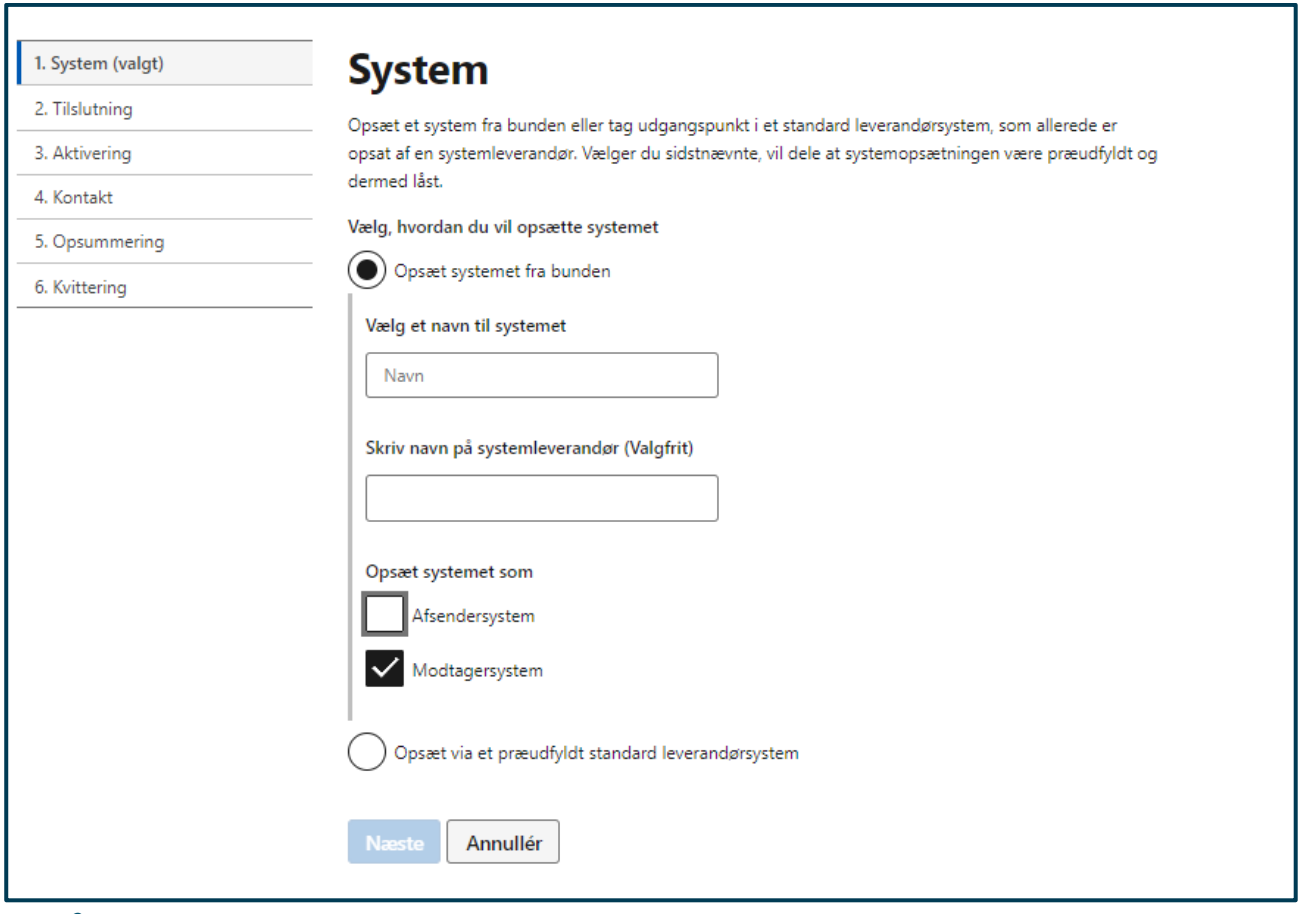

**STEP 3 AF TILSLUT MODTAGERSYSTEM**

**Step 4:** Under "Vælg protokol" afkrydses den ønskede protokol. Afhængig af hvilken protokol du vælger, skal der udfyldes forskellig information. Denne information kan du få udleveret af din organisations systemleverandør.

- **REST PUBLISH/SUBSCRIBE,** her angives IP-adressen for systemet, og det er muligt at angive op til 32 IP-adresser. Der angives yderligere et endepunkt, som er der, hvor MeMo-meddelelserne sendes hen. Du kan også give din systemleverandør fuldmagt ved at indtaste systemleverandørens CVR-nummer, og på den måde kan systemleverandøren agere på vegne af jeres organisation.
- **REST PULL,** her angives IP-adressen for systemet, og det er muligt at angive op til 32 IP-adresser. Du kan også give din systemleverandør fuldmagt ved at indtaste systemleverandørens CVR-nummer, og på den måde kan systemleverandøren agere på vegne af jeres organisation.
- **REST PUSH,** her angives IP-adressen for systemet, og det er muligt at angive op til 32 IP-adresser. Der angives yderligere et endepunkt, som er der, hvor MeMo-meddelelserne sendes hen. Du kan vælge at flytte eksisterende post fra Virk. Du kan også give din systemleverandør fuldmagt ved at indtaste systemleverandørens CVR-nummer, og på den måde kan systemleverandøren agere på vegne af jeres organisation.

Tryk herefter på "Næste".

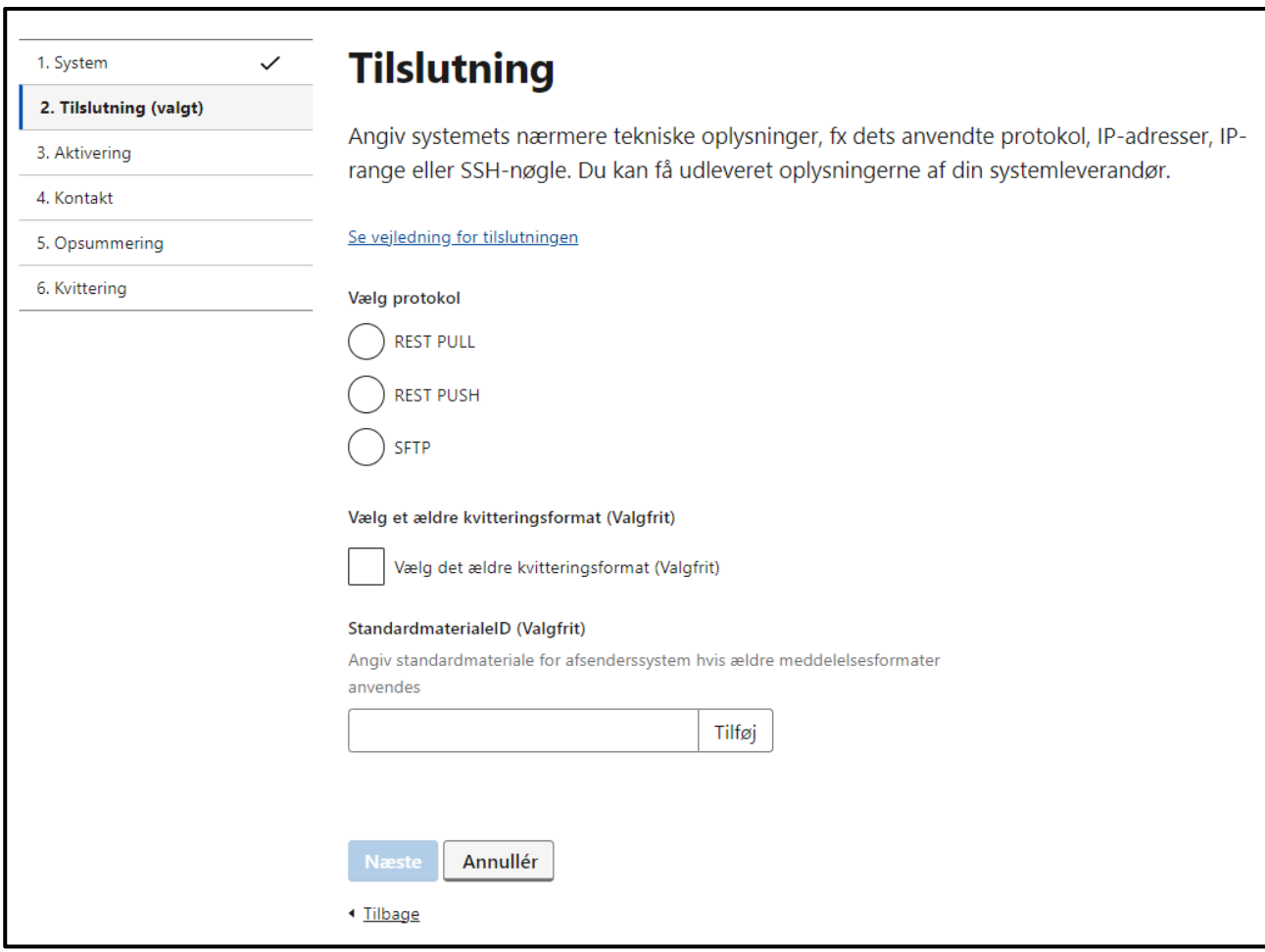

**STEP 4 AF TILSLUT MODTAGERSYSTEM**

**Step 5:** Under "Vælg aktivering af system" kan du vælge følgende:

- **Aktivér systemet nu,** systemet aktiveres med det samme, efter du har trykket "Tilslut" (se step 7). Under "Ønsker du at angive deaktiveringstidspunkt?" kan du afkrydse "Ja", og indtaste en deaktiveringsdato og -klokkeslæt.
- **Aktivér systemet på et valgt tidspunkt,** vælg aktiveringsdato og -klokkeslæt. Under "Ønsker du at angive deaktiveringstidspunkt?" kan du afkrydse "Ja", og indtaste en deaktiveringsdato og klokkeslæt.
- **Aktivér ikke systemet,** systemet aktiveres ikke. Herved vil der ikke kunne sendes meddelelser til systemet, førend det aktiveres.

Tryk herefter på " Næste".

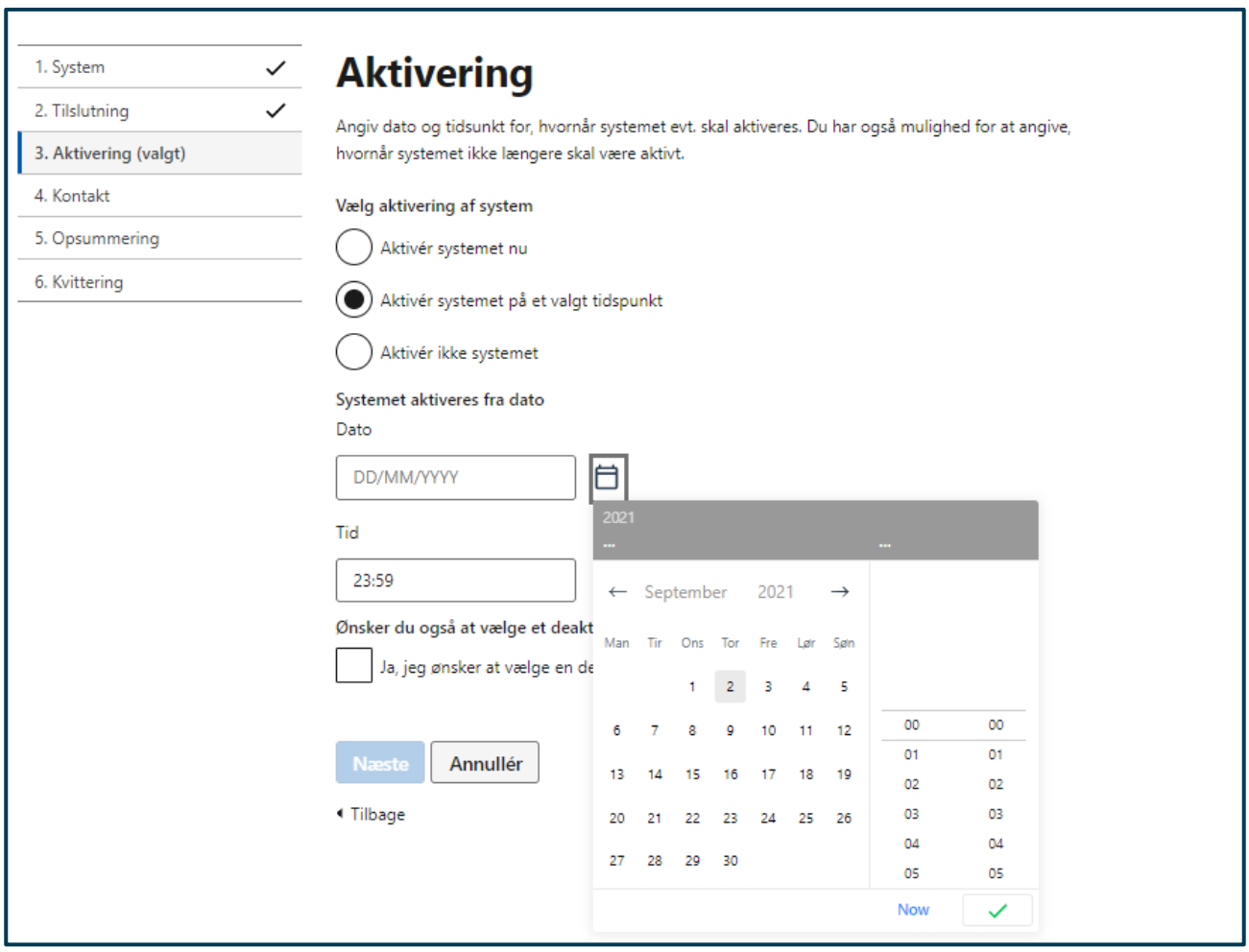

**STEP 5 AF TILSLUT MODTAGERSYSTEM**

**Step 6:** Under "Teknisk ansvarlig for systemet" angives en kontakt, som har teknisk ansvar for systemintegration, og som kan vejlede jeres organisation i tilfælde af uforudsete problematikker. Under "Kontakt e-mail" angives e-mail på den ansvarlige afdeling, og under "Kontakttlf.nr." angives kontaktens telefonnummer.

Undgå at indtaste personspecifik e-mail og tlf.nr. og husk selv at opdatere oplysningerne, hvis der sker ændringer. Den angivet e-mailadresse vil blive anvendt, hvis Digital Post-løsningen ikke kan få kontakt til det opsatte system ved afhentning af meddelelser.

Tryk herefter på "Næste".

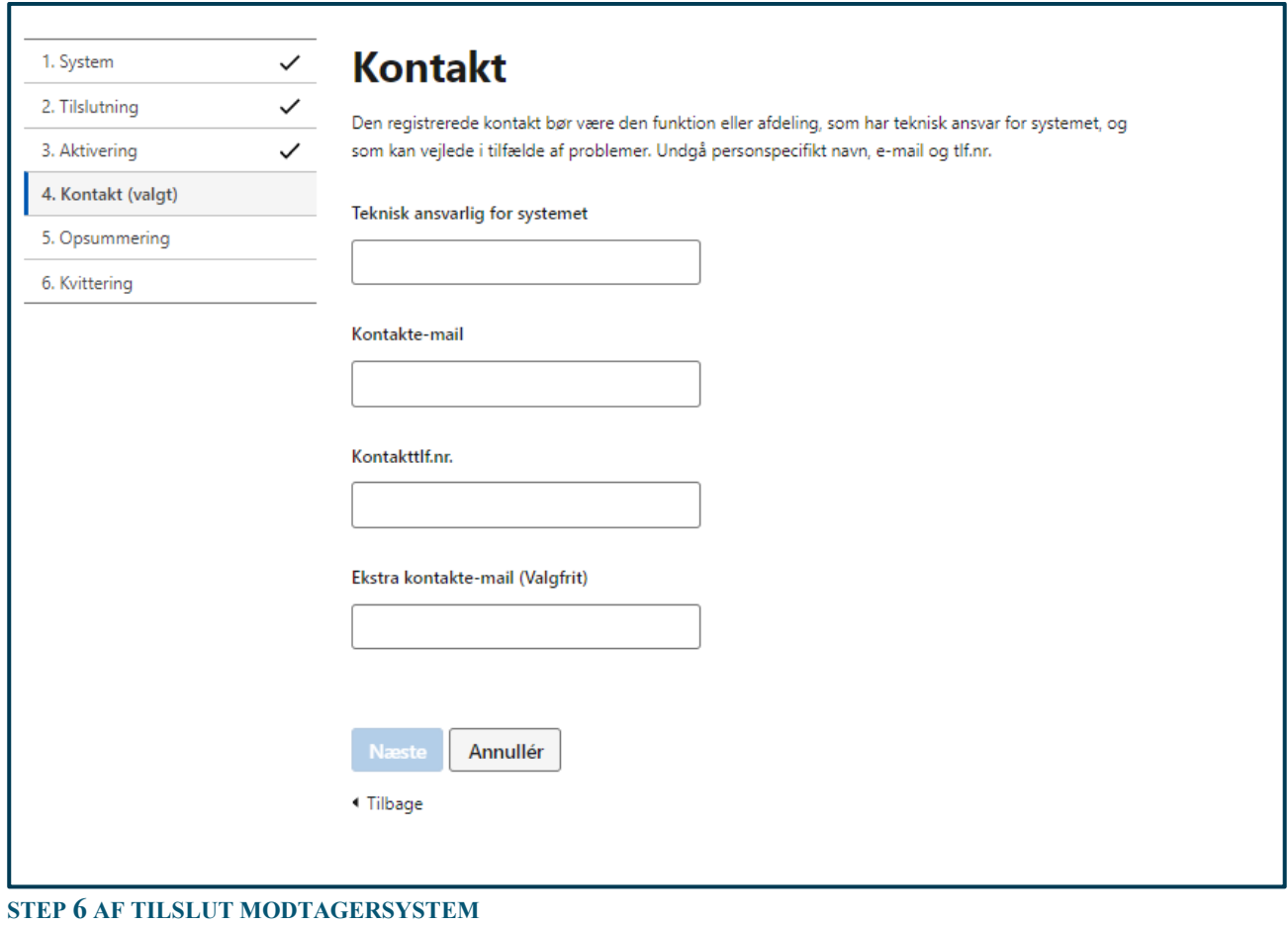

**Step 7:** Gennemse og kontrollér at de indtastede oplysninger er korrekte. Hvis der skal foretages rettelser, kan du til højre for hver information, trykke redigér.

Tryk herefter på "Tilslut".

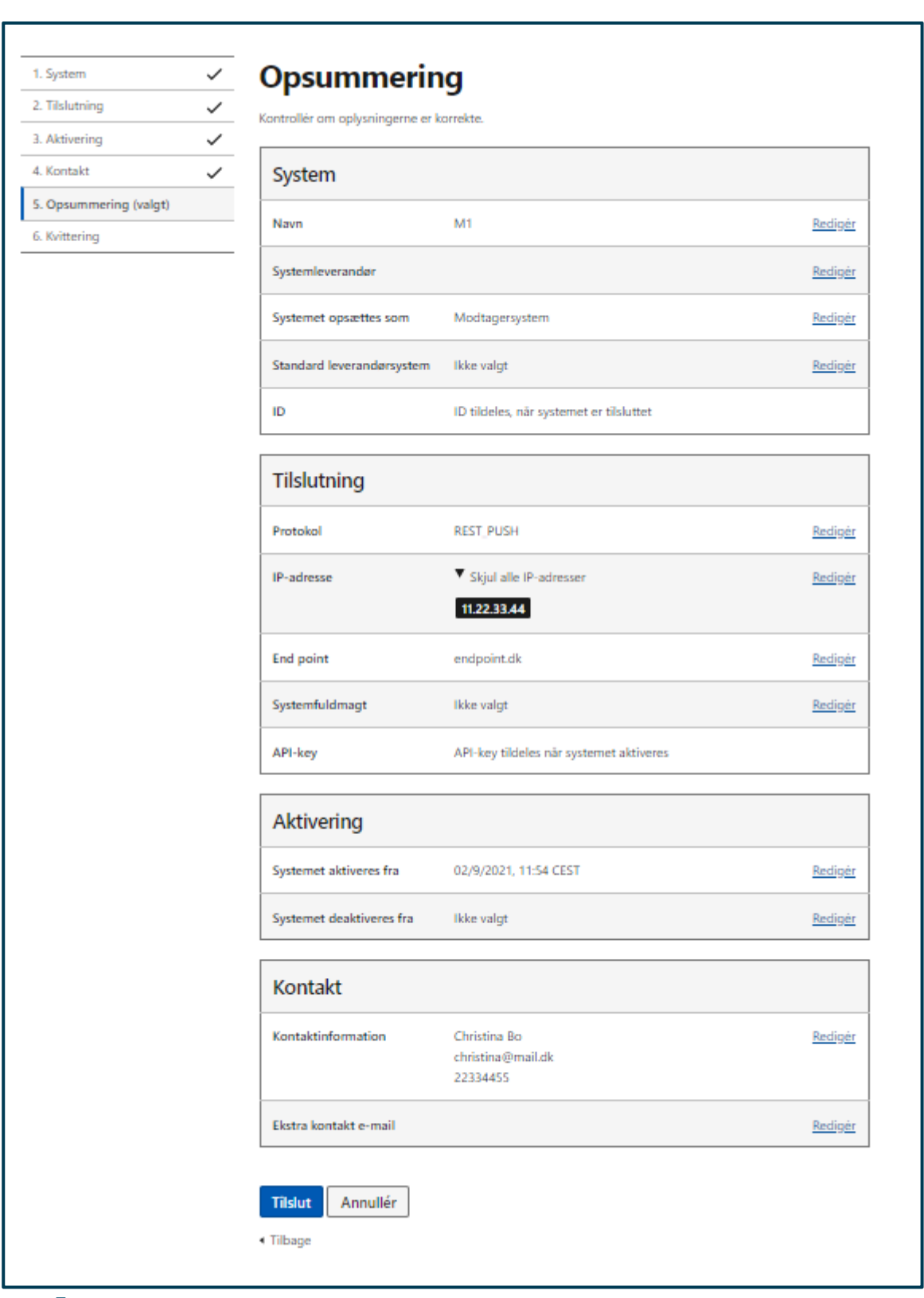

**STEP 7 AF TILSLUT MODTAGERSYSTEM**

**Step 8:** Hvis modtagersystemet er korrekt oprettet, vil du blive omdirigeret til en kvitteringsside. Hvis du har givet din systemleverandør fuldmagt til dette system, skal du videregive API-key som fremgår på

kvitteringen, for at de kan agere på vegne af jeres organisation. Skulle der være opstået en fejl eller er systemet oprettet forkert, vil du blive omdirigeret til en kvitteringsside med en fejlmeddelelse.

Tryk afslutningsvis på "Gå til systemoversigt", for at komme tilbage til systemoversigten.

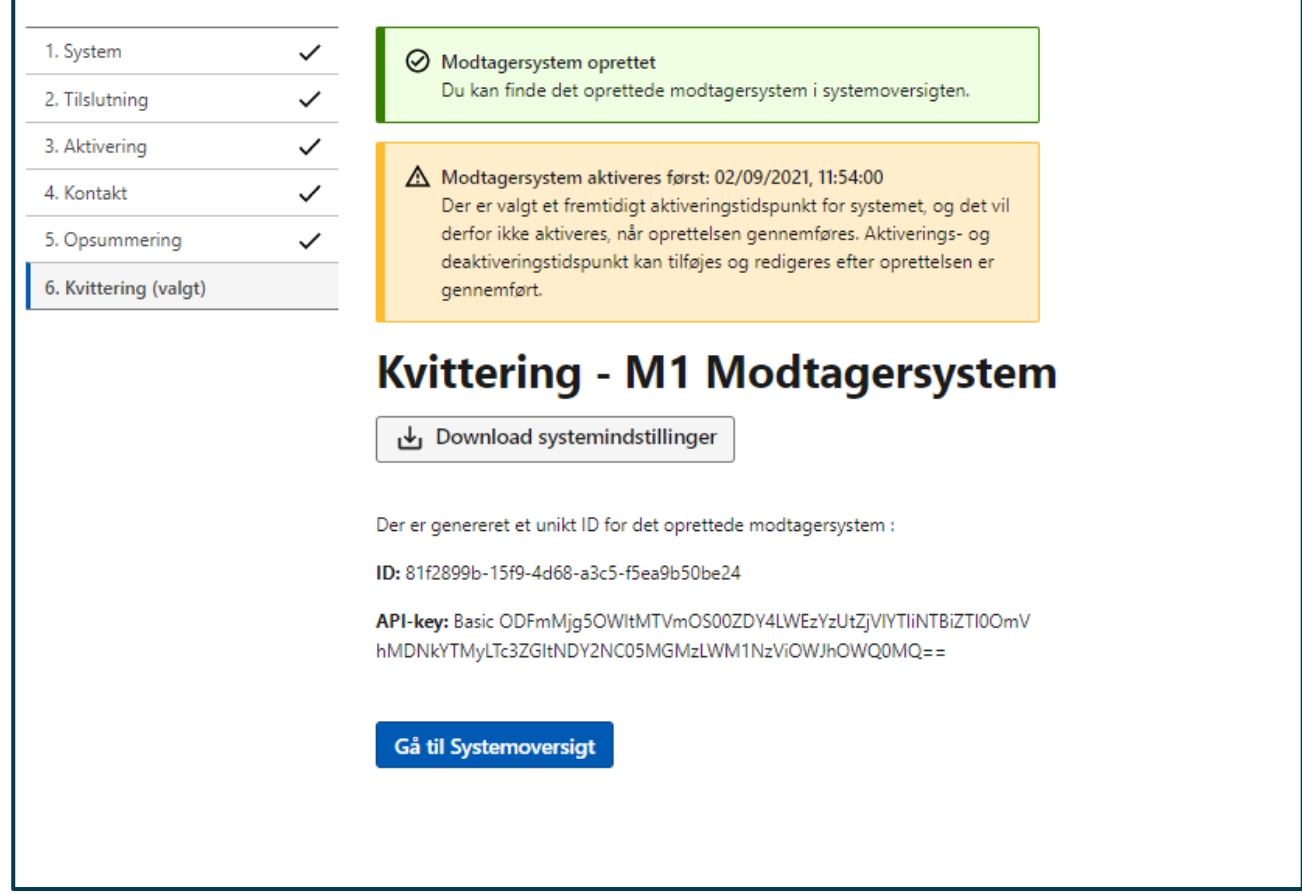

**STEP 8 AF TILSLUT MODTAGERSYSTEM**

## <span id="page-28-0"></span>5.6 Navigation: Tilslut system via et standard leverandørsystem

**Step 1:** Gå til "Systemtilslutning" fra forsiden ved enten at klikke på fanen af samme navn eller knappen "Administrer og opret systemer" i oversigten. Klik på "Opret nyt system" og tryk herefter på "Opsæt via et præudfyldt standard leverandørsystem" for at tilslutte et system, som allerede er mere eller mindre sat op af din leverandør.

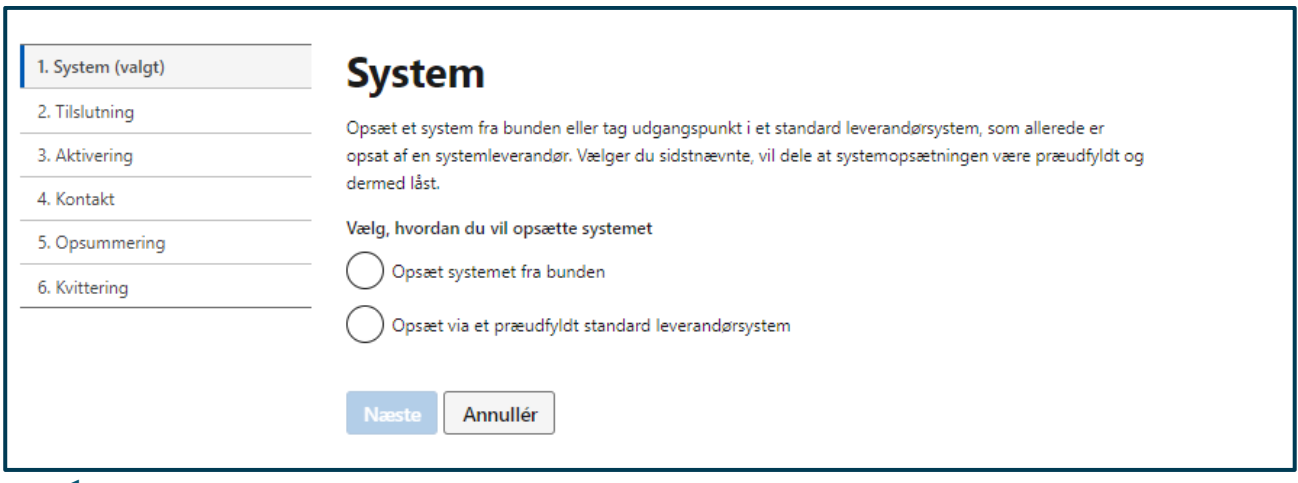

**STEP 1 AF OPSÆT VIA STANDARD LEVERANDØRSYSTEM**

**Step 2:** I den gule advarselsbesked informeres du om, at et standard leverandørsystem indebærer en fuldmagt. Ved at opsætte et system med udgangspunkt i et standard leverandørsystem, giver du nemlig fuldmagt til, at den bagvedliggende systemleverandør kan sende og/eller modtage Digital Post på vegne af din organisation. Vælg din systemleverandør fra drop-downmenuen samt det konkrete standard leverandørsystem, som skal anvendes.

Giv herefter systemet et sigende navn. Formålet hermed er at kunne differentiere systemet fra eventuelle andre systemer, som er opsat med udgangspunkt i samme standard leverandørsystem. Bekræft efterfølgende, at standard leverandørsystemet må anvendes af din organisation efter aftale med den pågældende systemleverandør.

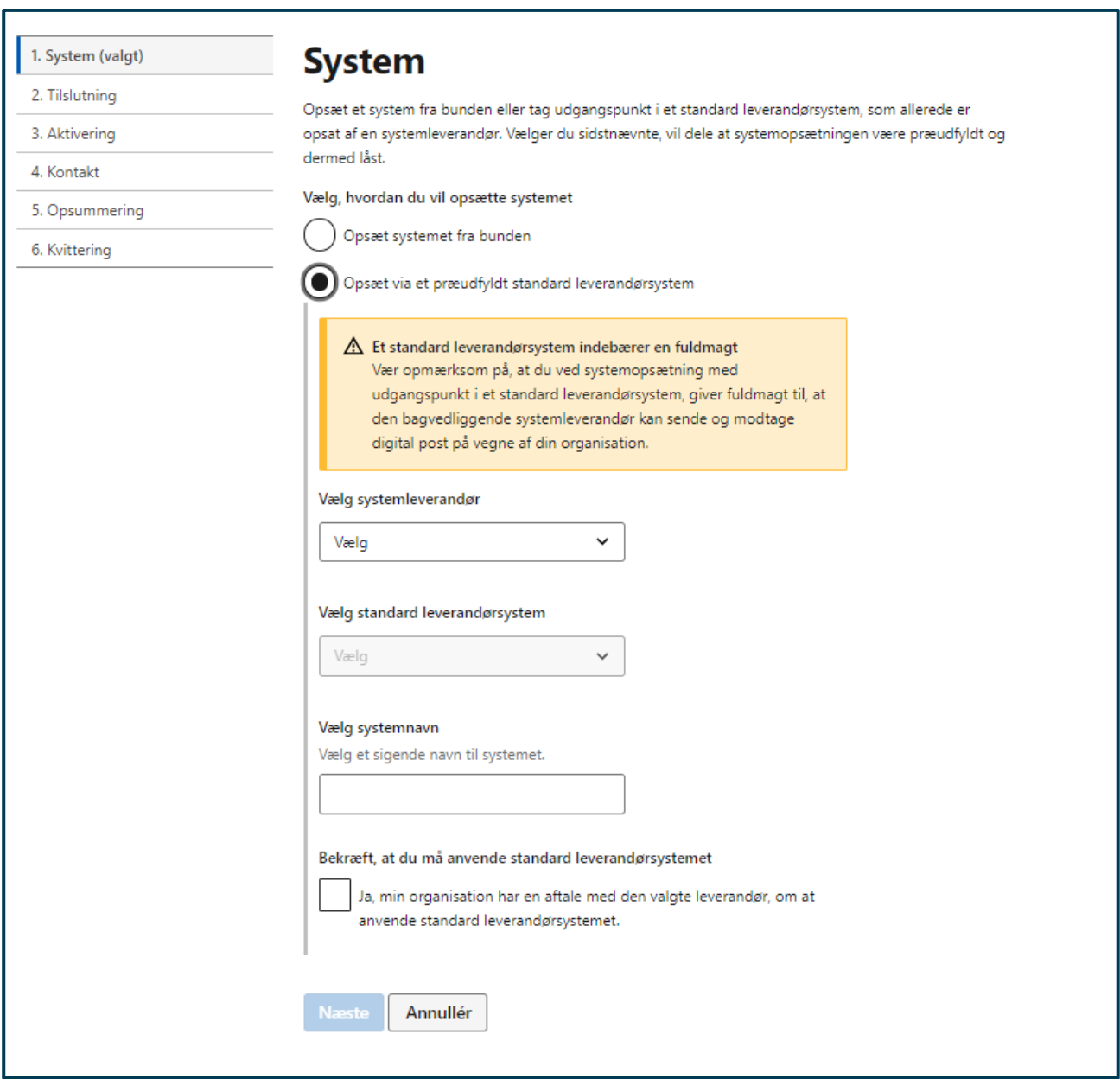

**STEP 2 AF OPSÆT VIA STANDARD LEVERANDØRSYSTEM**

**Step 3:** I den blå informationsbesked øverst på siden kan du se, at tilslutningen er præudfyldt og dermed låst, fordi systemet som sagt opsættes med udgangspunkt i et standard leverandørsystem.

I den gule advarselsbesked under "Vælg protokol" kan du se, hvordan systemet allerede er aktivt, og at det derfor ikke er muligt at redigere protokollen. IP-adresser og end point er ligeledes udfyldt. Det valgfrie felt "Giv din systemleverandør fuldmagt" er inaktivt, fordi tilslutning af et standard leverandørsystem, som er sat op af din systemleverandør, automatisk giver systemleverandøren fuldmagt til at agere på vegne af din organisation.

Hvis du tilslutter et afsendersystem, har du mulighed for at vælge et ældre kvitteringsformat (DP/DP2) samt angive standardmateriale, hvis ældre meddelelsesformater anvendes.

Tryk på "Næste".

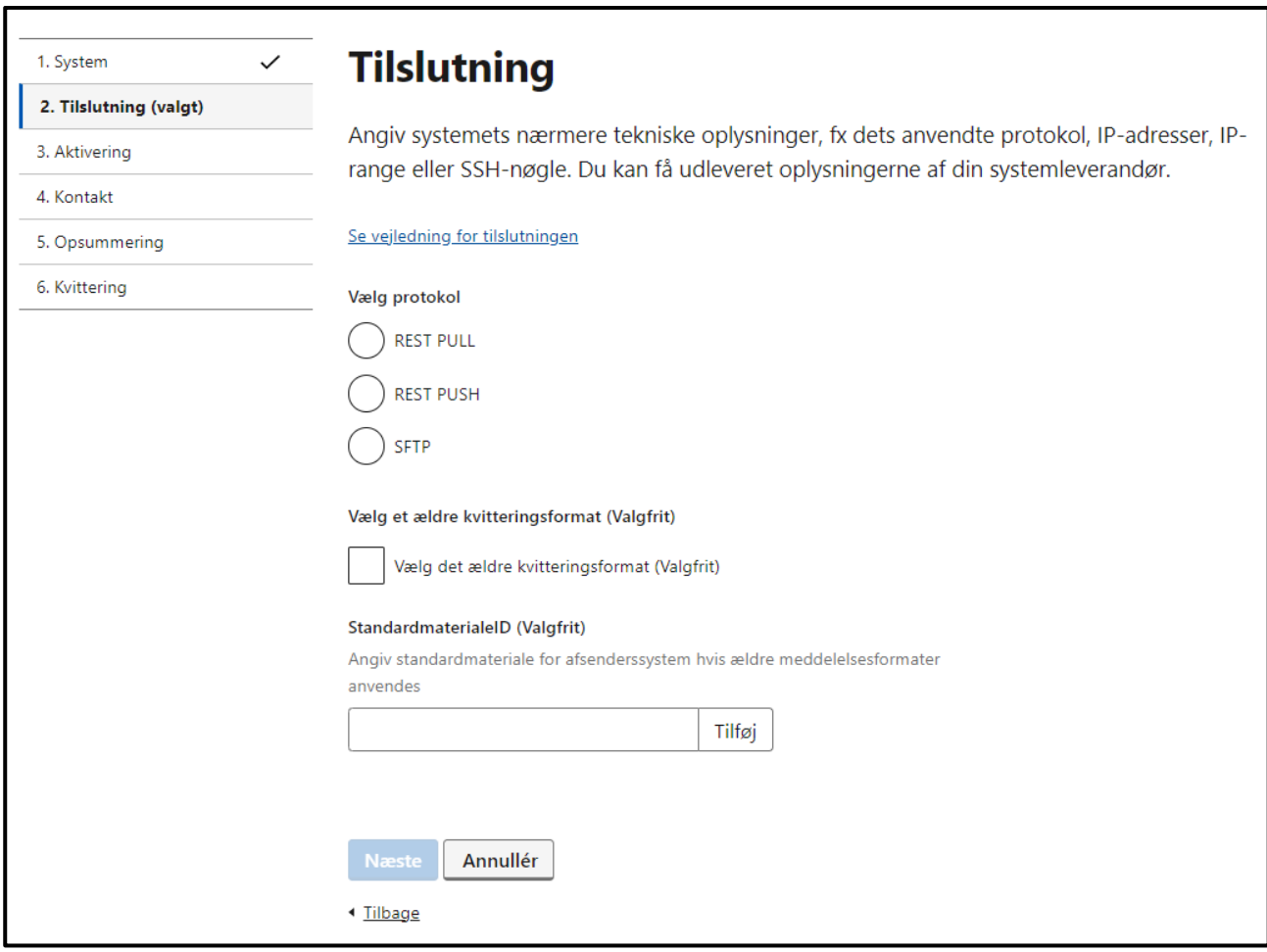

**STEP 3 AF OPSÆT VIA STANDARD LEVERANDØRSYSTEM**

**Step 4:** Herefter skal du vælge, hvornår opsætningen til standard leverandørsystemet skal aktiveres. Du kan vælge mellem at aktivere systemet nu, på et valgt tidspunkt eller ikke aktivere det. Hvis systemet skal aktiveres på en bestemt dato, angives den ønskede dato og det ønskede tidspunkt for aktiveringen. Det er muligt at åbne en kalender ved at klikke på kalenderikonet til højre for feltet, hvor datoen kan noteres.

Det er også muligt at vælge et deaktiveringstidspunkt ved at afkrydse feltet nederst på siden "Ja, jeg ønsker at vælge et deaktiveringstidspunkt". Her er det ligeledes muligt at åbne en kalender, når man vælger den ønskede deaktiveringsdato og -klokkeslæt.

Tryk på "Næste".

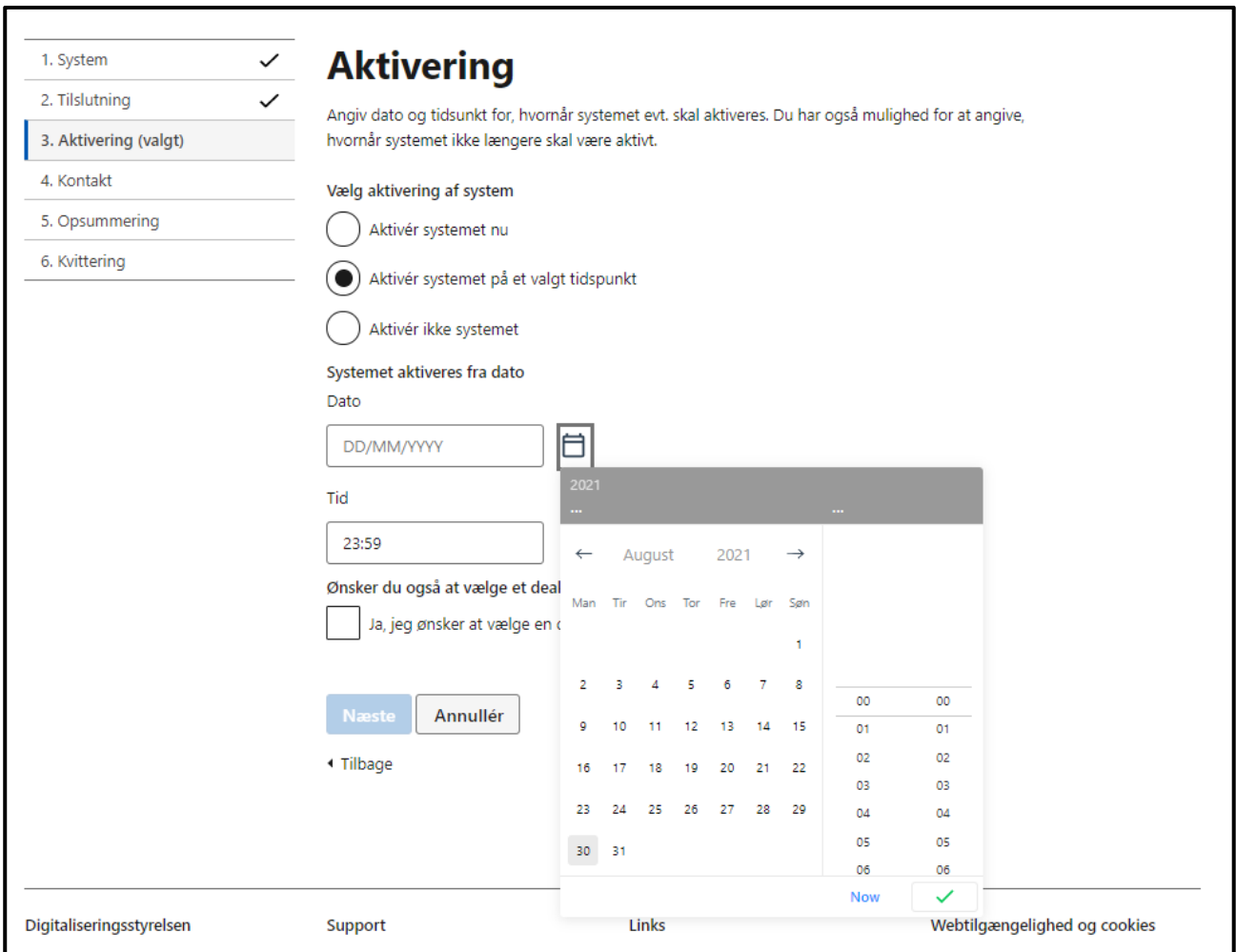

#### **STEP 4 AF OPSÆT VIA STANDARD LEVERANDØRSYSTEM**

**Step 5:** Herefter skal du oplyse relevante kontaktoplysninger for systemet. Den registrerede kontakt bør være den funktion eller afdeling, som har teknisk ansvar for systemet, og som kan vejlede i tilfælde af problemer. Undgå personspecifikt navn, e-mail og telefonnummer. I den blå informationsbesked øverst på siden underrettes du om, hvordan oplysningerne er præudfyldte og låst. Det er muligt at udfylde en ekstra kontakte-mailadresse, men dette er valgfrit.

Tryk herefter på "Næste".

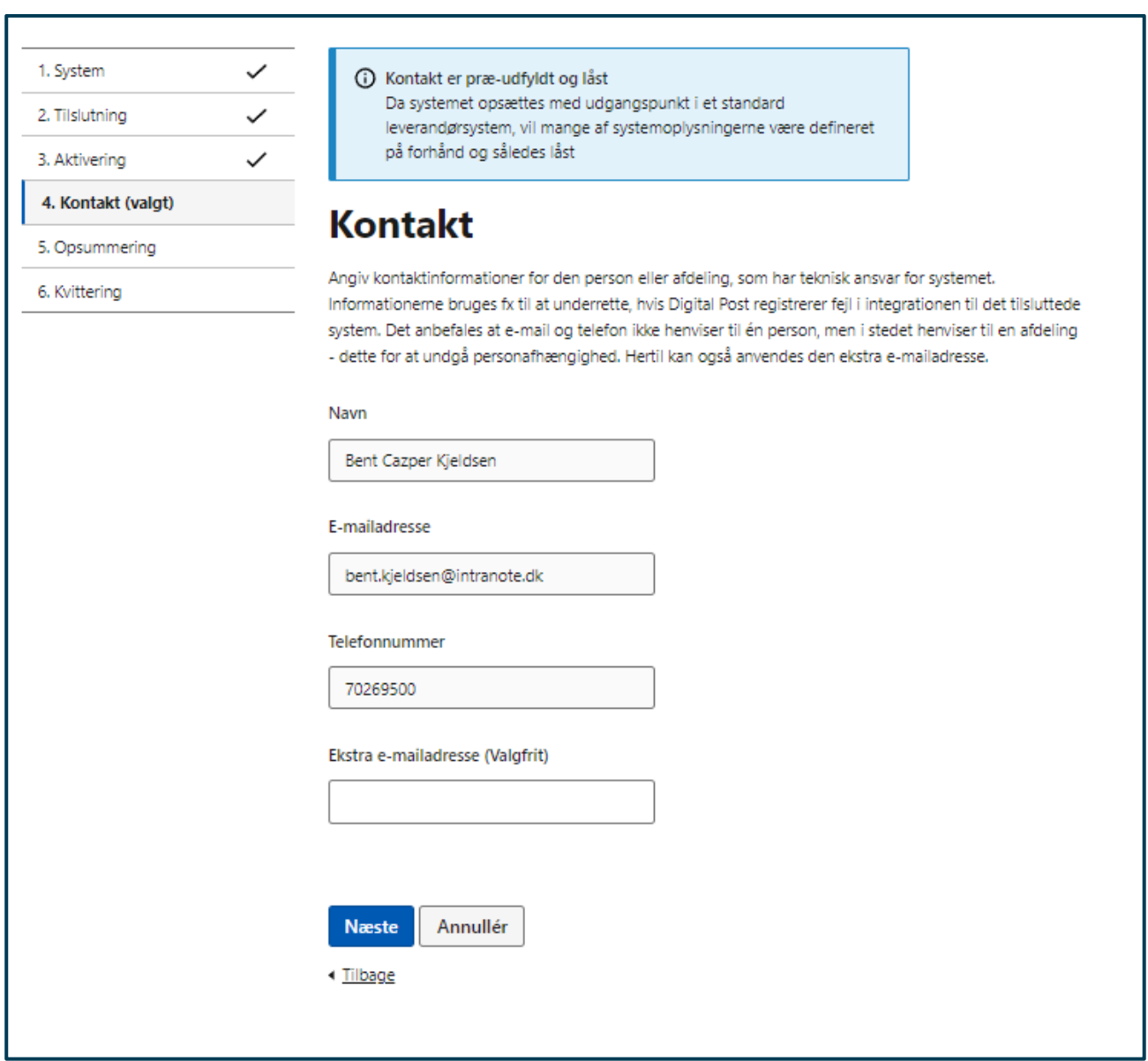

**STEP 5 AF OPSÆT STANDARD LEVERANDØRSYSTEM**

**Step 6:** På sidste trin i opsætningen kan du se en opsummering af oplysningerne for systemet. Kontrollér her at oplysningerne er korrekte, og tryk sidenhen på "Tilslut" for at afslutte opsætningen.

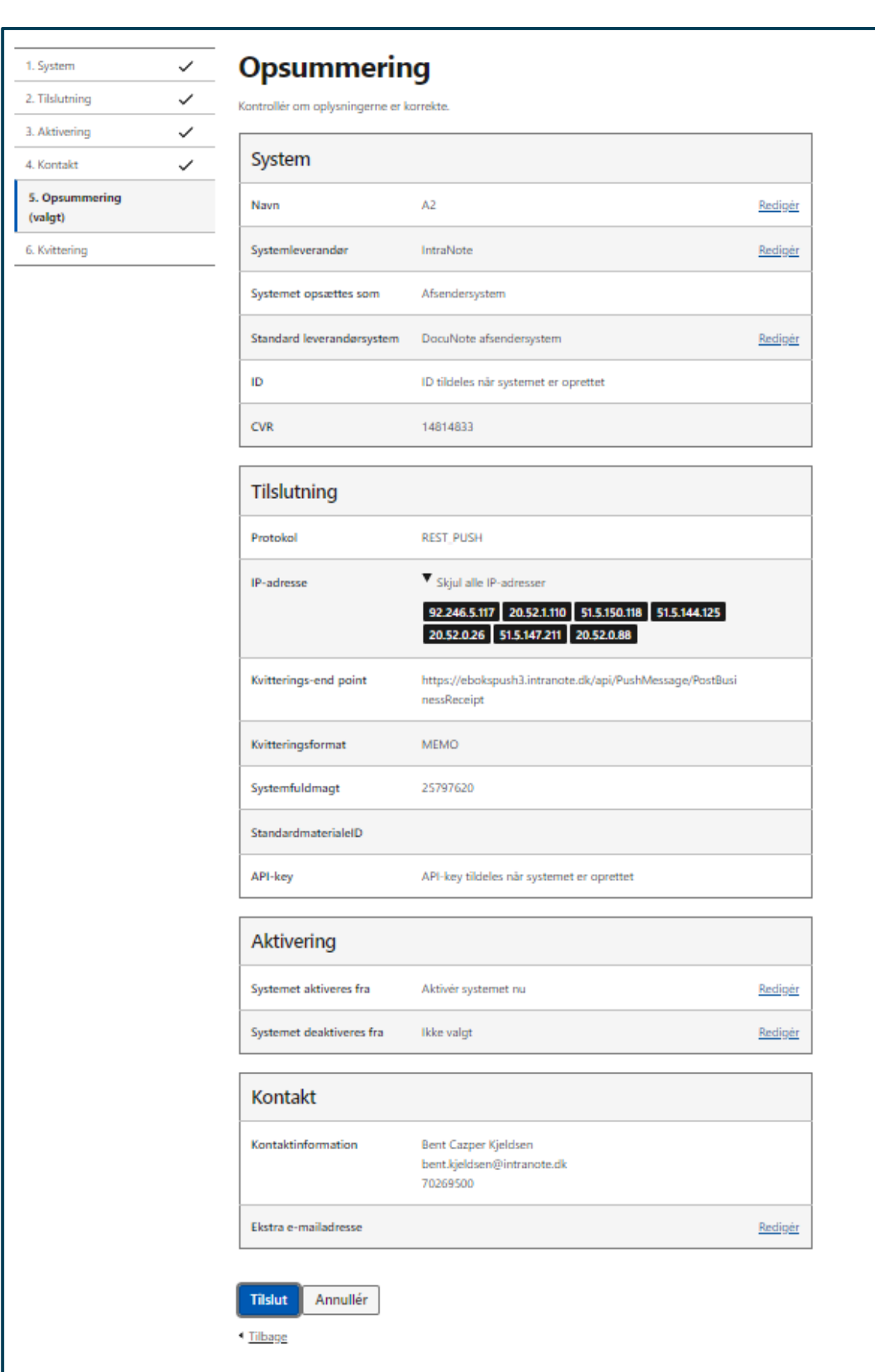

**STEP 6 AF OPSÆT STANDARD LEVERANDØRSYSTEM**

**Step 7:** Hvis opsætningen er gennemført korrekt, får du vist en kvittering for det oprettede system. Hvis der er sket en fejl, eller systemet er opsat forkert, vil en fejlmeddelelse fremgå.

Af kvitteringen vil det fremgå, hvad systemets ID og dets API-key er. Disse oplysninger skal systemleverandøren bruge for at kunne agere på vegne af jeres organisation, så husk at downloade og gemme kvitteringen. Alternativt kan du også altid finde de samme oplysninger igen på systemets detaljevisningsside på siden "Systemtilslutning", hvor du blot skal klikke på systemets navn.

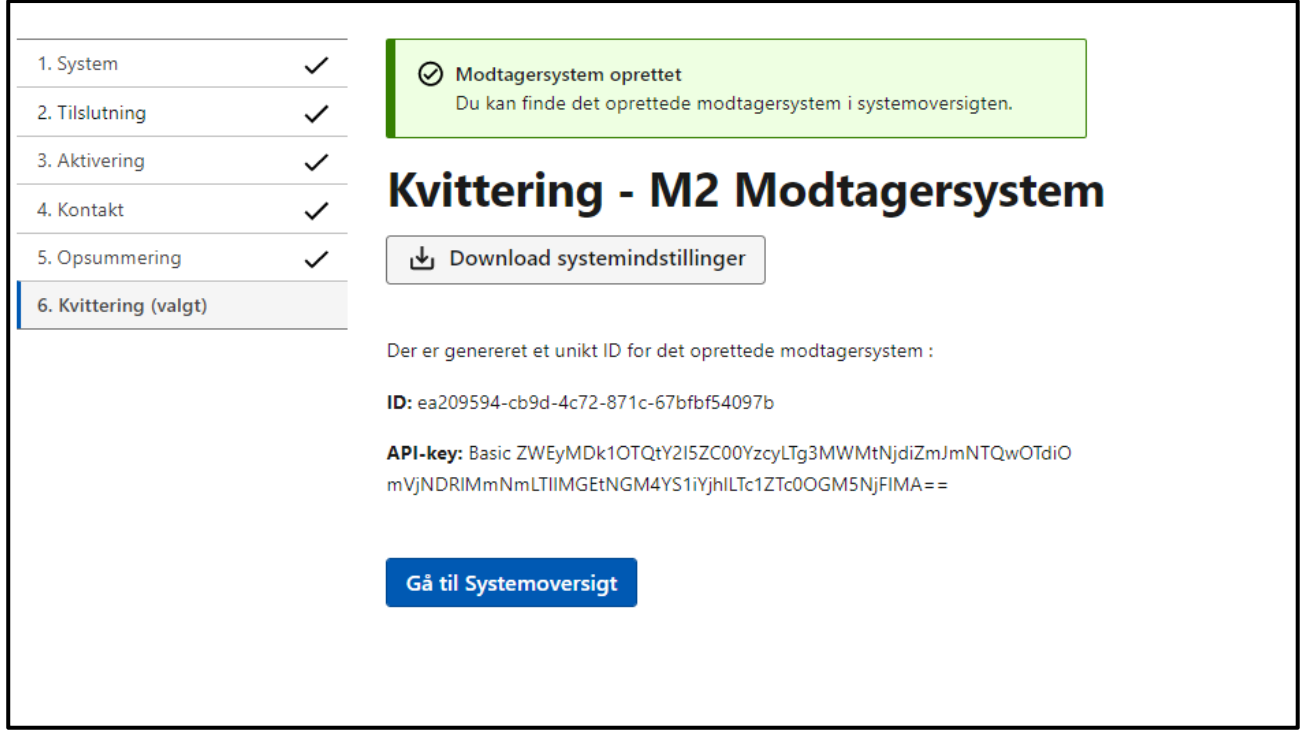

**STEP 7 AF OPSÆT STANDARD LEVERANDØRSYSTEM**

## <span id="page-35-0"></span>5.7 Navigation: Administration af tilsluttede systemer

Når man har tilsluttet et eller flere afsender- og modtagersystemer, er det muligt at se og redigere dem i Administrativ Adgang. Det er også muligt at downloade systemoversigten som et Excel-ark.

#### **Overblik**

Tilgå systemoversigten ved at klikke på fanen "Systemtilslutning" eller knappen af samme navn på forsiden i Administrativ Adgang. Download herefter systemoversigten ved at trykke på de tre prikker ("Flere valg" knappen) yderst til højre oven for tabeloversigten og vælg "Download systemoversigt". Oversigten downloades dernæst i Excel-format.
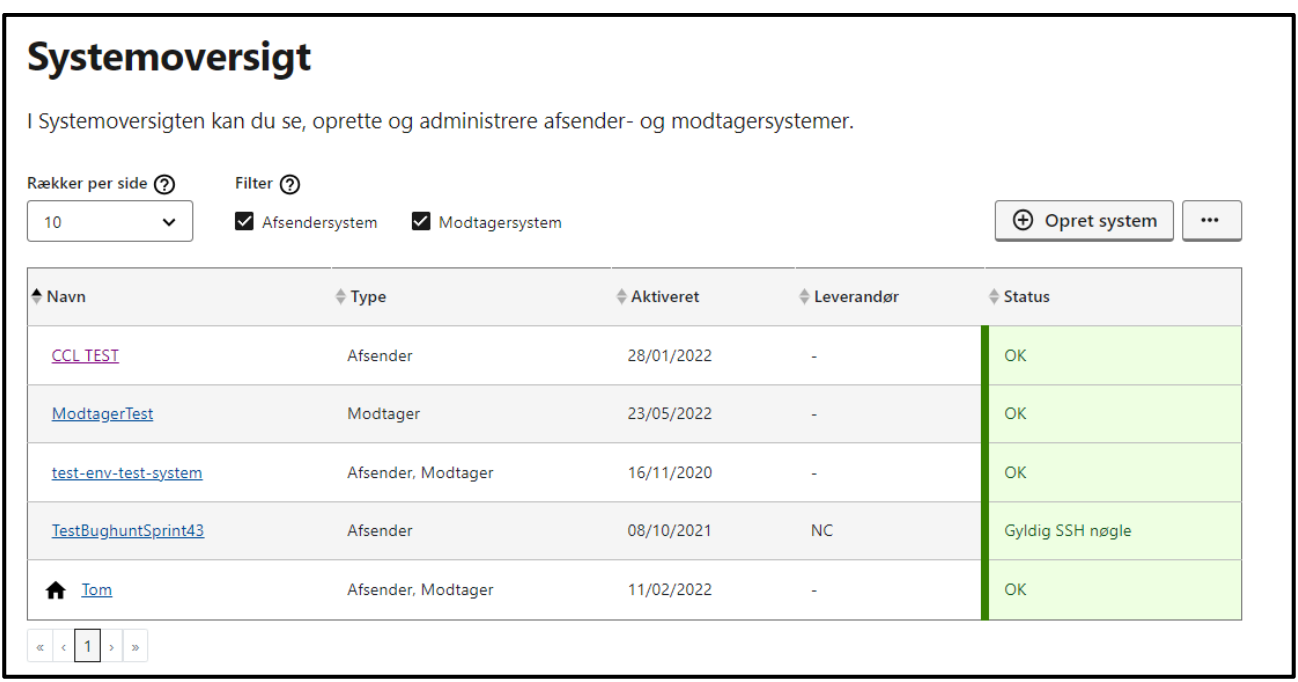

#### **VISNING AF SYSTEMER**

### **Redigér systemer**

For at redigere et afsender- eller modtagersystem, skal du trykke på det pågældende systems navn i tabeloversigten.

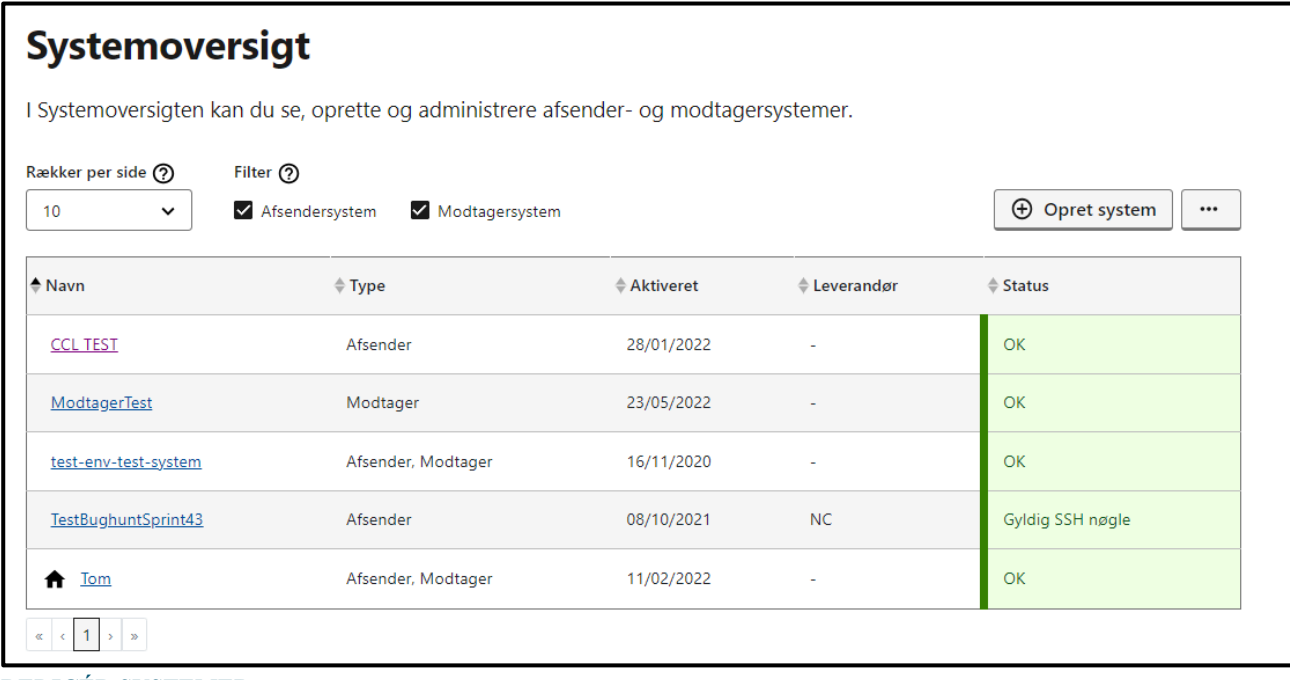

#### **REDIGÉR SYSTEMER**

#### **Slet system**

På systemets detaljeside kan du trykke på knappen "Download" øverst til venstre på siden for at udtrække data om systemet i et PDF-format. Tryk på "Slet"-knappen, hvis du ønsker at slette systemet, eller tryk på "Redigér" ud for den pågældende oplysning i informationsoversigten, som du ønsker at redigere. Hvis et system er i drift, kan der ikke redigeres i funktionerne vedrørende aktivering og protokol.

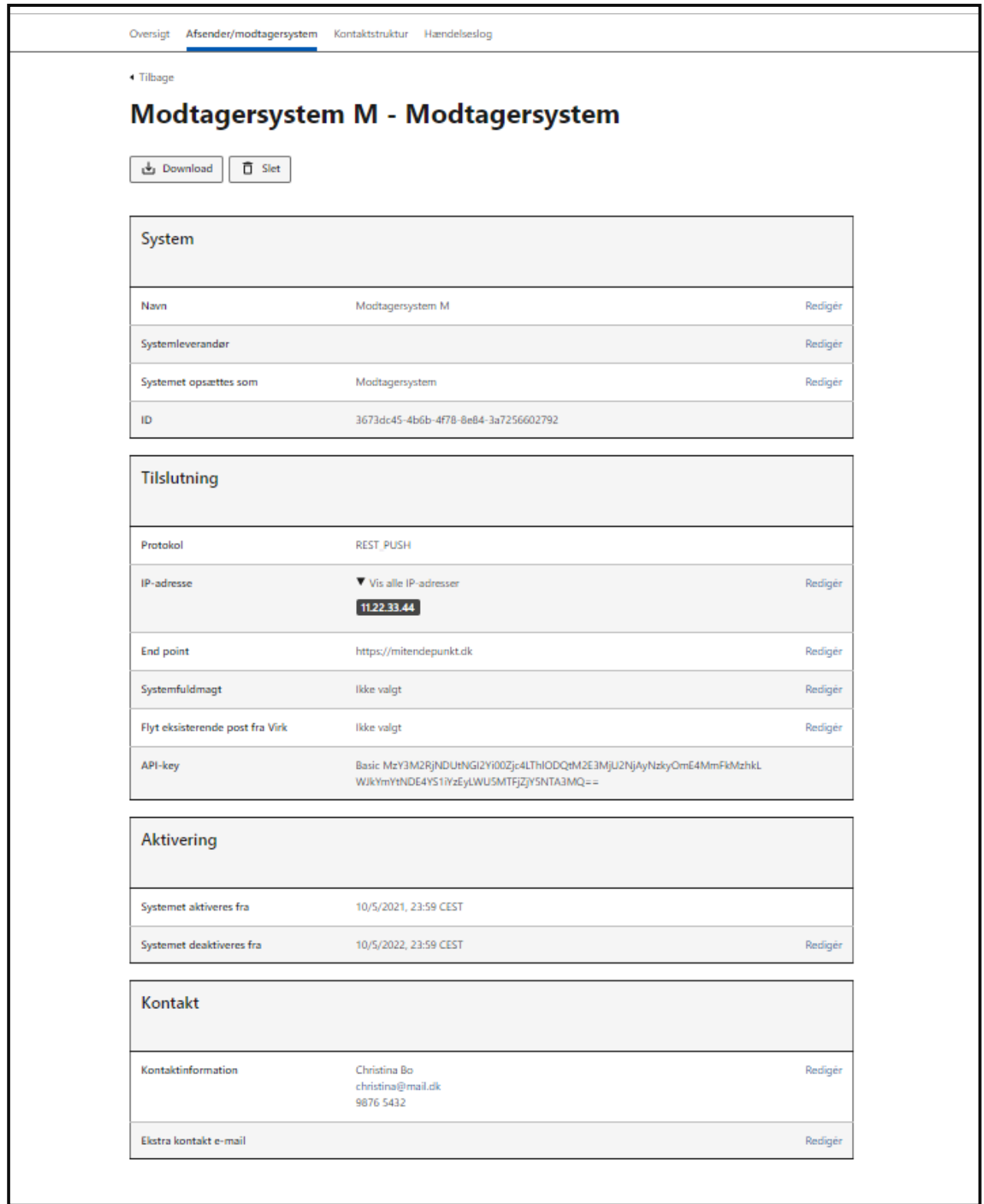

**SLET SYSTEMER**

# 6. Kontaktstruktur

#### **Relevant for myndigheder**

Dette kapitel indeholder vejledning i opsætning og vedligeholdelse af myndigheders kontaktstruktur. I det følgende kan du således læse om:

- **Introduktion** til kontaktstruktur i Digital Post
- **Forudsætninger** for at opsætte og vedligeholde en kontaktstruktur
- **Navigationssedler:**
	- o Oprettelse og vedligeholdelse af kontaktpunkter
	- o Oprettelse og vedligeholdelse af kontaktgrupper
	- o Eksport af kontaktstruktur

## 6.1 Introduktion til kontaktstrukturen

Din organisations kontaktstruktur i Digital Post består af kontaktpunkter og kontaktgrupper (Figur 2: Kontaktstruktur i Digital Post), der bliver vist eksternt på fx Borger.dk eller Virk. Kontaktpunkterne og kontaktgrupperne skal sammen guide borgere, virksomheder og andre myndigheder til at skrive og sende post til den rette enhed eller afdeling organisationen. Herved sikrer kontaktstrukturen, at fordelingen af post i din organisation sker korrekt og sømløst.

I forlængelse heraf skal du derfor altid oprette minimum ét kontaktpunkt til hver af din organisations opsatte modtagersystemer, således at borgere, virksomheder og andre myndigheder altid sender post til din organisation via et kontaktpunkt.

### **Struktur og organisering**

Kontaktpunkterne og kontaktgrupperne kan være fordelt på forskellige niveauer. En kontaktgruppe kan fx indeholde en under-kontaktgruppe, der igen kan indeholde andre under-kontaktgrupper.

Kontaktpunkterne kan organiseres i de forskellige kontaktgrupper (Figur 2: Kontaktstruktur i Digital Post), der således hjælper din organisation med at skabe overblik over sin kontaktstruktur og samtidig hjælper borgere, virksomheder eller en anden myndighed med at klikke sig frem til det korrekte kontaktpunkt.

Her er et eksempel på, hvordan kontaktgrupper og kontaktpunkter kunne se ud hos en kommune:

- **1. ID:** Fx spørgsmål om pas, sygesikringskort og lignende (kontaktgruppe)
- **2. Pas:** Fx om bortkommet pas (kontaktgruppe)
- **3. Fornyelse af pas:** Spørgsmål til fornyelse af pas, status på hvornår og hvordan (kontaktpunkt)

### Eller

**1. Hvidovre Hospital:** Fx spørgsmål om patientforløb eller behandling (kontaktgruppe markeret som organisatorisk enhed)

**2. Klager om sagsbehandlingstid:** Klager omhandlende sagsbehandlingstid, herunder hvor man kan henvende sig m.m. (kontaktpunkt)

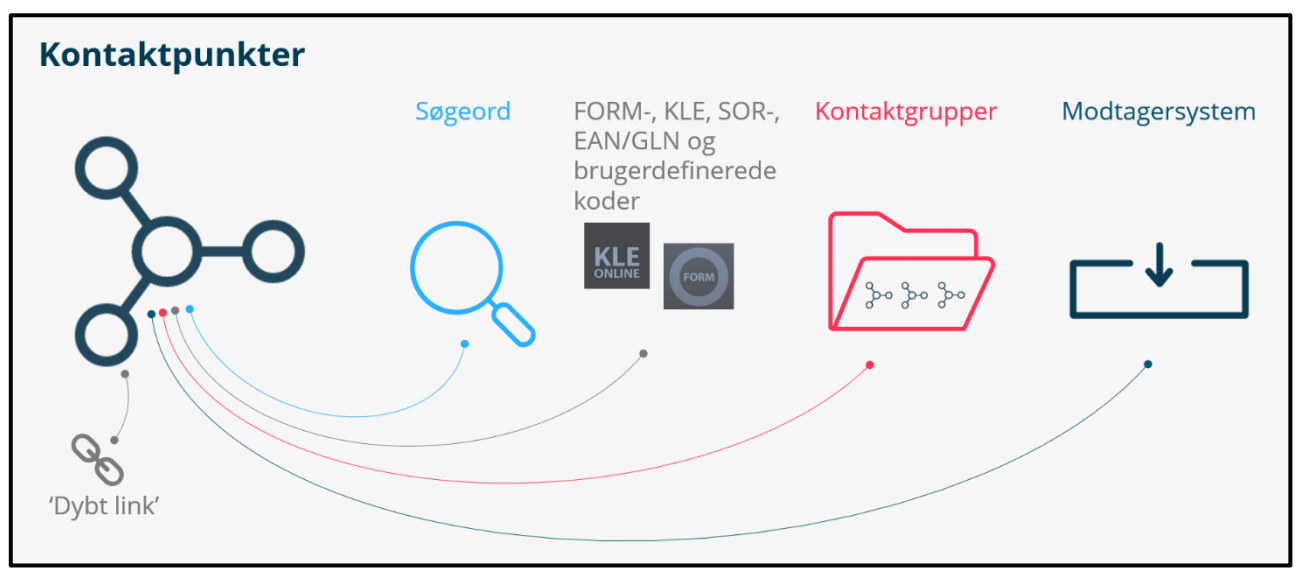

**FIGUR 2: KONTAKTSTRUKTUR I DIGITAL POST**

### **Opmærkning**

En kontaktgruppe kan markeres som en 'organisatorisk enhed', hvilket har til formål at gøre det muligt for fx en borger at fremsøge en konkret afdeling, og ikke blot selve myndigheden, når vedkommende skal sende Digital Post. Jf. det tidligere eksempel vil borgeren fx kunne finde "Hvidovre Hospital" som modtager, og ikke være nødsaget til at sende posten til den overliggende myndighed, "Region Hovedstaden".

Kontaktpunkter kan opmærkes med søgeord og klassifikations-, lokations- eller brugerdefinerede koder. Dette med henblik på at optimere kontaktprocessen, da de søgeord og koder, som kontaktpunktet opmærkes med, registreres på den post, der sendes via kontaktpunktet til din organisation.

- **Søgeord** (Figur 2: Kontaktstruktur i Digital Post) er fritekstord, som 'tagges' til det enkelte kontaktpunkt, og derved beriger det med data, der kan gøre det nemmere for en borger, virksomhed eller myndighed at finde det via en søgning.
- **Klassifikations-, lokations- og brugerdefinerede koder** (Figur 2: Kontaktstruktur i Digital Post) er derimod et 'tag' til brug for at målrette Digital Post til specifikke serviceområder, lokationer eller funktioner hos din organisation.

### <span id="page-39-0"></span>**Dybe links**

Når du opsætter en kontaktstruktur, genereres der automatisk såkaldte "dybe links" til både kontaktgrupper og kontaktpunkter. Dybe links (Figur 6.1: Kontaktstruktur i Digital Post) er links, der enten fører borgeren, virksomheden eller en anden myndighed direkte til en platform, fx Virk eller Borger.dk, hvor kladden af en ny besked til et kontaktpunkt åbnes op, eller kontaktpunkterne for en bestemt kontaktgruppe vises. Det dybe link er altså en direkte genvej til at vise kontaktpunkterne for en bestemt kontaktgruppe, eller til at skrive Digital Post til et specifik kontaktpunkt hos en myndighed.

I [afsnit 6.3](#page-40-0) finder du en nærmere beskrivelse af, hvor du henter et dybt link til et kontaktpunkt. Ligeledes kan du i [afsnit 6.5](#page-49-0) læse mere om, hvordan du henter et dybt link til en kontaktgruppe.

## 6.2 Forudsætning for opsætning af kontaktstruktur

Kun myndigheder kan opsætte og benytte sig af en kontaktstruktur. For at sætte en god kontaktstruktur op i Administrativ Adgang kræver det først og fremmest indsigt i din organisations kommunikationsstrategi for hhv. borgere, virksomheder og andre myndigheder. Formålet med kontaktstrukturen er nemlig, at den skal gøre det nemt og overskueligt for borgere, virksomheder og andre myndigheder at målrette sin digitale post. Kontaktstrukturen kan med fordel have en emnebaseret inddeling, så kontaktstrukturen bliver lettere for borgeren eller virksomheden at navigere i. Derfor er det en god idé at sætte sig ind i borgerens eller virksomhedens udgangspunkt, når I opsætter jeres kontaktstruktur. Desuden er det vigtigt at posten fordeles i organisationen på den mest hensigtsmæssige måde forretningsmæssigt.

For at kunne opsætte, redigere og slette kontaktgrupper og kontaktpunkter i Administrativ Adgang skal du have følgende rettighed:

### **Kontaktstrukturadministrator**

Administrationen af rettigheder udføres i Rettighedsportalen – se referencer for guide til Rettighedsportalen.

## <span id="page-40-0"></span>6.3 Navigation: Opret kontaktpunkt

**Step 1:** Gå til "Kontaktstruktur" i Administrativ Adgang fra forsiden ved enten at klikke på fanen af samme navn eller kortet "Administrér kontaktstruktur" i oversigten. Klik herefter på "Opret" yderst til højre og vælg "Nyt kontaktpunkt".

## **Kontaktstruktur**

Din organisations kontaktstruktur består af kontaktpunkter og kontaktgrupper, som vil blive vist eksternt på fx borger.dk eller Virk. Kontaktpunkterne og -grupperne kan være fordelt på forskellige niveauer. Sammen skal de guide borgere, virksomheder og myndigheder til at skrive og sende post til den rette enhed eller afdeling i din organisation. På den vis sikrer kontaktstrukturen, at fordelingen af post til din organisation sker korrekt og sømløst.

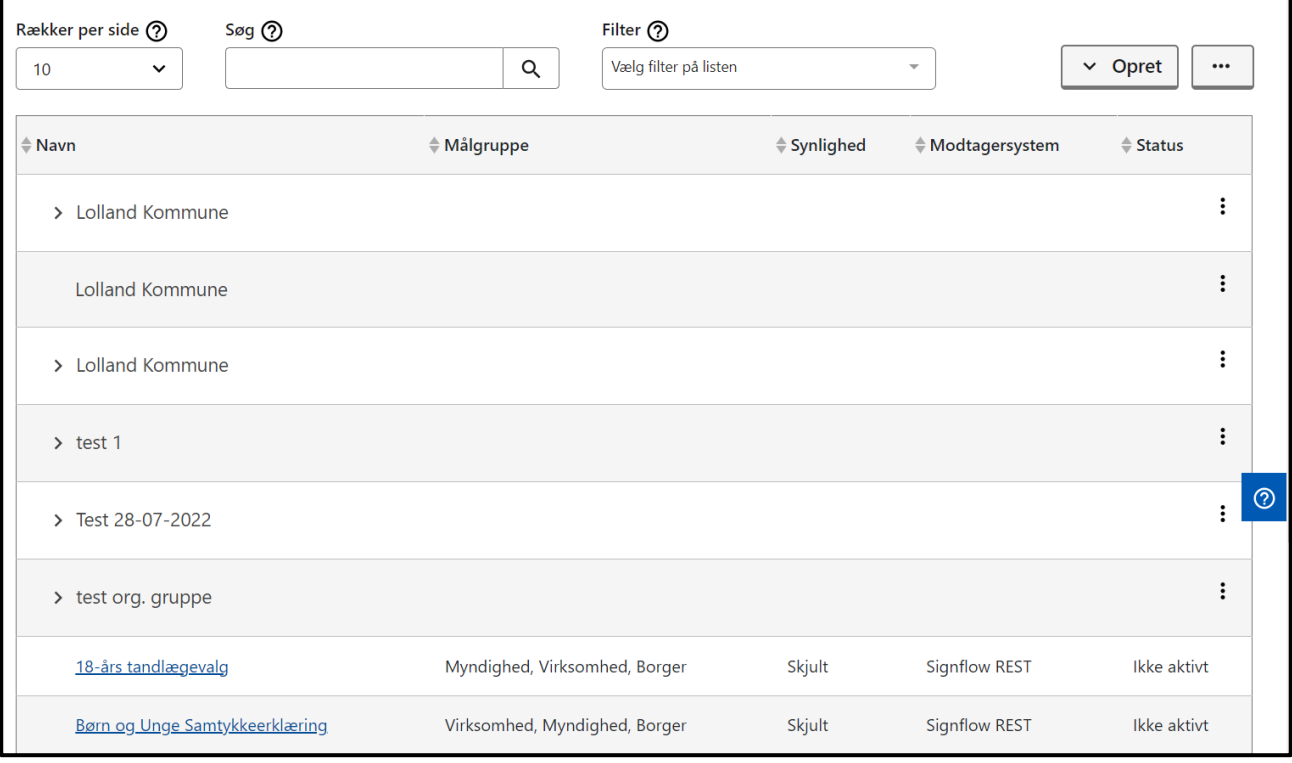

**STEP 1 AF OPRET KONTAKTPUNKT**

**Step 2:** På første trin i oprettelsen af dit kontaktpunkt skal du tage stilling til dets navn og beskrivelse, som skal hjælpe borgere, virksomheder og andre myndigheder med at udvælge kontaktpunktet:

- **Under "Kontaktpunktets navn"** indtaster du navnet, hvilket vil blive udstillet eksternt for de borgere, virksomheder eller andre myndigheder, som ønsker at kontakte din organisation. Kontaktpunktets navn må maksimalt være 50 tegn.
- **Under "Kontaktpunktets beskrivelse"** skal du indtaste en beskrivelse af kontaktpunktet, hvilket også udstilles eksternt for brugeren. Kontaktpunktets beskrivelse må maksimalt være 250 tegn.
- **Under "Intern note"** kan du evt. definere interne opmærksomhedspunkter, som ikke vil blive udstillet eksternt.
- **Under "Føj til kontaktgrupper"** kan du tage stilling til, om kontaktpunktet skal være del af en kontaktgruppe (gennemgås i det efterfølgende afsnit). Hvis du ikke tildeler det en kontaktgruppe, vil kontaktpunktet vises i kontaktstrukturens øverste niveau.
- **Under "Tilføj postkasse fra DP1/DP2 (Valgfrit)"** kan du opdatere fra kontakthierarki (DP1/DP2) til kontaktstruktur (MeMo) og derved relatere en postkasse/emne til et kontaktpunkt. Du kan linke postkasse ID og postkasseemne ID fra e-Boks til kontaktpunktet, dog maksimalt 10 kombinationer.

Klik til sidst på "Næste".

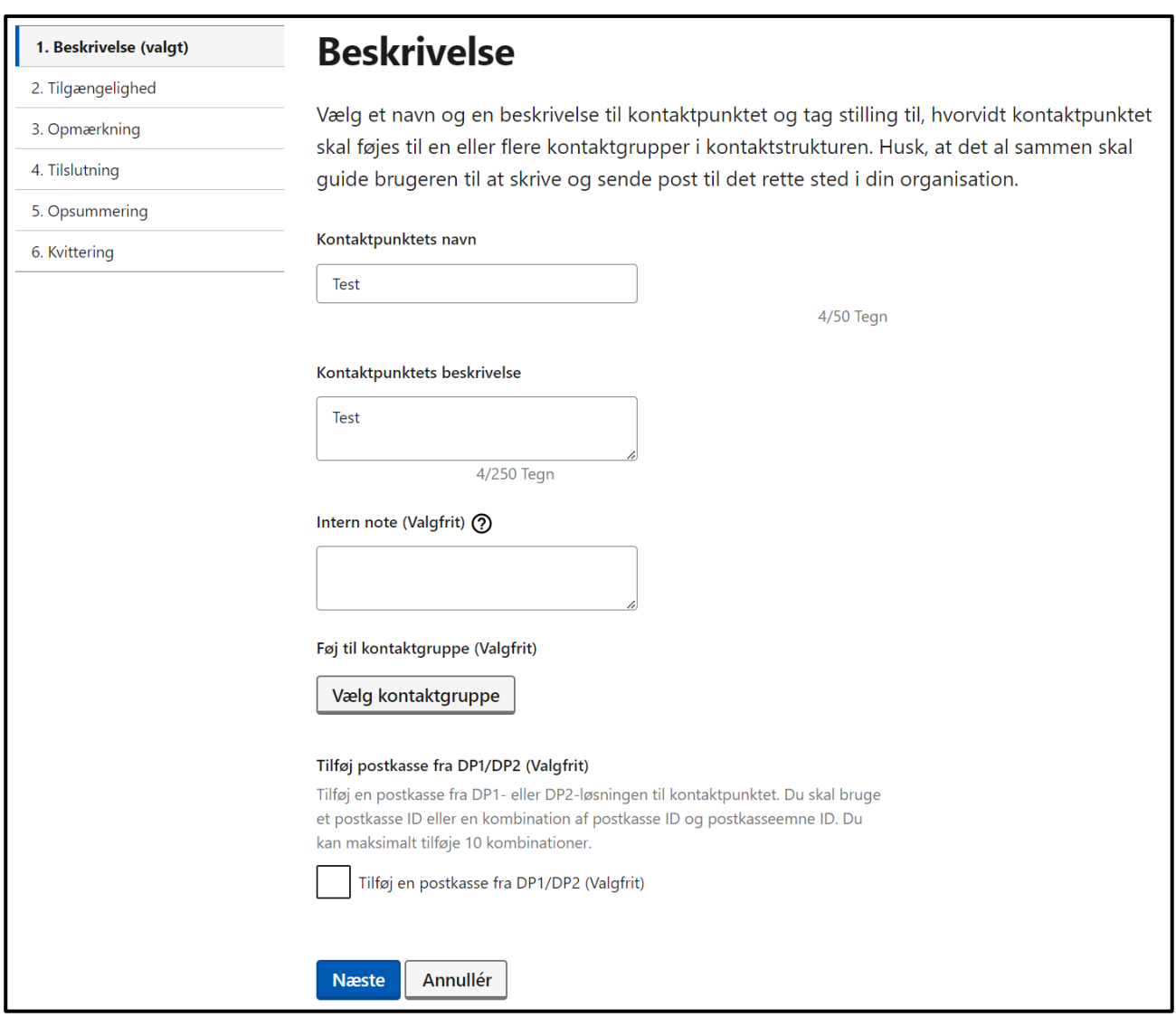

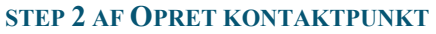

**Step 3:** På trin to i oprettelsen af dit kontaktpunkt, skal du tage stilling til kontaktpunktets tilgængelighed.

- **Under "Synlighed"** skal du vælge, om kontaktpunktet skal være synligt eller skjult. Når et kontaktpunkt er synligt, vil det vises for brugeren, når der søges i kontaktstrukturen. Hvis kontaktpunktet er skjult, vil det ikke blive vist, men kan benyttes til at sende post via dybe links.
- **Under "Målgruppe"** skal du vælge mindst én målgruppe, som kan anvende kontaktpunktet, hvis det er sat til at være synligt.
- **Under "Reducér kontaktpunktets kapacitet"** kan du vælge om kontaktpunktets kapacitet for maksimal beskedstørrelse og antal tilladte vedhæftninger skal ændres fra standard, som henholdsvis er 99,5 MB og 10 vedhæftninger.

Du kan også tilføje eksternt link og inputfelter under "Tilføj eksternt link" og/eller "Tilføj inputfelter". Begge disse muligheder er valgfrie.

 **Hvis du vælger at tilføje et eksternt link**, skal du dernæst tage stilling til en overskrift, en beskrivelse og en linktekst, samt indsætte selve linket (URL), der fx kan henvise eksempelvis borgeren til en selvbetjeningsløsning. Overskriften må maksimalt være 50 tegn, beskrivelsen må maksimalt være 250 tegn, og linkteksten må maksimalt være 50 tegn.

 **Du kan vælge at tilføje op til to infomationsfelter**, som kan give fx borgeren mulighed for at indsætte yderligere information i forbindelse med sit brev til din organisation. Du skal tage stilling til, hvad titlen på inputfeltet skal være. Informationsfelterne må maksimalt være 25 tegn hver.

Tryk herefter på "Næste".

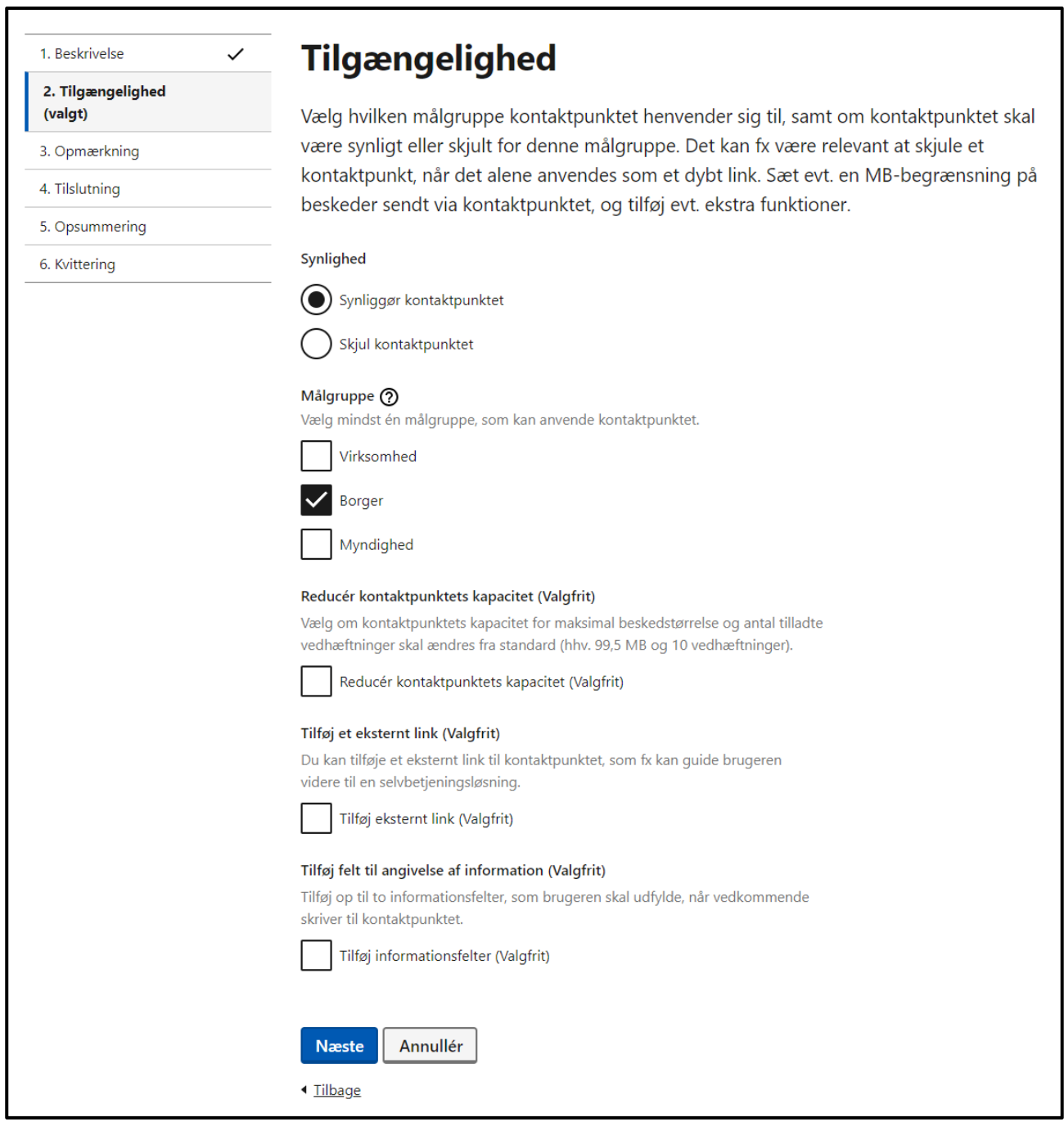

**STEP 3 AF OPRET KONTAKTPUNKT**

**Step 4:** Under tredje trin i oprettelsen, skal du tage stilling til, hvordan kontaktpunktet skal opmærkes med søgeord og evt. koder.

- **Under "Angiv søgeord"** skal der indtastes minimum ét søgeord, der skal knyttes til kontaktpunktet, og som fx borgeren eller virksomheden kan benytte til at fremsøge kontaktpunktet. Søgeordet er altid knyttet til et enkelt kontaktpunkt, men kan gentages på flere kontaktpunkter. Indtast søgeord og tryk på "Tilføj" til højre for ordet. Der gælder følgende for valg af søgeord:
	- o Mimimum ét søgeord
	- o Søgeordet må maks være 30 tegn
	- o Der må ikke anvendes specialtegn (fx !#?)
- **Under "Tilføj koder**" kan du evt. også opmærke kontaktpunktet med en klassifikationskode, en lokationskode eller brugerdefineret koder, der således registreres på den post, som sendes (af fx en virksomhed) via kontaktpunktet. Koderne kan hjælpe din organisation med at automatisere fordelingen af post internt.

Klik herefter på "Næste".

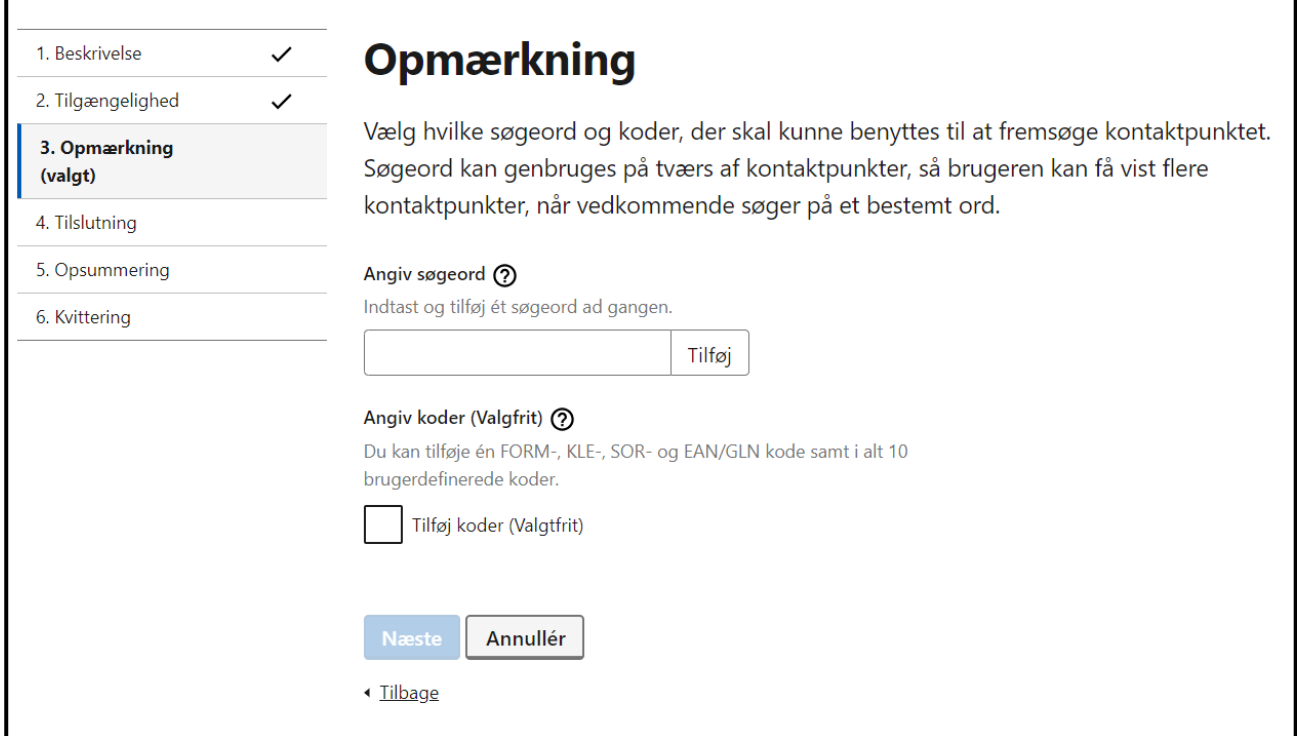

#### **STEP 4 AF OPRET KONTAKTPUNKT**

**Step 5:** Ved fjerde trin i oprettelsen, skal du tage stilling til, hvordan kontaktpunktet evt. skal tilsluttes og aktiveres efter oprettelse.

- **Under "Tilknyt modtagersystem"** vælger du, hvilket modtagersystem kontaktpunktet skal tilknyttes. Det betyder, at hvis bruger vælger det specifikke kontaktpunkt, så vil meddelelsen blive sendt til det tilknyttede kontaktpunkt.
- **Under "Aktivering"** kan du afkrydse "Aktivér kontaktpunktet ved oprettelse", og herved bliver det tilgængeligt i det øjeblik, det oprettes. Afkrydses dette ikke, kan kontaktpunktet aktiveres senere.

Kontaktpunktet vil først være tilgængeligt for brugere, når det er gjort aktivt og tilknyttet et modtagersystem.

Tryk herefter på "Næste".

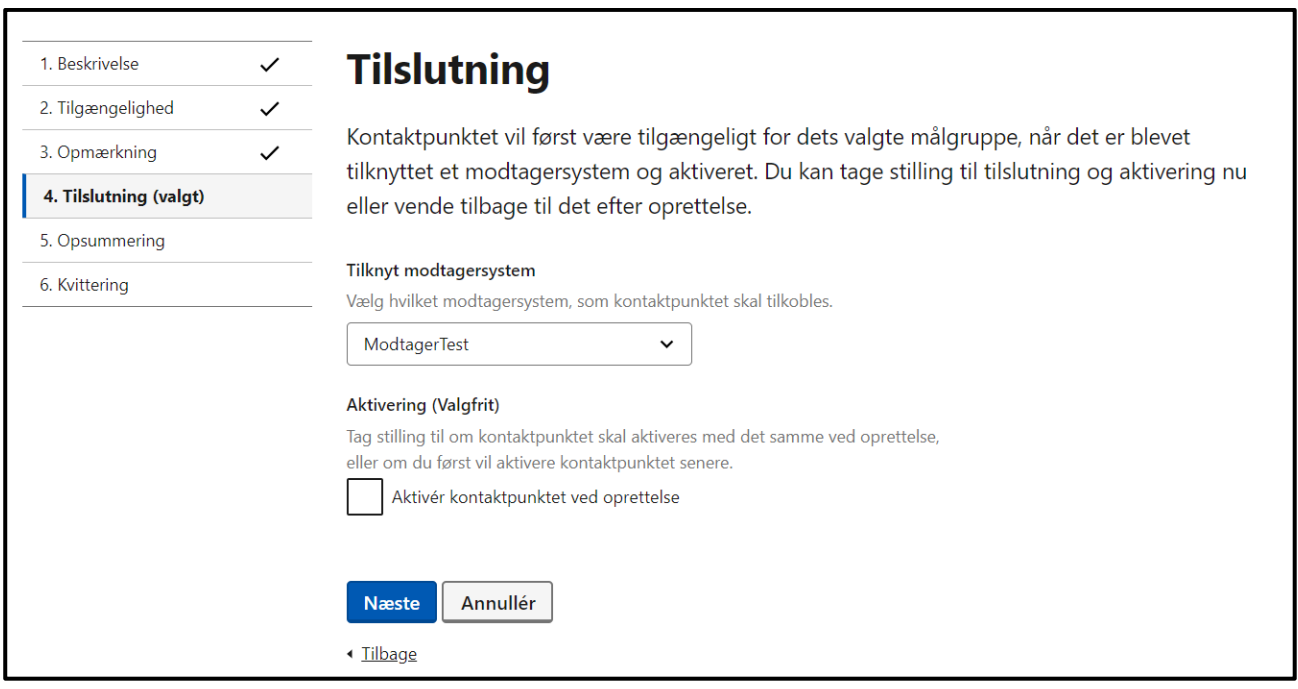

**STEP 5 AF OPRET KONTAKTPUNKT**

**Step 6:** Kontrollér til sidst på oprettelsens sjette trin "Opsummering", at kontaktpunktets oplysninger er korrekte. Skal der foretages rettelser, kan du trykke "Redigér" til højre for det element, som kræver ændringer.

Når oplysningerne er tjekket efter og fremstår korrekte, tryk på "Tilslut".

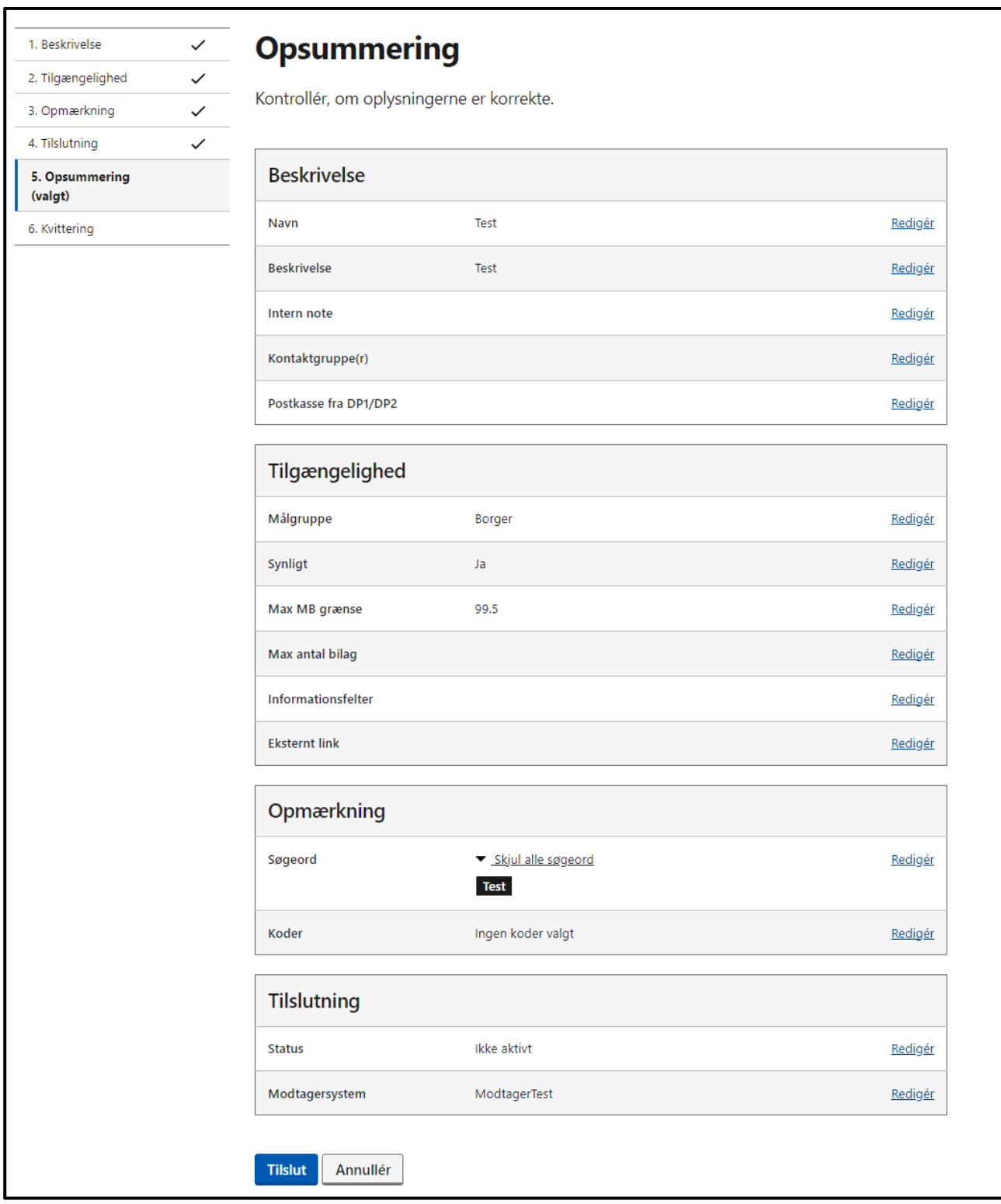

**STEP 6 AF OPRET KONTAKTPUNKT**

**Step 7:** Når kontaktpunktet er oprettet, vil du få vist en kvitteringside, som du kan downloade. På kvitteringen kan du se kontaktpunktets unikke ID samt dets dybe links med dertilhørende QR-kode for hhv. borgere og virksomheder (herunder også andre myndigheder). Se [afsnit 6.1](#page-39-0) for en beskrivelse af dybe links. Når du er færdig, tryk på "Gå til kontaktstruktur" for at komme til oversigten af din organisations kontaktstruktur.

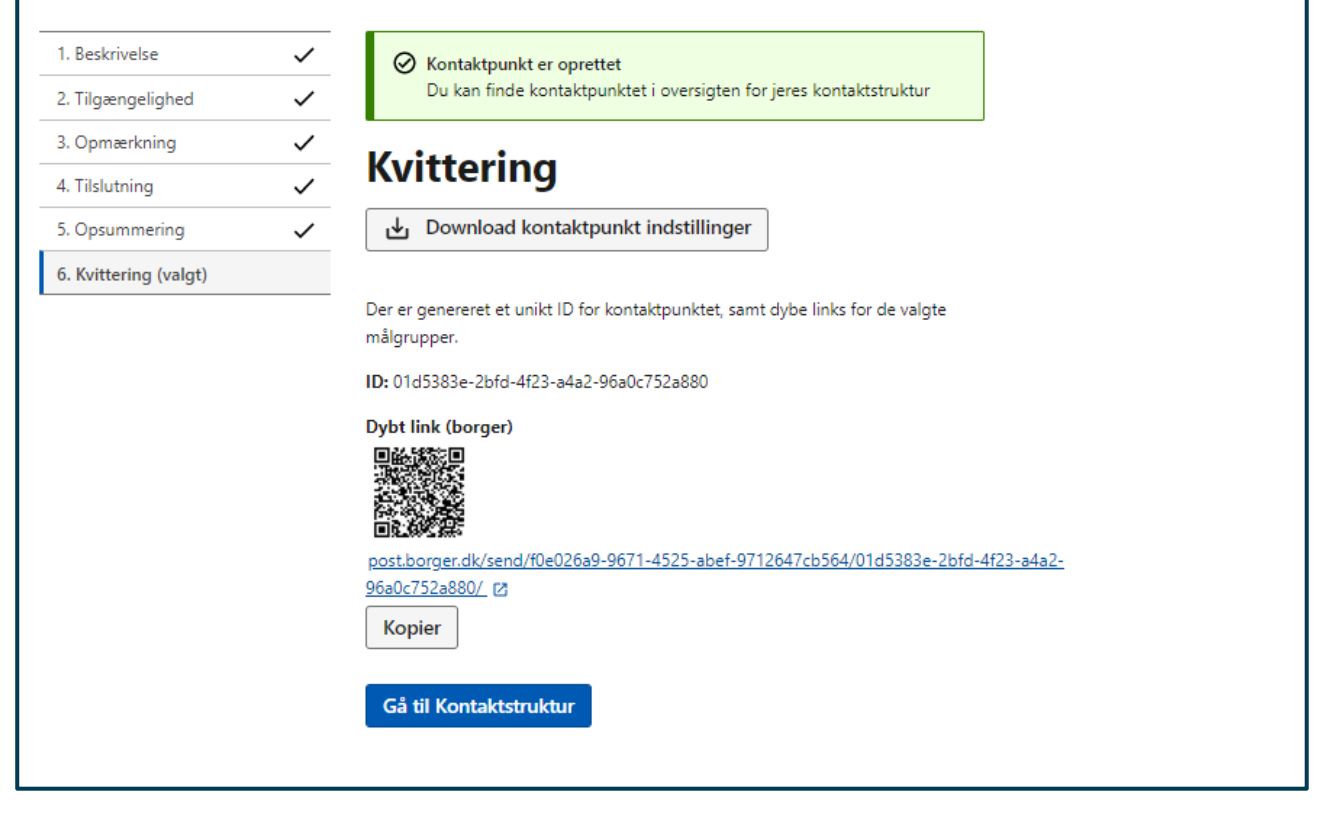

### **STEP 7 OPRET KONTAKTPUNKT**

## 6.4 Navigation: Opret kontaktgruppe

**Step 1:** Gå til "Kontaktstruktur" fra forsiden ved enten at klikke på fanen af samme navn eller kortet "Administrér kontaktstruktur" i oversigten. Tryk herefter på "Opret" og vælg "Ny kontaktgruppe".

## **Kontaktstruktur**

Din organisations kontaktstruktur består af kontaktpunkter og kontaktgrupper, som vil blive vist eksternt på fx borger.dk eller Virk. Kontaktpunkterne og -grupperne kan være fordelt på forskellige niveauer. Sammen skal de guide borgere, virksomheder og myndigheder til at skrive og sende post til den rette enhed eller afdeling i din organisation. På den vis sikrer kontaktstrukturen, at fordelingen af post til din organisation sker korrekt og sømløst.

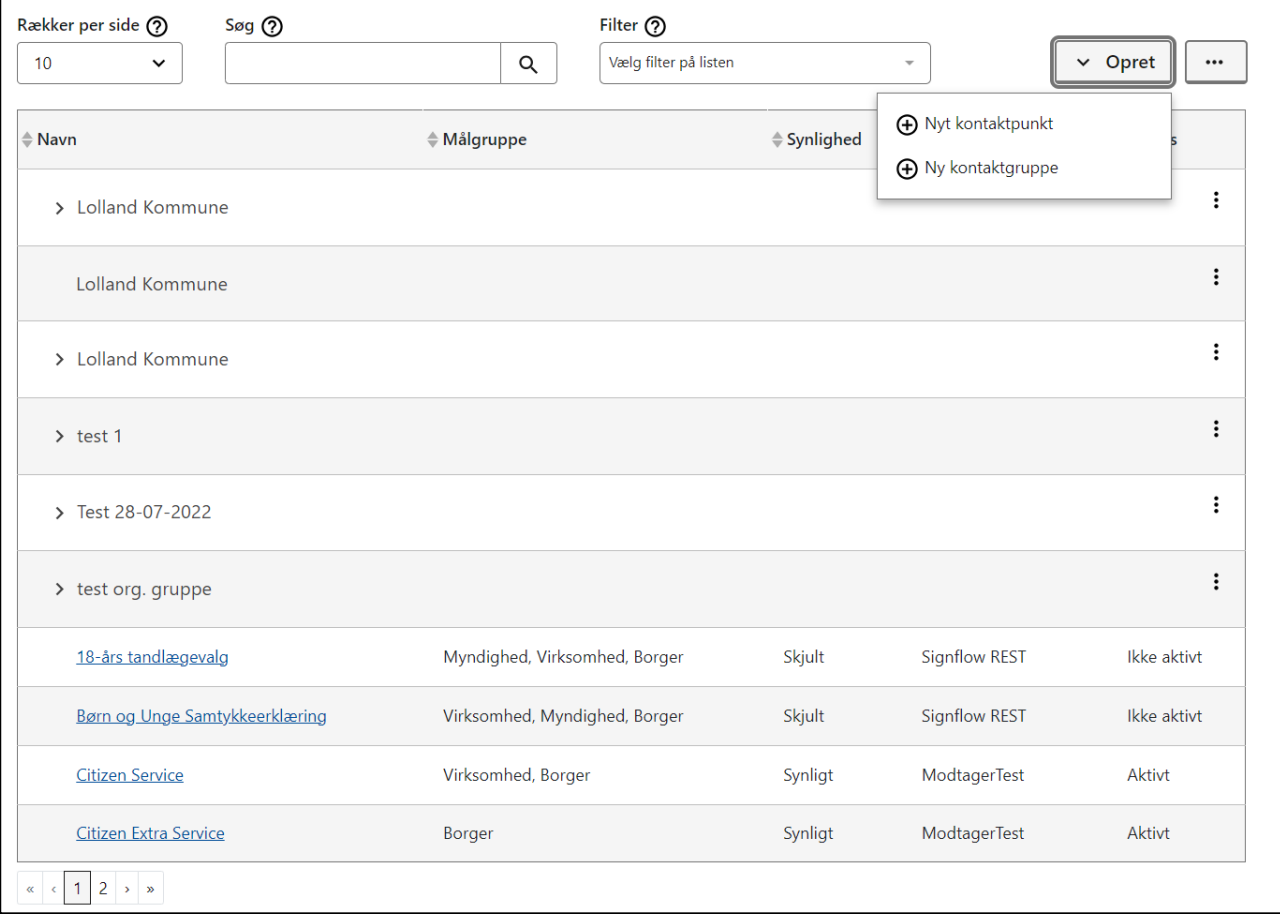

### **STEP 1 AF OPRET KONTAKTGRUPPE**

**Step 2:** På siden for oprettelsen af en kontaktgruppe skal du tage stilling til kontaktgruppens navn, dens beskrivelse og evt. placering i en anden kontaktgruppe.

- **Under "Kontaktgruppens navn"** skal du indtaste et navn for kontaktgruppen. Dette navn bliver udstillet eksternt for evt. borgere, virksomheder eller andre myndigheder. Kontaktgruppens navn må maksimalt være 50 tegn.
- **Under "Kontaktgruppens beskrivelse"** skal du tilføje en beskrivelse, hvilken også udstilles eksternt. Kontaktgruppens beskrivese må maksimalt være 255 tegn.
- **Under "Er kontaktgruppen en organisatorisk enhed?"** skal du sætte kryds, hvis kontaktgruppen repræsenterer en bestemt enhed eller afdeling i din organisation, og derfor kan drage nytte af at kunne fremsøges som modtager, når fx en borger eller virksomhed skal afgøre, hvem de skal sende Digital Post til.
- **Under "Føj til kontaktgruppe"** skal du evt. tage stilling til, om kontaktgruppen skal placeres under en eller flere andre kontaktgrupper. Angives der ikke en placering, vil gruppen være en del af strukturens øverste niveau.

 **Under "Tilføj postkasse fra DP1/DP2"** kan du opdatere fra kontakthierarki (DP1/DP2) til kontaktstruktur (MeMo) og derved relatere en postkasse til en kontaktgruppe. Du kan linke postkasse-ID fra e-Boks til en kontaktgruppe, dog maksimalt 10.

Afslut med at trykke på "Opret gruppe".

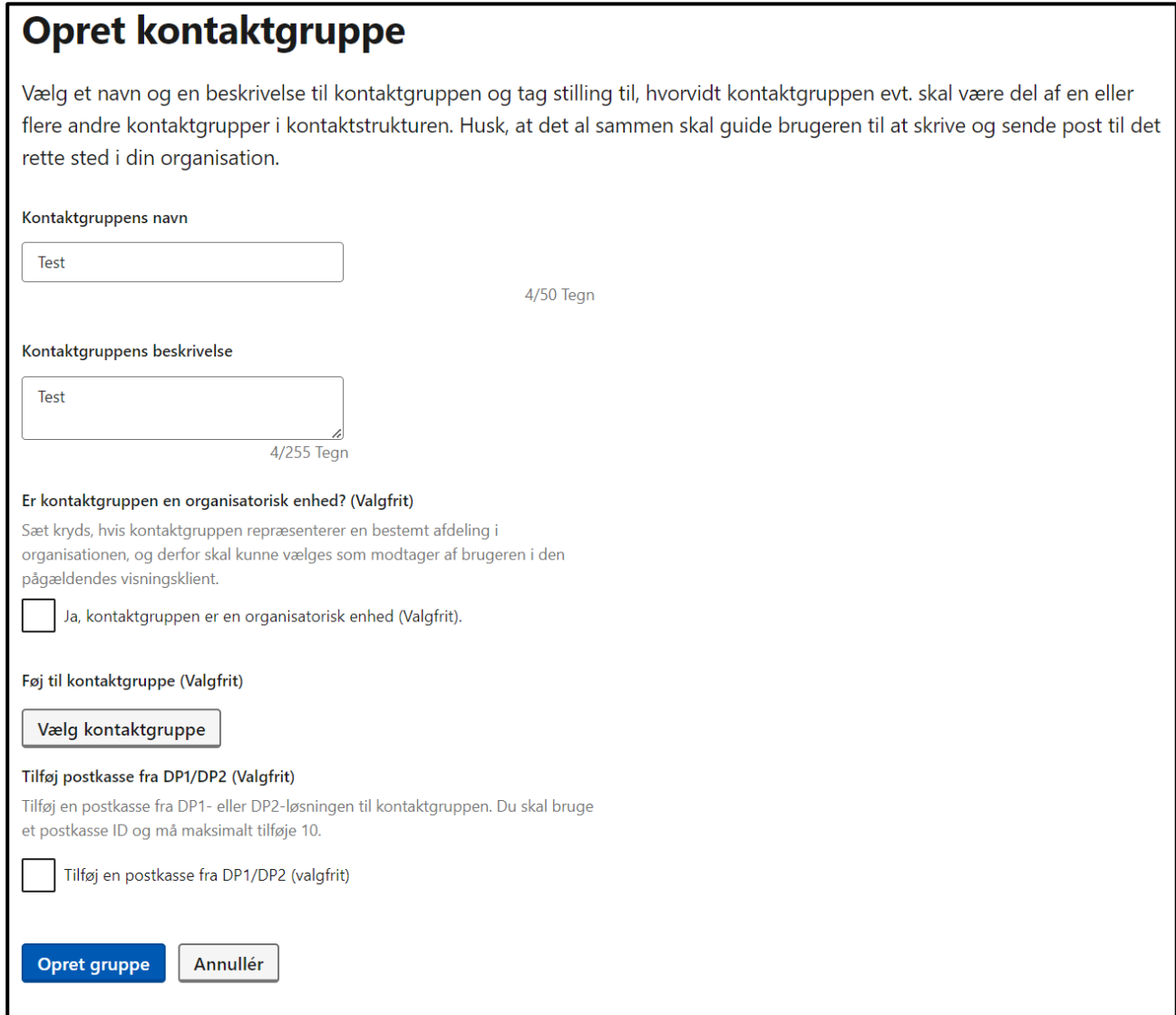

**STEP 2 AF OPRET KONTAKTGRUPPE**

## <span id="page-49-0"></span>6.5 Navigation: Slet kontaktgruppe

**Step 1:** Hvis du ønsker at slette eller redigere en kontaktgruppe, gøres dette fra kontaktstrukturens oversigt. Tryk på de tre prikker ("Flere valg"-knappen") til højre for den gruppe, som du vil redigere eller slette og vælg "Redigér gruppe" eller "Slet gruppe".

## **Kontaktstruktur**

Din organisations kontaktstruktur består af kontaktpunkter og kontaktgrupper, som vil blive vist eksternt på fx borger.dk eller Virk. Kontaktpunkterne og -grupperne kan være fordelt på forskellige niveauer. Sammen skal de guide borgere, virksomheder og myndigheder til at skrive og sende post til den rette enhed eller afdeling i din organisation. På den vis sikrer kontaktstrukturen, at fordelingen af post til din organisation sker korrekt og sømløst.

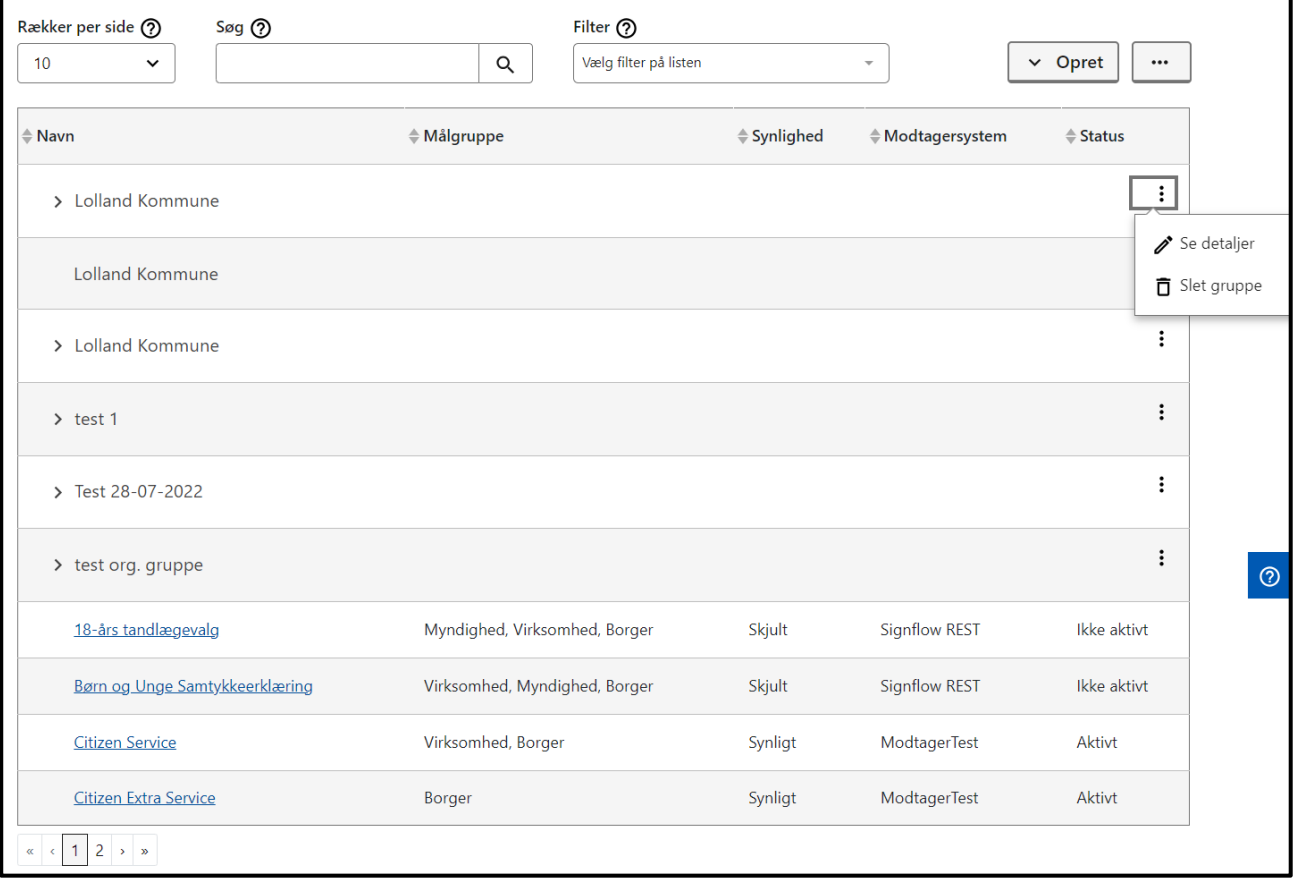

### **STEP 1 AF SLET KONTAKTGRUPPE**

**Step 2:** Når du klikker på "Slet gruppe", får du vist en oversigt over den valgte kontaktgruppes indhold, dvs. dens underliggende kontaktpunkter og -grupper, og om disse er dubletter eller ej. Det er nemlig muligt at slette en kontaktgruppe samt dens indhold. Sletningen af den valgte kontaktgruppe vil ikke have konsekvenser for de kontaktpunkter, der findes andre steder i din organisations kontaktstruktur. Dubletterne vil blot blive fjernet.

Før du kan påbegynde sletningen, skal du bekræfte, at du er indforstået med, hvad det indebærer, at slette en kontaktgruppe, og at handlingen ikke kan fortrydes. Tryk herefter på "Slet" for at påbegynde sletningen.

## Slet kontaktgruppe

Kontrollér, at oplysningerne og de planlagte handlinger er korrekte i tabeloversigten, inden du bekræfter sletningen af den valgte kontaktgruppe. Igangsæt herefter sletningen ved at trykke på 'Slet'-knappen.

### Kontaktgruppens navn: Lolland Kommune

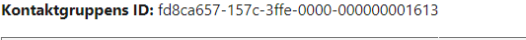

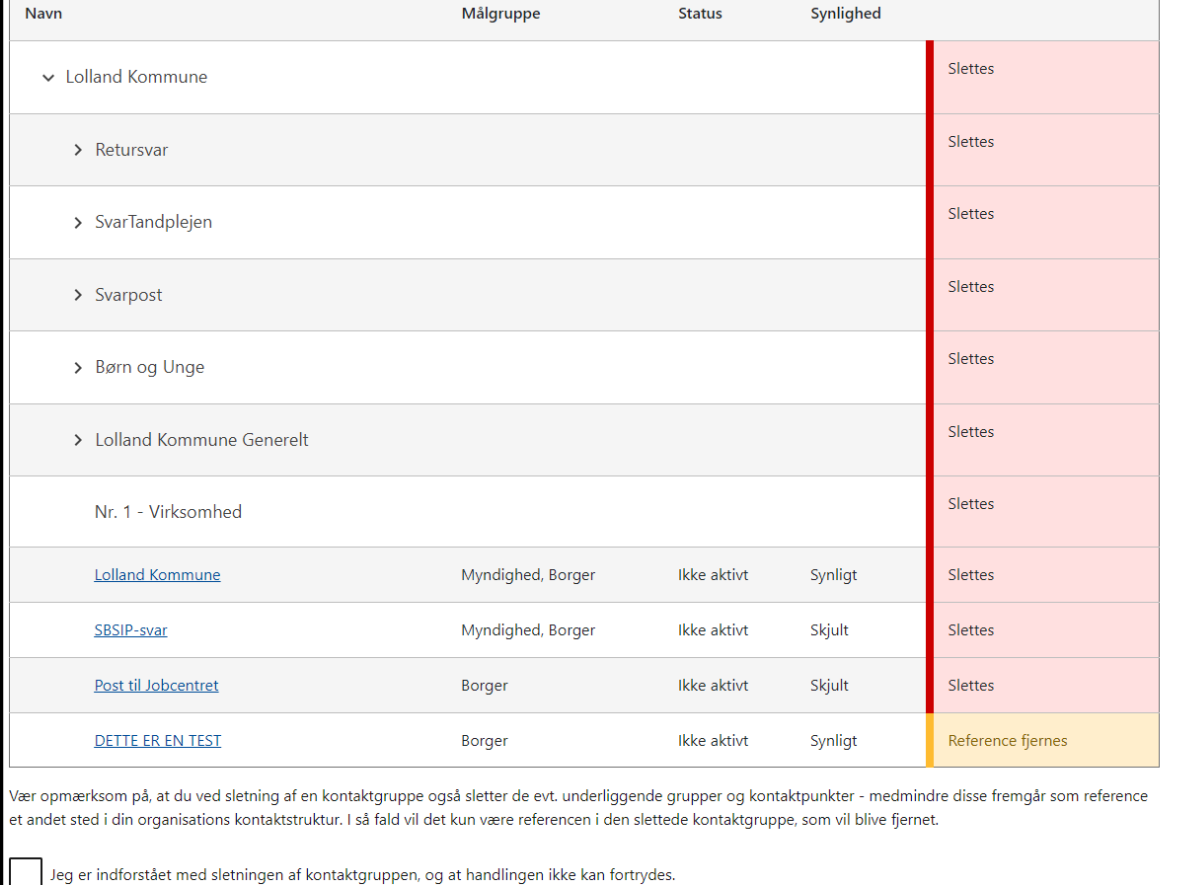

### **STEP 2 AF SLET KONTAKTGRUPPE**

Annullér

**Step 3:** Når sletningen pågår, er det vigtigt, at du ikke forlader siden, da det kan resultere i fejl. Det kan bl.a. betyde, at sletningen kun bliver udført delvist.

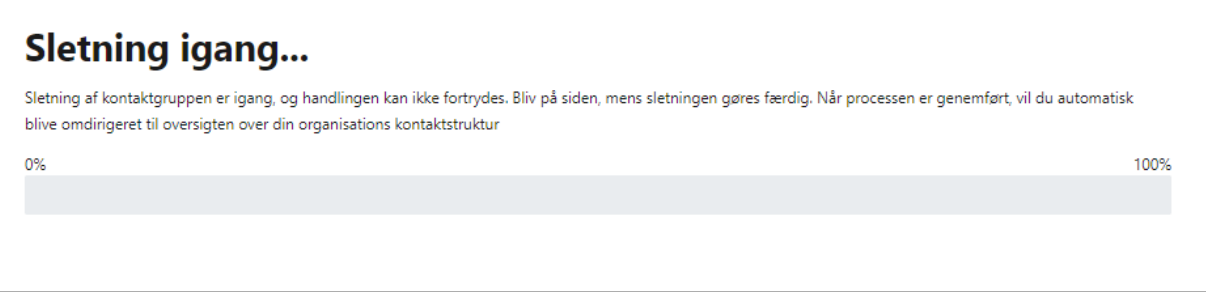

#### **STEP 3 AF SLET KONTAKTGRUPPE**

**Step 4:** Når sletningen er færdig, bliver du automatisk omdirigeret til oversigten af din organisations kontaktstruktur. Her vil du se en grøn informationsbesked, hvis sletningen er forløbet planmæssigt. Hvis der er gået noget galt, bliver du mødt af en fejlmeddelelse.

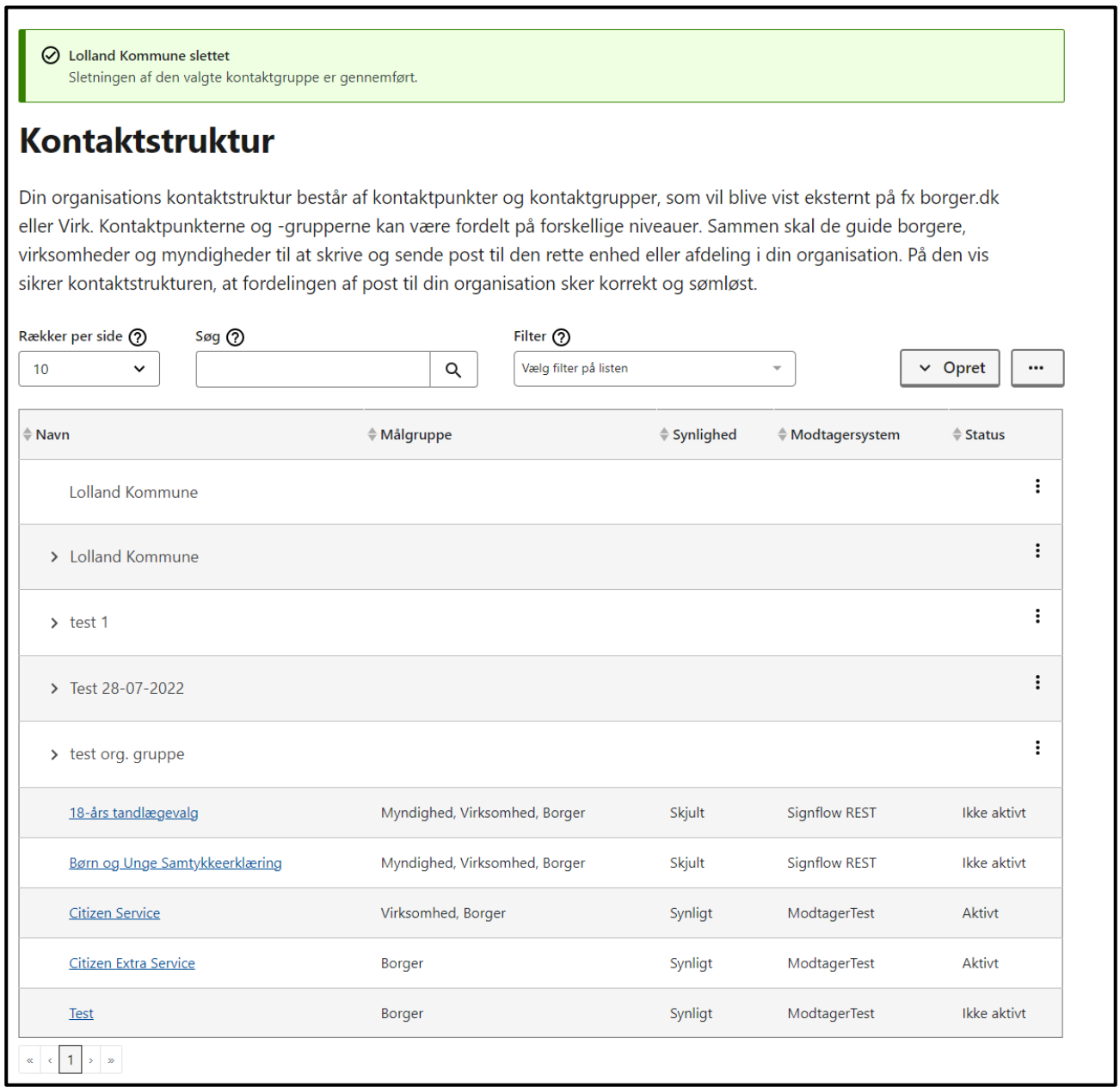

**STEP 4 AF SLET KONTAKTGRUPPE**

## 6.6 Navigation: Dybe links for kontaktgrupper

Når du har oprettet en kontaktgruppe med underliggende kontaktpunkter, har du mulighed for at hente dybe links til kontaktgruppen. Linket fører borgeren, virksomheden eller en anden myndighed direkte til en platform, fx Virk eller Borger.dk, hvor kontaktpunkterne i kontaktgruppen vil blive vist.

Målgruppen for kontaktgruppens dybe link(s) er den målgruppe, der er repræsenteret i de underliggende kontaktpunkter. Hvis målgrupperne er forskellige, fx borger og virksomhed, vil der blive genereret et dybt link til hver af målgrupperne. Det er en forudsætning, at kontaktpunkterne er aktive, førend kontaktgruppens dybe links kan hentes.

**Step 1:** Fra kontaktstrukturoversigten skal du klikke på de tre prikker ud for den kontaktgruppe, som du ønsker at hente et eller flere dybe links til. Vælg "Se detajler".

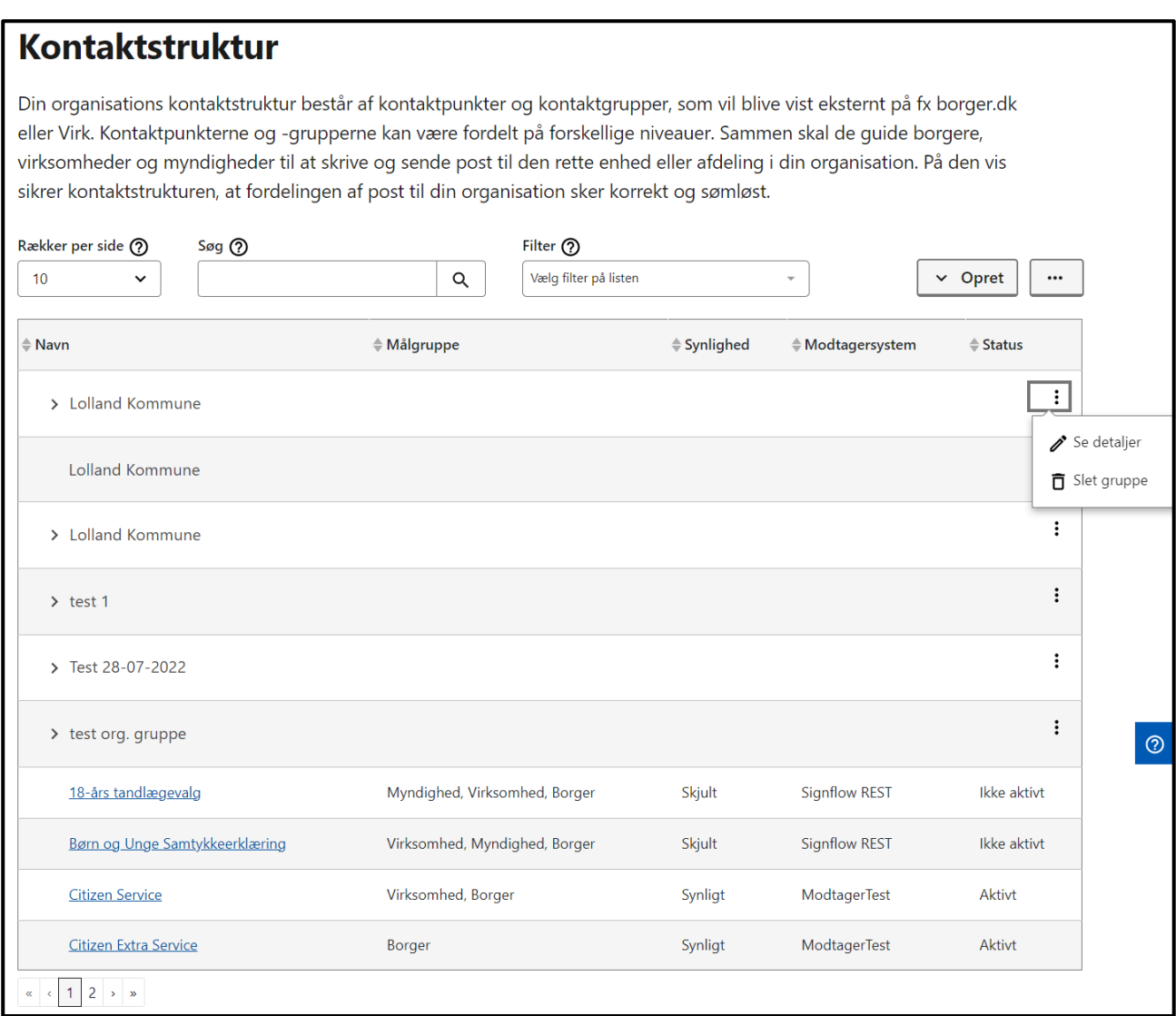

### **STEP 1 AF DYBE LINKS TIL KONTAKTGRUPPE**

**Step 2:** Du får nu vist kontaktgruppens dybe links med dertilhørende QR-koder. Du kan kopiere det dybe link ved at trykke på "Kopier".

## Kontaktgruppe - Lolland Kommune

Se kontaktgruppens specifikke oplysninger. Hvis kontaktgruppen indeholder kontaktpunkter, som er aktive og synlige for en eller flere målgrupper, så vil kontaktgruppen automatisk få oprettet dertilhørende dybe links, som også vil blive vist her på siden. Dybe links er links, som fx kan føre en borger direkte til den valgte kontaktgruppe.

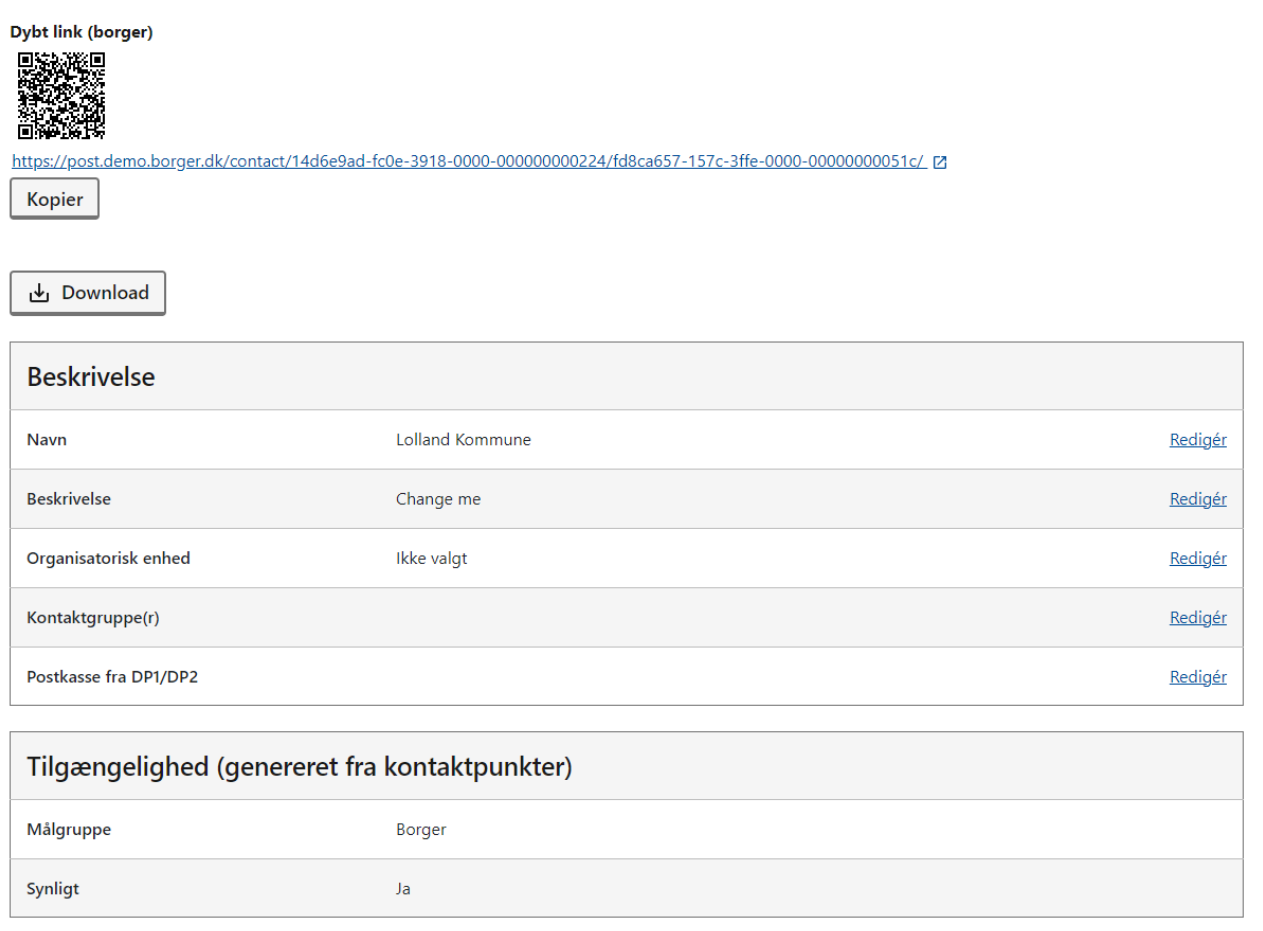

### **STEP 2 AF DYBE LINKS TIL KONTAKTGRUPPE**

## 6.7 Navigation: Eksportér kontaktstrukturen

Det er muligt at eksportere din organisations kontaktstruktur i form af en Excel-fil. Dette kan være nyttigt, hvis din organisation har en omfattende kontaktstruktur, idet du med Excel-arket kan få et samlet overblik i et anvendeligt format.

**Step 1:** Fra kontaktstrukturoversigten vælger du de tre diagonale prikker øverst til højre oven for tabellen og klikker på "Eksport kontaktstruktur". Dernæst eksporteres strukturen i Excel-format.

## **Kontaktstruktur**

Din organisations kontaktstruktur består af kontaktpunkter og kontaktgrupper, som vil blive vist eksternt på fx borger.dk eller Virk. Kontaktpunkterne og -grupperne kan være fordelt på forskellige niveauer. Sammen skal de guide borgere, virksomheder og myndigheder til at skrive og sende post til den rette enhed eller afdeling i din organisation. På den vis sikrer kontaktstrukturen, at fordelingen af post til din organisation sker korrekt og sømløst.

| Rækker per side ?<br>Søg ⑦<br>10<br>$\checkmark$ | Filter ⑦<br>Vælg filter på listen<br>Q |             | $\overline{\phantom{a}}$                | $\vee$ Opret                       |
|--------------------------------------------------|----------------------------------------|-------------|-----------------------------------------|------------------------------------|
| $\Leftrightarrow$ Navn<br>Lolland Kommune        | ♦ Målgruppe                            | ♦ Synlighed | [7] Vejledning<br>$\Leftrightarrow$ Moi | Les Eksportér kontaktstruktur<br>т |
| > Lolland Kommune                                |                                        |             |                                         | $\vdots$                           |
| $\ge$ test 1                                     |                                        |             |                                         | ÷                                  |
| > Test 28-07-2022                                |                                        |             |                                         | $\vdots$                           |
| $\rightarrow$ test org. gruppe                   |                                        |             |                                         | ÷                                  |
| 18-års tandlægevalg                              | Myndighed, Virksomhed, Borger          | Skjult      | <b>Signflow REST</b>                    | Ikke aktivt                        |
| Børn og Unge Samtykkeerklæring                   | Myndighed, Virksomhed, Borger          | Skjult      | Signflow REST                           | Ikke aktivt                        |
| <b>Citizen Service</b>                           | Virksomhed, Borger                     | Synligt     | ModtagerTest                            | Aktivt                             |
| Citizen Extra Service                            | <b>Borger</b>                          | Synligt     | ModtagerTest                            | Aktivt                             |
| Test                                             | Borger                                 | Synligt     | ModtagerTest                            | Ikke aktivt                        |
| $1 \rightarrow \infty$<br>$\propto$              |                                        |             |                                         |                                    |

**STEP 1 AF EKSPORT AF KONTAKTSTRUKTUR**

## 6.8 Vejledning i eksport af kontaktstruktur

I Digitaliseringsstyrelsens opgavepakker til myndigheder finder du tre vejledningsvideoer om eksport af din organisations kontaktstruktur, hvis du har behov for yderligere hjælp.

Under "Opgavepakke 5: Kontaktstruktur", "Videovejledning" findes tre vejledningsvideoer, der gennemgår, hvordan man anvender Excel-arket, som indeholder den eksporterede kontaktstruktur.

- **"Video 1: Introduktion og oversigt"** gennemgår:
	- o Download af Excel-ark
	- o Overordnet gennemgang af arkets indhold
- **"Video 2: Oprettelse og redigering af kontaktgrupper**" gennemgår:
	- o Præsentation af arkets enkelte kolonner
	- o Oprettelse af nye kontaktgrupper via arket
	- o Redigering af eksisterende kontaktgrupper i arket

## **"Video 3: Oprettelse og redigering af kontaktpunkter**" gennemgår:

- o Præsentation af arkets enkelte kolonner
- o Oprettelse af nye kontaktpunkter via arket
- o Redigering af eksisterende kontaktpunkter via arket

# 7. Hændelseslog

#### **Relevant for myndigheder og virksomheder**

I dette kapitel kan du få vejledning i anvendelsen af hændelsesloggen i Administrativ Adgang. Du kan læse om:

- **•** Introduktion til hændelsesloggen
- **Forudsætninger** for at bruge hændelsesloggen, herunder hvilke rettigheder, der kan foretage de forskellige søgninger
- **Navigationssedler:**
	- o Søge i log meddelelser
	- o Søge i log for medarbejder- og systemhandlinger
	- o Søge i log for medarbejdersøgninger

## 7.1 Introduktion til hændelsesloggen

Alle hændelser i Digital Post logges. Dvs. alle informationer om hvornår, hvem har gjort hvad, og i givet fald på vegne af hvilken part. Dele af hændelsesloggen indeholder derfor følsomme oplysninger.

I Administrativ Adgang er hændelsesloggen delt op i tre dele:

- **Log for meddelelser:** Søg i log for afsendelse og modtagelse af meddelelser
- **Log for medarbejder- og systemhandlinger:** Søg på ændringer i Digital Post, såsom kontaktstruktur, fritagelser, tilmeldinger mv.
- **Log for medarbejdersøgninger:** Søg på hvilke informationer medarbejdere har søgt på, herunder følsomme data

### 7.1.1 Hændelser for meddelelser

I Log for meddelelser findes følgende hændelser i relation til udgående meddelelser, dvs. en eller flere meddelelser som din organisation har afsendt:

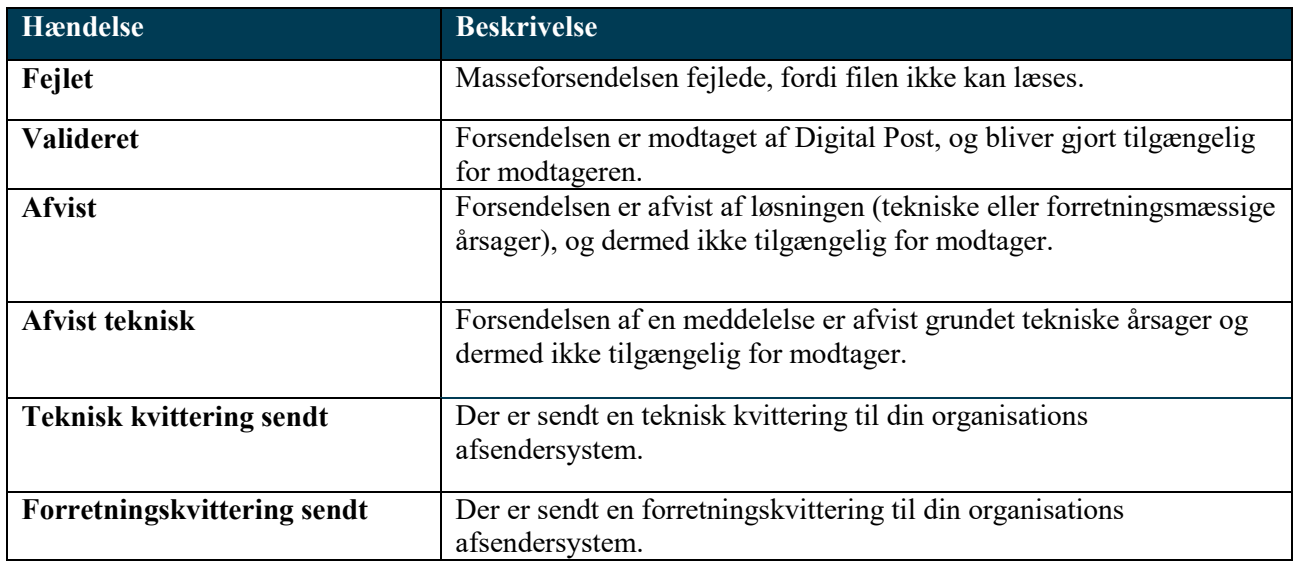

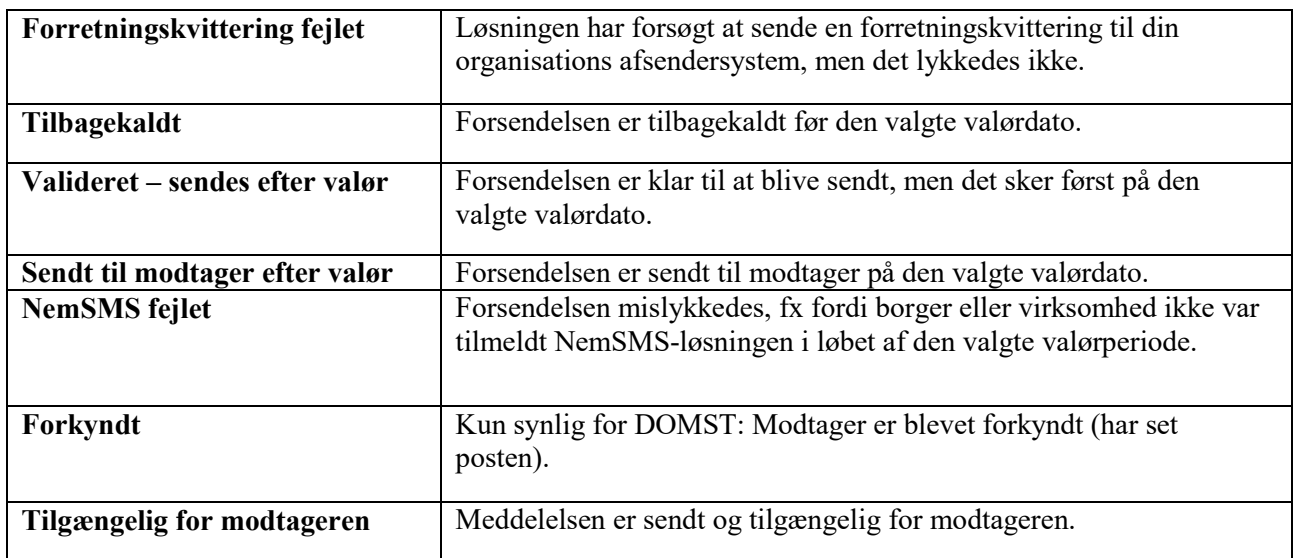

Nedenstående hændelser findes i relation til indgående meddelelser, dvs. en eller flere meddelelser som din organisation er modtager af:

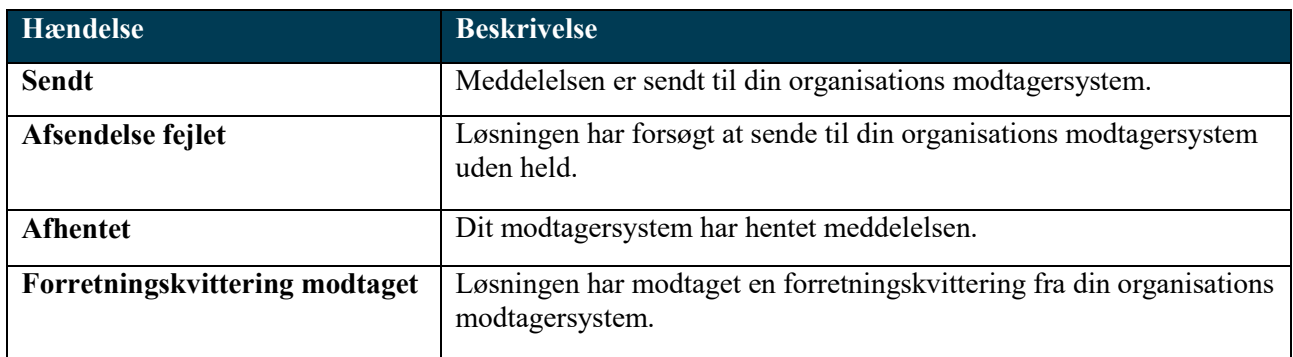

## 7.1.2 Hændelser for medarbejder- og systemhandlinger

I Log for medarbejder- og systemhandlinger kan følgende hændelser forekomme:

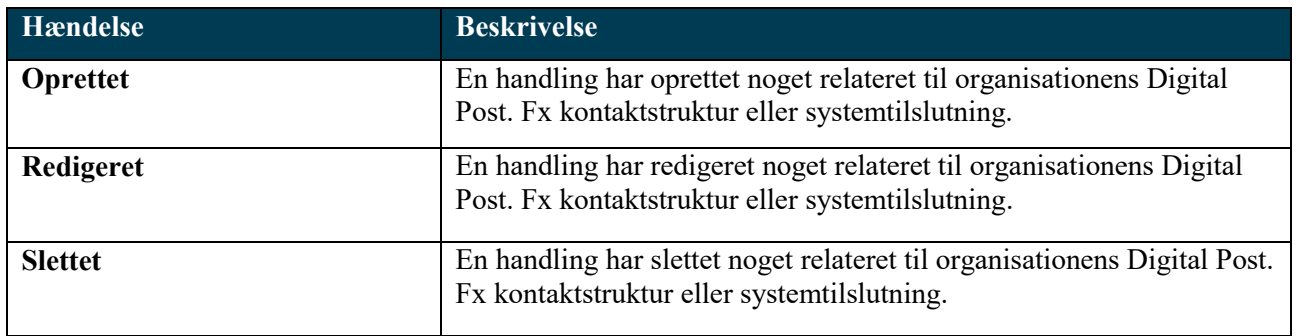

## 7.1.3 Hændelser for medarbejdersøgninger

I Log for medarbejdersøgninger er der kun én type hændelse, nemlig "Søgning". Hver enkelt søgning er repræsenteret ved en enkelt række i tabeloversigten - dette i modsætning til i de andre logs, hvor hændelsestypen er defineret i en særskilt kolonne. I relation til en søgning kan du aflæse, hvor mange resultater,

søgningen har genereret. Med andre ord er det muligt at se, hvor mange gange en bestemt type oplysning er blevet søgt på og dermed eksponeret.

## 7.2 Forudsætninger for brug af hændelsesloggen

Da hændelsesloggen kan indeholde følsomme oplysninger, er det først og fremmest vigtigt, at du og din organisation gør jer overvejelser om, hvem der skal kunne søge i hændelsesloggen inden adgangen tildeles til en medarbejder. Af samme årsag er der ingen af rettighederne, som har adgang til alle tre logs i hændelsesloggen.

Rettighederne, der har adgang til hændelsesloggen, er:

- **1. Log for meddelelser**
- **2. Log for medarbejderhandlinger**
- **3. Log for søgninger**

I testmiljøet har følgende rettigheder adgang til hændelsesloggen:

- **1. Logadministrator – med adgang til log for meddelelser**
- **2. Logadministrator – med adgang til log for medarbejder- og systemhandlinger**
- **3. Logadministrator – med adgang til log for medarbejdersøgninger**

Rettighederne giver adgang til den log, som rettigheden er navngivet efter. Derudover har rettighederne borgerservicemedarbejder og erhvervsservicemedarbejder adgang til både log for medarbejderhandlinger og log for meddelelser, fordi netop disse logs kan være anvendelige i forbindelse med sagsbehandling. Administration af rettigheder udføres i Rettighedsportalen – se referencer for guide til Rettighedsportalen.

Når myndigheden eller virksomheden har gjort sig grundige overvejelser om hvem, der skal have hvilke rettigheder, og om rettigheder skal fordeles på flere medarbejdere, kan rettighederne tildeles.

## 7.3 Navigation: Søg i log for meddelelser

**Step 1:** Når du skal søge i log for meddelelser for at se detaljer på meddelelser, der afsendt og modtaget, skal du gå til "Hændelseslog" ved enten at klikke på fanen af samme navn eller kortet "Søg i hændelsesloggen" i oversigten. Gå herefter til log for meddelelser ved at klikke på "Søg i hændelser for din organisations sendte og modtagede meddelelser".

## **Hændelseslog**

I hændelsesloggen kan du fremsøge data om din organisations brug af Digital Post-løsningen. Du kan med andre ord søge i din organisations sendte og modtaget meddelelser samt se oplysninger om organisationens medarbejderes handlinger og søgninger.

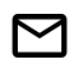

Log for meddelelser Søg i hændelser for din organisations sendte og modtaget meddelelser

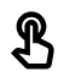

Log for medarbejder- og systemhandlinger Søg på handlinger foretaget af systemet eller din organisations medarbejdere

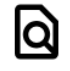

Log for medarbejdersøgninger Søg på hvilke informationer medarbejdere har søgt på, herunder følsom data

### **STEP 1 AF UDTRÆK I MEDDELELSESLOG**

**Step 2:** Du kan søge på meddelelser ved at benytte nogle forskellige søgevariabler:

- **Afsender/Modtager**, dvs. CVR eller CPR på en given afsender eller modtager.
- **Type**, dvs. om meddelelsen er et brev, forkyndelse, NemSMS eller obligatorisk.
- **Retning** på meddelelsen, dvs. om den er udgående eller indgående.
- **MeddelelsesID** på en given meddelelse.
- **SystemID** på afsender- eller modtagersystem.
- **Hændelse** for meddelelserne, fx fejlet, valideret, afvist.

Afgræns eventuelt søgningen med start- og sluttidspunkt for log. Dvs. den periode, du vil søge efter meddelelsers hændelser i. Der kan ikke være mere end tre måneder mellem start- og slutdato for den valgte periode.

Hvis ikke der angives en tidsperiode, vil søgningen vise resultat for de seneste tre måneder.

Tryk herefter på "Søg".

◆ Tilbage

## Log for meddelelser

Søg på hændelser for afsendte og modtagede meddelelser. Hvis der ikke angives en tidsperiode, vil søgning vise resultater fra de seneste tre måneder. Nedenstående søgeparametre er et uddrag af den samlede log for meddelelser. Når resultatsiden eksporteres, vil der kunne sorteres på samtlige parametre.

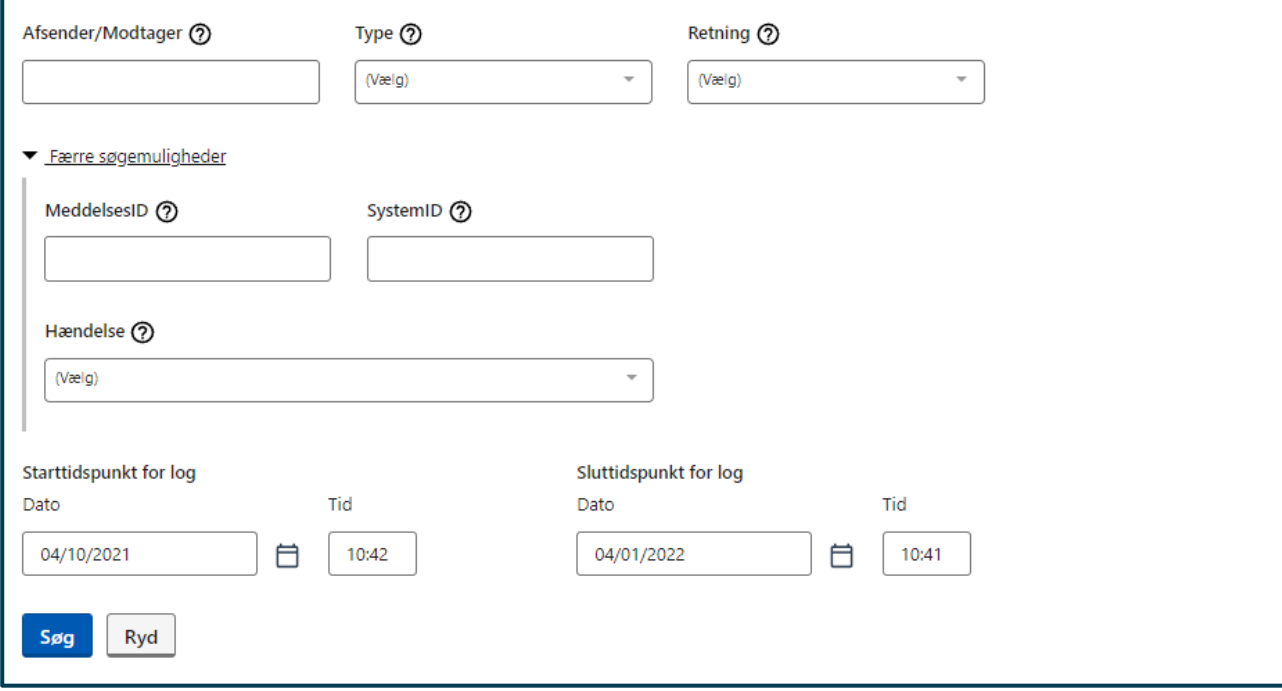

### **STEP 2 AF UDTRÆK I MEDDELELSESLOG**

**Step 3:** Resultaterne af søgning vises nederst i vinduet i en tabel.

Af resultaterne har du mulighed for at aflæse information om:

- **Titel** viser titlen på meddelelsen, som hændelsen vedrører.
- **Type** fortæller hvilken type meddelelse, der er tale om, fx et brev eller en NemSMS.
- **Afsender** viser CVR- eller CPR-nummeret på afsenderen af meddelelsen.
- **Modtager** viser CVR- eller CPR-nummeret på modtageren af meddelelsen.
- **Retning** fortæller, hvilken retning meddelelsen har. Dvs. om meddelelsen er indgående eller udgående.
- **Tidspunkt** fortæller, hvornår hændelsen er sket, fx hvornår meddelelsen blev sendt, eller hvornår forretningskvitteringen blev modtaget.
- **Hændelse** fortæller, hvad der er sket med meddelelsen. Fx er meddelelsen blevet sendt, er forretningskvitteringen fejlet, eller er meddelelsen sendt med valør.
- **MeddelelsesID** oplyser om ID'et på meddelelsen, som hændelsen vedrører.
- **SystemID** oplyser om ID'et på afsendersystemet ved udgående retning eller modtagerstsystemet ved indgående retning.
- **Valørdato** oplyser, hvilken dato meddelelsen er blevet sat til at blive afsendt.
- **Kontaktpunkt** fortæller, hvilket kontaktpunkt meddelelsen er sendt til ved udgående retning.
- **Endpoint** angiver, hvor hændelsen sendes til. Fx hvor forretningskvitteringen leveres til.
- **Fejlbesked** beskriver, hvorfor en hændelse er fejlet. Fx hvorfor du får hændelsen "Forretningskvittering fejlet".
- **Bilag** oplyser hvor mange bilag, der er sendt med meddelelsen. Det er muligt at sende op til 10 bilag.

Under "Resultater" til højre på skærmen kan resultaterne downloades i en csv-fil ved at klikke på knappen af samme navn. I det downloadet udtræk vil der fremgå yderligere detaljer om din søgning, som ikke vises direkte i Administrativ Adgang. Vær opmærksom på, at når du downloader et udtræk fra hændelsesloggen, kan det indeholde følsomme oplysninger, som ikke bør videregives eller deles med andre.

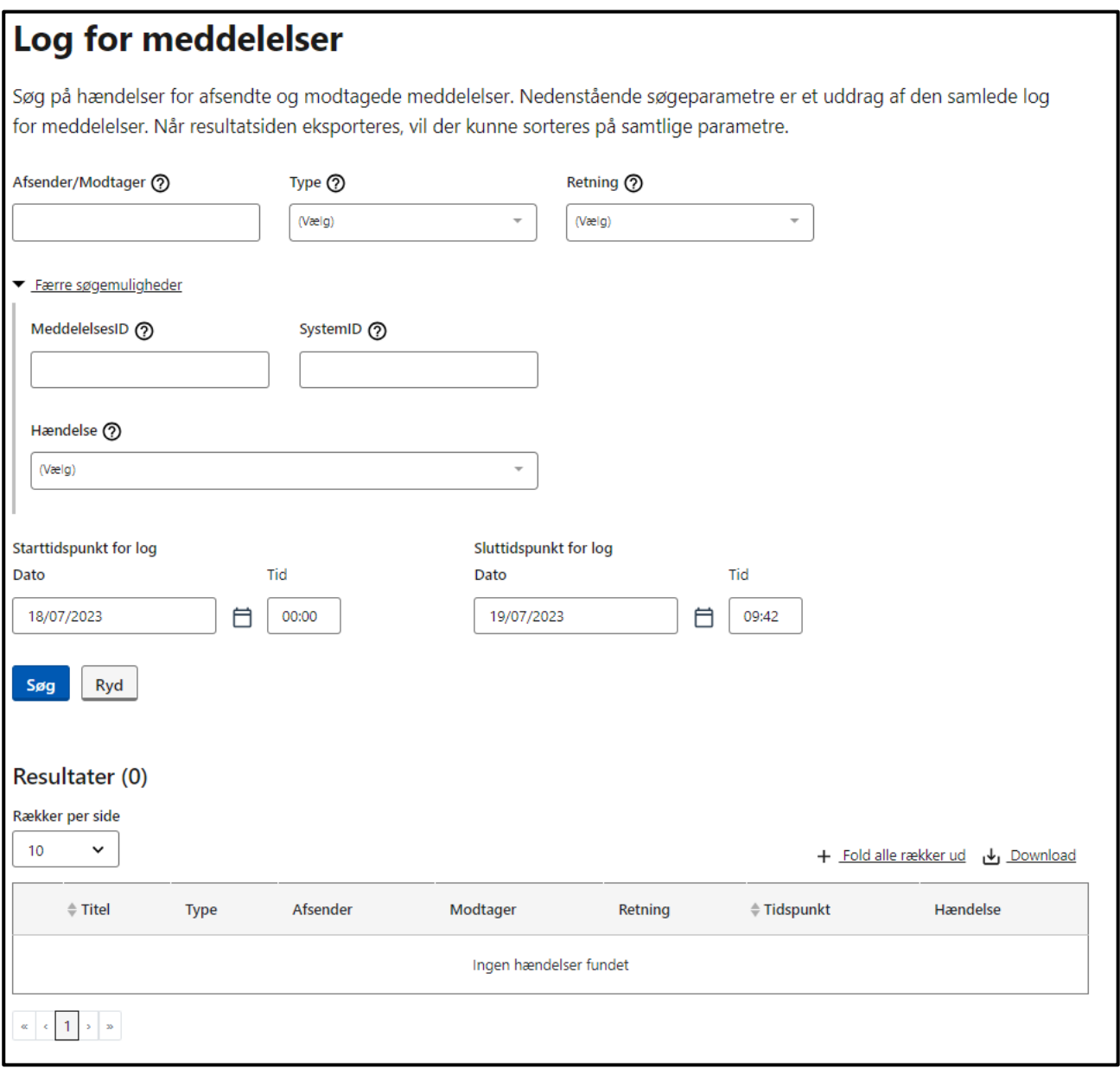

### **STEP 3 AF UDTRÆK I MEDDELELSESLOG**

## 7.4 Navigation: Søg i log for medarbejder- og systemhandlinger

**Step 1:** Når du skal søge i log for medarbejder- og systemhandlinger for at se handlinger foretaget i Admininstrativ Adgang, fx i din organisations kontaktstruktur eller sagsbehandling af fritagelser, skal du gå til "Hændelseslog" ved enten at klikke på fanen af samme navn eller kortet "Søg i hændelsesloggen" i oversigten.

Gå herefter til log for medarbejder- og systemhandlinger ved at klikke på "Søg på handlinger foretaget af systemet eller din organisations medarbejdere".

## **Hændelseslog**

I hændelsesloggen kan du fremsøge data om din organisations brug af Digital Post-løsningen. Du kan med andre ord søge i din organisations sendte og modtaget meddelelser samt se oplysninger om organisationens medarbejderes handlinger og søgninger.

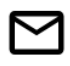

#### Log for meddelelser Søg i hændelser for din organisations sendte og modtaget meddelelser

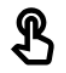

la

Log for medarbejder- og systemhandlinger Søg på handlinger foretaget af systemet eller din organisations medarbejdere

Log for medarbejdersøgninger

Søg på hvilke informationer medarbejdere har søgt på, herunder følsom data

### **STEP 1 AF UDTRÆK I LOG FOR MEDARBEJDER- OG SYSTEMHANDLINGER**

**Step 2:** Du kan søge på handlinger ved at benytte nogle forskellige søgevariabler:

- **Emne**, fx systemtilslutning, statistik eller fritagelse.
- **CPR/CVR,** på den part, som handlingen vedrører.
- **Aktør**, dvs. ID på den person eller virksomhed, der har foretaget handlingen. Her er det muligt enten at taste et RID-nummer, et CPR- eller CVR-nummer samt en kombination af CVR- og RID-nummer. Ved en kombination skal CVR-nummeret skrives først, efterfulgt af en bindestreg og dernæst RIDnummeret. Fx "CVR:12345678-RID:12345678910". Automatiske systemhandlinger er ikke søgbare, men vil fremgå som "System" i tabellens resultater.
- **ID**, enten et systems UUID eller ID'et for kontaktgruppe.
- **Hændelse**, dvs. den type handling, som er foretaget. Det kan være enten oprettet, redigeret eller slettet.

Afgræns eventuelt søgningen med start- og sluttidspunkt for log. Dvs. den periode, du vil søge efter hændelser i. Der kan ikke være mere end tre måneder mellem start- og slutdato for den valgte periode, og det er ikke muligt at fremsøge hændelser, der er ældre en tre måneder fra dags dato.

Hvis ikke der angives en tidsperiode, vil søgningen vise resultat for de seneste tre måneder. Tryk herefter på "Søg".

◆ Tilbage

## Log for medarbejder- og systemhandlinger

Søg på handlinger foretaget af din organisations medarbejdere og se systemhandlinger foretaget automatisk af Digital Post. Hvis der ikke angives en tidsperiode, vil din søgning vise resultater fra de seneste tre måneder. Nedenstående søgeparametre er et uddrag af den samlede log for medarbejderhandlinger. Når resultatsiden eksporteres, vil der kunne sorteres på samtlige parametre.

Læs mere i vejledningen i Administrativ Adgang. Ø

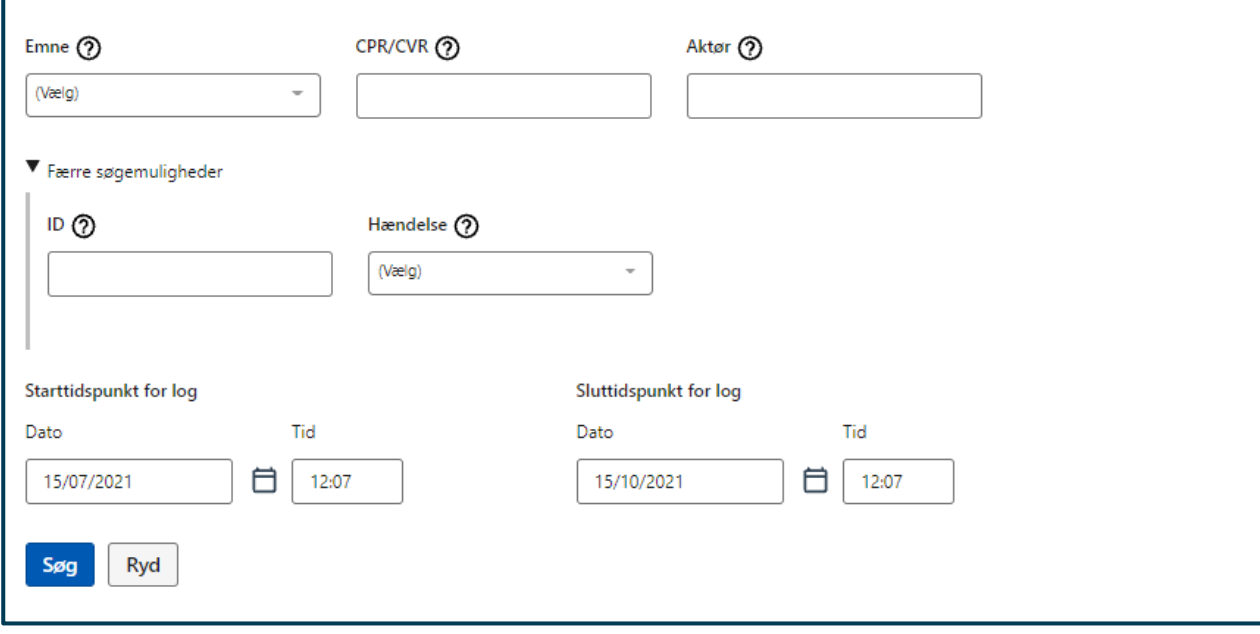

### **STEP 2 AF UDTRÆK I LOG FOR MEDARBEJDER- OG SYSTEMHANDLINGER**

**Step 3** Resultaterne af søgningen vises nederst i vinduet i en tabel.

Af resultaterne har du mulighed for at aflæse information om:

- **Emne** fortæller hvilken del af Administrativ Adgang, som hændelsen vedrører, fx systemopsætning, statistik eller fritagelse.
- **CPR/CVR** angiver CPR- eller CVR-nummeret på borgeren eller virksomheden, som handlingen vedrører.
- **ID** viser ID'et på fx systemet eller kontaktgruppen, som hændelsen vedrører.
- **Aktør** viser CVR-nummer i kombination med RID-nummer, CPR- eller CVR-nummeret på den aktør, der har foretaget handlingen.
- **Tidspunkt** fortæller tidspunktet, hvor handlingen er foretaget.
- **Hændelse** viser hvilken handling, der er foretaget. Fx oprettet, redigeret eller slettet.
- **Navn** angiver navnet på emnet, som hændelsen vedrører. Fx systemets navn eller kontaktpunktets navn.
- **Felt** viser feltet, hvor handlingen er foretaget, fx endepunkt eller IP-adresse.
- **Før** viser, hvad var angivet i feltet, før handlingen blev foretaget.
- **Efter** viser, hvad er angivet i feltet, efter handlingen blev foretaget.
- **Årsag** viser hvilken årsag, der er angivet i forbindelse med en fritagelse.

**Fuldmagt** oplyser, om der blev angivet en fuldmagt i forbindelse med en fritagelse.

Under "Resultater" til højre på skærmen kan resultaterne downloades i en csv-fil ved at klikke på knappen af samme navn. I det downloadet udtræk vil der fremgå yderligere detaljer om din søgning, som ikke vises direkte i Administrativ Adgang. Vær opmærksom på, at når du downloader et udtræk fra hændelsesloggen, kan det indeholde følsomme oplysninger, som ikke bør videregives eller deles med andre.

| Resultater (20)                                     |                    |                 |                 |                                                               |                        |                       |  |  |  |
|-----------------------------------------------------|--------------------|-----------------|-----------------|---------------------------------------------------------------|------------------------|-----------------------|--|--|--|
| Rækker per side                                     |                    |                 |                 |                                                               |                        |                       |  |  |  |
| 10                                                  | $\checkmark$       |                 |                 |                                                               | + Fold alle rækker ud  | $\downarrow$ Download |  |  |  |
|                                                     | Emne               | <b>CPR/CVR</b>  | $\triangleq$ ID | Aktør                                                         | $\triangleq$ Tidspunkt | Hændelse              |  |  |  |
| $\pmb{+}$                                           | System             | 77227722        | cb7ee0a861f5    | CVR:77227722-<br>RID:0C7E0995D42895C9F893BF177DD2781B5B309555 | 04/01/2022, 10:24      | Redigeret             |  |  |  |
| $\ddot{}$                                           | System             | 77227722        | 8ff1c1efbc80    | CVR:77227722-<br>RID:0C7E0995D42895C9F893BF177DD2781B5B309555 | 04/01/2022, 10:24      | Redigeret             |  |  |  |
| $\ddot{}$                                           | System             | 77227722        | 8ff1c1efbc80    | CVR:77227722-<br>RID:0C7E0995D42895C9F893BF177DD2781B5B309555 | 04/01/2022, 08:30      | Redigeret             |  |  |  |
| +                                                   | System             | 77227722        | ac2c6346436c    | CVR:77227722-<br>RID:0C7E0995D42895C9F893BF177DD2781B5B309555 | 04/01/2022, 08:30      | Redigeret             |  |  |  |
| $\ddot{}$                                           | Nem-<br><b>SMS</b> | 121124-<br>9999 | f2de6958d052    | CVR:77227722-<br>RID:7885EC9766364EF1C289E4A46D6BA003B8CA2BFB | 15/12/2021, 14:15      | Oprettet              |  |  |  |
| $\ddot{}$                                           | Nem-<br><b>SMS</b> | 121124-<br>9999 | f2de6958d052    | CVR:77227722-<br>RID:7885EC9766364EF1C289E4A46D6BA003B8CA2BFB | 15/12/2021, 14:15      | Slettet               |  |  |  |
| +                                                   | Nem-<br><b>SMS</b> | 121124-<br>9999 | f2de6958d052    | CVR:77227722-RID:1231232                                      | 15/12/2021, 14:13      | Oprettet              |  |  |  |
| $\pm$                                               | Nem-<br><b>SMS</b> | 121124-<br>9999 | f2de6958d052    | CVR:77227722-RID:1231232                                      | 15/12/2021, 14:13      | Slettet               |  |  |  |
| +                                                   | Fritagelse         | 12345678        | 855001364947    | CVR:77227722-RID:1231232                                      | 15/12/2021, 12:47      | Fritaget              |  |  |  |
| $\pm$                                               | Fritagelse         | 12345678        | 855001364947    | CVR:77227722-RID:1231232                                      | 15/12/2021, 12:46      | Tilmeldt              |  |  |  |
| $2 \rightarrow -\infty$<br>$\mathbf{1}$<br>$\alpha$ |                    |                 |                 |                                                               |                        |                       |  |  |  |

**STEP 3 AF UDTRÆK I LOG FOR MEDARBEJDER- OG SYSTEMHANDLINGER**

## 7.5 Navigation: Søg i log for medarbejdersøgninger

**Step 1:** Når du skal søge i log for medarbejdersøgninger for at se, hvilke informationer medarbejdere har søgt på, herunder følsom data, skal du gå til "Hændelseslog" ved enten at klikke på fanen af samme navn eller kortet "Søg i hændelsesloggen" i oversigten.

Gå herefter til log for medarbejdersøgninger ved at klikke på "Søg på hvilke informationer medarbejdere har søgt på, herunder følsom data".

## Hændelseslog

I hændelsesloggen kan du fremsøge data om din organisations brug af Digital Post-løsningen. Du kan med andre ord søge i din organisations sendte og modtaget meddelelser samt se oplysninger om organisationens medarbejderes handlinger og søgninger.

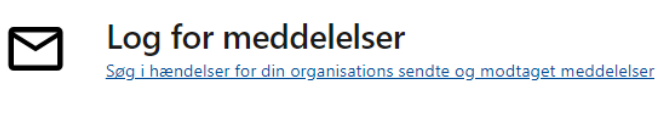

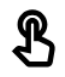

lQl

Log for medarbejder- og systemhandlinger Søg på handlinger foretaget af systemet eller din organisations medarbejdere

Log for medarbejdersøgninger Søg på hvilke informationer medarbejdere har søgt på, herunder følsom data

### **STEP 1 AF UDTRÆK I LOG FOR MEDARBEJDERSØGNINGER**

**Step 2:** Du kan søge på medarbejdersøgninger ved at benytte nogle forskellige søgevariabler:

- **RID-nummer**, for at fremsøge hændelser (søgninger) foretaget af en specifik medarbejder.
- **Indtast CPR- eller CVR-nummer** på den part, som hændelserne (søgningerne) vedrører.

Afgræns eventuelt søgningen med start- og sluttidspunkt for log. Dvs. den periode, du vil søge efter hændelser i. Der kan ikke være mere end tre måneder mellem start- og slutdato for den valgte periode, og det er ikke muligt at fremsøge hændelser, der er ældre en tre måneder fra dags dato.

Hvis ikke der angives en tidsperiode, vil søgningen vise resultat for de seneste tre måneder. Tryk herefter på "Søg".

<sup>◆</sup> Tilbage

## Log for medarbejdersøgninger

Søg på hvilke opslag og søgninger, der er foretaget på følsomme data af din organisations medarbejdere i Digital Post. Hvis der ikke angives en tidsperiode, vil søgning vise resultater fra de seneste tre måneder. Hvis der vælges en periode, der går længere tilbage end tre måneder, skal resultaterne eksporteres for at være tilgængelige

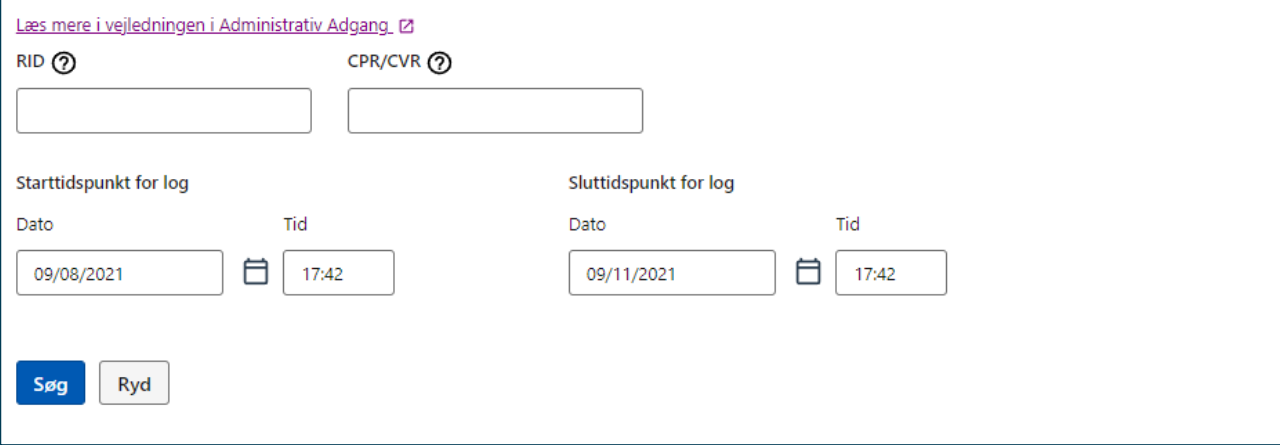

### **STEP 2 AF UDTRÆK I LOG FOR MEDARBEJDERSØGNINGER**

**Step 3** Resultaterne af søgningen vises nederst i vinduet i en tabel.

Af resultaterne har du mulighed for at aflæse information om:

- **Søgedata** viser det CPR- eller CVR-nummer, som en medarbejder i din organisation har søgt på
- **Aktør (RID)** oplyser RID-nummeret på den medarbejder, der har foretaget søgningen
- **Register** oplyser, hvilket register søgningen har hentet oplysninger fra. Fx en del af hændelsesloggen eller Digital Posts adgangs- eller kontaktregister
- **Antal resultater** fortæller, hvor mange resultater medarbejderen har fundet frem til i sin søgning
- **Tidspunkt** oplyser, hvornår søgningen er foretaget

Under "Resultater" til højre på skærmen kan resultaterne downloades i en csv-fil ved at klikke på knappen af samme navn. I det downloadet udtræk vil der fremgå yderligere detaljer om din søgning, som ikke vises direkte i Administrativ Adgang. Vær opmærksom på, at når du downloader et udtræk fra hændelsesloggen, kan det indeholde følsomme oplysninger, som ikke bør videregives eller deles med andre.

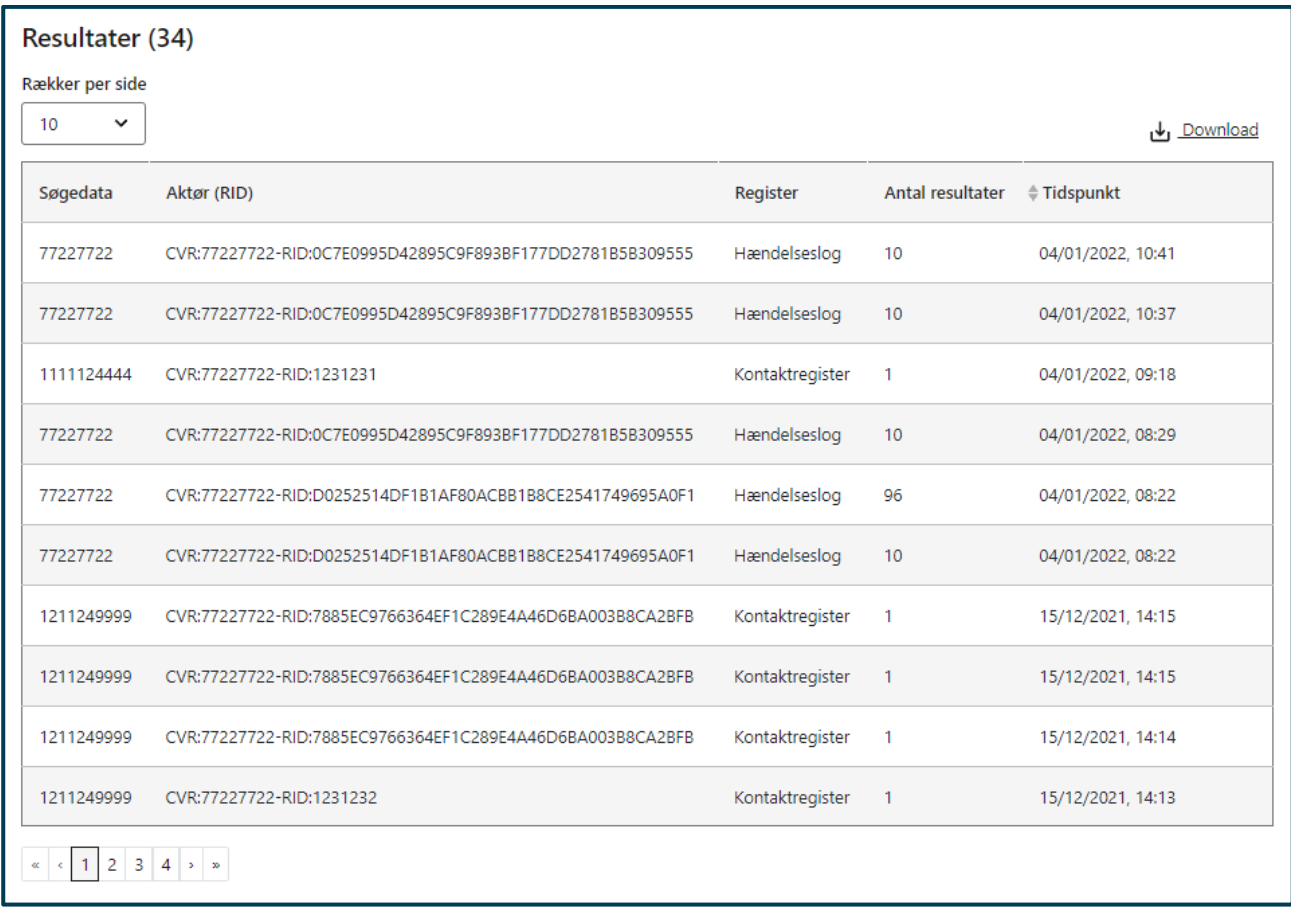

**STEP 3 AF UDTRÆK I LOG FOR MEDARBEJDERSØGNINGER**

# 8. Fritagelse

**Relevant for myndigheder**

I dette kapitel kan du få vejledning i administrationen af borgere og virksomheders fritagelse fra Digital Post i Administrativ Adgang. Du kan læse om:

- **Introduktion** til administration af fritagelse i Administrativ Adgang
- **Forudsætninger** for at administrere fritagelser i Administrativ Adgang, herunder hvilke rettigheder, der kan udføre administrationen for hhv. borgere og virksomheder.
- **Navigationssedler:**
	- o Fritag en borger fra Digital Post
	- o Ophæv en borgers fritagelse fra Digital Post
	- o Fritag en virksomhed fra Digital Post
	- o Ophæv eller forny en virksomheds fritagelse fra Digital Post

For at læse mere om selve sagsbehandlingen i forbindelse med fx fritagelsen af en borger eller en virksomhed, se Digitaliseringsstyrelsens sagsbehandlingsvejledning i Digital Post (se referencer).

## 8.1 Introduktion til administration af fritagelser

Som sagsbehandler, dvs. borgerservice- eller erhvervsservicemedarbejder, er det muligt at administrere borgere og virksomheders fritagelser fra Digital Post. I Administrativ Adgang indebærer dette enten at kunne registrere en fritagelse, ophæve en fritagelse og – kun for virksomhedernes vedkommende – at kunne forny en fritagelse.

Det er vigtigt at bemærke, at fritagelse for borgere er tidsubegrænset, dvs. gyldige indtil en eventuel ophævelse af fritagelsen. Fritagelse for virksomheder udløber derimod automatisk ved udgangen af november måned to år efter fritagelsens oprettelse - medmindre virksomheden får fritagelsen fornyet.

## 8.2 Forudsætninger for administration af fritagelser

For at kunne administrere fritagelser for borgere og virksomheder i Administrativ Adgang, er det først og fremmest vigtigt at have indsigt i selve sagsbehandlingsproceduren. Denne kan du læse mere om i Digitaliseringsstyrelsens sagsbehandlingsvejledning i Digital Post.

Derudover er det vigtigt at have kendskab til sagsbehandlingsblanketterne for Digital Post, der er et essentielt led i sagsbehandlingen forud for en evt. registrering i Administrativ Adgang. Blanketterne er tilgængelige på i KL's blanketsamling, som du kan finde her: [https://www.kl.dk/services/blanketter/kls](https://www.kl.dk/services/blanketter/kls-blanketsamling/digital-post/)[blanketsamling/digital-post/.](https://www.kl.dk/services/blanketter/kls-blanketsamling/digital-post/)

Afslutningsvis skal du have en af de to følgende rettigheder i Administrativ Adgang:

- **Borgerservicemedarbejder**, som har adgang til at administrere fritagelse for både borgere og virksomheder.
- **Erhvervsservicemedarbejder**, som har adgang til at administrere fritagelser for virksomheder.  $\bullet$

Administration af rettigheder udføres i Rettighedsportalen – se referencer for guide til Rettighedsportalen.

## 8.3 Navigation: Fritag borger

**Step 1:** Når du skal fritage en borger, skal du gå til "Fritag borger" ved enten at klikke på fanen af samme navn eller kortet "Administrér borgeres fritagelse" i oversigten. Fremsøg herefter borgeren ved at indtaste CPR-nummeret i feltet under "Fremsøg borger".

**STEP 1 AF FRITAG BORGER**

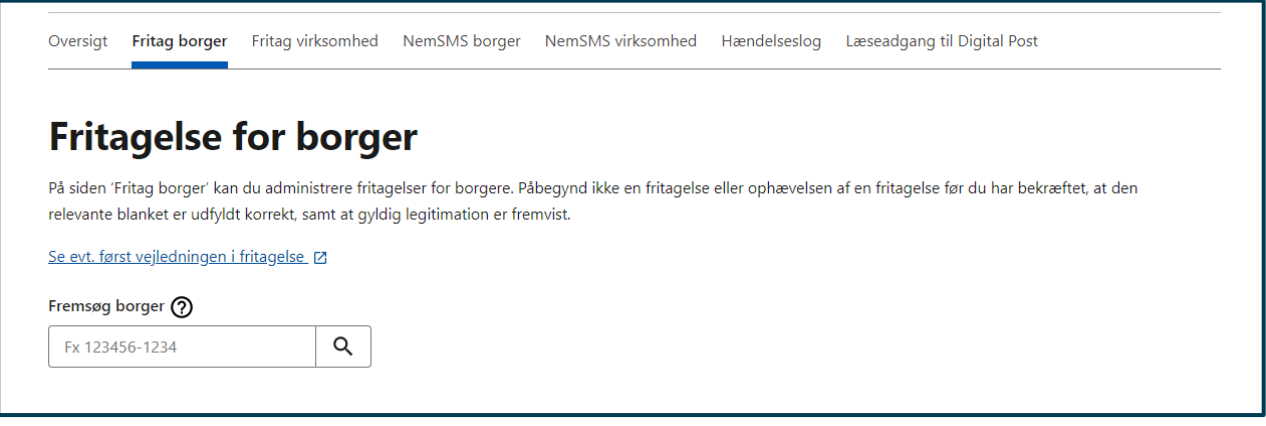

**Step 2:** Når borgeren er søgt frem via CPR-nummer, vises en blå informationsbesked indeholdende personens navn, CPR- nummer og tilmeldingsstatus. Der vises også en gul advarselsbesked, som oplyser at borger har eller kan have uåbnet Digital Post. Det er vigtigt, at borgeren informeres om dette, da uåbnet Digital Post kan indeholde vigtige frister, der kræver borgerens handling – også selvom vedkommende bliver fritaget.

Angiv om borgerens fritagelse tildeles via fuldmagt eller ej. Registrer ligeledes, om uåbnet post skal eftersendes - og i så fald til hvilken adresse.

Hvis borger ikke ønsker at få eftersendt uåbnet Digital Post, afkryds da feltet "Borgeren ønsker ikke at få eftersendt uåbnet post og er informeret om de mulige konsekvenser". Hvis borger gerne vil have eftersendt sin uåbnet Digital Post, afkrydses feltet ikke, og du vælger i stedet, om posten skal sendes til borgers folkeregisteradresse eller en alternativ adresse.

Tryk herefter "Næste".

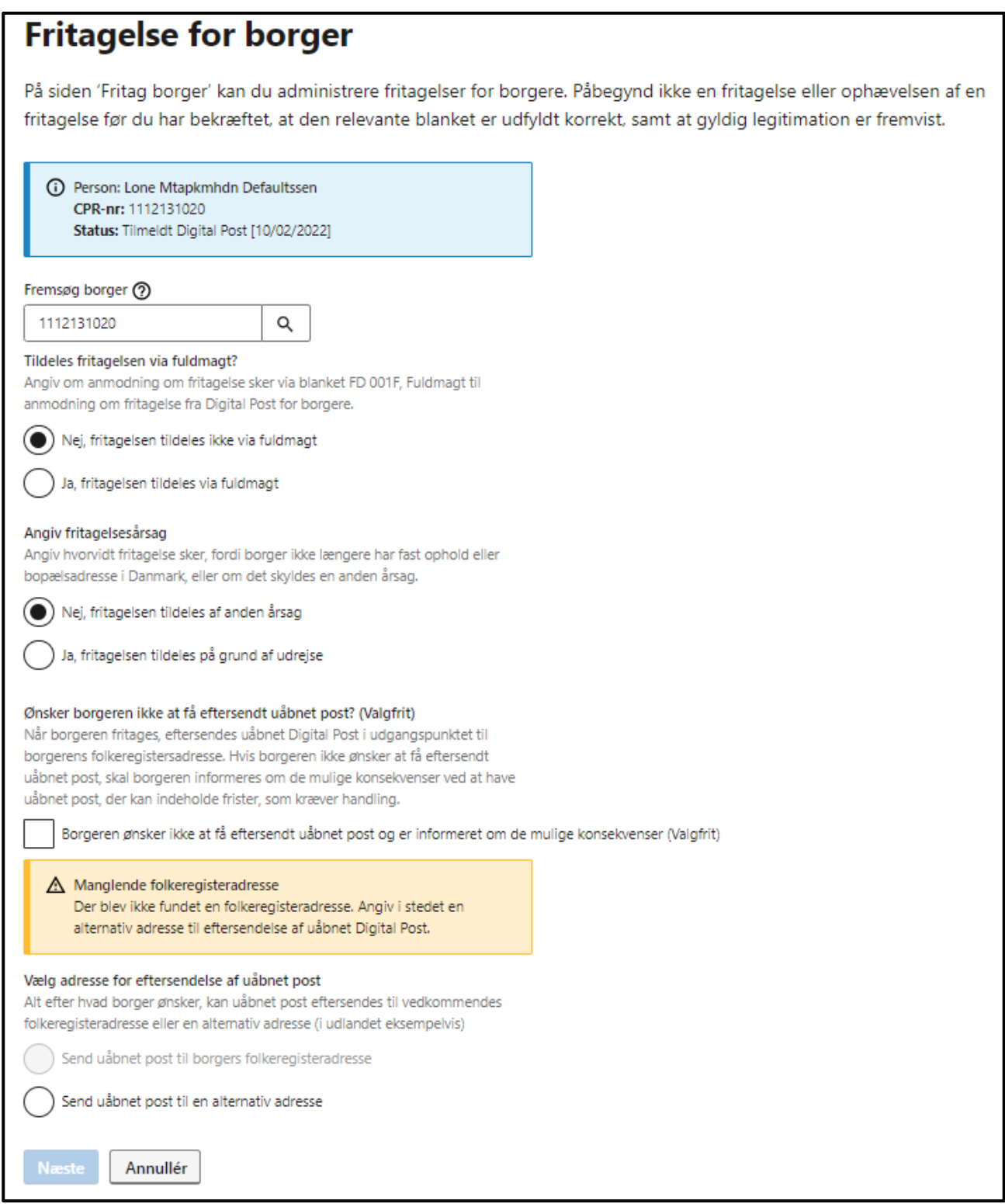

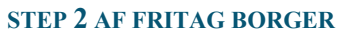

**Step 3:** Når du har klikket "Næste", vises der en opsummering af dine indtastede oplysninger. Kontrollér at oplysningerne er korrekte, inden du godkender fritagelsen ved at klikke "Godkend fritagelse".
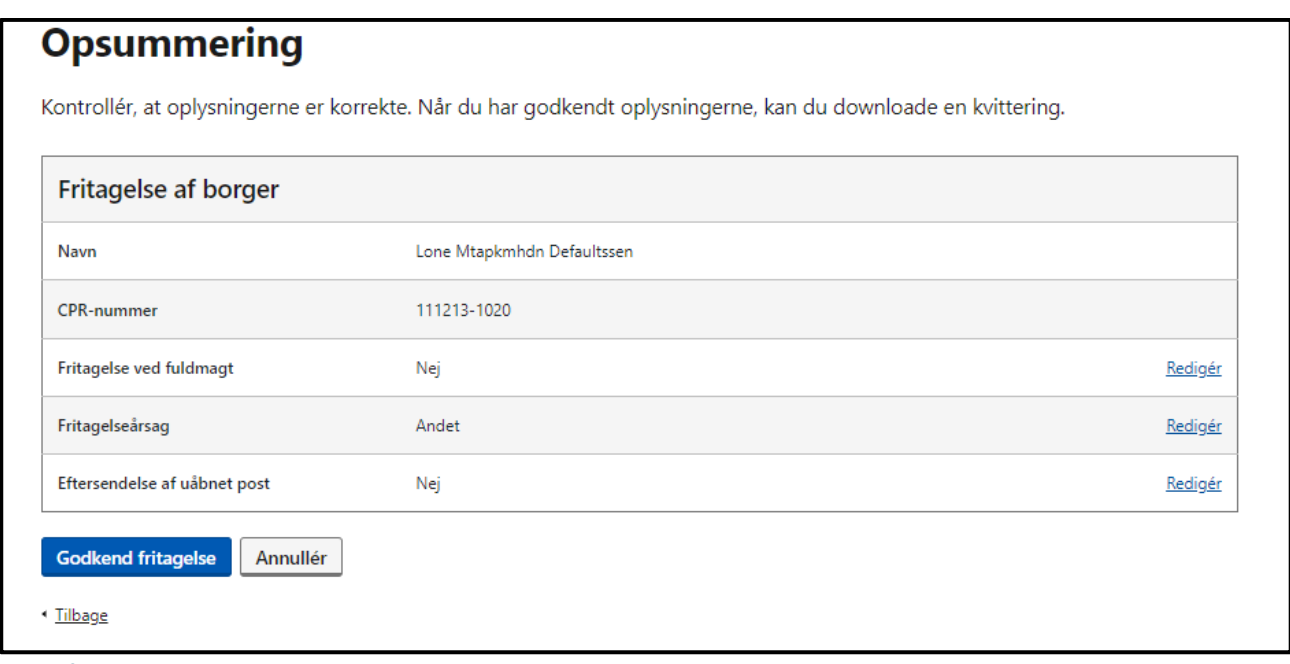

### **STEP 3 AF FRITAG BORGER**

**Step 4:** Hvis fritagelsen er udført korrekt, får du vist en kvittering af gennemført fritagelse. Kvittering skal downloades og printes ud til borger. Det anbefales, at myndigheden selv sørger for at journalisere og opbevare en kopi i tilfælde af, at borger evt. skulle få brug for kvitteringen igen. Det er muligt at downloade kvitteringen ved at klikke på knappen af samme navn.

◎ Fritagelse gennemført Fritagelsen træder i kraft med det samme. Fritagelsen er tidsubegrænset. **Kvittering** 山 Download Jf. lov om Digital Post fra offentlige afsendere er du blevet fritaget for Digital Post. Det betyder, at du nu vil få din post fra offentlige myndigheder på papir, fx fra din kommune eller fra hospitalet. I en periode efter din fritagelse kan du opleve at modtage den samme post både digitalt og på papir. Du behøver kun læse papirposten. Din fritagelse kan ikke udløbe. Hvis du er blevet fritaget, fordi du rejser ud af Danmark, vil du automatisk blive tilmeldt Digital Post, den dag du igen får fast adresse i Danmark Fritagelse har virkning fra: 19/07/2023 10:17 Fritagelsen er gældende for: Navn: Lone Mtapkmhdn Defaultssen

CPR-nummer: 111213-1020 Fritagelse via fuldmagt: Nej

Eftersendelse af uåbnet Digital Post: Nej

#### Du kan fortsat få Digital Post fra private virksomheder og udvalgte myndigheder

Din fritagelse fra Digital Post gælder ikke offentlige myndigheder, der på grund af anden lov må sende dig beskeder i Digital Post. Det kan fx dreje sig om lønsedler fra offentlige arbejdsgivere eller beskeder om SU. Din fritagelse gælder heller ikke beskeder fra private virksomheder, fx din bank eller dit forsikringsselskab. Du skal kontakte afsenderen af beskeden, hvis du har brug for, at de sender til dig på papir.

#### Med din Digital Post-fritagelse har du ret til at fravige fra krav om at anvende digital selvbetjening

Ved at henvise til din fritagelse fra Digital Post kan du fravige fra krav om at anvende digital selvbetjening. Når du har et ærinde hos fx din kommune, hvor man i udgangspunktet skal bruge digital selvbetjening, giver din Digital Post-fritagelse således ret til at blive tilbudt et alternativ til den digitale selvbetjening. Du skal blot fortælle, at du er fritaget fra Digital Post. Du behøver ikke kunne dokumentere, at du er fritaget. Myndigheden kan slå det op i deres system, hvis der er behov for det.

Digital selvbetjening er de digitale tjenester på blandt andet borger.dk og andre offentlige hjemmesider, hvor man fx kan melde flytning eller ansøge om boligstøtte. På en række områder er det obligatorisk for borgere at anvende digital selvbetjening. Da du er fritaget fra Digital Post, er det nu ikke længere obligatorisk for dig.

#### Du kan til enhver tid tilmelde dig Digital Post igen

Du kan til enhver tid tilmelde dig Digital Post igen. Kontakt kommunen eller tilmeld dig via Digital Post på borger.dk, e-Boks.dk eller mit.dk.

Fritagelse foretaget af: Lolland Kommune

Gå til Fritag borger

### **STEP 4 AF FRITAG BORGER**

## 8.4 Navigation: Ophæv borgers fritagelse

**Step 1:** Såfremt en fritagelse skal ophæves, kan du udføre dette ved at gå til "Fritag borger" ved enten at klikke på fanen af samme navn eller kortet "Administrér borgeres fritagelse" i oversigten. Fremsøg borgeren, der er fritaget ved, at indtaste CPR-nummeret i søgefelter under "Fremsøg borger". Tryk herefter på ikonet af forstørrelsesglasset.

## **Fritagelse for borger** På siden 'Fritag borger' kan du administrere fritagelser for borgere. Påbegynd ikke en fritagelse eller ophævelsen af en fritagelse før du har bekræftet, at den relevante blanket er udfyldt korrekt, samt at gyldig legitimation er fremvist. Fremsøg borger ? 1112131020 Q **STEP 1 AF OPHÆV BORGERS FRITAGELSE**

**Step 2**: Når borgeren er søgt frem via CPR-nummer, vises en blå informationsbesked indeholdende personens navn, CPR- nummer og tilmeldingsstatus.

Vælg om ophævelsen anmodes via fuldmagt eller ej nederst i vinduet. Tryk herefter på "Næste".

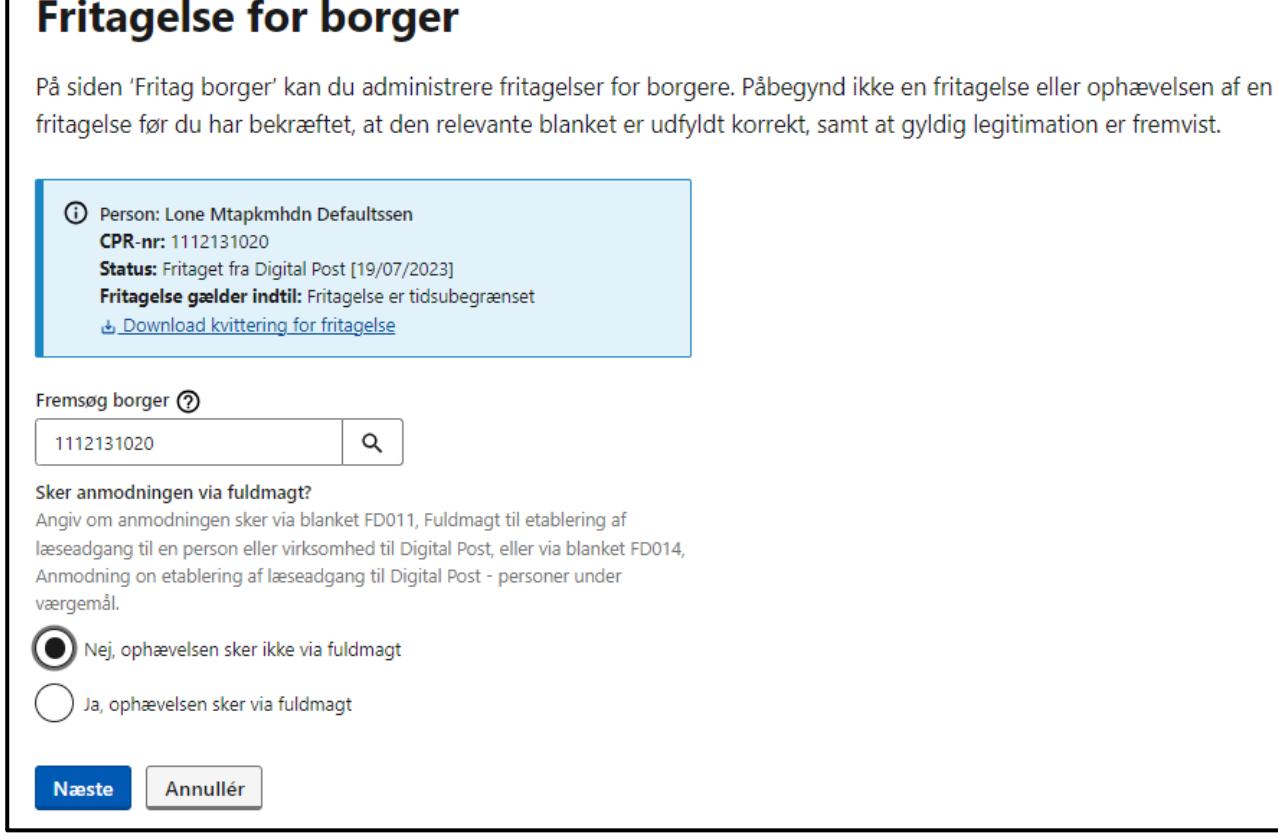

**STEP 2 AF OPHÆV BORGERS FRITAGELSE**

Г

**Step 3:** Når du har klikket på "Næste", får du herefter vist en opsummering af dine indtastede oplysninger. Kontrollér at oplysningerne er korrekte, inden du godkender ophævelsen af borgerens fritagelse ved at klikke på "Godkend ophævelse".

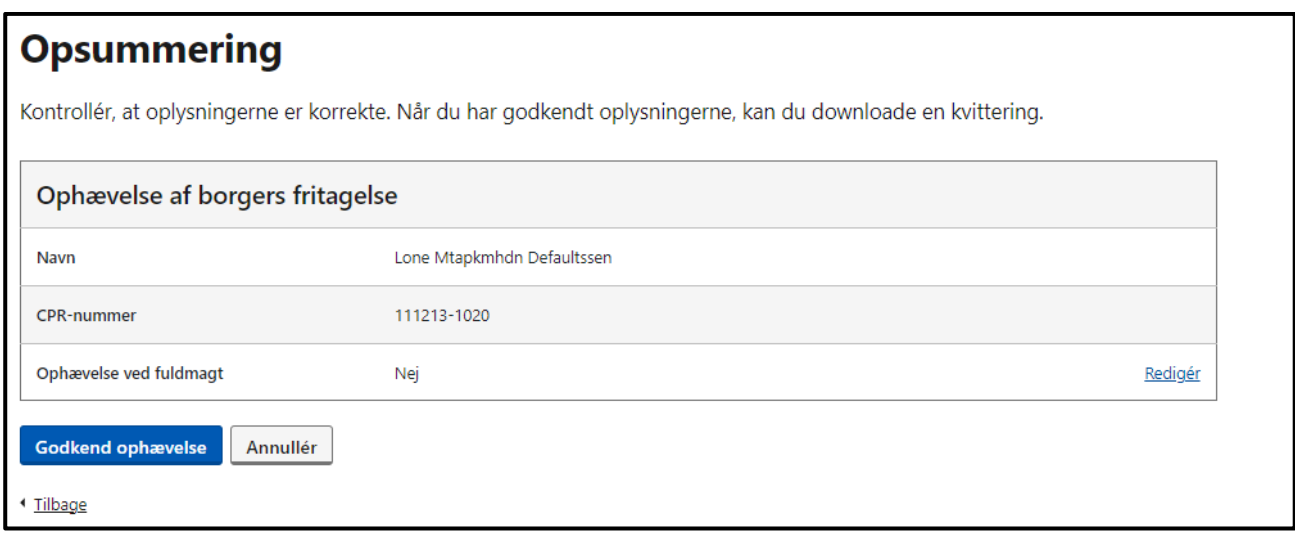

### **STEP 3 AF OPHÆV BORGERS FRITAGELSE**

**Step 4:** Hvis ophævelsen sker korrekt, får du vist en kvittering med informationer om, hvornår ophævelsen træder i kraft, og hvad en tilmelding til Digital Post betyder m.m. Hvis der er sket en fejl, vil du ikke se en kvitteringsside, men i stedet få en fejlmeddelelse.

Kvitteringen kan downloades og evt. printes til borger. Kvittering kan ikke genskabes, så det anbefales at myndigheden selv sørger for at opbevare en kopi i tilfælde af, at borger evt. skulle få brug for kvitteringen igen. Det er muligt at downloade kvitteringen ved at klikke på knappen af samme navn.

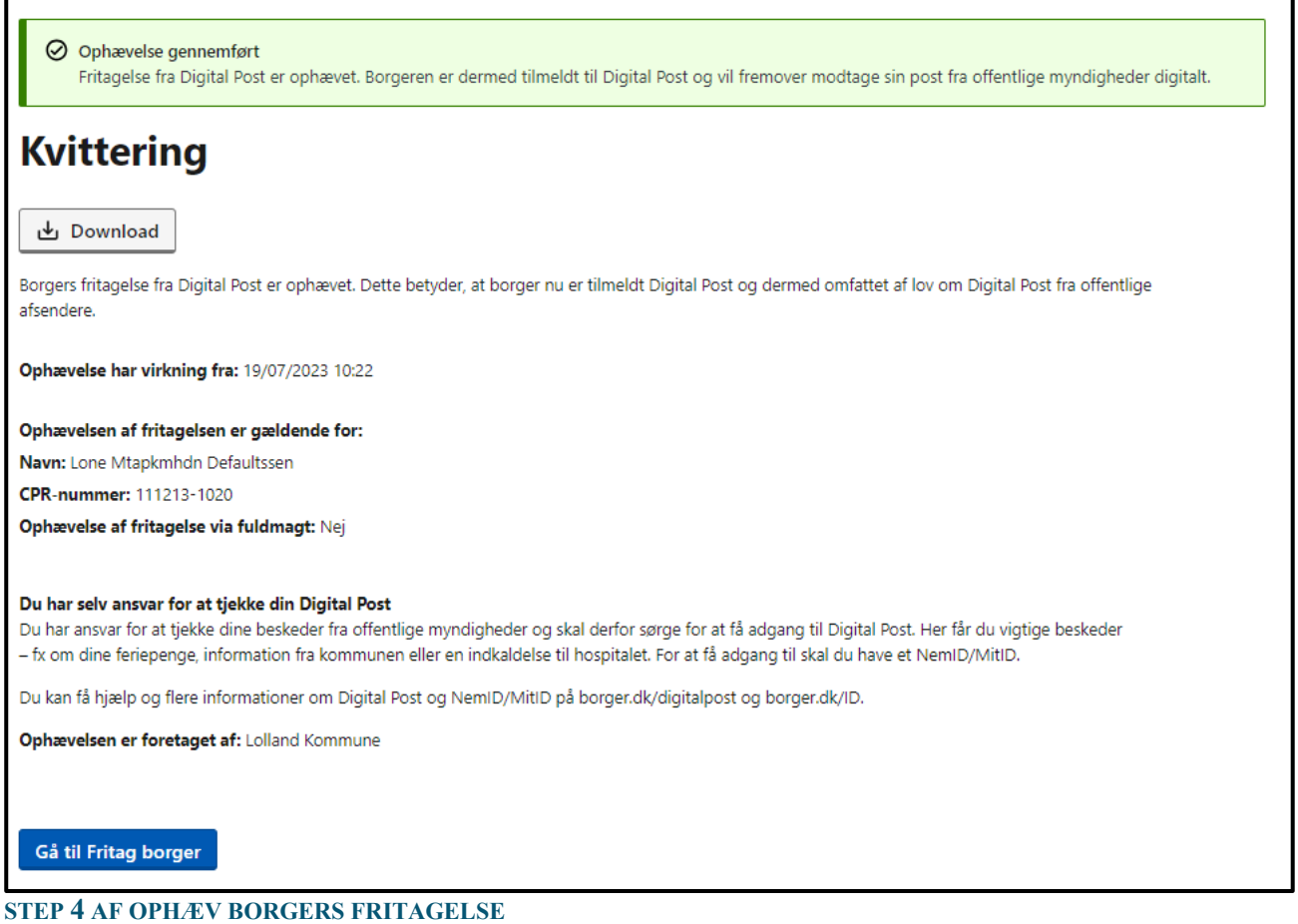

# 8.5 Navigation: Fritag virksomhed

**Step 1:** Hvis du skal fritage en virksomhed, skal du gå til "Fritag virksomhed" ved enten at klikke på fanen af samme navn eller kortet "Administrér virksomheders fritagelse" i oversigten. Fremsøg virksomheden ved at indtaste dens CVR-nummer i feltet under "Fremsøg virksomhed".

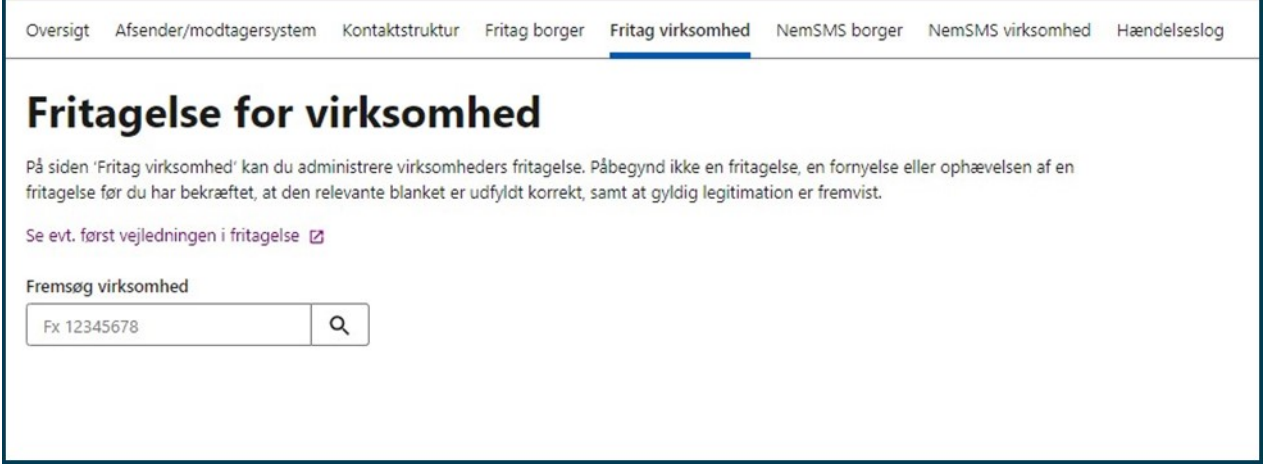

**STEP 1 AF FRITAG VIRKSOMHED**

r

**Step 2:** Når virksomheden er søgt frem via CVR-nummer, vises en blå informationsbesked indeholdende virksomhedens navn, CVR-nummer og tilmeldingsstatus. Der vises også en gul advarselsbesked, som oplyser, at virksomheden har eller kan have uåbnet Digital Post. Det er vigtigt, at virksomheden informeres om dette, da uåbnet Digital Post kan indeholde vigtige frister, der kræver virksomhedens handling – også selvom virksomheden bliver fritaget.

Angiv om virksomhedens fritagelse tildeles via fuldmagt eller ej. Registrer ligeledes, om uåbnet post skal eftersendes - og i så fald til hvilken adresse.

Hvis virksomheden ikke ønsker at få eftersendt uåbnet Digital Post, afkryds da feltet "Virksomheden ønsker ikke at få eftersendt uåbnet post og er informeret om de mulige konsekvenser". Hvis virksomheden gerne vil have eftersendt sin uåbnet Digital Post, afkrydses feltet ikke, og du vælger i stedet, om posten skal sendes til virksomhedens hjemstedsadresse eller en alternativ adresse.

Tryk herefter "Næste".

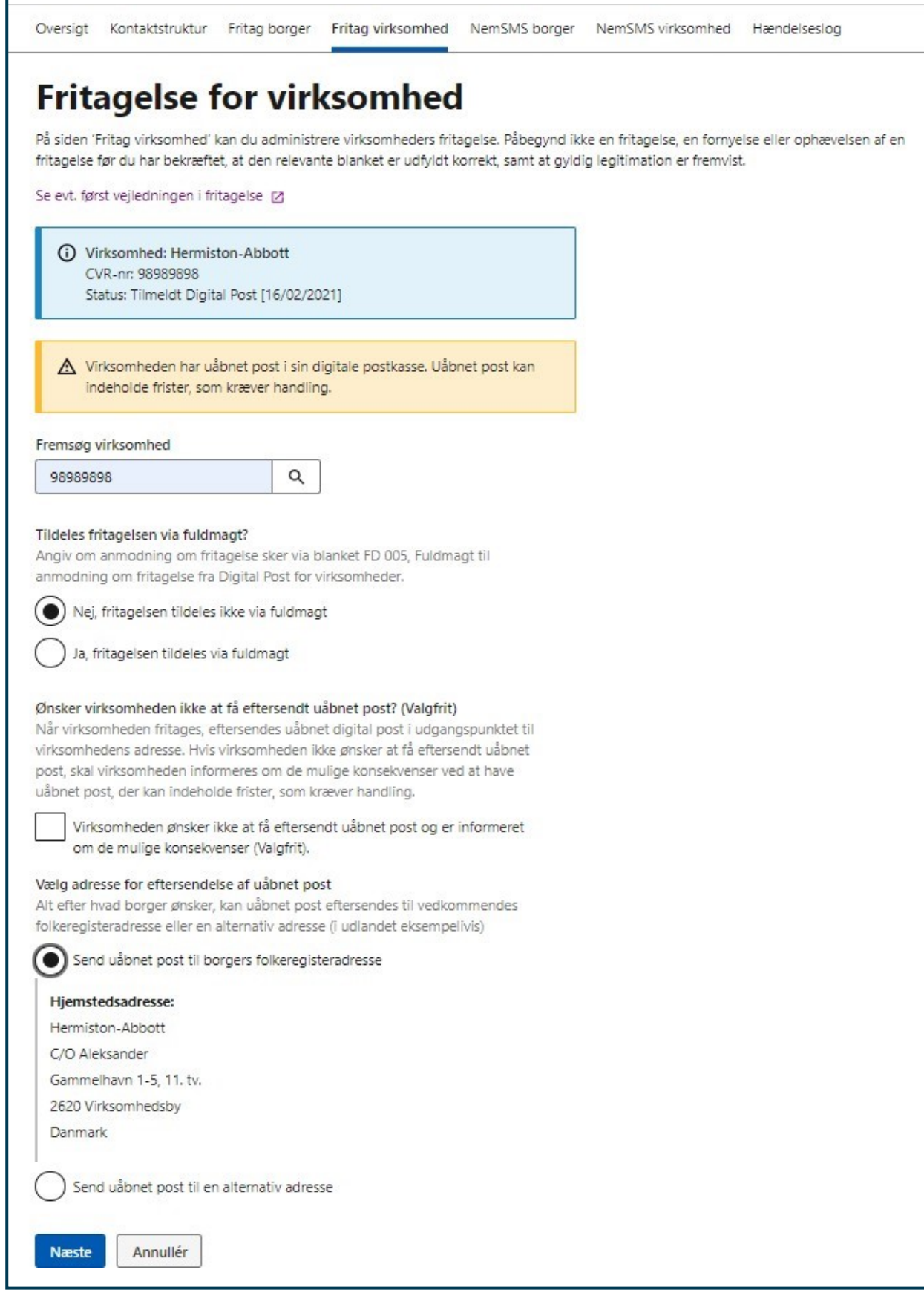

#### **STEP 2 AF FRITAG VIRKSOMHE D**

**Step 3:** Når du har klikket "Næste", vises der en opsummering af dine indtastede oplysninger. Kontrollér at oplysningerne er korrekte, inden du godkender fritagelsen ved at klikke "Godkend fritagelse".

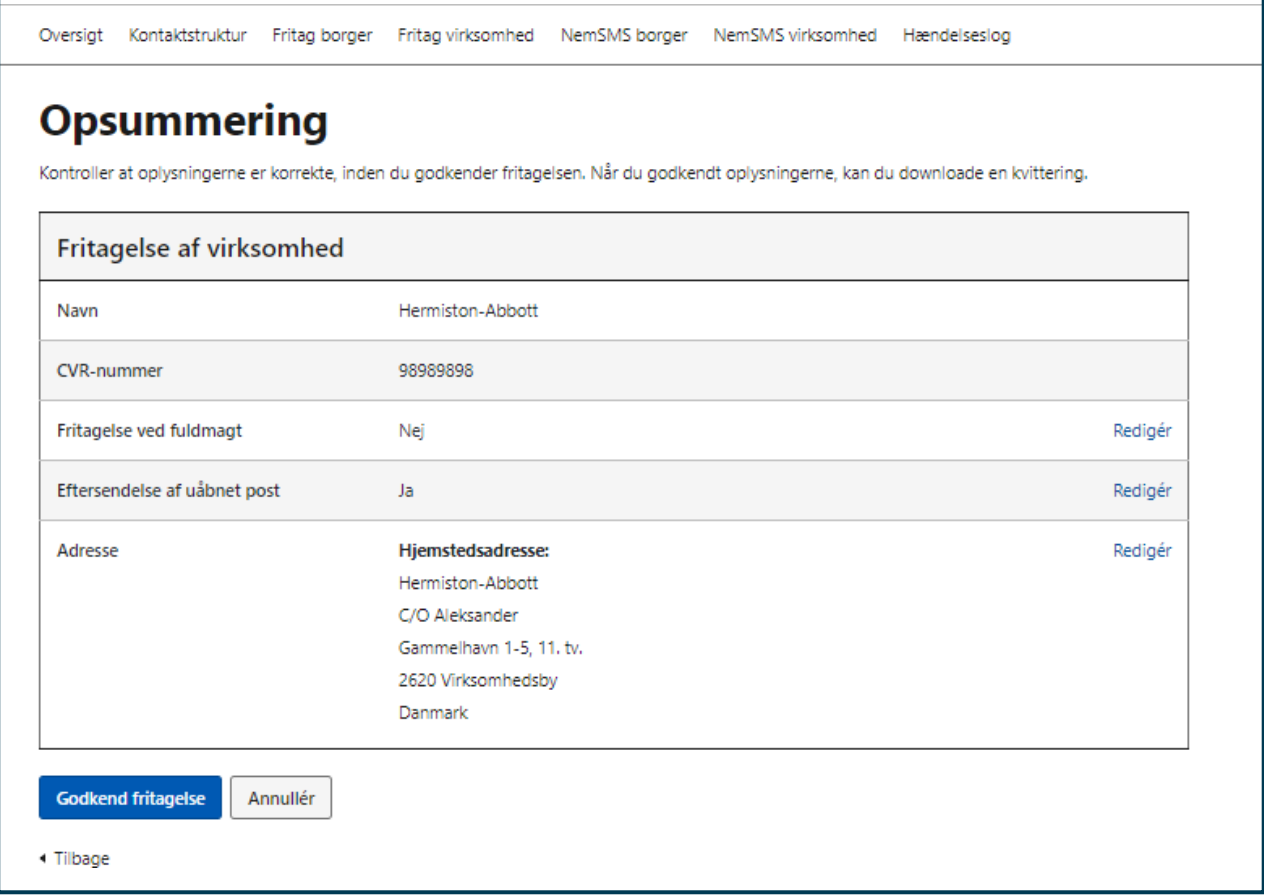

**STEP 3 AF FRITAG VIRKSOMHED**

**Step 4:** Hvis fritagelsen er udført korrekt, får du vist en kvittering af gennemført fritagelse. Kvittering skal downloades og printes ud til virksomheden. Kvittering kan ikke genskabes, så det anbefales at myndigheden selv sørger for at opbevare en kopi i tilfælde af, at virksomheden evt. skulle få brug for kvitteringen igen. Det er muligt at downloade kvitteringen ved at klikke på knappen af samme navn.

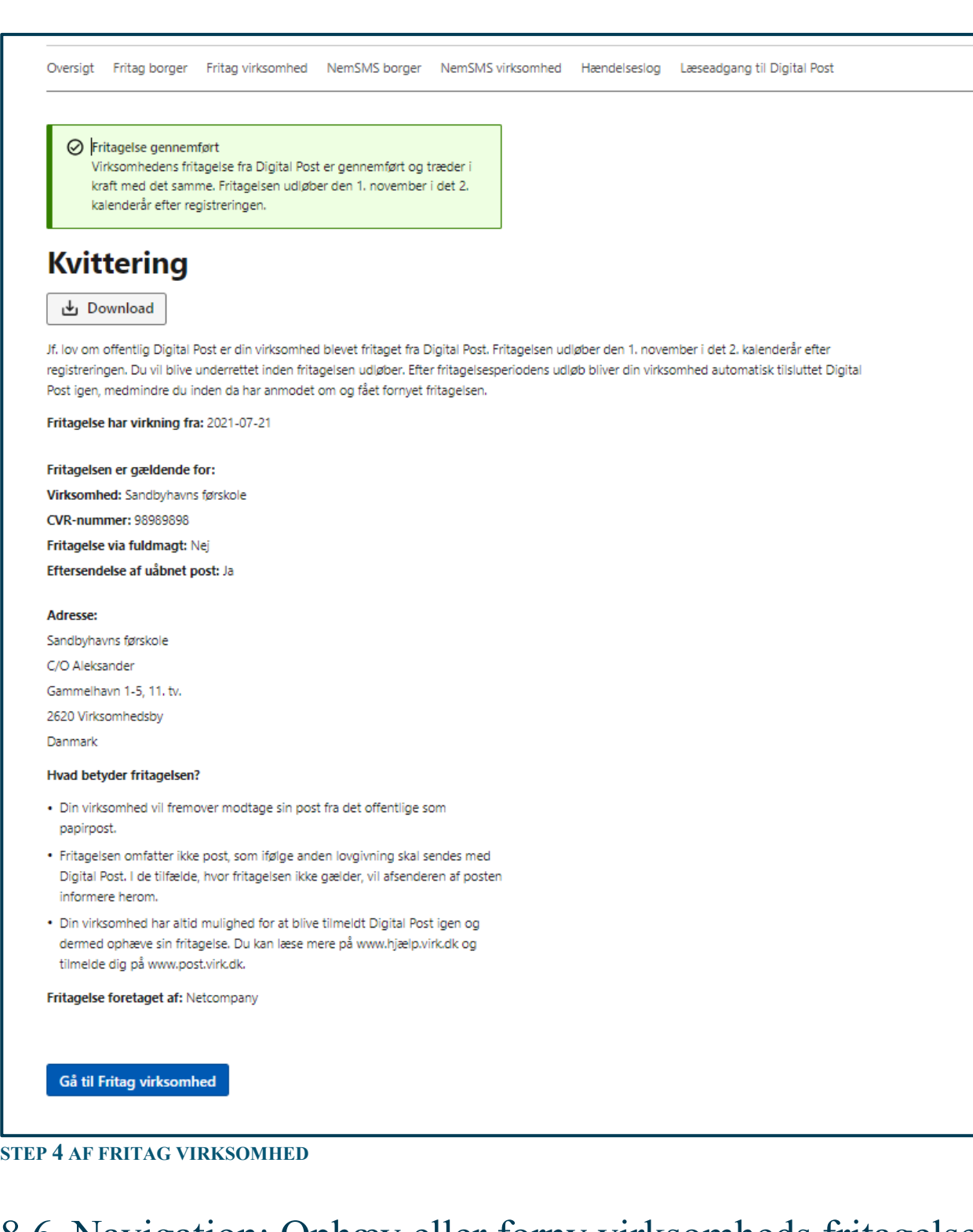

# 8.6 Navigation: Ophæv eller forny virksomheds fritagelse

**Step 1:** Såfremt en virksomheds fritagelse skal fornyes eller ophæves, kan du gøre dette ved at gå til "Fritag virksomhed" fra forsiden ved enten at klikke på fanen af samme navn eller kortet "Administrér virksomheders fritagelse" i oversigten. Fremsøg virksomheden, der er fritaget, ved at indtaste virksomhedens CVR-nummer i søgefelter under "Fremsøg virksomhed". Tryk herefter på ikonet af forstørrelsesglasset.

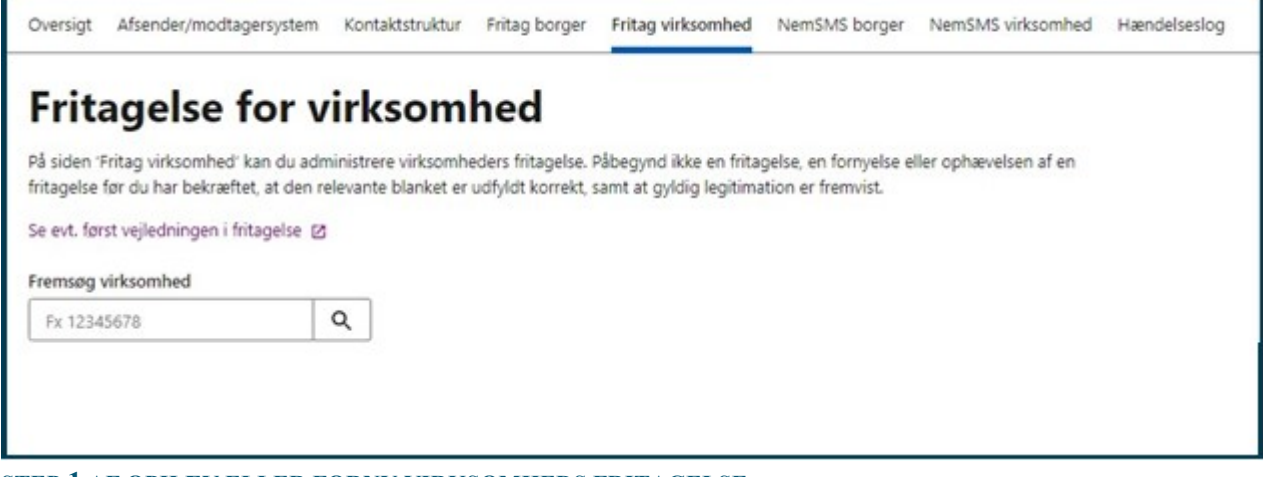

## **STEP 1 AF OPHÆV ELLER FORNY VIRKSOMHEDS FRITAGELSE**

**Step 2:** Når virksomheden er søgt frem via CVR-nummer, vises en blå informationsbesked indeholdende virksomhedens navn, CVR-nummer og tilmeldingsstatus.

Angiv om virksomhedens fritagelse skal ophæves eller fornyes samt om anmodningen sker via fuldmagt eller ej.

Tryk herefter "Næste".

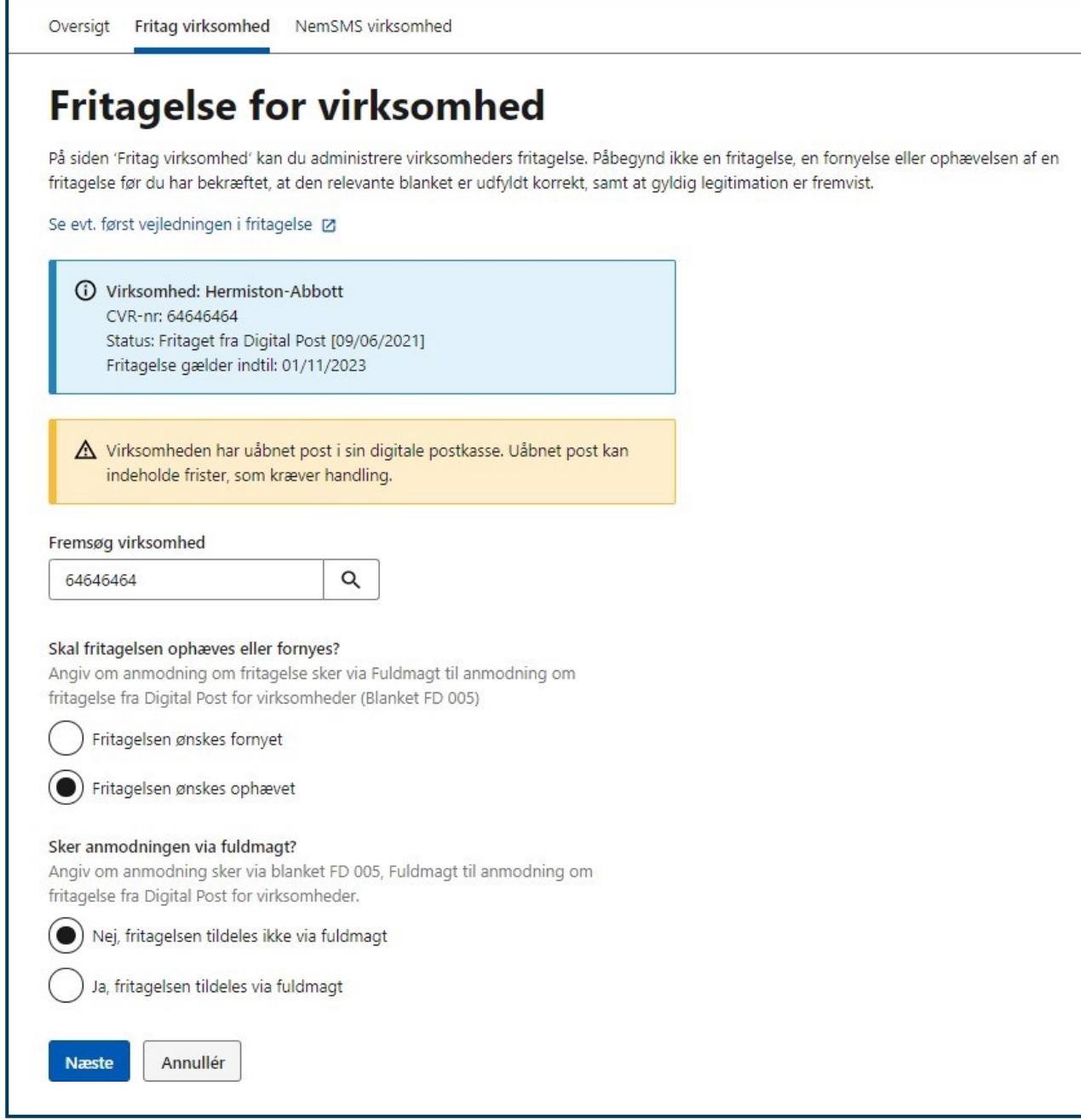

**STEP 2 AF OPHÆV ELLER FORNY VIRKSOMHEDS FRITAGELSE**

Г

**Step 3:** Når du har klikket "Næste", får du vist en opsummering af dine indtastede oplysninger. Kontrollér at oplysningerne er korrekte, inden du godkender ophævelsen eller fornyelsen af virksomhedens fritagelse ved at klikke på "Godkend ophævelse" eller "Godkend fornyelse".

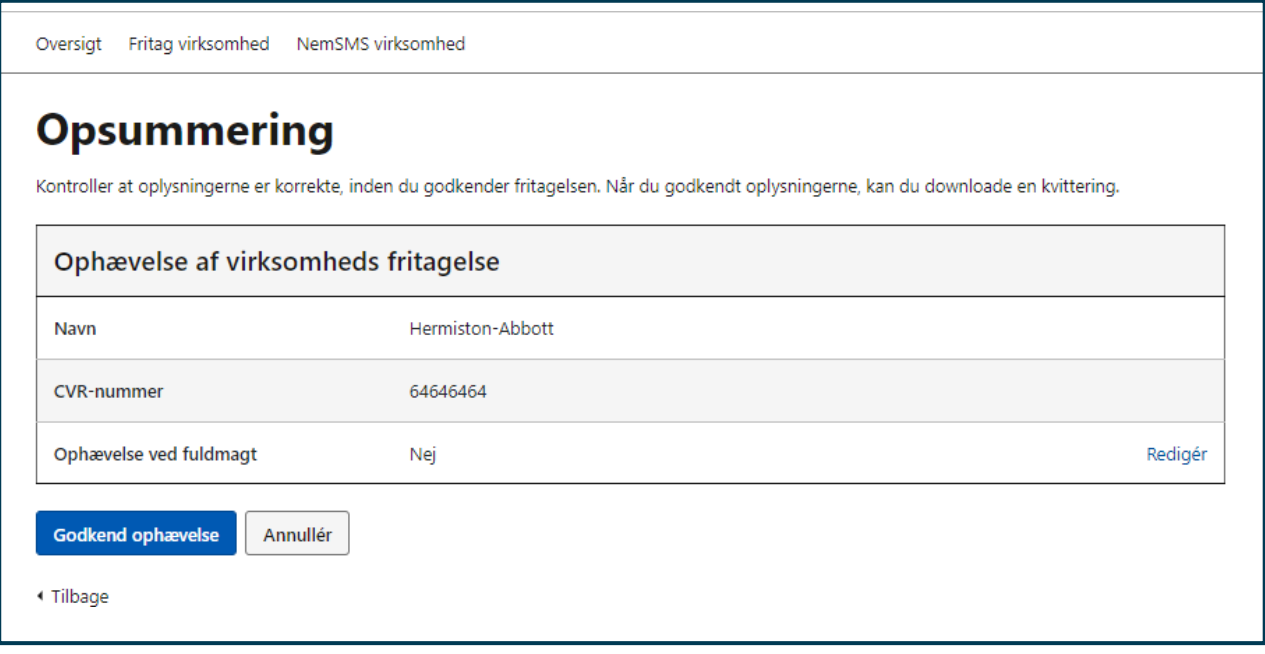

## **STEP 3 AF OPHÆV ELLER FORNY VIRKSOMHEDS FRITAGELSE**

**Step 4:** Hvis ophævelsen eller fornyelsen er udført korrekt, får du vist en kvittering for gennemførsel. Kvittering skal downloades og printes ud til virksomheden.

Kvittering kan ikke genskabes, så det anbefales at myndigheden selv sørger for at opbevare en kopi i tilfælde af, at virksomheden evt. skulle få brug for kvitteringen igen. Det er muligt at downloade kvitteringen ved at klikke på knappen af samme navn.

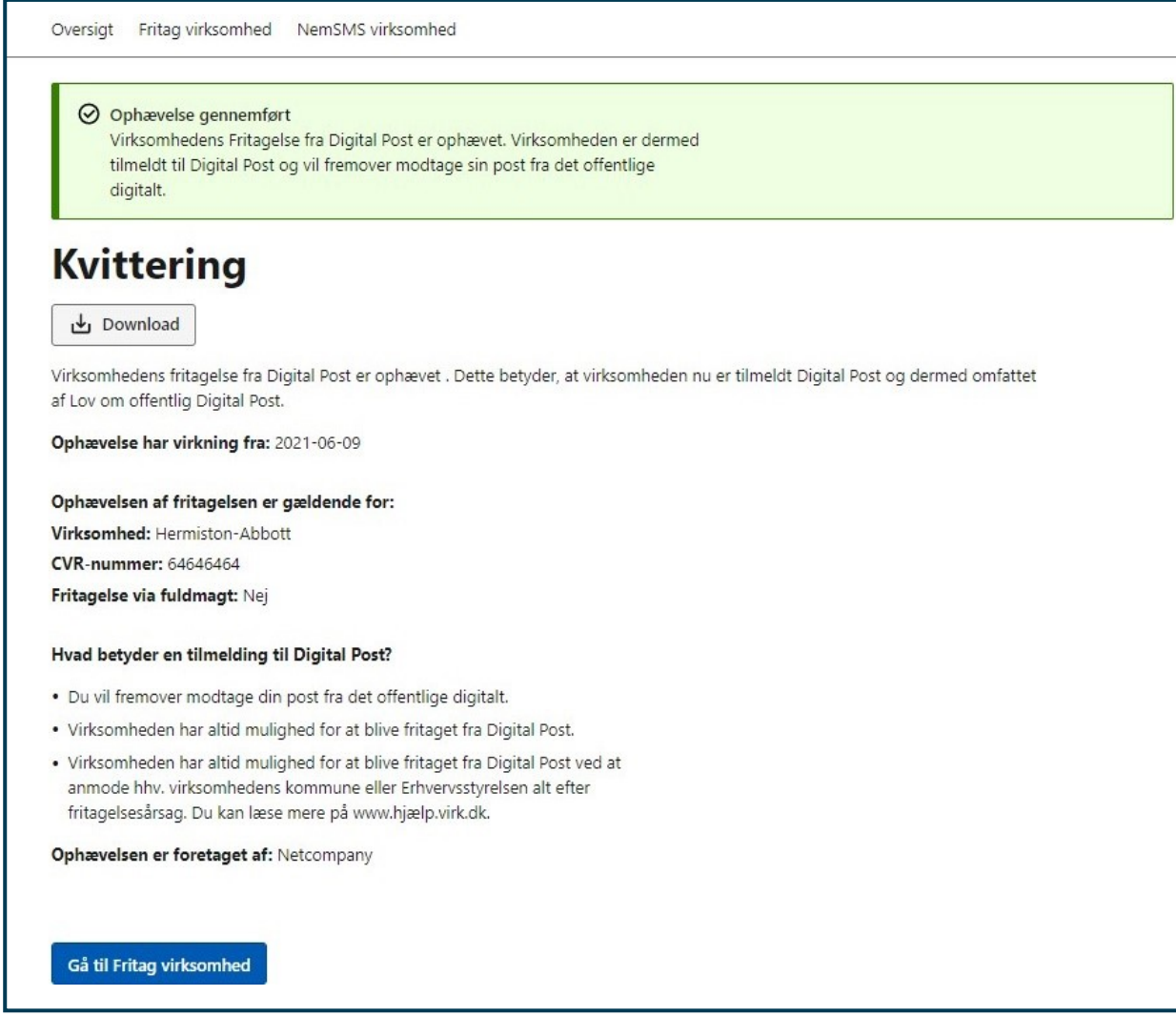

**STEP 4 AF OPHÆV ELLER FORNY VIRKSOMHEDS FRITAGELSE**

# 9. NemSMS

**Relevant for myndigheder**

I dette kapitel findes vejledning i administrationen af borgere og virksomheders til- eller framelding til NemSMS i Administrativ Adgang. Du kan læse om:

- **•** Introduktion til administration af NemSMS
- **Forudsætninger** for administration af NemSMS
- **Navigationssedler:**
	- o Til- eller frameld borger NemSMS
	- o Til- eller frameld virksomhed NemSMS

## 9.1 Introduktion til administration af NemSMS

NemSMS er en fællesoffentlig sms-løsning, der tilbyder borgere og virksomheder at modtage servicebeskeder fra det offentlige via sms. Løsningen har til formål at hjælpe borgere og virksomheder med at huske deres aftaler med det offentlige samt at orientere dem om vigtig information. En servicebesked kan fx dreje sig om en kommende hospitalsaftale eller en strømafbrydelse i den lokale kommune.

Husk at servicebeskeder sendt i NemSMS-løsningen ikke er det samme som besked om ny Digital Post via sms. Sidstnævnte fortæller kun, at der er ny post i borgerens eller virksomhedens Digital Post.

# 9.2 Forudsætninger for administration af NemSMS

Det er muligt at til- eller framelde borgere og virksomheder NemSMS i Administrativ Adgang med de to følgende rettigheder:

- **Borgerservicemedarbejder** som kan administrere NemSMS for både borgere og virksomheder.
- **Erhvervsservicemedarbejder** som kan administrere NemSMS for virksomheder.

Administration af rettigheder udføres i Rettighedsportalen – se referencer for guide til Rettighedsportalen.

# 9.3 Navigation: Til- eller frameld borger NemSMS

**Step 1:** Når du skal til- eller framelde en borger NemSMS, skal du gå til "NemSMS borger" ved enten at klikke på fanen af samme navn eller kortet "Administrér borgeres NemSMS" i oversigten. Fremsøg borgeren ved at indtaste borgerens CPR-nummer i feltet under "Fremsøg borger (CPR)" og trykke på forstørelsesglasset.

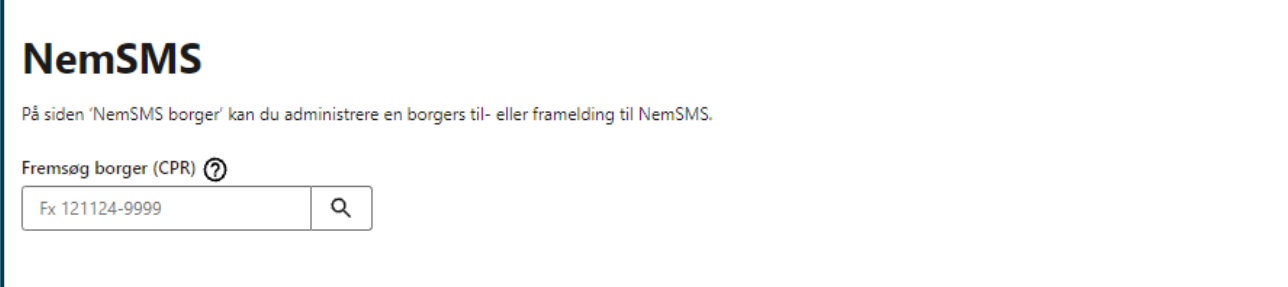

**STEP 1 AF TIL- ELLER FRAMELD BORGER NEMSMS**

**Step 2:** Du får nu vist en oversigt over borgerens nuværende tilmeldingsstatus. Er borgeren endnu ikke tilmeldt NemSMS, kan du tilmelde borgeren ved at klikke på knappen "Tilmeld".

Er borgeren allerede tilmeldt, kan du af denne oversigt se, hvilket telefonnummer borgeren har tilmeldt og redigere i dette. Du kan også se tilmeldingsdato og framelde borgeren NemSMS ved at klikke på knappen "Frameld".

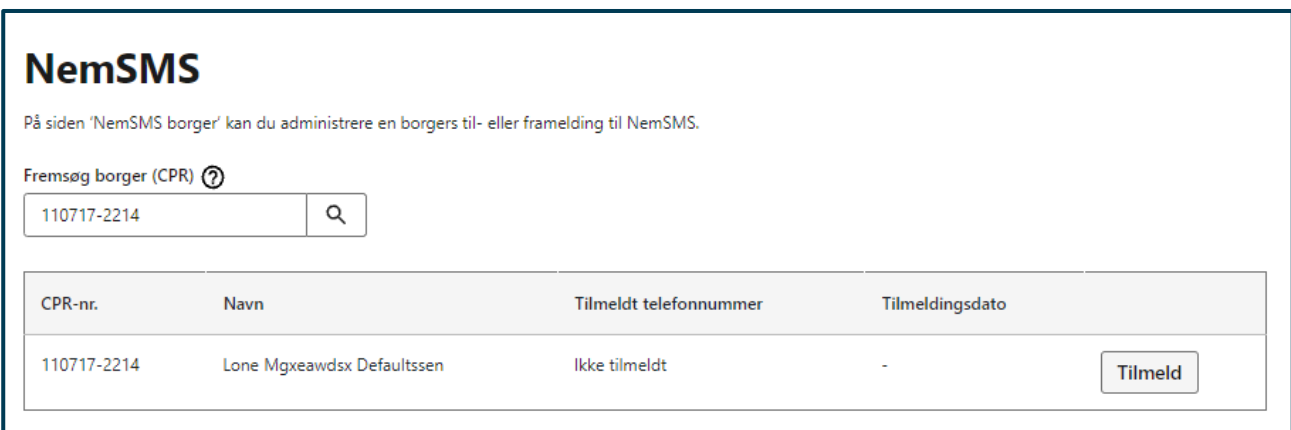

## **STEP 2 AF TIL- ELLER FRAMELD BORGER NEMSMS**

**Step 3:** Indtast telefonnummeret som borgeren ønsker at tilmelde. Tryk på "Tilmeld".

Efter tilmeldingen er gennemført, skal borgeren bekræfte telefonnummeret via et bekræftelseslink tilsendt på SMS, inden vedkommende kan modtage beskeder via NemSMS.

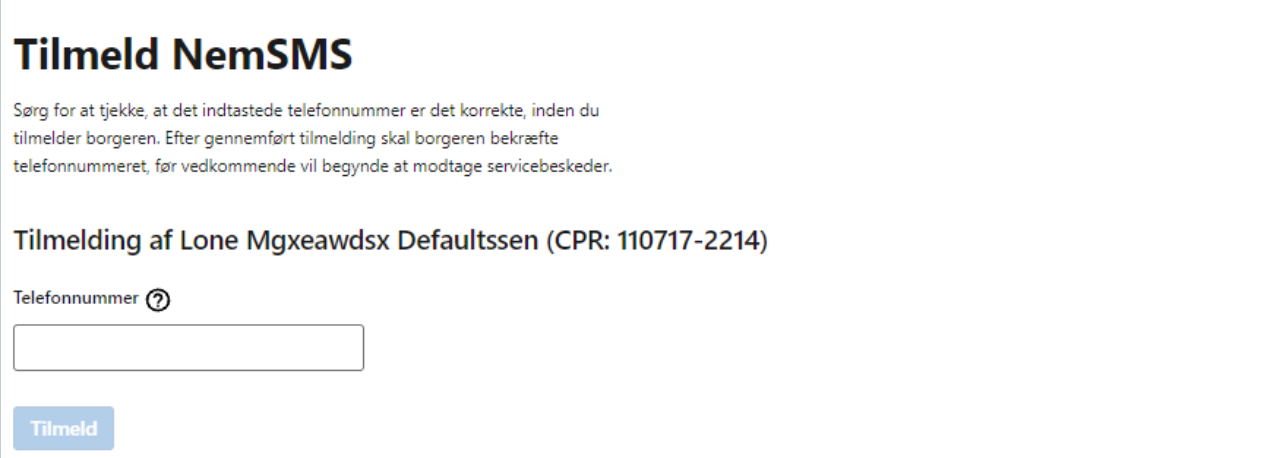

**STEP 3 AF TIL- ELLER FRAMELD BORGER NEMSMS**

**Step 4:** Hvis tilmeldingen til NemSMS er korrekt, vil du få vist en kvitteringsside. Skulle der være opstået en fejl, vil du blive omdirigeret til en kvitteringsside med en fejlmeddelelse.

Tryk afslutningsvis på "Gå til NemSMS", for at komme tilbage til startsiden for "NemSMS borger".

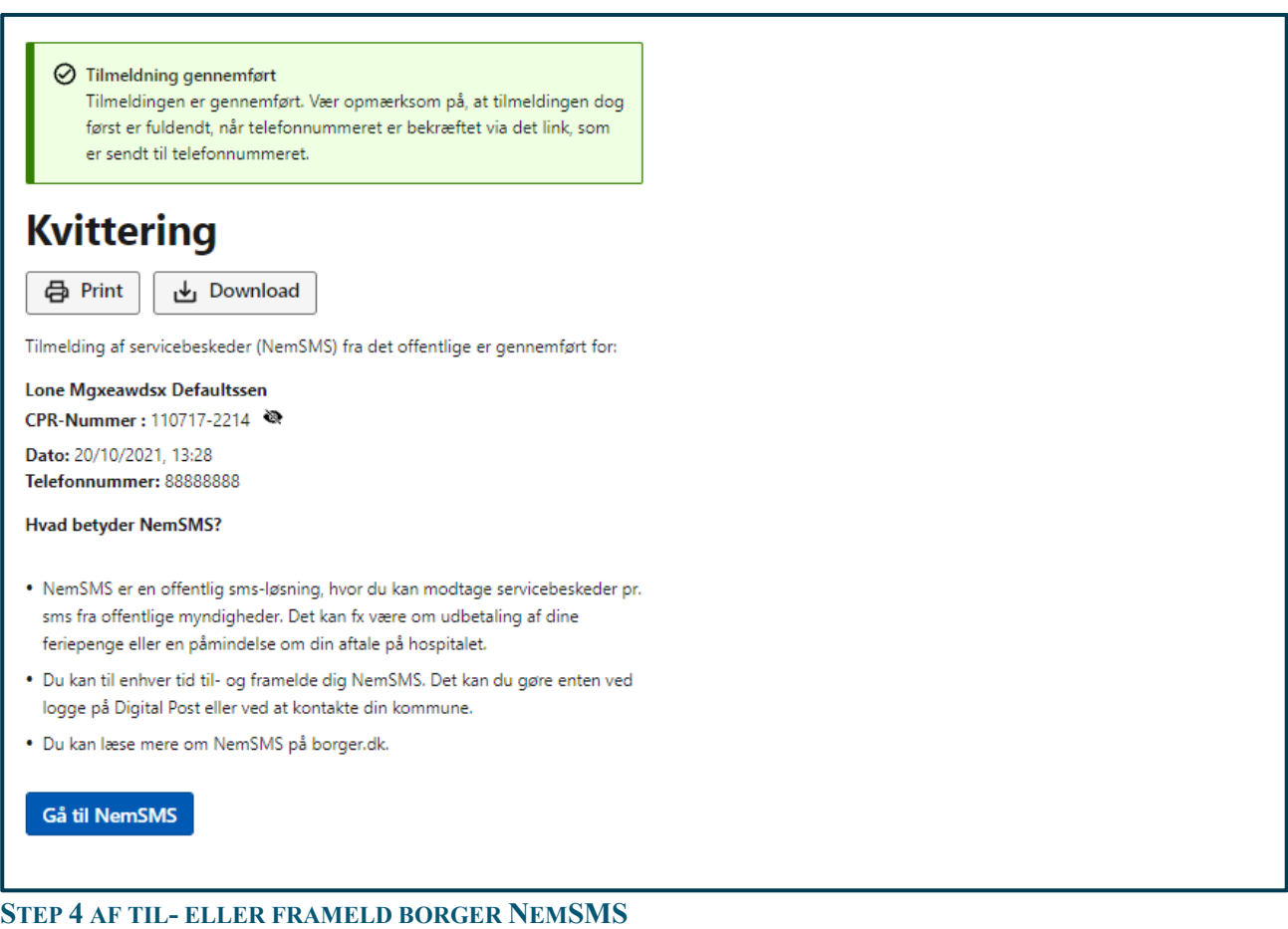

# 9.4 Navigation: Til- eller frameld virksomhed NemSMS

**Step 1:** Når du skal til- eller framelde en virksomhed NemSMS, skal du gå til "NemSMS virksomhed" ved enten at klikke på fanen af samme navn eller kortet "Administrér virksomheders NemSMS" i oversigten. Fremsøg virksomheden ved at indtaste virksomhedens CVR-nummer i feltet under "Fremsøg virksomhed (CVR)" og trykke på forstørelsesglasset.

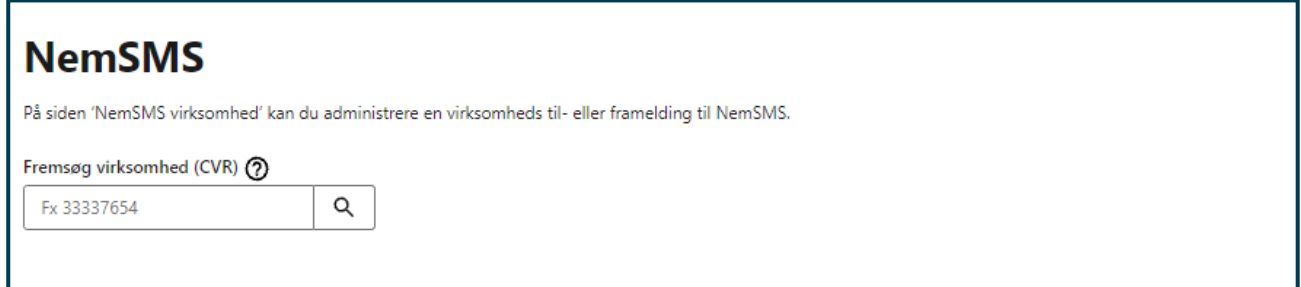

## **STEP 1 AF TIL- ELLER FRAMELD VIRKSOMHED NEMSMS**

**Step 2:** Du får nu vist en oversigt over virksomhedens nuværende tilmeldingsstatus. Er virksomheden endnu ikke tilmeldt NemSMS, kan du tilmelde virksomheden ved at klikke på knappen "Tilmeld".

Er virksomheden allerede tilmeldt, kan du af denne oversigt se, hvilket telefonnummer virksomheden har tilmeldt og redigere i dette. Du kan også se tilmeldingsdato og framelde virksomheden NemSMS ved at klikke på knappen "Frameld".

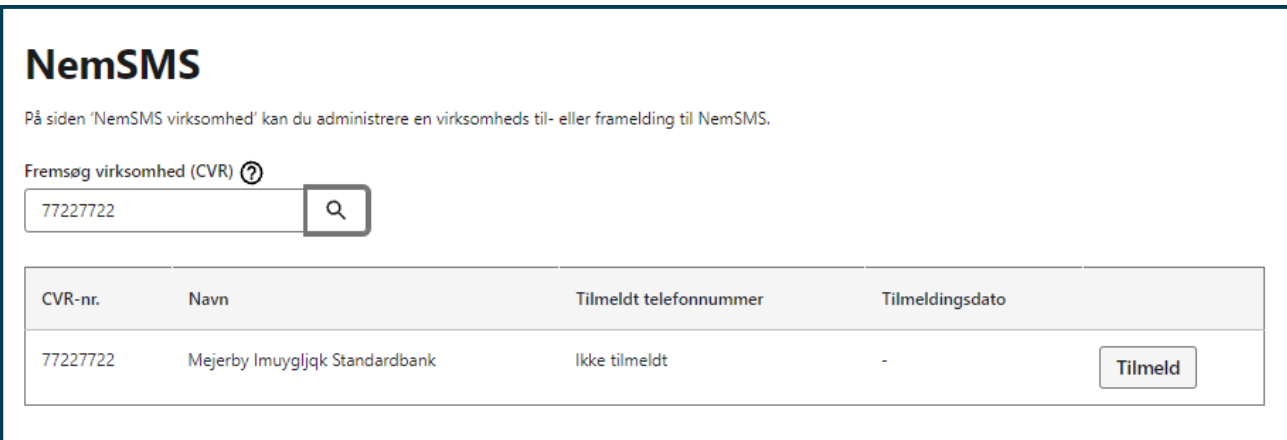

## **STEP 2 AF TIL- ELLER FRAMELD VIRKSOMHED NEMSMS**

**Step 3:** Indtast telefonnummeret som virksomheden ønsker at tilmelde. Tryk på "Tilmeld".

Efter tilmeldingen er gennemført, skal virksomheden bekræfte telefonnummeret via et bekræftelseslink tilsendt på SMS, inden det er muligt at modtage beskeder via NemSMS.

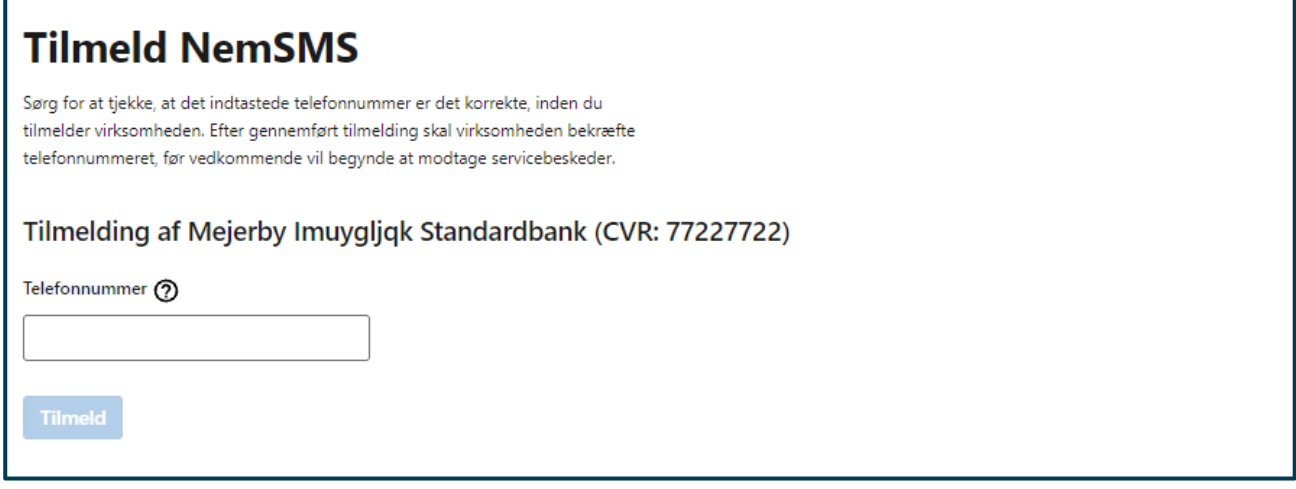

## **STEP 3 AF TIL- ELLER FRAMED VIRKSOMHED NEMSMS**

**Step 4:** Hvis tilmeldingen til NemSMS er korrekt, vil du få vist en kvitteringsside. Skulle der være opstået en fejl, vil du blive omdirigeret til en kvitteringsside med en fejlmeddelelse.

Tryk afslutningsvis på "Gå til NemSMS", for at komme tilbage til startsiden for "NemSMS virksomhed".

### ◯ Tilmeldning gennemført

Tilmeldingen er gennemført. Vær opmærksom på, at tilmeldingen dog først er fuldendt, når telefonnummeret er bekræftet via det link, som er sendt til telefonnummeret.

# **Kvittering**

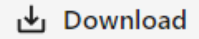

Tilmelding af servicebeskeder (NemSMS) fra det offentlige er gennemført for:

Mejerby Imuygljqk Standardbank

**CVR-Nummer: 77227722** 

Dato: 19/07/2023 10:52 Telefonnummer: 88888888

### **Hvad betyder NemSMS?**

- · NemSMS er en offentlig sms-løsning, hvor du kan modtage servicebeskeder pr. sms fra offentlige myndigheder. Det kan fx være om udbetaling af dine feriepenge eller en påmindelse om din aftale på hospitalet.
- . Du kan til enhver tid til- og framelde dig NemSMS. Det kan du gøre enten ved logge på Digital Post eller ved at kontakte din kommune.
- · Du kan læse mere om NemSMS på Virk.

**Gå til NemSMS** 

## **STEP 4 AF TIL- ELLER FRAMED VIRKSOMHED NEMSMS**

# 10. Læseadgang

## **Relevant for myndigheder**

Dette afsnit indeholder vejledning i administration af læseadgange til borgernes Digital Post i Administrativ Adgang. I det følgende kan du læse om:

- **•** Introduktion til administration af læseadgang
- **•** Forudsætninger for administration af læseadgang
- **Navigationssedler:**
	- o Opret læseadgang
	- o Ophæv læseadgang

# 10.1 Introduktion til administration af læseadgange

Borgere, som ønsker hjælp til at administrere deres Digital Post, kan give en anden person eller virksomhed læseadgang. En læseadgang ændrer dog ikke på, at det forsat er borgerens (dvs. fuldmagtsgivers) ansvar at få tjekket sin Digital Post. Ejeren af posten benævnes fuldmagtsgiver, og den der tildeles læseadgang benævnes fuldmagtshaver.

Det er muligt at oprette flere læseadgange (men maksimalt 10) til samme Digital Post. Når du skal tildele læseadgang til en borgers Digital Post, er det vigtigt, at du på forhånd sikrer dig, at den relevante blanket er udfyldt korrekt, og at både fuldmagtsgiver og -haver kan fremvise gyldig legitimation.

# 10.2 Forudsætninger for at administrere læseadgange

Det er muligt at administrere læseadgange til en borgers Digital Post i Administrativ Adgang. Adgangstypen, der har rettigheder til det, er:

## **Borgerservicemedarbejder**

Administration af rettigheder udføres i Rettighedsportalen – se referencer for guide til Rettighedsportalen.

Både fuldmagtsgiver og -haver har mulighed for selv at fjerne læseadgangen ved enten at logge ind i Digital Post eller redigere adgange på siden "Mit Overblik" på borger.dk.

## 10.3 Navigation: Opret læseadgang

**Step 1:** Når du skal oprette eller tildele en læseadgang til en borgers Digital Post, går du til "Læseadgang" ved enten at klikke på fanen af samme navn eller kortet "Administrér læseadgange" i oversigten.

Fremsøg dernæst borgeren, som er indehaver af posten (dvs. fuldmagtsgiver) ved at indtaste vedkommendes CPR-nummer i feltet under "Fremsøg borger". Klik herefter på ikonet af forstørrelsesglasset for at søge.

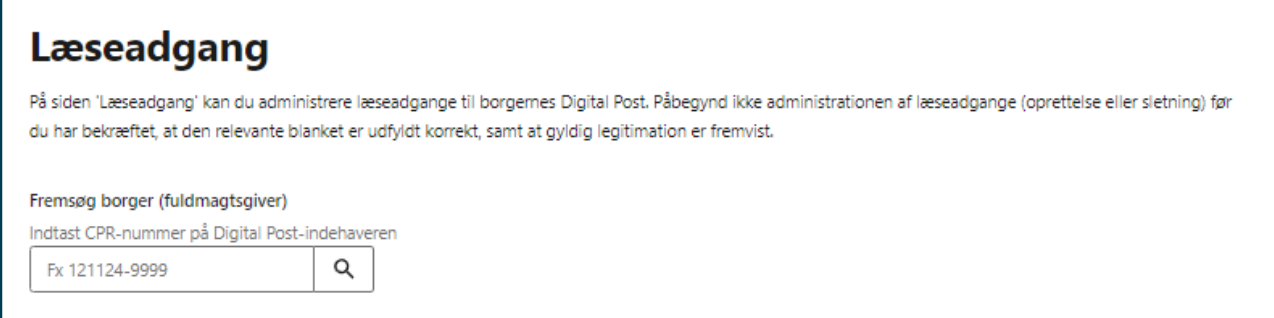

## **STEP 1 AF OPRET LÆSEADGANG**

**Step 2:** Når fuldmagtsgiveren er søgt frem vises vedkommendes navn, CPR-nummer og tilmeldingsstatus i den blå informationsbesked. Hvis fuldmagtsgiveren er fritaget for Digital Post, får du vist en besked om, at fritagelsen kan ophæves ved oprettelsen af en læseadgang. En tabel viser eventuelle fuldmagtshaveres CPReller CVR-nummer, navn samt dato for oprettelse af læseadgangen.

Klik på "Opret læseadgang" for at tildele en borger eller virksomhed læseadgang til borgerens Digital Post.

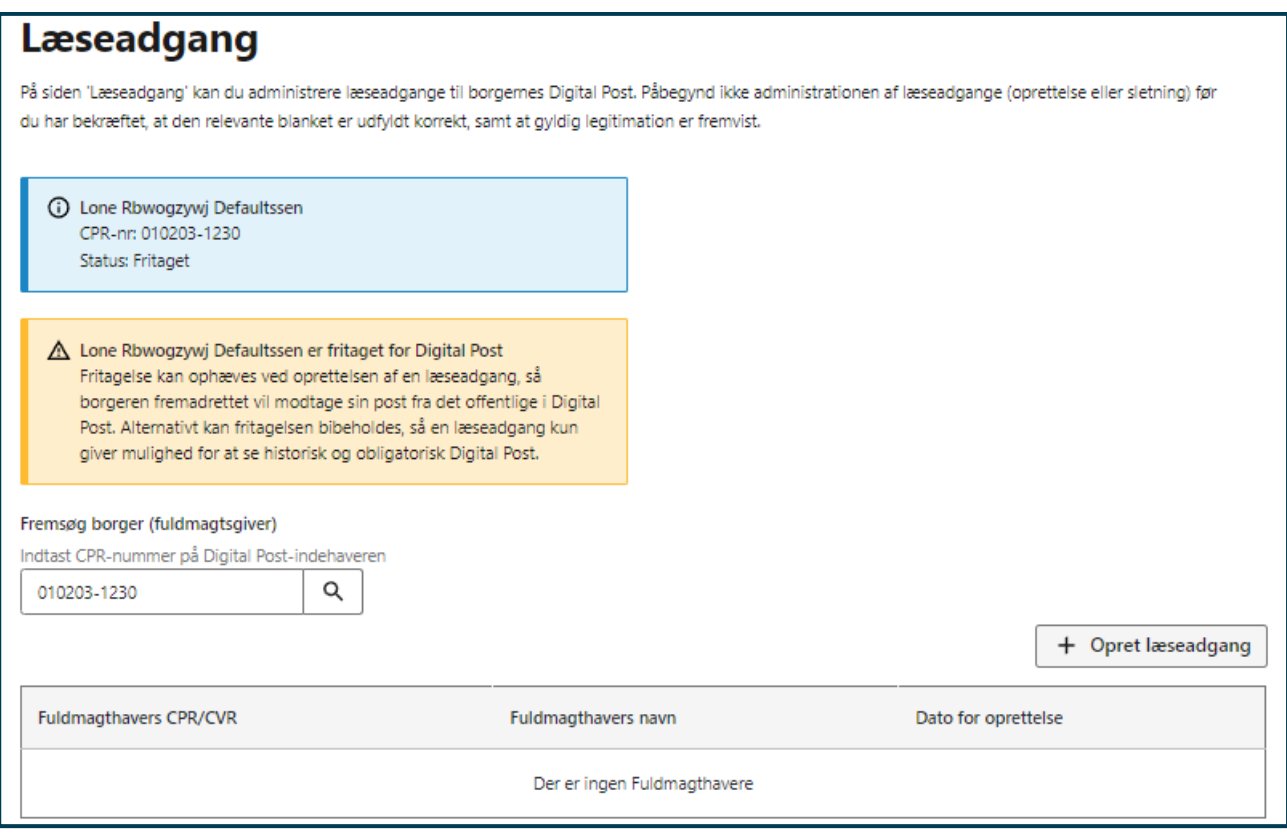

## **STEP 2 AF OPRET LÆSEADGANG**

**Step 3:** Fremsøg herefter borgeren eller den virksomhed, som skal have læseadgang (dvs. fuldmagtshaver) ved at indtaste vedkommendes CPR- eller CVR-nummer i søgefeltet og herefter trykke på ikonet af forstørrelsesglasset.

Når fuldmagtshaveren er søgt frem, vises vedkommendes navn, CPR- eller CVR-nummer og tilmeldingsstatus i den blå informationsbesked.

Det er ikke muligt at tildele læseadgang til en borger eller virksomhed, der er fritaget fra Digital Post. Hvis fuldmagtsgiver er fritaget fra Digital Post, vil det være muligt at vælge mellem enten at ophæve fritagelsen i forbindelse med etablering af læseadgang eller at bevare fritagelsen. Hvis du vælger at bevare fritagelsen, vil læseadgangen kun give adgang til historisk og obligatorisk post. Sæt kryds ved den mulighed som ønskes.

Det er muligt sætte en udløbsdato på læseadgangen. Hvis dette ønskes, skal du vælge en udløbsdato ved at klikke på kalenderikonet under "Skal læseadgangen have en udløbsdato?". Hvis læseadgangen skal være tidsubegrænset, skal du sætte flueben ved "Læseadgangen skal være tidsubegrænset".

Tryk dernæst på "Næste".

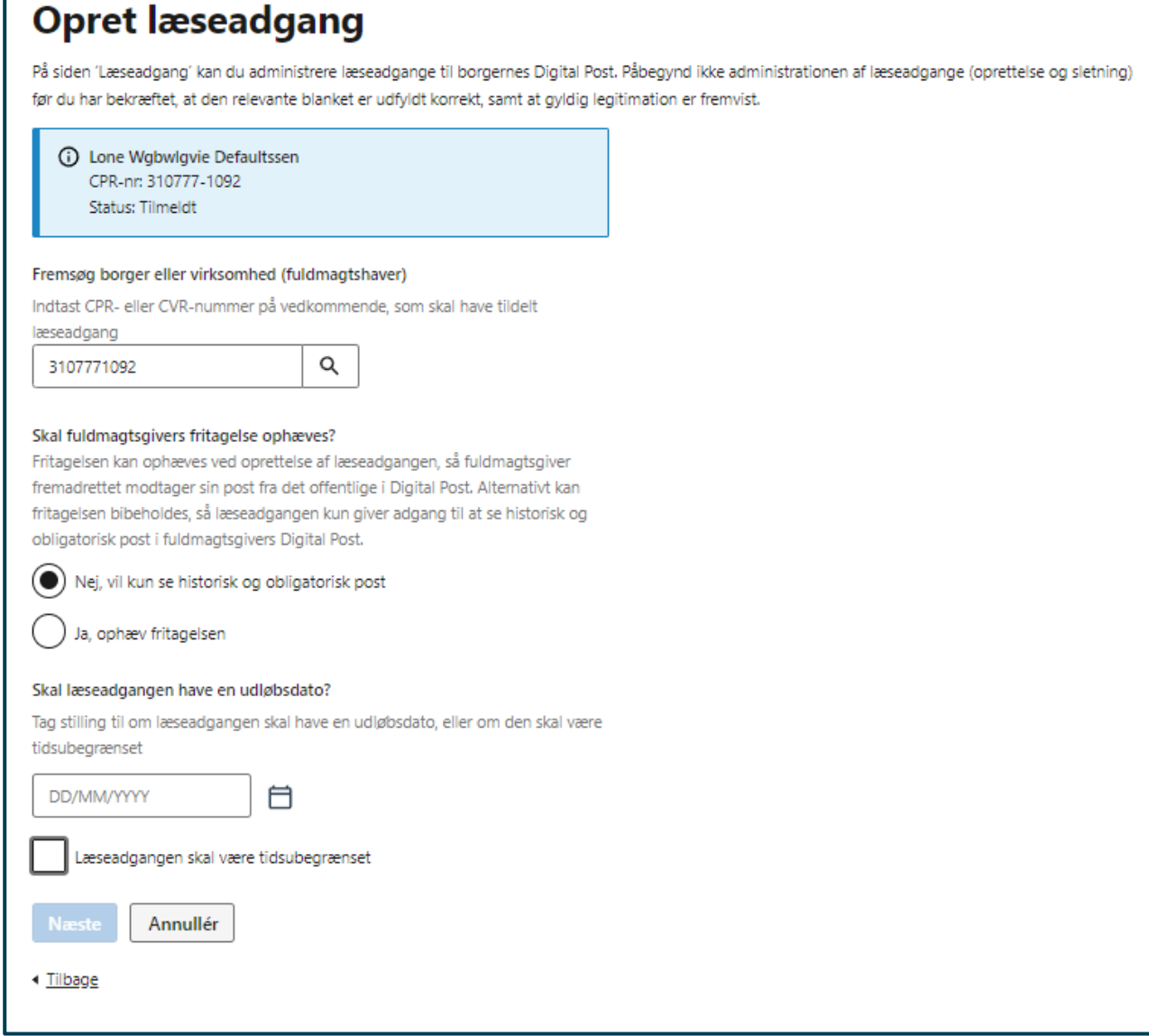

**STEP 3 AF OPRET LÆSEADGANG**

**Step 4:** Herefter vises en opsummering af læseadgangens oprettelse med information på indehaveren (fuldmagtsgiveren) samt information på borgeren eller den virksomhed, som tildeles læseadgang (fuldmagtshaveren). Kontrollér at oplysningerne er korrekte, inden oprettelsen af læseadgangen godkendes.

Tryk på "Godkend læseadgang".

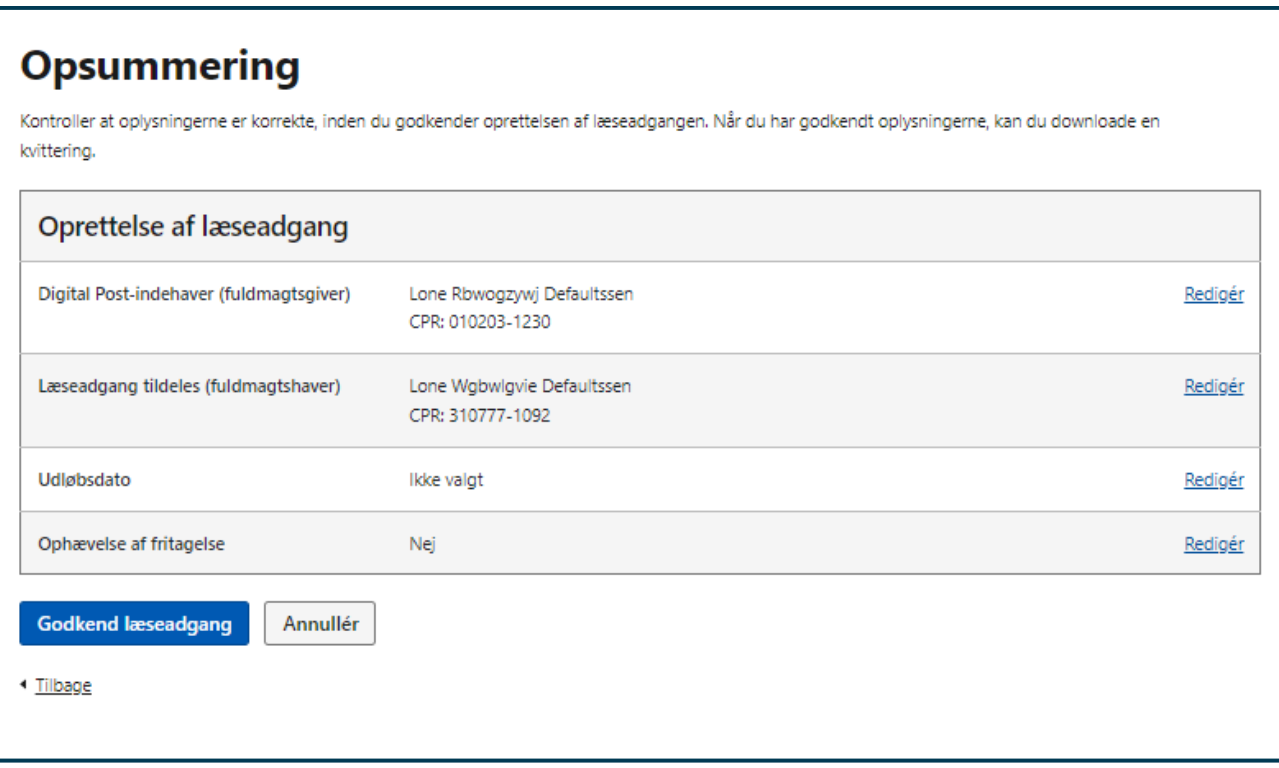

## **STEP 4 AF OPRET LÆSEADGANG**

**Step 5:** Hvis læseadgangen er oprettet korrekt, vises en kvittering med dato for oprettelse af læseadgangen, informationer på fuldmagtsgiver og den nye fuldmagtshaver samt, hvorvidt der også er foretaget ophævelse af en eventuel fritagelse. Tryk på "Download", hvis du ønsker at downloade og evt. printe kvitteringen.

Afslut ved at klikke på "Gå til Læseadgang", som vil føre dig tilbage til forsiden af "Læseadgang"

#### ◯ Læseadgang oprettet

Læseadgangen er oprettet og træder i kraft med det samme. Læseadgangen er tidsubegrænset, hvilket vil sige at den er aktiv indtil enten ejeren af postkassen (fuldmagtsgiver), eller vedkommende med læseadgangen (fuldmagtshaver), trækker den tilbage.

## **Kvittering** 山 Download Læseadgang oprettet: 02/11/2021, 12:25 Indehaver af den digitale postkasse (fuldmagtsgiver): Lone Jxojkqqho Defaultssen CPR: 101010-1010 Læseadgang tildelt (fuldmagtshaver): **Hans Qpcjchinu Knudsen** CPR: 010190-1245 Ophævelse af evt. fritagelse: Nej Hvad betyder læseadgangen? · Selvom der er etableret læseadgang til din digitale postkasse, er det fortsat altid dit ansvar (som ejer af din digitale postkasse), at den digitale post, som du får tilsendt, bliver læst. · Hvis en fritagelse fra Digital Post er ophævet i forbindelse med oprettelsen af en læseadgang, vil ejeren af den digitale postkasse fremadrettet være tilmeldt Digital Post og således modtage post fra det offentlige via Digital Postløsningen. · Du kan altid (hvad enten du er ejer af den digitale postkasse eller er blevet tildelt en læseadgang) slette læseadgangen igen, enten ved at møde op hos kommunen eller ved at gøre det selv direkte i Digital Post-løsningen. Du kan læse mere på www.borger.dk. Oprettelsen af er foretaget af: Netcompany Gå til Læseadgang

## **STEP 5 AF OPRET LÆSEADGANG**

# 10.4 Navigation: Ophæv læseadgang

**Step 1:** Når du skal ophæve en læseadgang til en borgers Digital Post, går du til "Læseadgang" ved enten at klikke på fanen af samme navn eller kortet "Administrér læseadgange" i oversigten.

Fremsøg dernæst borgeren, som er indehaver af posten (dvs. fuldmagtsgiver) ved at indtaste vedkommendes CPR-nummer i feltet under "Fremsøg borger". Klik herefter på ikonet af forstørrelsesglasset for at søge.

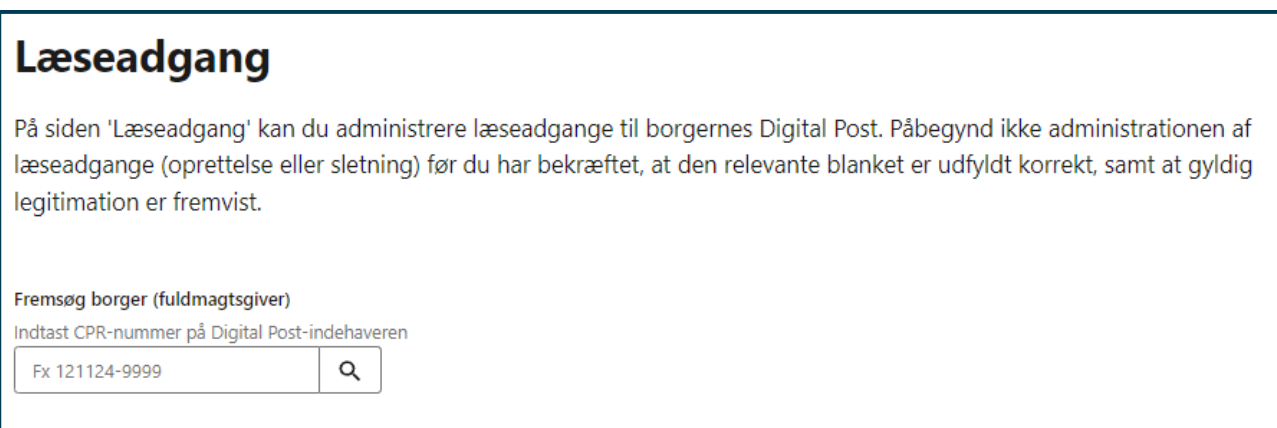

**STEP 1 AF OPHÆV LÆSEADGANG**

**Step 2:** Når fuldmagtsgiveren er søgt frem vises vedkommendes navn, CPR-nummer og tilmeldingsstatus i den blå informationsbesked.

En tabel viser fuldmagtshaveres CPR- eller CVR-nummer, navn samt dato for oprettelse af læseadgangen.

Klik på "Ophæv" ud for den læseadgang, du ønsker at ophæve.

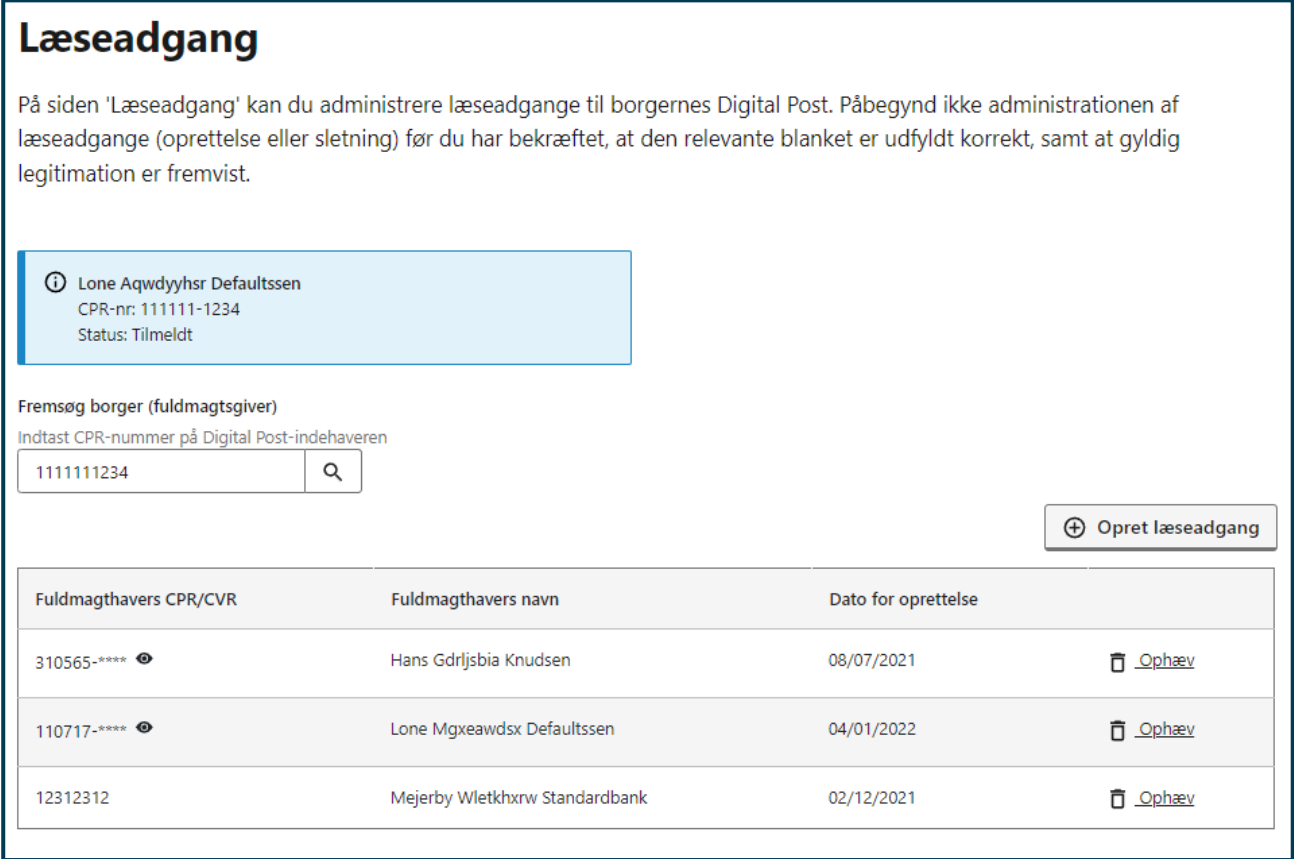

**STEP 2 AF OPHÆV LÆSEADGANG**

**Step 3:** Bekræft at du ønsker at ophæve læseadgangen ved at klikke på knappen "Ophæv læseadgang". Denne handling kan ikke fortrydes efterfølgende.

Du vil herefter få en grøn informationsboks med besked om, at handlingen er gennemført.

## **Læseadgang**

På siden 'Læseadgang' kan du administrere læseadgange til borgernes Digital Post. Påbegynd ikke administrationen af læseadgange (oprettelse eller sletning) før du har bekræftet, at den relevante blanket er udfyldt korrekt, samt at gyldig legitimation er fremvist.

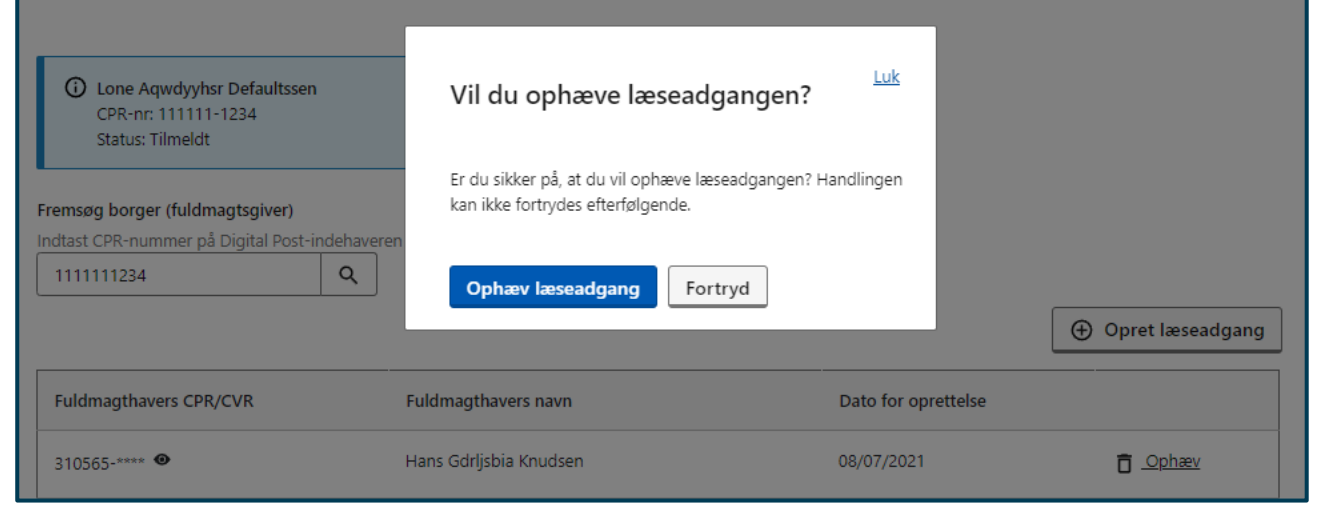

### **STEP 3 AF OPHÆV LÆSEADGANG**

# 11.Skift kontekst

## **Relevant for myndigheder og virksomheder**

I dette kapitel findes vejledning i, hvordan du kan skifte kontekst mellem flere organisationer i Administrativ Adgang.

- **•** Introduktion til kontekstskift
- **Navigationssedler:**
	- o Skift kontekst som organisation
	- o Skift kontekst som systemforvalter

# 11.1 Introduktion til kontekstskift

Du kan som medarbejder i en organisation have adgang til at agere på vegne af én eller flere andre organisationer. Hvis du har adgang til at agere på vegne af flere organisationer, kan du skifte mellem disse organisationer via kontekstskifteren i Administrativ Adgang. Når du skifter kontekst, vil du få vist de funktioner i Administrativ Adgang, som du har rettigheder til for den givne organisation.

# 11.2 Navigation: Skift kontekst

**Step 1:** Klik på "Skift virksomhed" øverst i højre hjørne ved siden af "Log ud"-knappen.

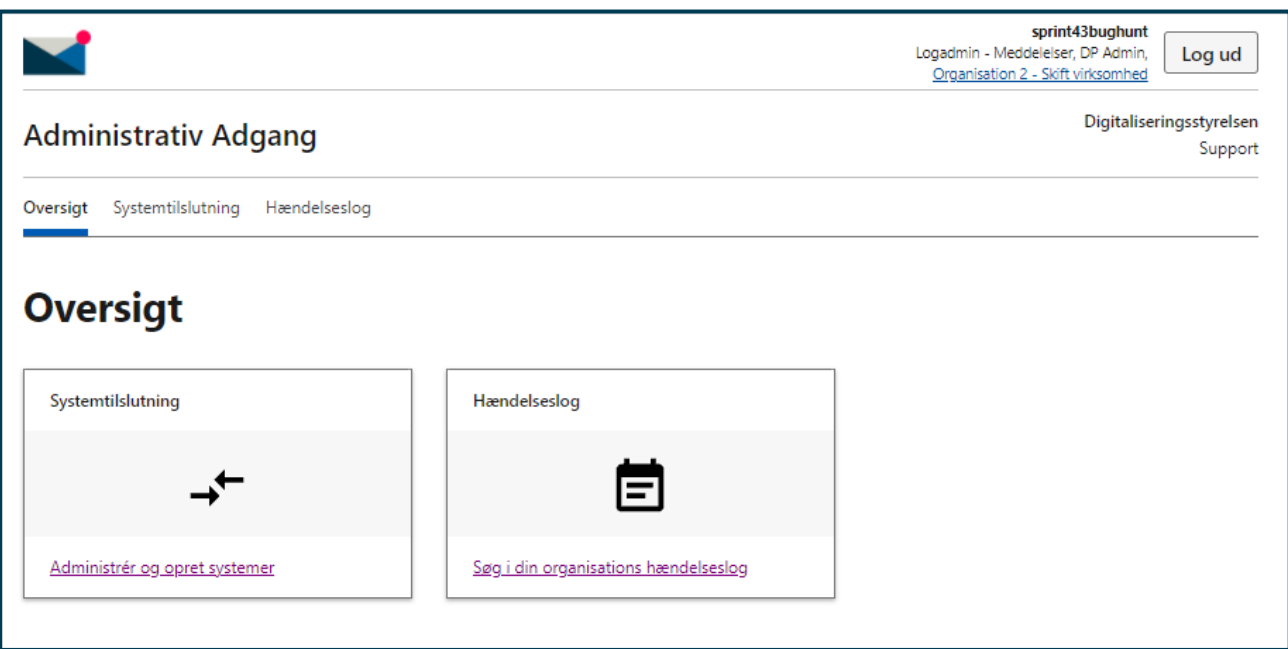

**STEP 1 AF SKIFT KONTEKST** 

**Step 2:** Du får nu vist en liste over de organisationer, som du har adgang til at agere på vegne af. Klik på den organisation, som du ønsker at skifte til og gennemfør kontekstskiftet ved at trykke "OK".

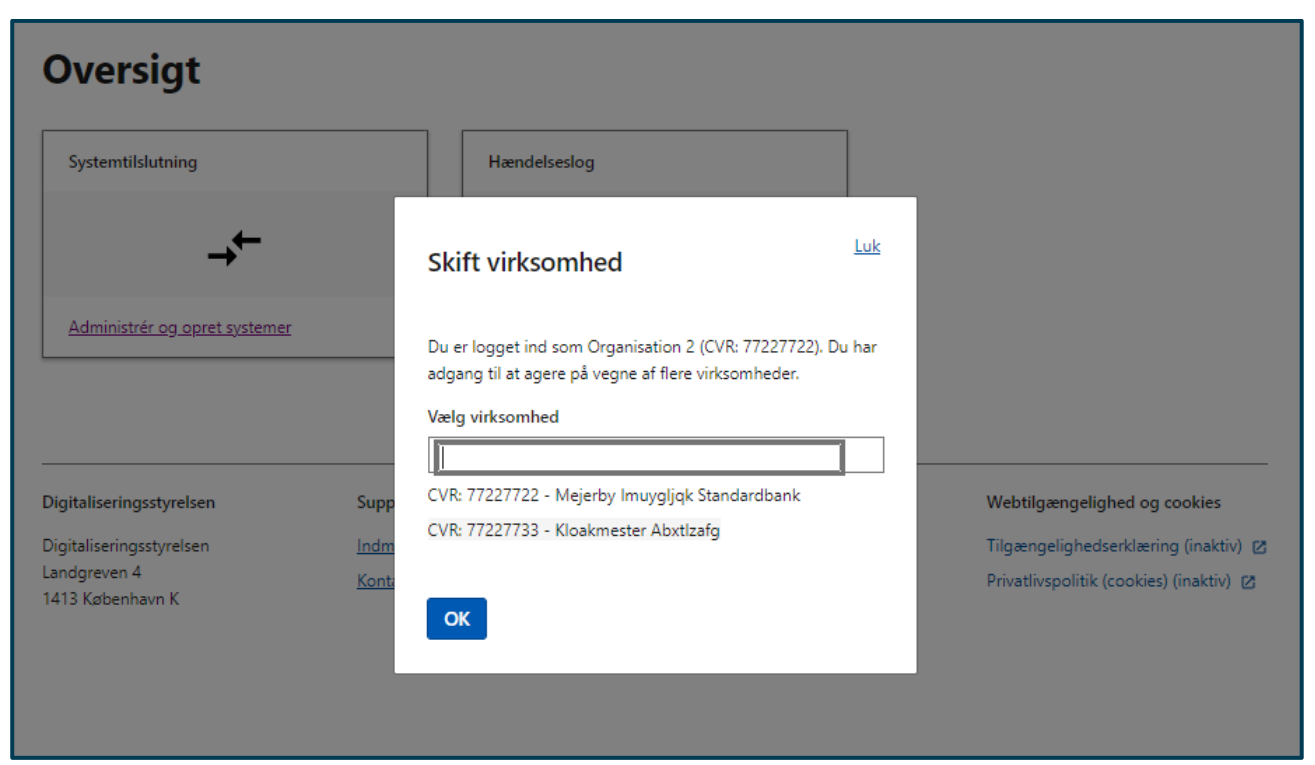

**STEP 2 AF SKIFT KONTEKST**

# 11.3 Navigation: Skift kontekst som systemforvalter

**Relevant for myndigheder**

**Step 1:** Klik på "Skift virksomhed" øverst i højre hjørne ved siden af "Log ud"-knappen.

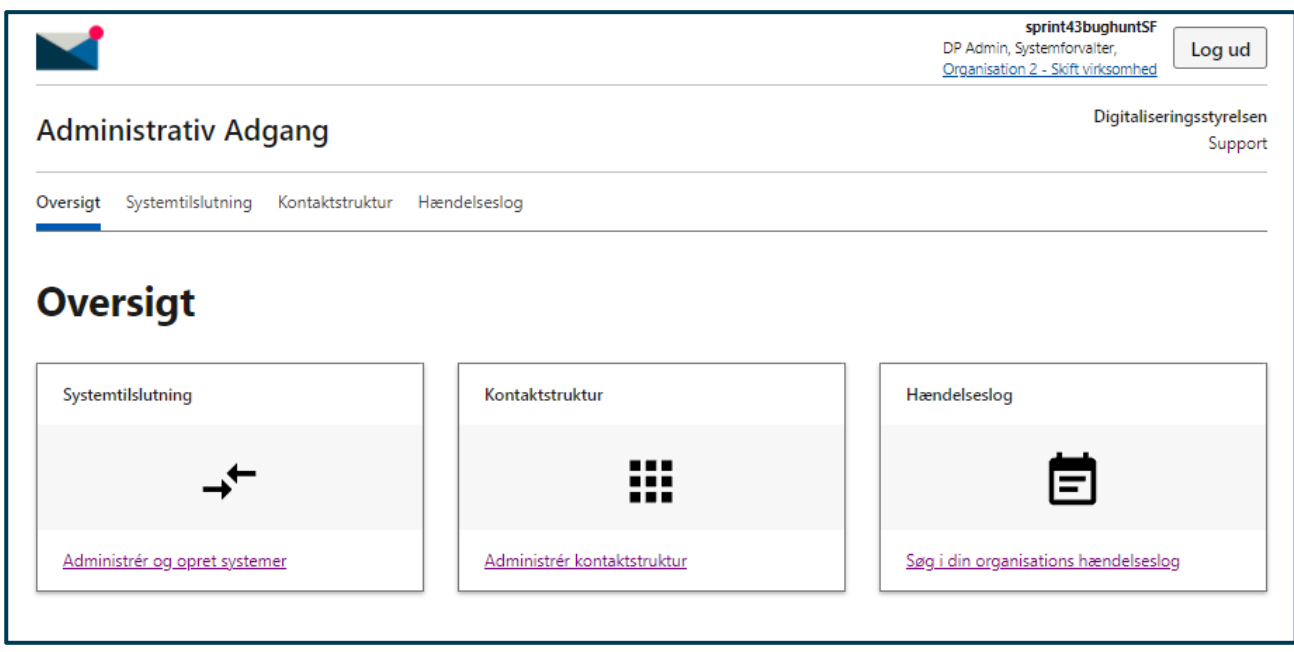

**STEP 1 AF SKIFT KONTEKST SOM SYSTEMFORVALTER** 

**Step 2:** Skriv CVR-nummeret på den organisation, som du ønsker at agere på vegne af og fremsøg den ved at trykke "Søg". Du vil herefter få vist en informationsboks med oplysninger om den fremsøgte organisation. Gennemfør kontekstskiftet ved at trykke "OK".

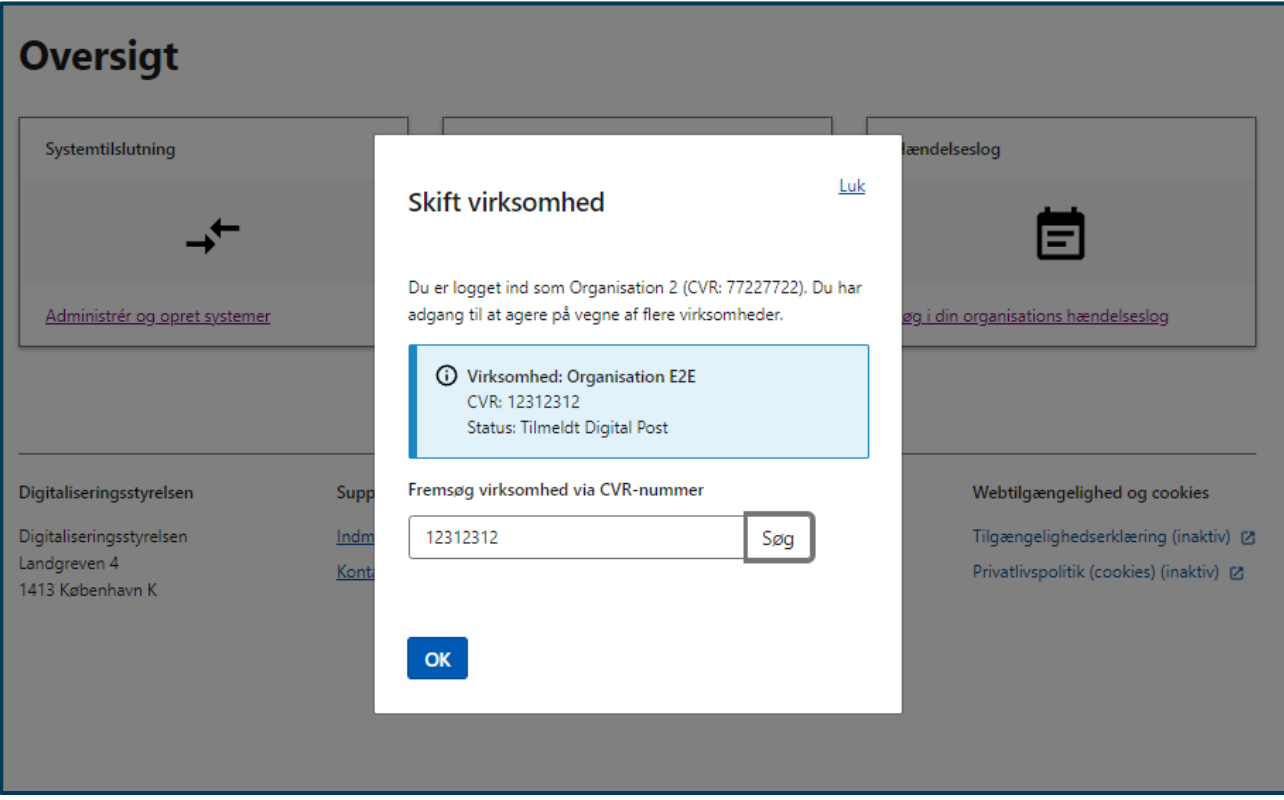

**STEP 2 AF SKIFT KONTEKST SOM SYSTEMFORVALTER**

# 12.Redigér organisationslogo

## **Relevant for myndigheder**

I dette kapitel findes information om, hvordan du kan skifte organisationslogoet. Logoet bliver vist i modtagerens Digital Post ud for den besked, som din organisation har sendt.

- **Introduktion** til organisationslogo
- **•** Forudsætninger for at redigere organisationslogo
- **Navigationssedler:** 
	- o Redigér logo

# 12.1 Introduktion til redigering af organisationslogo

Din organisation har mulighed for at tilknytte et logo til den post, som organisationen sender via Digital Post. Logoet har til formål at hjælpe modtageren med at se, hvem der er afsender af deres post.

# 12.2 Forudsætninger for redigering af organisationslogo

For at redigere organisationslogoet, der er tilknyttet din organisaton, skal du have en af de to følgende rettigheder:

- **Digital Post – Systemadministrator**
- **Digital Post – Systemforvalter**

I testmiljøet skal du have følgende rettighed:

**DP Admin**

Administration af rettigheder udføres i Rettighedsportalen – se referencer for guide til Rettighedsportalen.

# 12.3 Navigation: Redigér organisationslogo

**Step 1:** Klik på "Redigér logo" øverst i højre hjørne ved siden af "Log ud"-knappen.

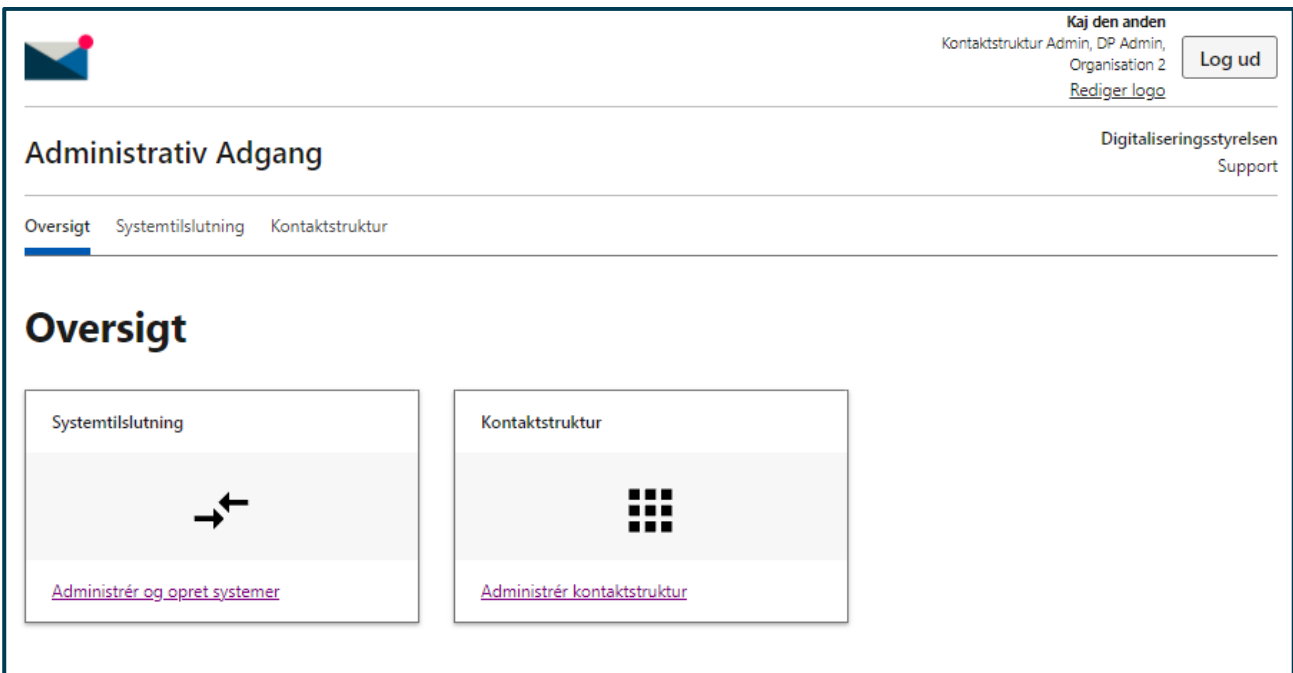

## **STEP 1 AF REDIGÉR ORGANISATIONSLOGO**

**Step 2:** Klik på knappen "Upload". Vælg herefter det logo, du ønsker at uploade lokalt fra din computer. Det valgte logo skal opfylde følgende kriterier:

- Logoet skal være i .png-format
- Logoet skal minimum fylde 1 KB og må maksimalt fylde 512 KB
- Logoet skal være kvadradisk (1:1) med en minimumsbredde og -højde på 200px

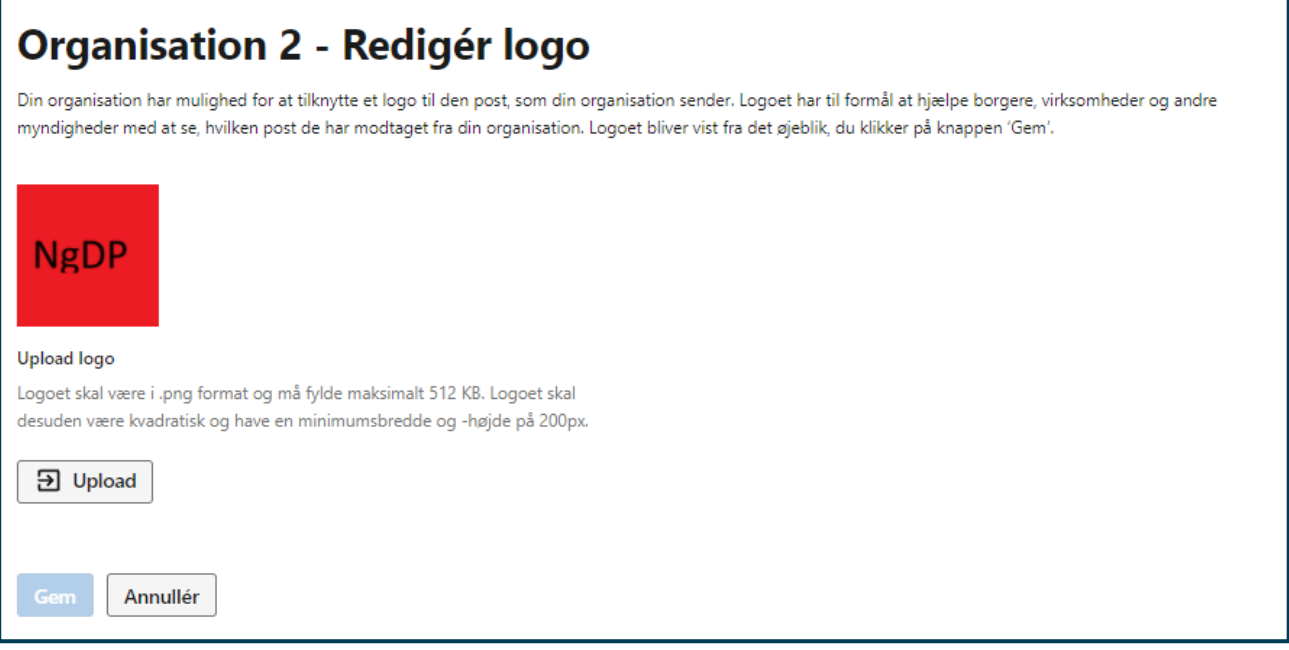

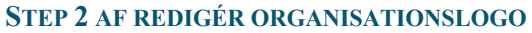

**Step 3:** Når du har uploadet et nyt logo, vil det fremgå af billedet. Afslut redigeringen ved at klikke på knappen "Gem". Logoet vil blive taget i anvendelse fra det øjeblik, du klikker på "Gem". Dvs. at evt. post send af din organisation herefter vil blive vist med logoet hos modtageren.

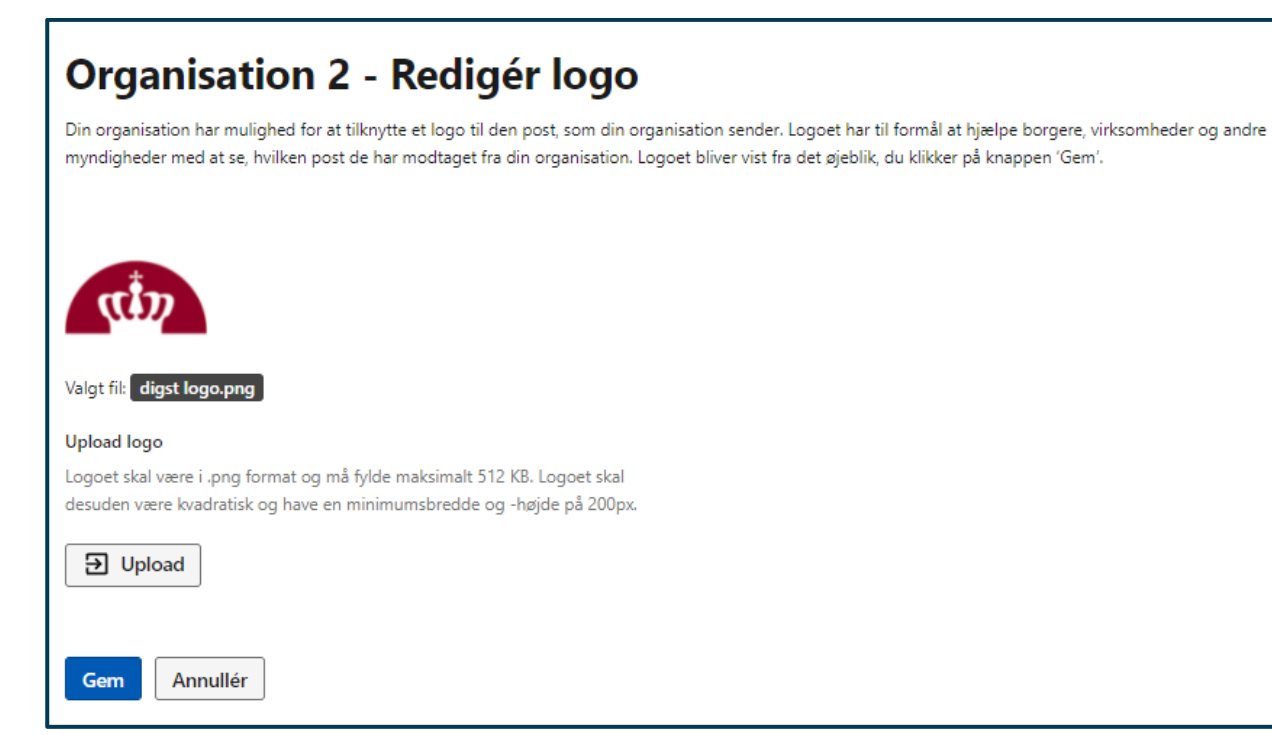

**STEP 3 AF REDIGÉR ORGANISATIONSLOGO** 

# 13.Tilbagekald meddelelse før valørdato

## **Relevant for myndigheder**

I dette kapitel findes information om, hvordan du kan tilbagekalde Digital Post før postens valørdato. Det er med andre ord kun muligt at tilbagekalde Digital Post afsendt med valørdato, og selve tilbagekaldelsen skal således ske inden denne valørdato.

- **Introduktion** til tilbagekaldelse
- **Forudsætninger** for at tilbagekalde meddelelser
- **Navigationssedler:** 
	- o Tilbagekald meddelelse før valørdato

# 13.1 Introduktion til tilbagekaldelse

I Administrativ Adgang har du mulighed for at tilbagekalde en meddelelse, der er blevet afsendt med valørdato. Dette betyder, at den meddelelse du har afsendt med valørdato, ikke vil blive afleveret til modtageren som ellers planlagt.

Du skal bruge meddelelsens ID for at kunne tilbagekalde den. Du finder meddelelsens ID i Log for meddelelser eller på meddelelsens forretningskvittering.

Du skal være opmærksom på, at tilbagekaldelse af en meddelelse ikke kan fortrydes.

# 13.2 Forudsætninger for at tilbagekalde meddelelser

For at tilbagekalde en meddelelse før valørdato, skal du have følgende rettighed:

## **Digital Post – Systemadministrator**

I testmiljøet skal du have følgende rettighed:

**DP Admin**

Administration af rettigheder udføres i Rettighedsportalen – se referencer for guide til Rettighedsportalen.

# 13.3 Navigation: Tilbagekald meddelese før valørdato

**Step 1:** Når du skal tilbagekalde en meddelelse før valørdato, skal du gå til "Tilbagekald" ved enten at klikke på fanen af samme navn eller kortet "Tilbagekald meddelelser" i oversigten.

Fremsøg dernæst den meddelelse, du ønsker at tilbagekalde, ved at indtaste meddelelsens ID i feltet "MeddelelsesID".

Fremsøg meddelelsen ved at klikke på ikonet af forstørrelsesglasset.

## **Tilbagekald meddelelse**

Indtast ID for den meddelelse, som du ønsker at tilbagekalde (før og/efter valørdato alt efter dine rettigheder i Administrativ Adgang. Meddelsens ID kan findes i Log for meddelelser eller på meddelelsens forretningskvittering. Vær opmærksom på, at en tilbagekaldelse ikke kan fortrydes.

| MeddelelsesID ? |  |
|-----------------|--|
|                 |  |
|                 |  |
| Tilbagekald     |  |

**STEP 1 AF TILBAGEKALD MEDDELELSE FØR VALØRDATO**

**Step 2:** Når meddelelsen er søgt frem, vises meddelelsens ID, titel og modtagerens CVR/CPR. Kontrollér at det er denne meddelelse, du ønsker at tilbagekalde.

Klik herefter på knappen "Tilbagekald" for at tilbagekalde meddelelsen.

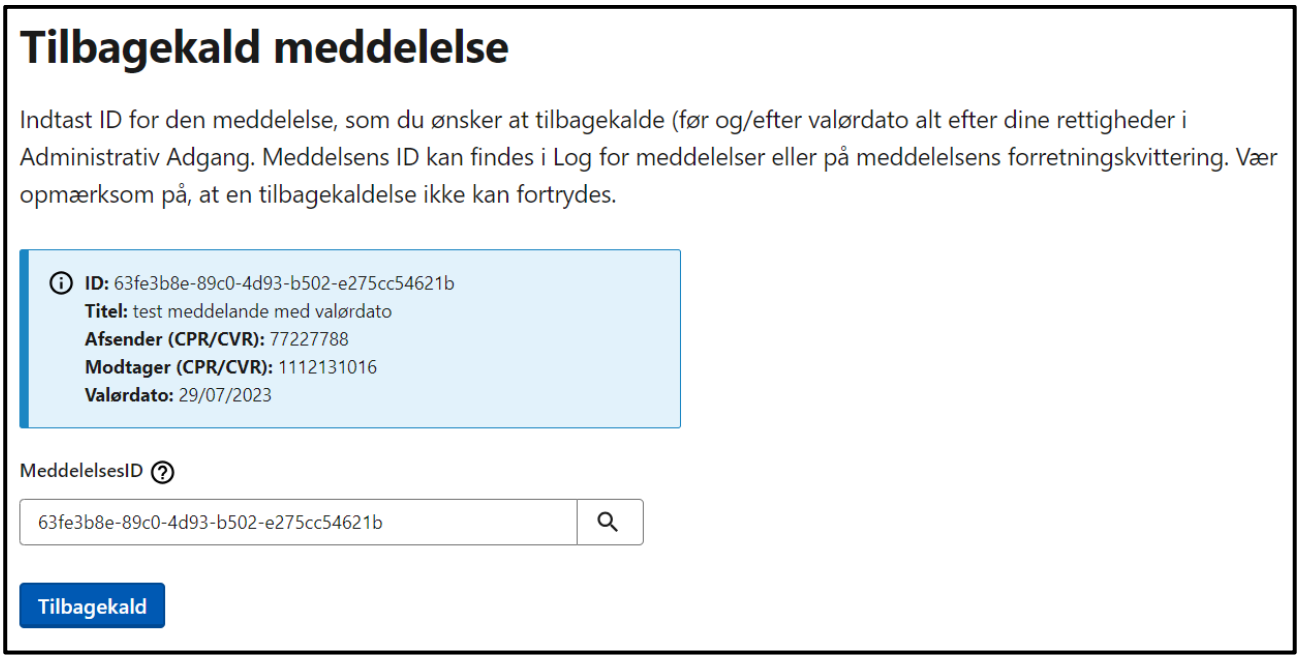

**STEP 4 AF TILBAGEKALD MEDDELELSE FØR VALØRDATO**

**Step 3:** Bekræft tilbagekaldelsen ved at klikke på knappen "Bekræft tilbagekald". Hvis du bekræfter tilbagekaldelsen, vil det ikke være muligt at fortryde dette.

Når tilbagekaldelsen er gennemført, vil du få vist en grøn informationsboks med besked herom. I Log for meddelelser kan du se det gennemførte tilbagekald.

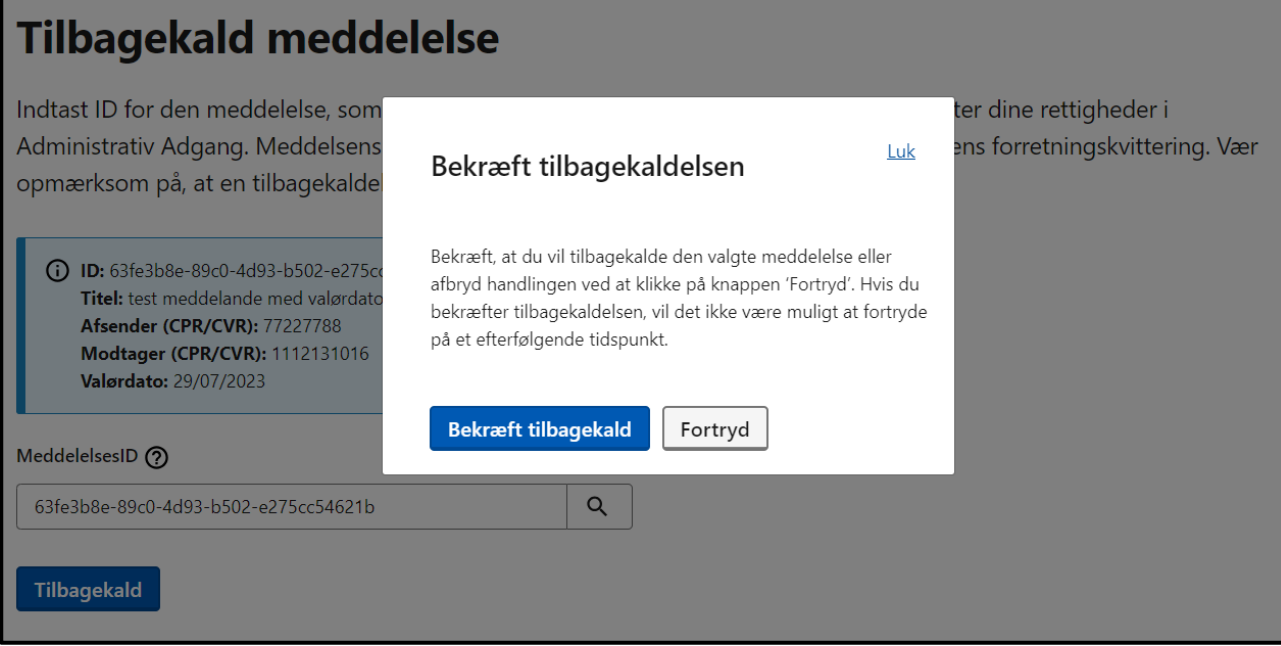

**STEP 5 AF TILBAGEKALD MEDDELELSE FØR VALØRDATO**

# 14.Statistik

## **Relevant for myndigheder og virksomheder**

I dette kapitel findes information om, hvordan du kan bestille standardrapporter eller brugerdefinerede rapporter med tal og statistik om din organisations anvendelse af Digital Post. I det følgende kan du konkret læse om:

- **Introduktion** til statistikmodulet, herunder
	- o Standardrapporter
	- o Brugerdefinerede rapporter
- **Forudsætninger** for at admninistrere statistik
- **Navigationssedler:** 
	- o Bestil en standardrapport
	- o Bestil en brugerdefineret rapport
	- o Download rapport
	- o Se detaljer

# 14.1 Introduktion til Statistik

I statistikmodulet i Administrativ Adgang har du mulighed for at bestille rapporter med data om anvendelsen af Digital Post relateret til din organisation. Rapporterne med data findes i to former, enten som standardrapporter eller brugerdefinerede rapporter. I de følgende to afsnit kan du læse mere om de to rapporttyper.

## 14.1.1 Standardrapporter

Det er muligt at abonnere på i alt fem forskellige standardrapporter i statistikmodulet i Administrativ Adgang. Ved "abonnere" skal forstås, at du ved bestilling af en standardrapport bestemmer et fast leveringsinterval for rapporten. Intervallet kan enten være månedligt, kvartalsvis, halvårligt eller årligt. Hermed får din organisation mulighed for at tilgå nyeste data i den seneste version af en eller flere valgte standardrapporter.

I modsætning til de brugerdefinerede rapporter består statistikmodulets fem standardrapporter af en allerede defineret sammensætning af variabler, der har til formål at imødekomme forskellige behov i din organisation. Tabel 14.1 oplister de fem mulige standardrapporter, samt deres formål og sammensætning af konkrete variabler.

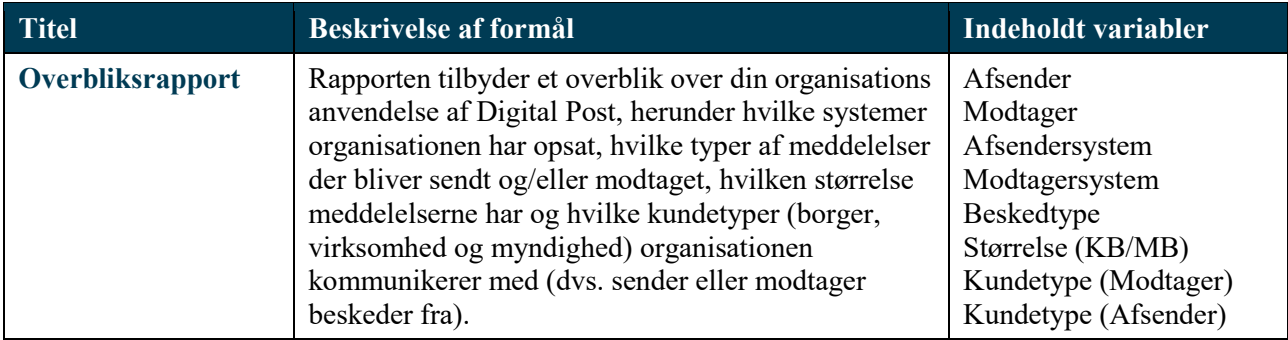

## **TABEL 14.1: OVERSIGT OVER MULIGE STANDARDRAPPORTER**

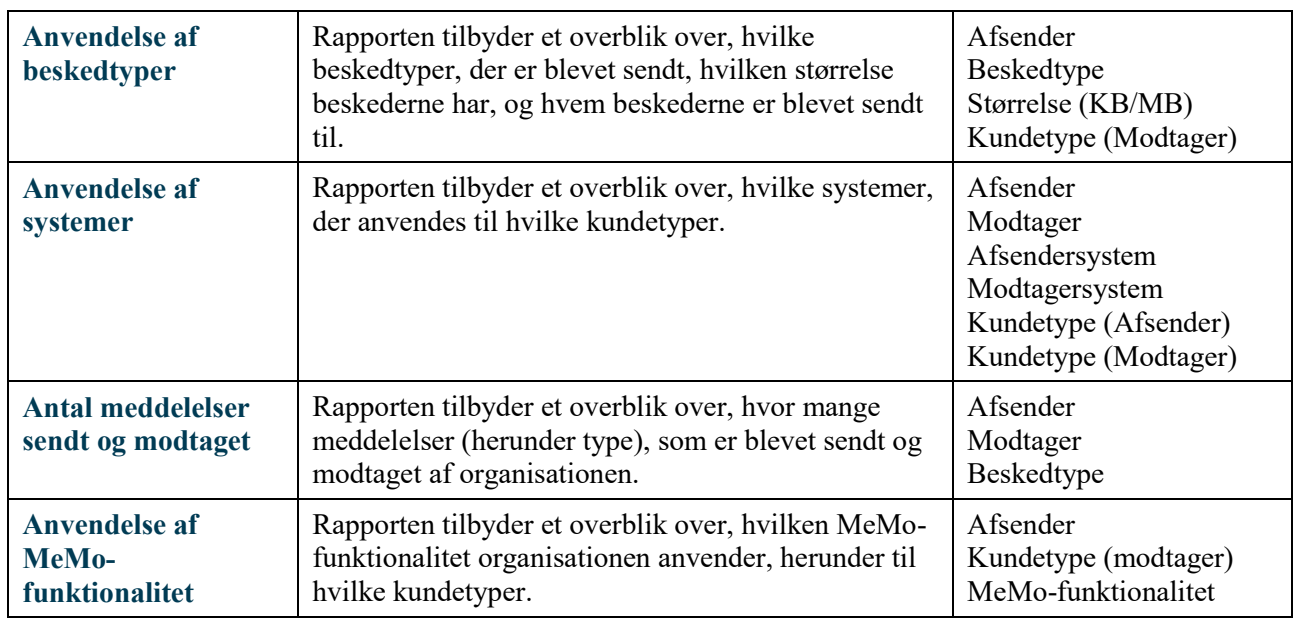

## 14.1.2 Brugerdefinerede rapporter

Som supplement til de præ-definerede standardrapporter, er det også muligt at bestille enkeltstående brugerdefinerede rapporter, hvor du selv beslutter, hvilke variabler rapporten skal sammensættes på baggrund af. Rapporten kan maksimalt bestå af otte variabler, som alle er beskrevet i tabel 14.2.

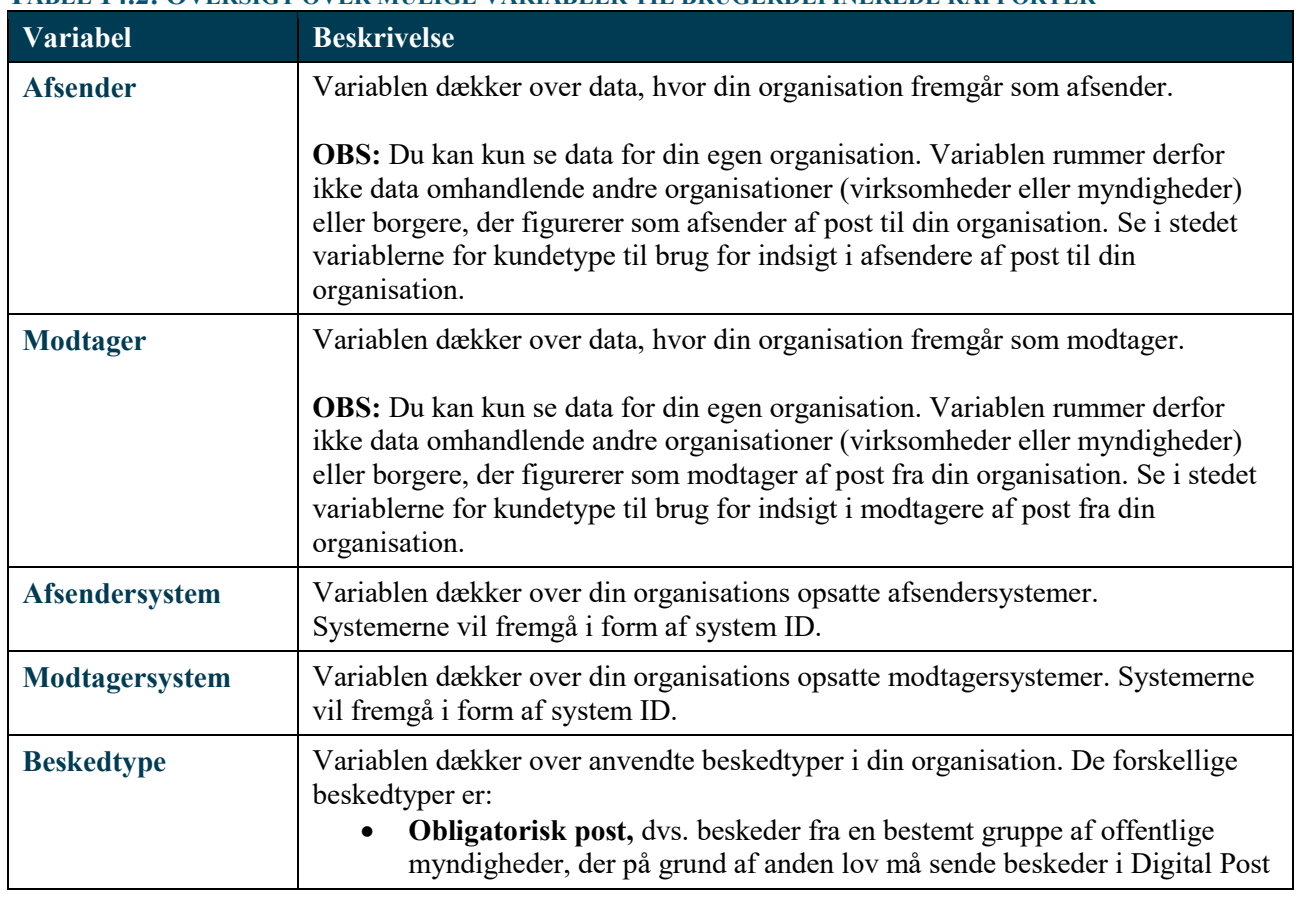

## **TABEL 14.2: OVERSIGT OVER MULIGE VARIABLER TIL BRUGERDEFINEREDE RAPPORTER**
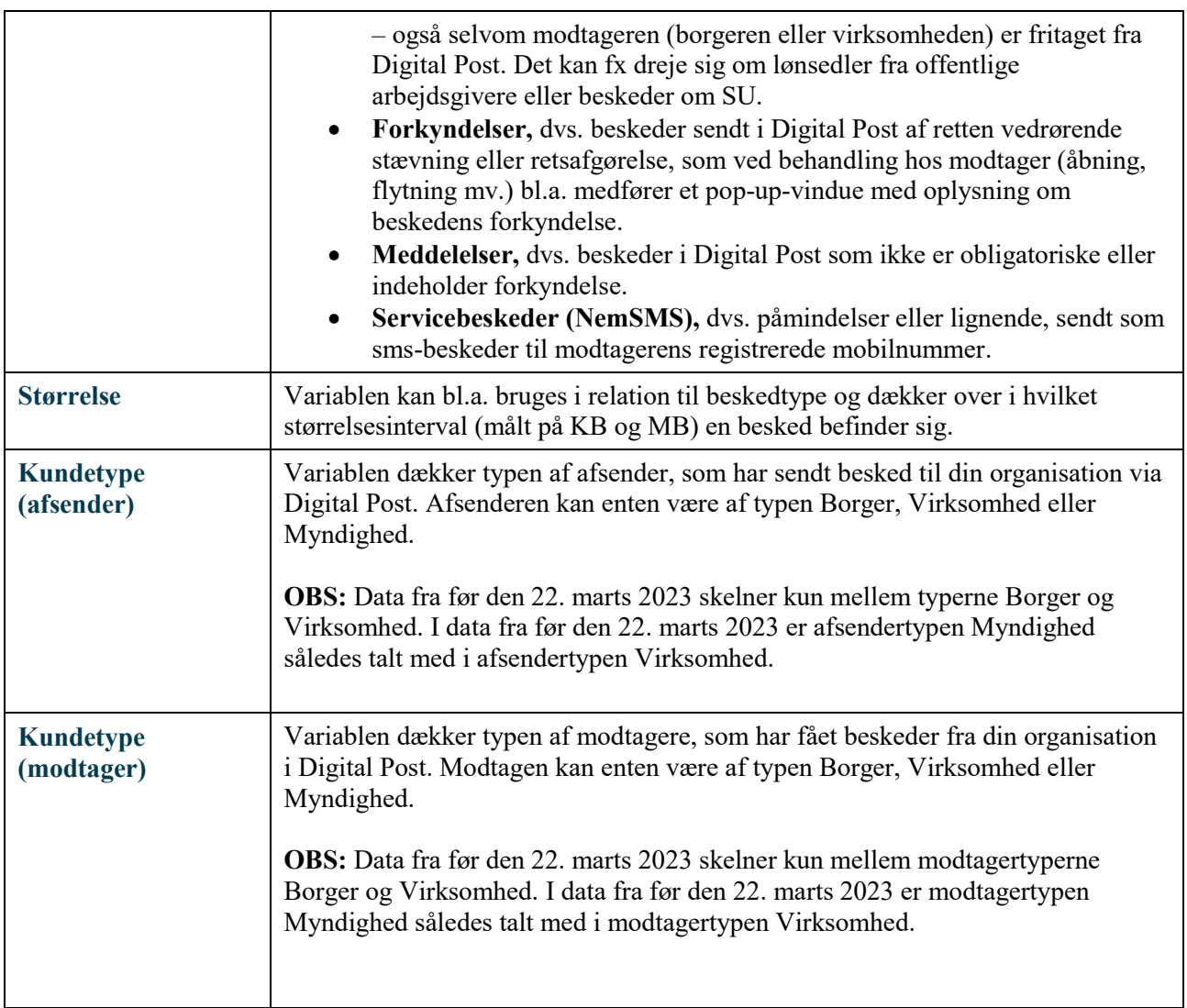

Nå du var valgt, hvilke variabler, du ønsker din rapport skal bestå af, skal du tage stilling til, hvilken tidsperiode data ønskes fra. Her skal du vælge et startstidspunkt og et sluttidspunkt. Den maksimale tidsperiode som en rapport kan dække over er 1 år.

# 14.2 Forudsætninger for at administrere statistik

For at kunne benytte statistikmodulet i Administrativ Adgang, skal du have følgende rettighed:

#### **Digital Post – Statistikadministrator**

Ved oprettelse af brugere i testmiljøet via testportalen, skal der vælges følgende rettighed:

#### **Statistik Admin**

Administration af rettigheder udføres i Rettighedsportalen – se referencer for guide til Rettighedsportalen.

## 14.3 Navigation: Bestil en standardrapport

Step 1: Når du skal bestille en standardrapport, skal du gå til "Statistik" ved enten at klikke på fanen af samme navn eller kortet "Se tal og statistik om Digital Post" i oversigten.

Tryk derefter på knappen "Bestil" og vælg "Bestil standdardrapport".

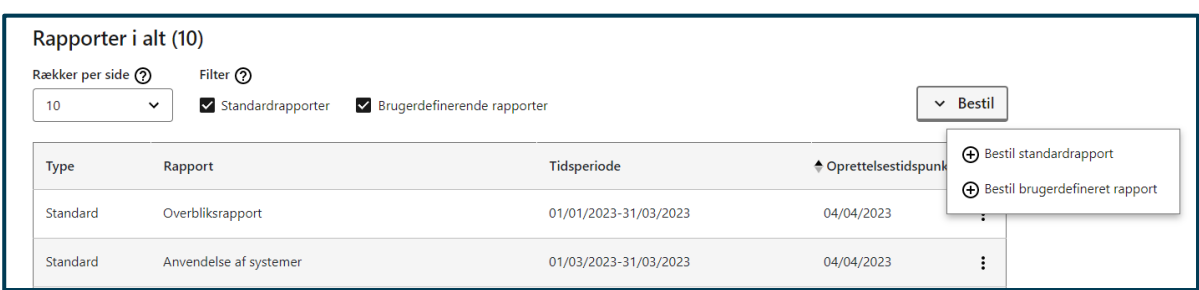

**STEP 1 AF BESTIL EN STANDARDRAPPORT**

**Step 2:** Når du har klikket på "Bestil standardrapport", skal du vælge hvilken standardrapport, du ønsker at abonnere på.

Du skal i den forbindelse også tage stilling til, hvor ofte den valgte standardrapport skal leveres.

Dette valg påvirker også hvilken periode rapporten vil indeholde data for. Dvs. at hvis man vælger at rapporten skal leveres "månedligt", så vil rapporten også indeholde en måneds data.

#### Klik afslutningsvis på "Bestil".

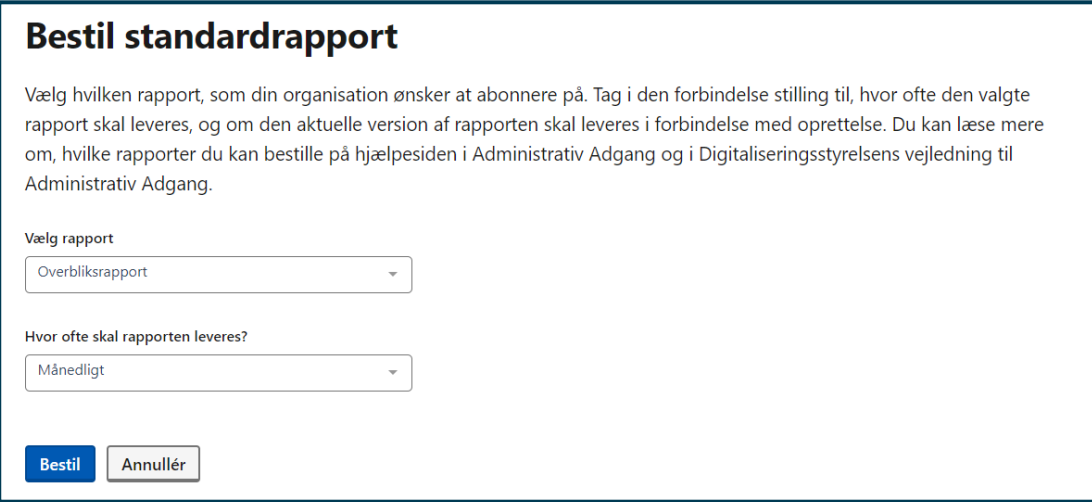

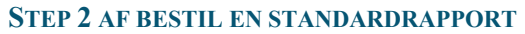

**Step 3:** Din bestillingen af standardrapporten er nu gennemført.

Der kan gå op til 10 dage før standardrapporten er genereret for første gang og dermed kan downloades som en CSV-fil via oversigten i statistikmodulet.

Standardrapporten vil være tilgængelig for download i oversigten indtil den automatisk erstattes af en ny version – dette i tråd med dit valgte leveringsinterval.

Opdateringen eller udskiftningen af en standardrapport sker på 10. dagen i den efterfølgende periode. Har du fx sat leveringsintervallet til at være årligt, vil den tilgængelige version af standardrapporten blive erstattet af en nyere version den 10. januar i det efterfølgende år.

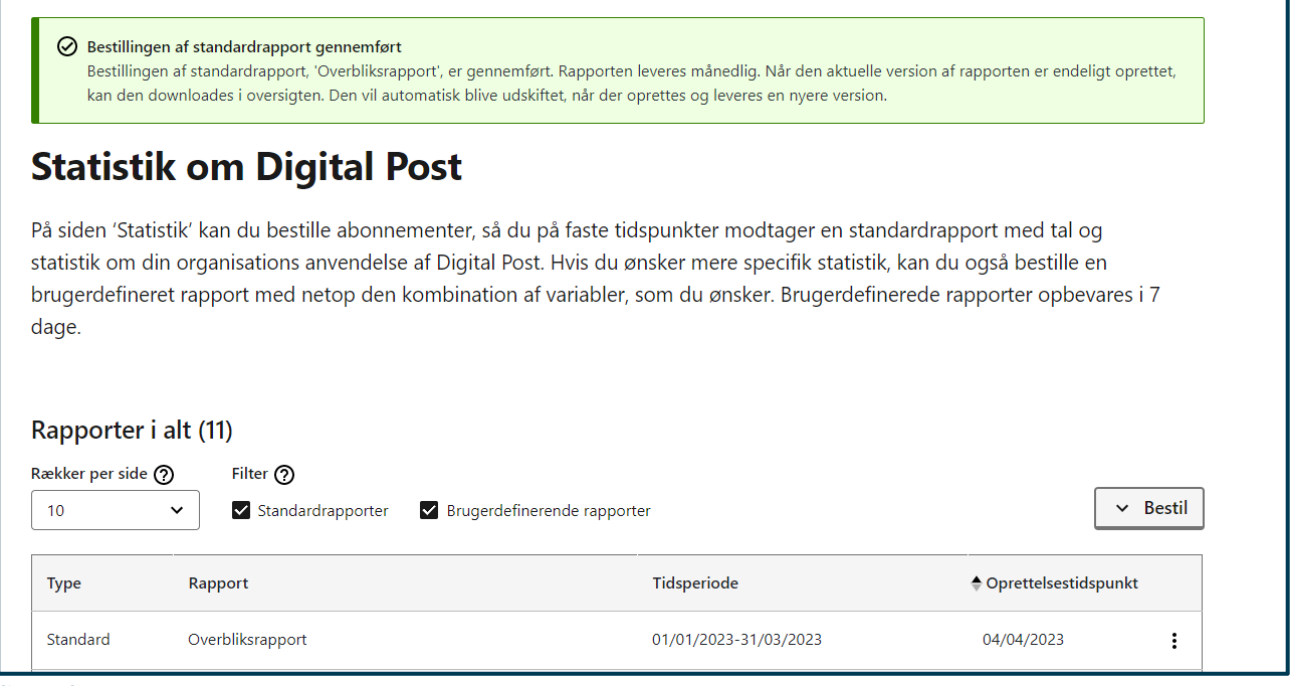

**STEP 3 AF BESTIL EN STANDARDRAPPORT**

## 14.4 Navigation: Bestil en brugerdefineret rapport

**Step 1:** Når du skal bestille en brugerdefineret rapport, skal du gå til "Statistik" ved enten at klikke på fanen af samme navn eller kortet "Se tal og statistik om Digital Post" i oversigten.

Tryk derefter på knappen "Bestil" og vælg "Bestil brugerdefineret rapport".

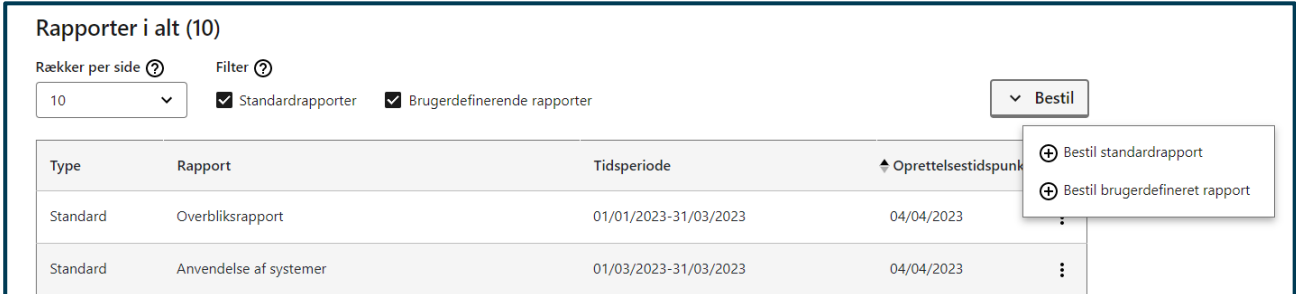

#### **STEP 1 AF BESTIL BRUGERDEFINERET RAPPORT**

**Step 2:** Du kan nu vælge de ønskede variabler, som du ønsker at danne en brugerdefineret rapport ud fra. Det er muligt at vælge imellem otte variabler. I denne forbindelse skal du ligeledes tage stilling til et start- og sluttidspunkt for den brugerdefinerede rapport. Rapporten med de valgte variabler dannes kun én gang og vil være tilgængelig for download i oversigten i 7 dage.

Når du har valgt et navn til rapporten, hvilke variabler den skal indeholde samt et start- og sluttidspunkt, skal du klikke på "Bestil".

### Bestil en brugerdefineret rapport

Her kan du danne en rapport fra udvalgte variabler. Det er muligt at vælge imellem 9 variabler. Et start og sluttidspunkt for rapporten, skal også vælges. Rapporten med de valgte variabler, dannes kun en gang, og vil være tilgængelig for download i 7 antal dage.

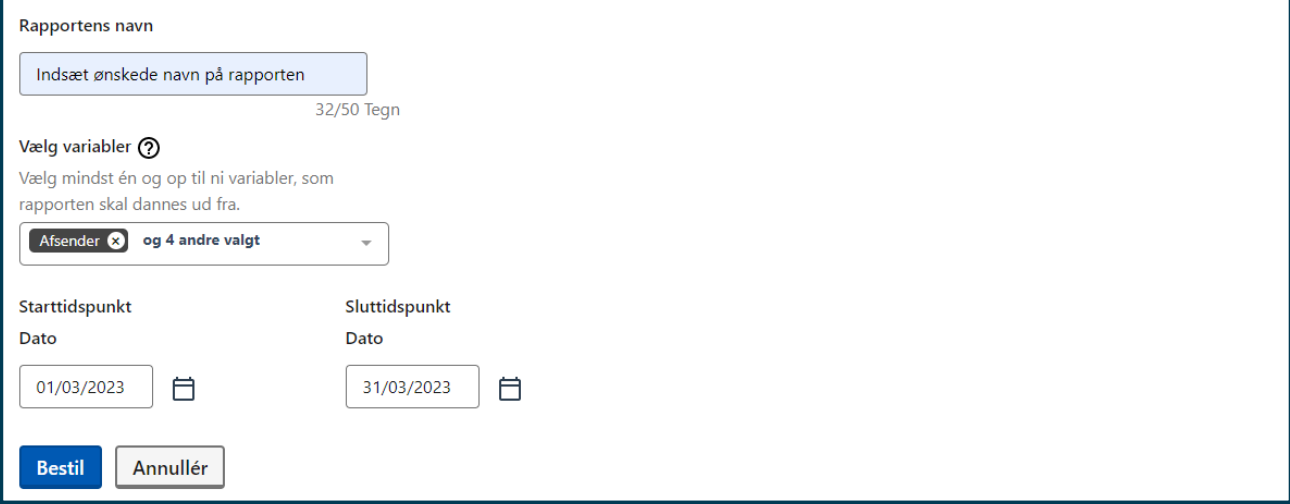

#### **STEP 2 AF BESTIL EN BRUGERDEFINERET RAPPORT**

**Step 3:** Din bestilling af den brugerdefinerede rapport er nu gennemført. Det kan tage op til 24 timer før den er endeligt oprettet. Herefter vil den kunne ses og downloades som en CSV-fil via oversigten i statistikmodulet. Rapporten vil blive automatisk blive slettet igen 7 dage efter.

Det er dit eget ansvar at downloade rapporten inden den slettes igen. Hvis du har glemt at downloade rapporten inden for de 7 dage, skal du bestille en ny rapport.

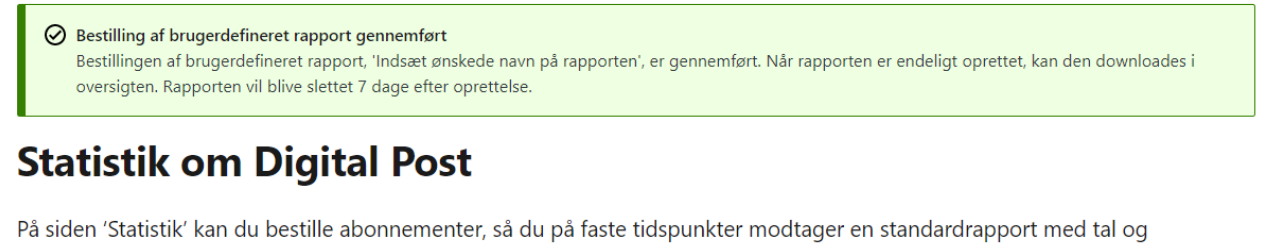

statistik om din organisations anvendelse af Digital Post. Hvis du ønsker mere specifik statistik, kan du også bestille en brugerdefineret rapport med netop den kombination af variabler, som du ønsker. Brugerdefinerede rapporter opbevares i 7 dage.

**STEP 3 AF BESTIL EN BRUGERDEFINERET RAPPORT**

# 14.5 Navigation: Download rapport

**Step 1:** Når din rapport – uanset type – er generet og klar til download, kan du finde den i statistikmodulets oversigtstabel.

For at downloade den, skal du klikke på de tre prikker ("Flere valg"-knappen) yderst til højre ud for rapporten i oversigtstabellen og vælge "Download rapport".

Herefter vil rapporten blive downloadet som en CSV-fil. Når rapporten er downloadet, kan du arbejde videre med dens indeholdte data i dit foretrukne program.

| <b>Type</b>                                             | Rapport                             | Tidsperiode           | ← Oprettelsestidspunkt                  |                  |
|---------------------------------------------------------|-------------------------------------|-----------------------|-----------------------------------------|------------------|
| Standard                                                | Anvendelse af MeMo-funktionalitet   | 01/01/2023-31/03/2023 | 17/04/2023                              |                  |
| Brugerdefineret                                         | <b>Testtest</b>                     | 13/07/2022-31/03/2023 | 14/04/2023                              | Se detaljer      |
| Brugerdefineret                                         | <b>Test</b>                         | 17/03/2022-15/02/2023 | 14/04/2023                              | Download rapport |
| Standard                                                | Antal meddelelser sendt og modtaget | 01/07/2022-31/12/2022 | 14/04/2023<br>$\ddot{\phantom{1}}$      |                  |
| Standard                                                | Overbliksrapport                    | 01/01/2023-31/03/2023 | 14/04/2023<br>$\ddot{\phantom{1}}$<br>÷ |                  |
| $\alpha$ $\left  \alpha \right $ 1 $\rightarrow \infty$ |                                     |                       |                                         |                  |

**STEP 1 AF DOWNLOAD RAPPORT**

## 14.6 Navigation: Se detaljer

**Step 1:** Når din rapport – uanset type – er generet og klar til download, kan du finde den i statistikmodulets oversigtstabel.

For at se deltaljer om rapporten (fx størrelse, indeholdte variabler el. lign.) skal du klikke på de tre prikker ("Flere valg"-knappen) yderst til højre ud for rapporten i oversigtstabellen og dernæst vælge "Se detaljer".

Du vil nu få vist en detaljeside for rapporten.

| <b>Type</b>     | Rapport                             | Tidsperiode           | ← Oprettelsestidspunkt |                  |
|-----------------|-------------------------------------|-----------------------|------------------------|------------------|
| Standard        | Anvendelse af MeMo-funktionalitet   | 01/01/2023-31/03/2023 | 17/04/2023             | :                |
| Brugerdefineret | <b>Testtest</b>                     | 13/07/2022-31/03/2023 | 14/04/2023             | Se detaljer      |
| Brugerdefineret | Test                                | 17/03/2022-15/02/2023 | 14/04/2023             | Download rapport |
| Standard        | Antal meddelelser sendt og modtaget | 01/07/2022-31/12/2022 | 14/04/2023             | ፡                |
| Standard        | Overbliksrapport                    | 01/01/2023-31/03/2023 | 14/04/2023             | ÷                |
| $1 \times x$    |                                     |                       |                        |                  |

**STEP 1 AF SE DELTALJER**

**Step 2A:** For standardrapporter indeholder detaljesiden en beskrivelse af rapportens indhold, en angivelse af rapportens størrelse, det valgte leveringsinterval, samt et oprettelsestidpunkt for rapporten.

Det er også på denne detaljeside, at du har mulighed for at opsige dit abonnement for den pågældende standardrapport, hvis du ikke længere ønsker at modtage den.

Det er ikke muligt at ændre leveringsintervallet for en rapport, når abonnementet først er oprettet. Her skal du i stedet opsige rapporten ved at klikke på "Opsig rapport" og dernæst oprette en ny bestilling af standardrapporten med et anderledes leveringsinterval.

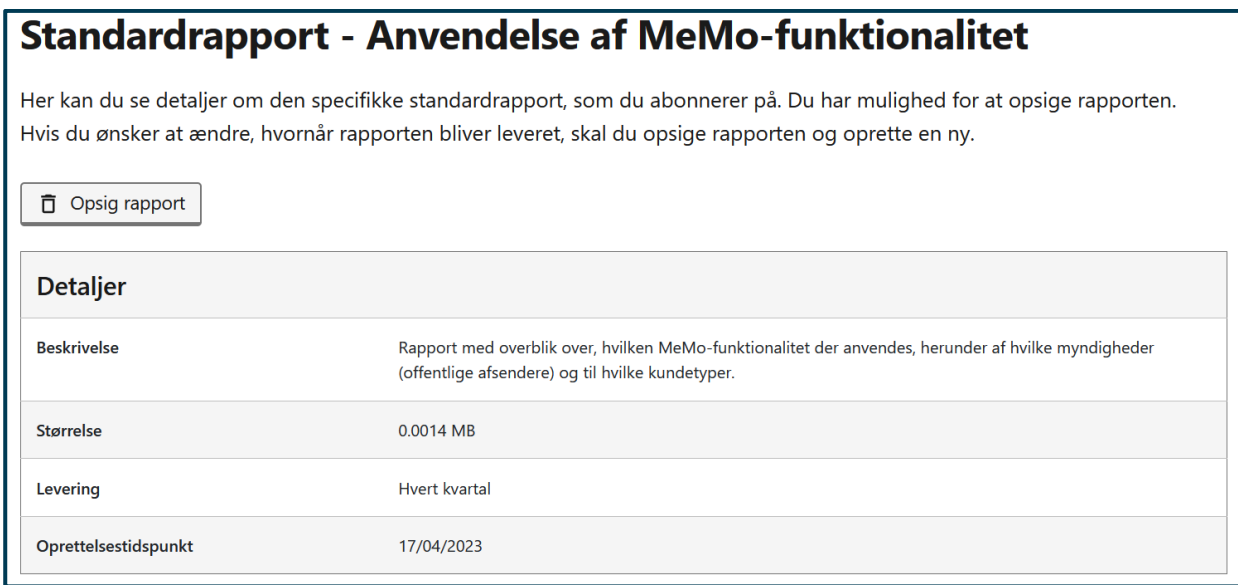

#### **STEP 2A AF SE DETALJER**

**Step 2B:** For en brugerdefineret rapport udstiller detaljesiden de valgte variabler, som rapporten udgør; rapportens størrelse, tidsperiode for rapporten samt oprettelsestidspunkt. Det er ikke muligt at opsige eller slette en brugerdefineret rapport. I stedet slettes den automatisk 7 dage efter oprettelsestidspunktet.

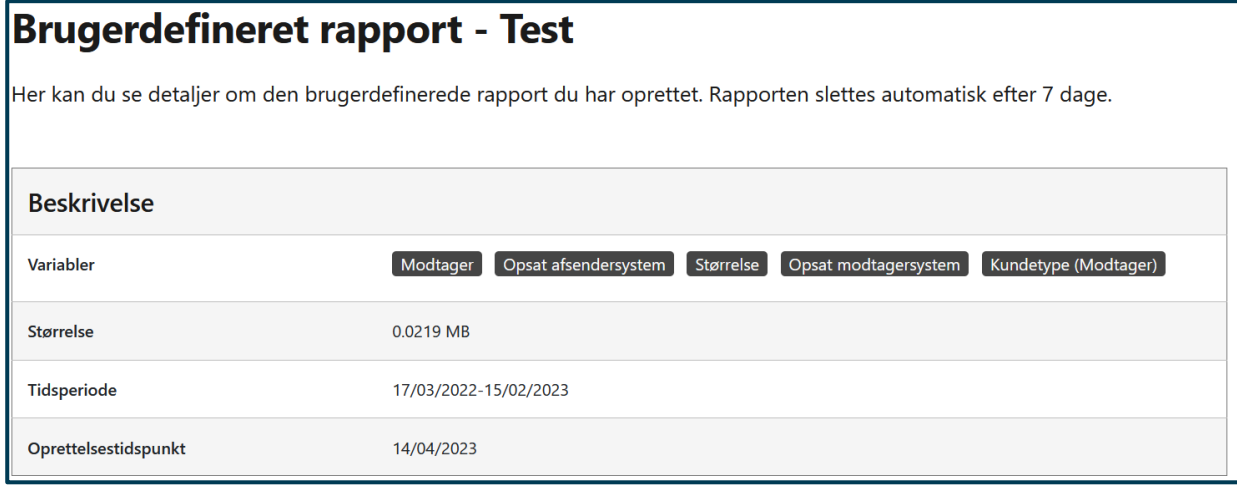

**STEP 2B AF SE DETALJER**

# 15.Flyt post

#### **Relevant for myndigheder**

I dette kapitel findes information om, hvordan du kan flytte Digital Post, som ligger til din organisation på Virk, e-Boks og mit.dk, til et aktivt kontaktpunkt. I det følgende kan du konkret læse om:

- **Introduktion** til Flyt post
- **•** Forudsætninger for at kunne flytte post
- **Navigationssedler:** 
	- o Flyt post

# 15.1 Introduktion til Flyt post

## 15.2 Forudsætninger

For at kunne benytte Flyt post i Administrativ Adgang, skal du have følgende rettighed:

**Digital Post – Systemadministrator**

Ved oprettelse af brugere i testmiljøet via testportalen, skal der vælges følgende rettighed:

**DP Admin**

Administration af rettigheder udføres i Rettighedsportalen – se referencer for guide til Rettighedsportalen.

# 15.3 Navigation: Flyt post

**Step 1:** Når du skal flytte Digital Post, skal du gå til "Flyt post" ved enten at klikke på fanen af samme navn eller kortet "Flyt post fra Virk, e-Boks og mit.dk" i oversigten.

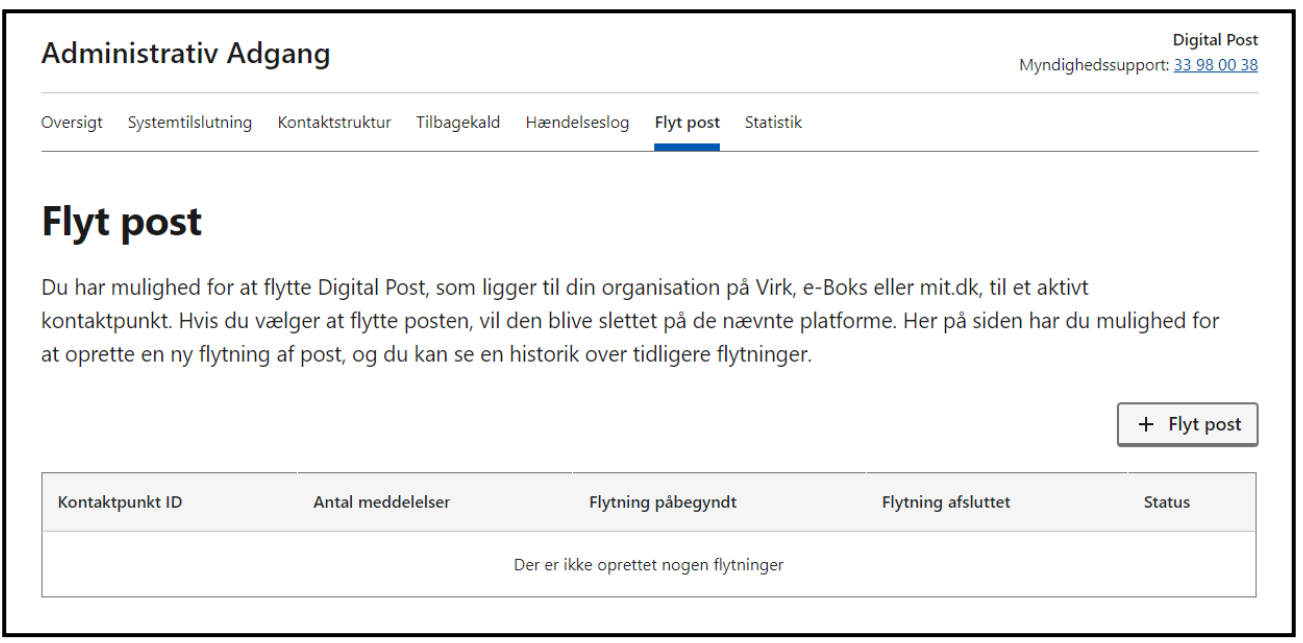

**STEP 1 AF FLYT POST**

Tryk derefter på knappen "Flyt post".

**Step 2:** Du har nu mulighed for at flytte Digital Post, som ligger til din organisation på Virk, e-Boks og mit.dk, til et aktivt selvvalgt eller allerede opmærket kontaktpunkt.

Først skal du vælge om du ønsker at flytte al den post, som ligger til din organisation på Virk, e-Boks og mit.dk, eller om du alene ønsker at flytte et udsnit af posten.

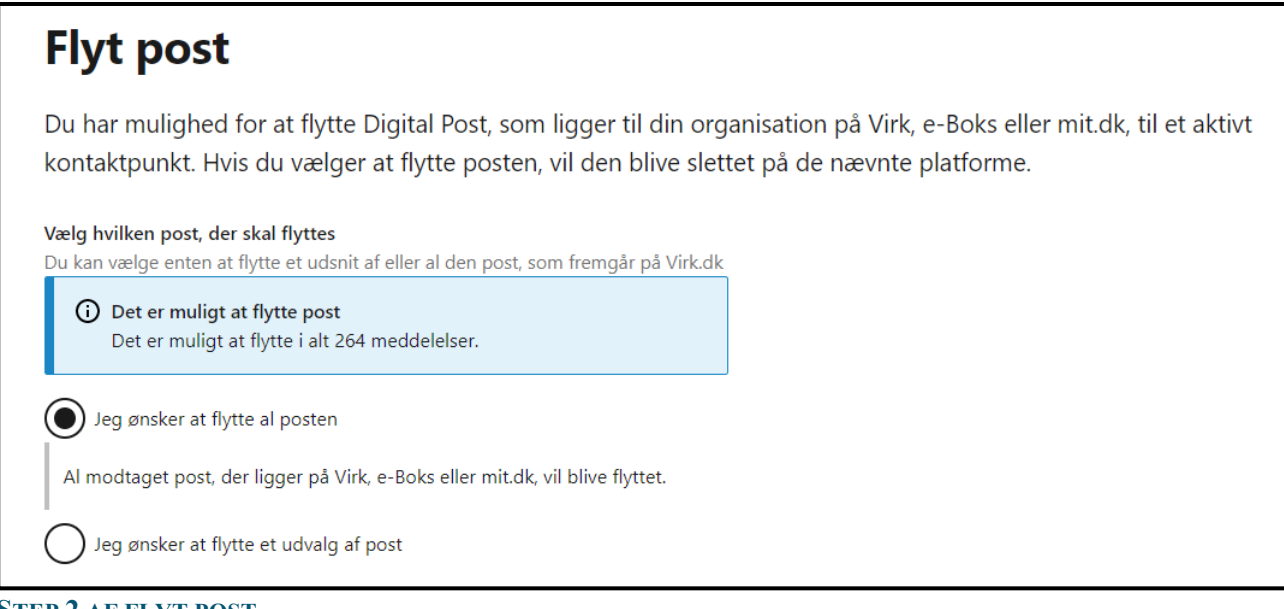

#### **STEP 2 AF FLYT POST**

Såfremt du alene ønsker at flytte et udnsit af posten, som ligger til din organisation på Virk, e-Boks og mit.dk, skal du vælge et startstidspunkt og et sluttidspunkt for det udsnit af posten, som du ønsker at flytte.

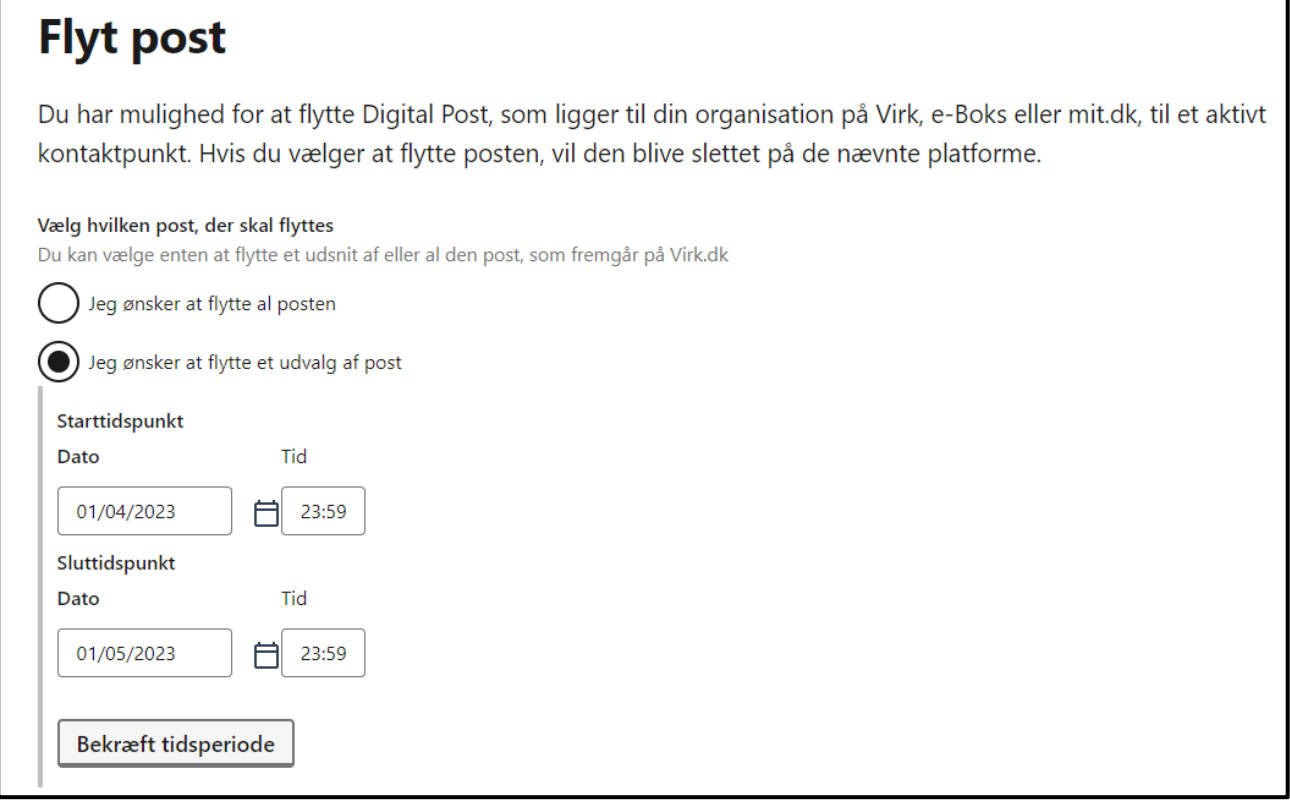

#### **STEP 2 AF FLYT POST**

Tryk derefter på "Bekræft tidsperiode".

**Step 3**: Du skal nu vælge om du ønsker at flytte posten til et selvvalgt kontaktpunkt eller til dets opmærkede kontaktpunkt.

Vælger du, at posten skal flyttes til et selvvalgt kontaktpunkt, skal du vælge hvilket kontaktpunkt, som posten skal flyttes til.

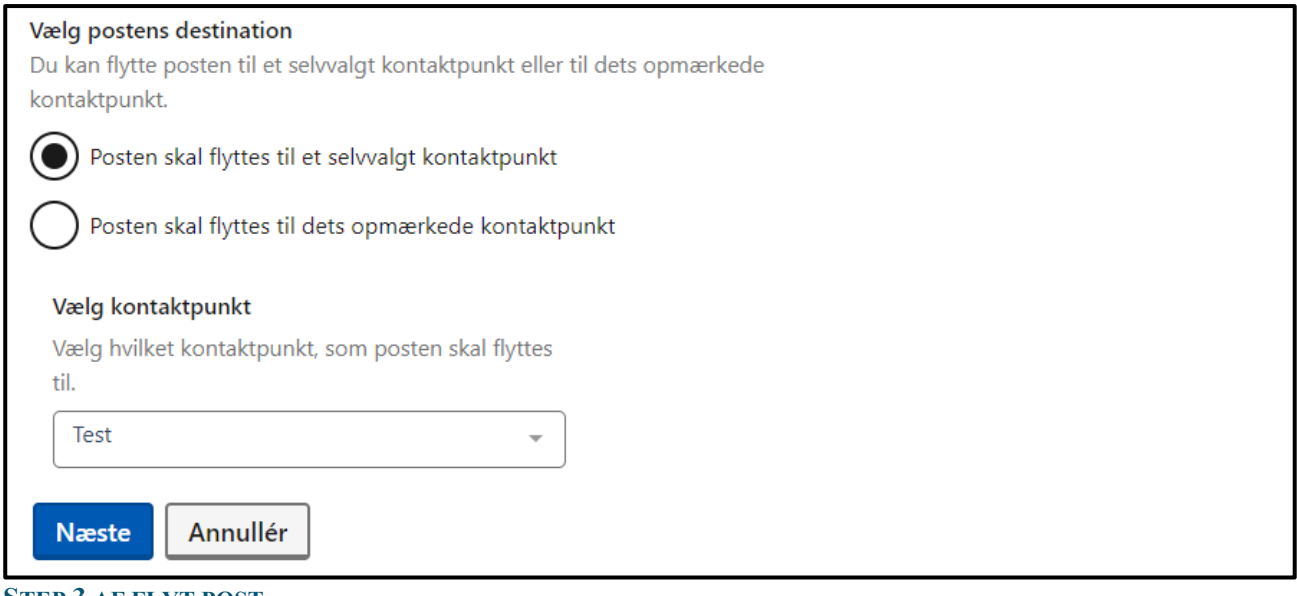

**STEP 3 AF FLYT POST**

Tryk derefter på knappen "Næste".

Vælger du derimod, at posten skal flyttes til dets opmærkede kontaktpunkt, skal du derudover vælge et failover-kontaktpunkt, da posten i stedet vil blive flyttet til det valgte failover-kontaktpunkt, såfremt det ikke er muligt at flytte posten til dets opmærkede kontaktpunkt.

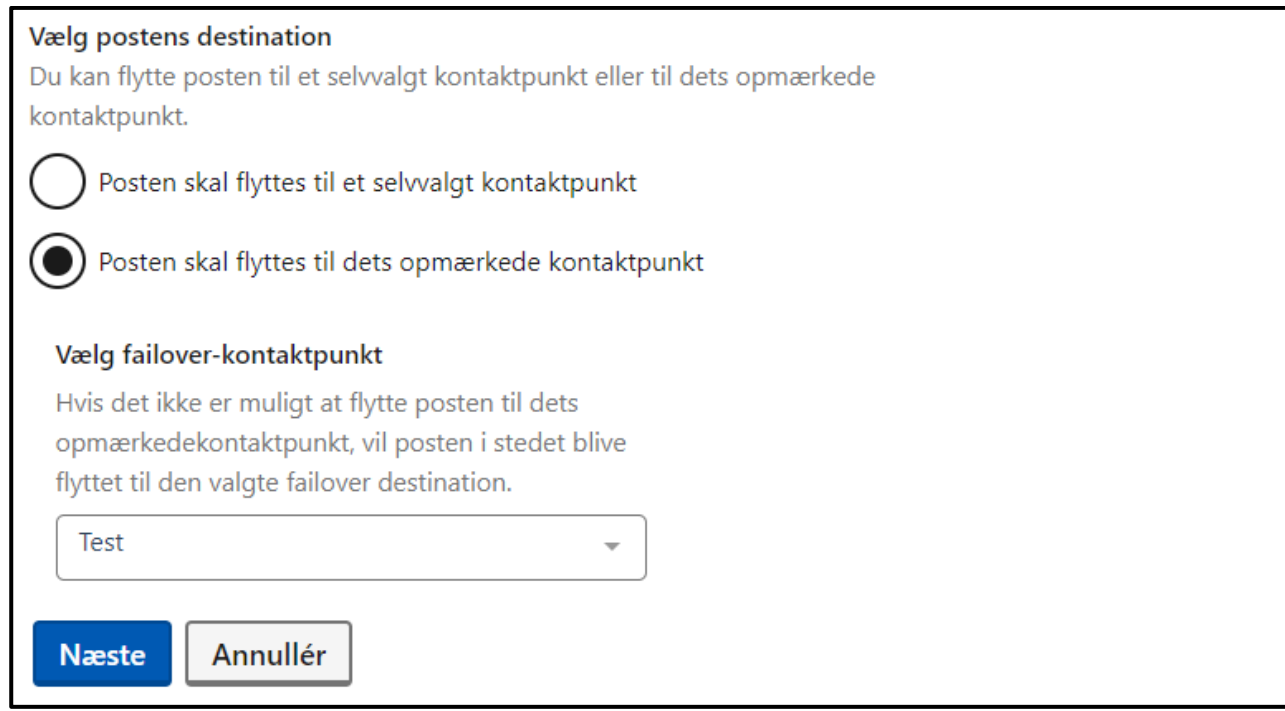

#### **STEP 3 AF FLYT POST**

Tryk derefter på knappen "Næste".

**Step 4**: Du vil nu blive præsenteret for en opsummering, hvor du skal kontrollere at oplysningerne er korrekte, inden du godkender flytningen af Digital Post fra Virk, e-Boks og mit.dk.

Du skal afkrydse feltet, hvor der står, at du er indforstået med, at posten vil blive slettet fra Virk, e-Boks og mit.dk i forbindelse med flytningen.

Tryk derefter på knappen "Start flytning af post".

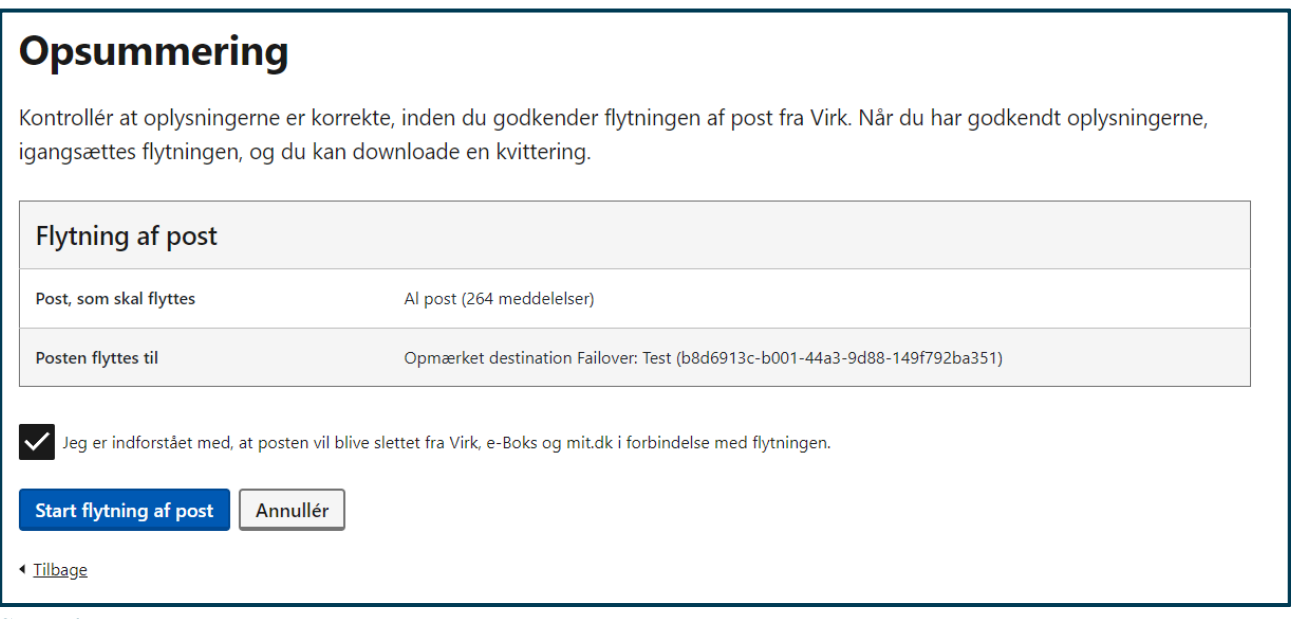

**STEP 4 AF FLYT POST**

**Step 5:** Når du har godkendt oplysningerne, igansættes flytningen, og du kan downloade din kvittering.

Flytningen kan ikke fortrydes og vil blive registreret som en handling i log for medarbejder- og systemhandlinger og på meddelelsesniveau i log for meddelelser.

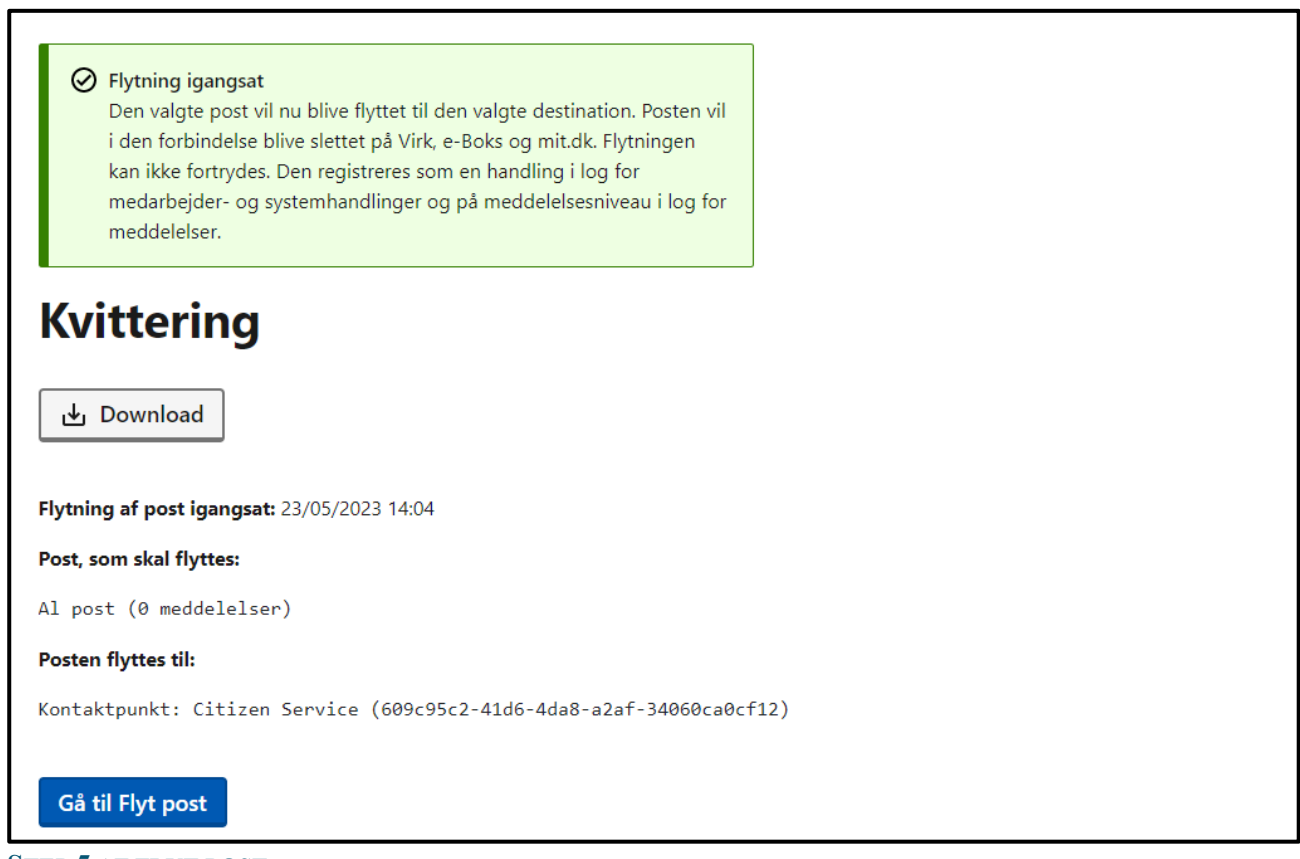

#### **STEP 5 AF FLYT POST**